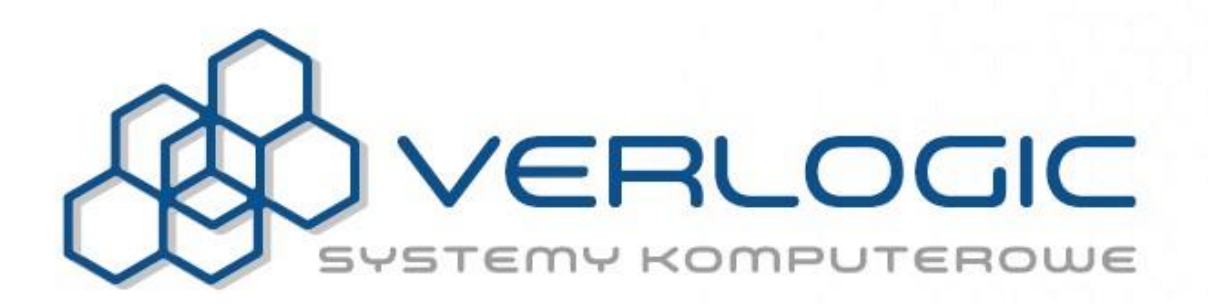

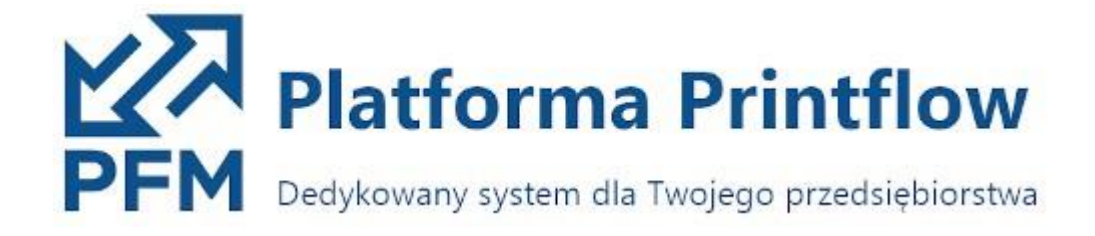

**Instrukcja obsługi systemu**

## Spis treści

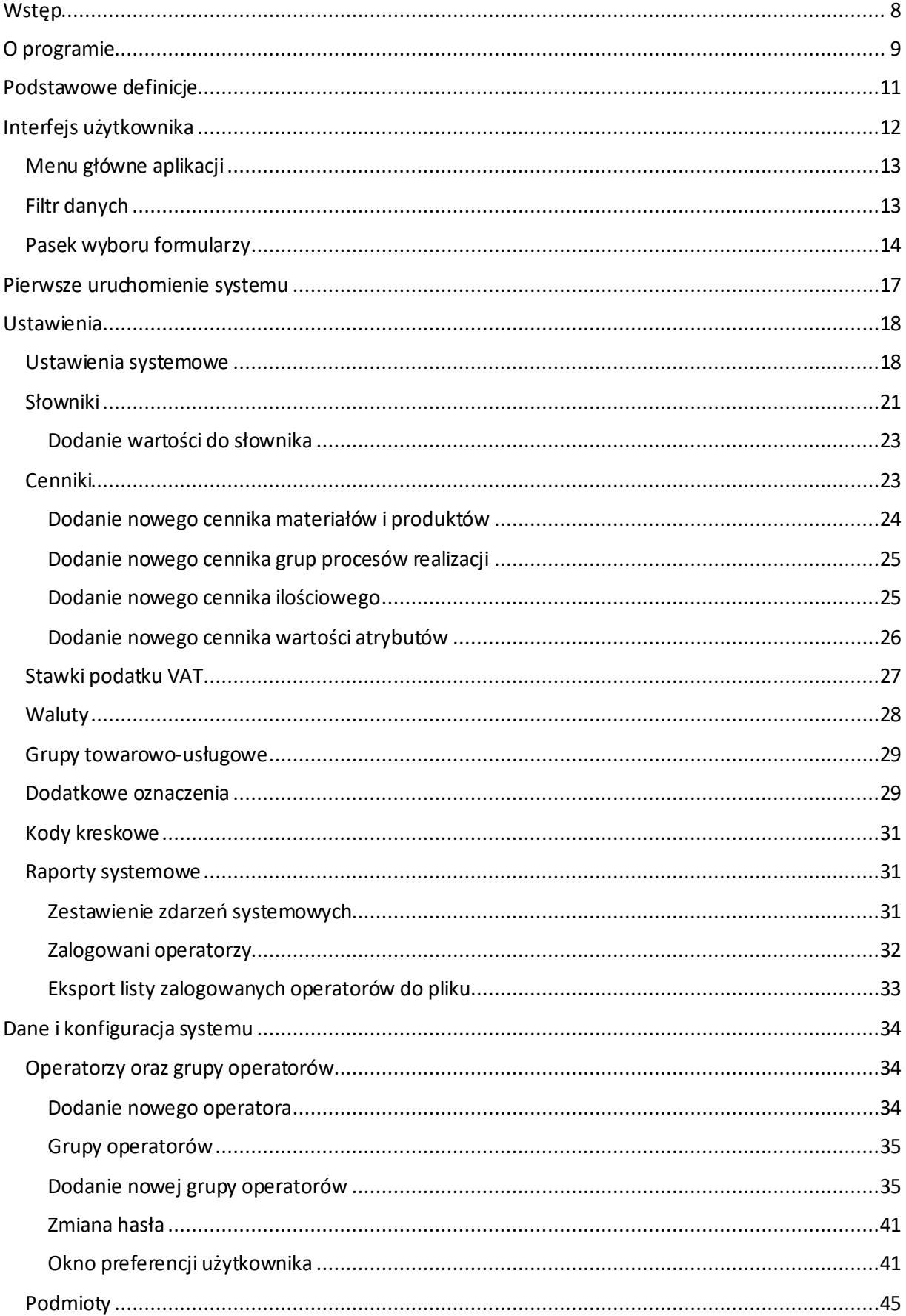

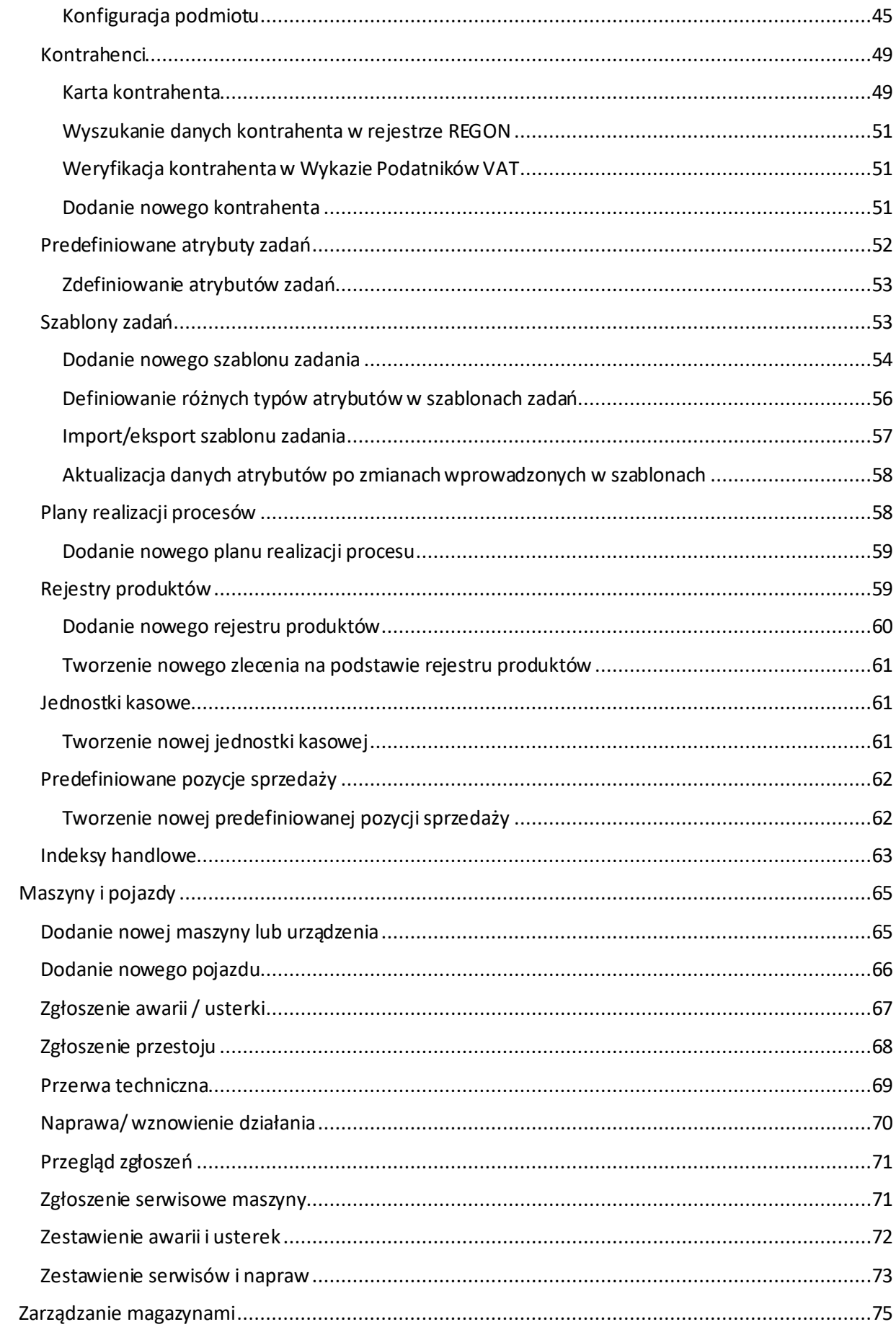

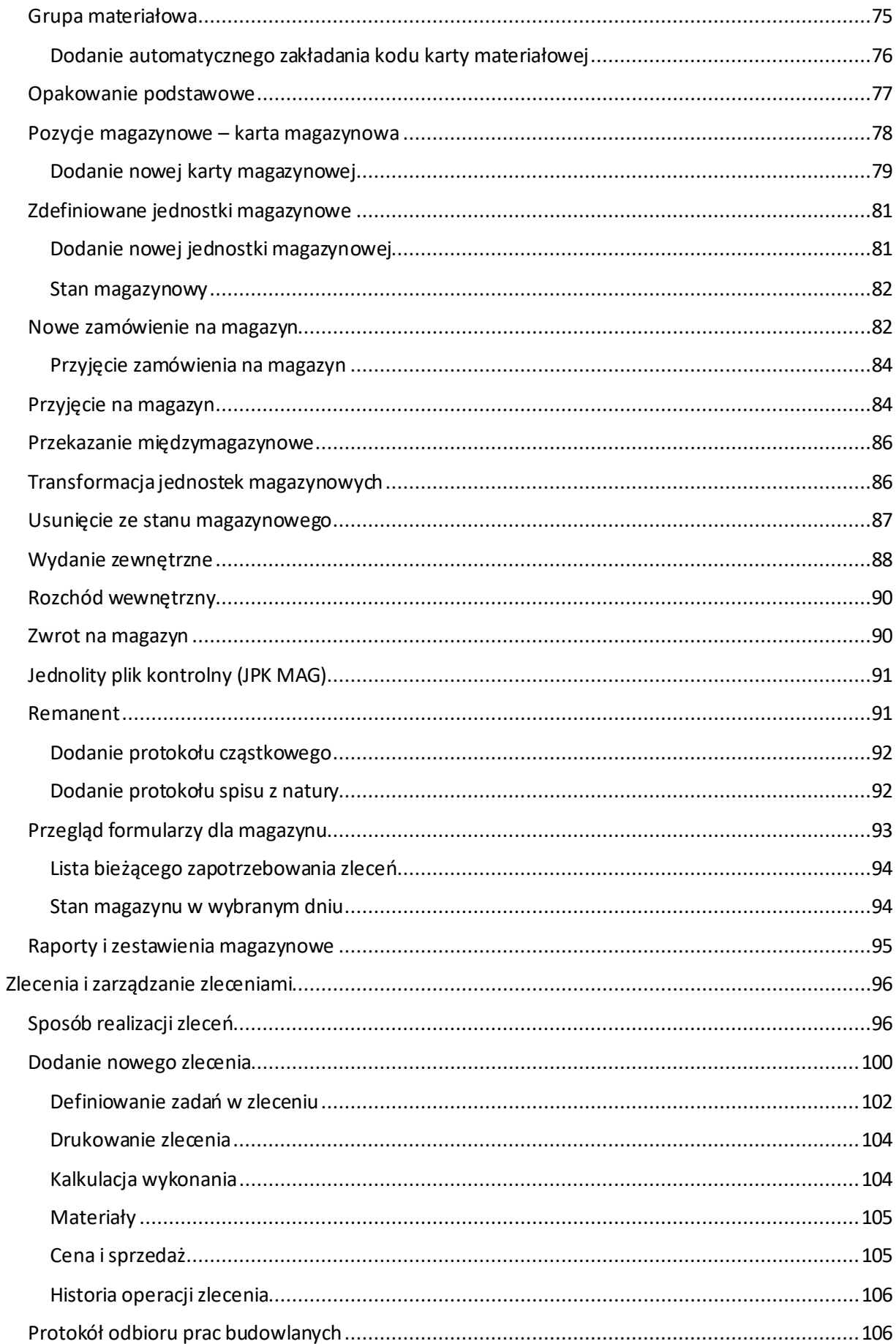

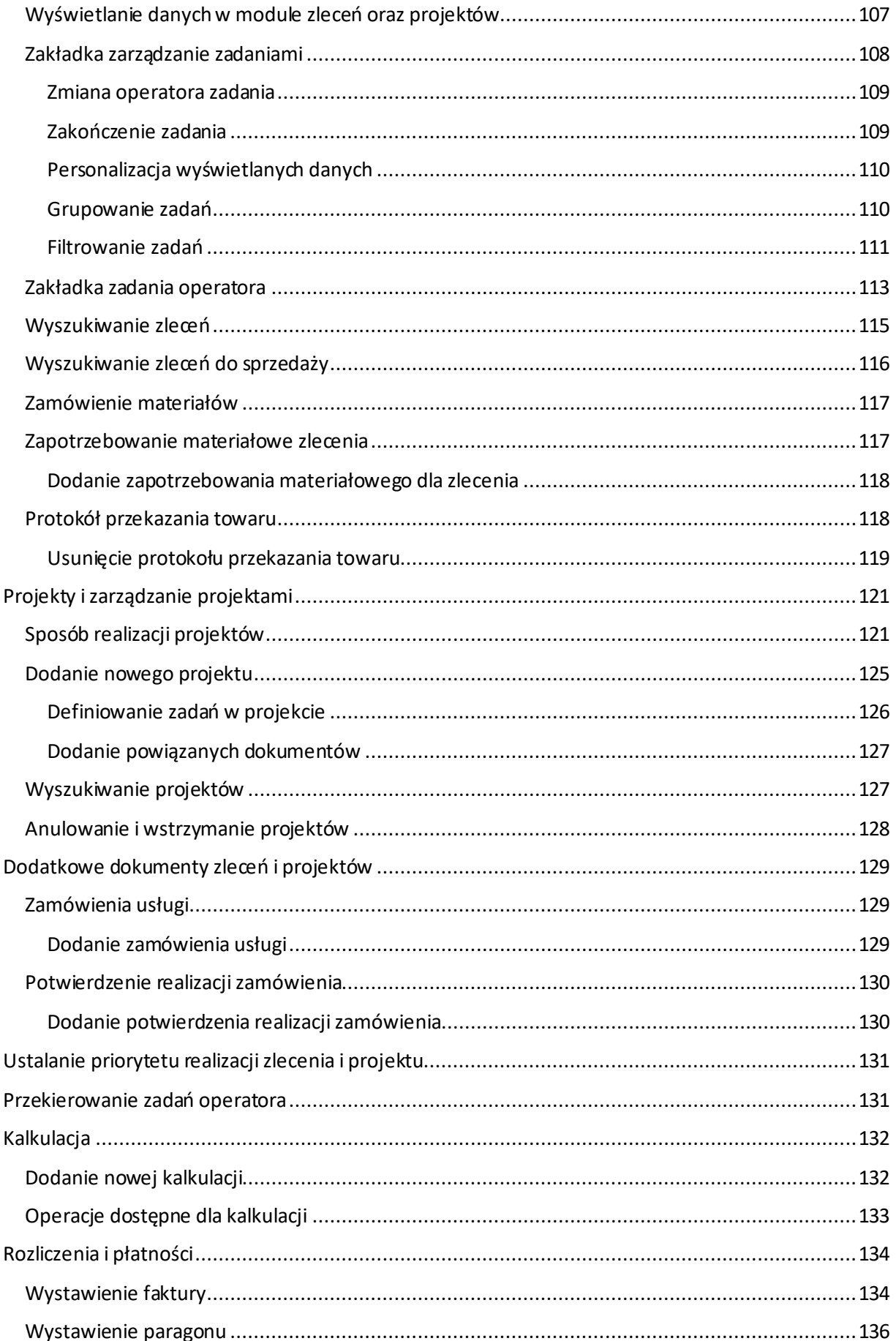

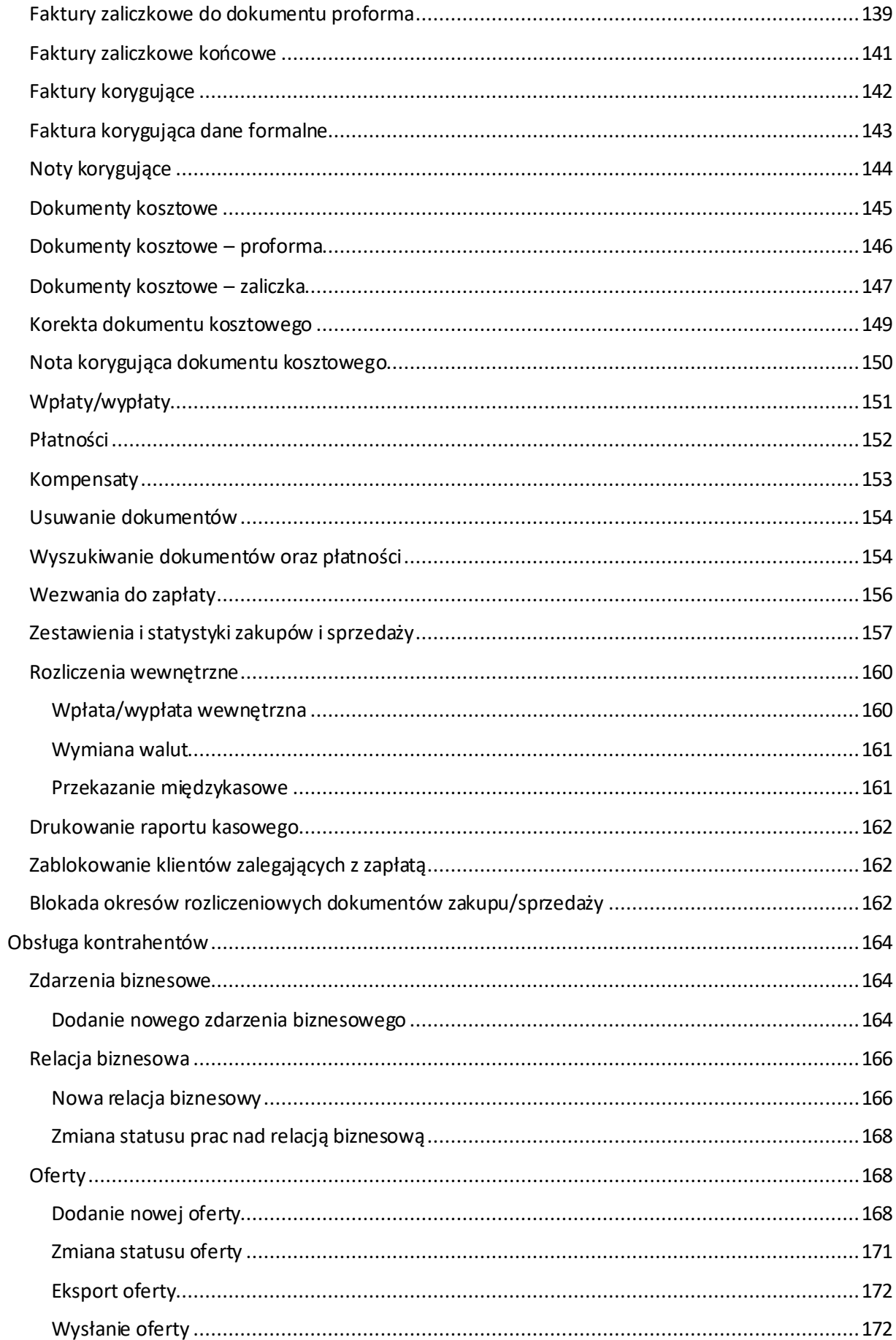

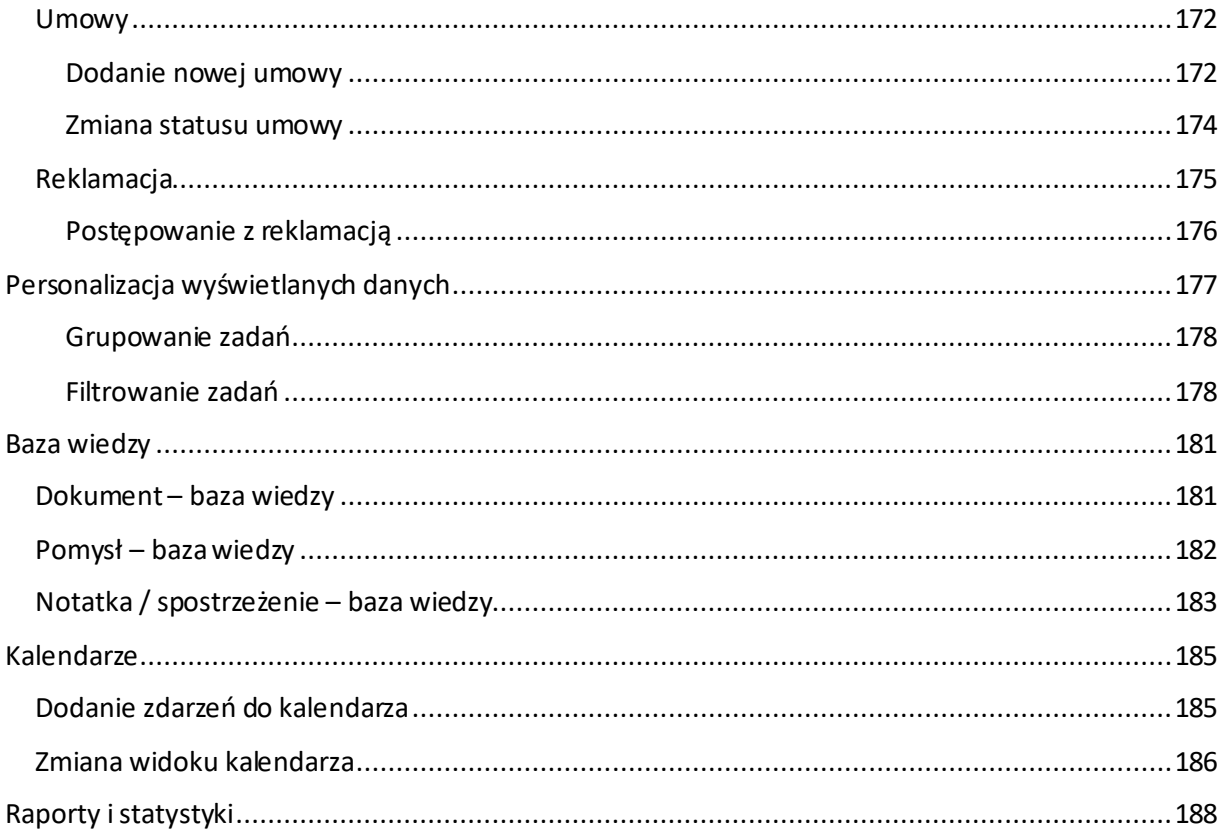

## <span id="page-7-0"></span>Wstęp

Jednym z najważniejszych procesów występujących w większości przedsiębiorstw jest sprawna obsługa zamówień klientów. Na wspomniany kontekst składa się: przyjęcie zlecenia, jego prawidłowa wycena (zarówno czasowa jak i kosztowa), prawidłowe przydzielenie zasobów, monitoring oraz informacja o stanie realizacji czy też zakończeniu produkcji. Każdy z wymienionych etapów wymaga odpowiednich kompetencji i wiedzy koncentrujących się w dziale obsługi klienta.

Nasza firma profesjonalnie zajmuje się systemami wspomagania produkcji. Nasz produkt zapewnia wspomaganie na wszystkich jej etapach: od wyceny do wystawienia faktury za gotowy produkt. Dodatkowo, pozwala na zaplanowanie każdego z podetapów oraz ich monitoring; zarówno tych wewnątrz firmowych jak i zewnętrznych (zlecanych). Za pomocą kilku kliknięć można stwierdzić np. ile etapów zostało do przeprocesowania i przekazać klientowi ile jeszcze potrwa produkcja.

Oferowany autorski system oparty jest na nowoczesnej platformie, zapewniającej spójność i bezpieczeństwo danych. Utworzony został w oparciu o technologie zapewniające długie wsparcie rynkowe wiodących firm informatycznych.

## <span id="page-8-0"></span>O programie

System Printflow opracowany przez naszą firmę składa się z następujących elementów:

- 1. Aplikacji zarządzającej systemem
- 2. Aplikacji sieciowych obsługujących zarówno zamówienia kontrahentów jak i obsługę zadań wewnętrznych (opcja)
- 3. Bazy danych systemu
- 4. Modułów bezobsługowych zapewniających komunikację pomiędzy monitorami a serwerem systemu oraz wykonujące inne prace w tle (np. kontrola statusu emisji, stanu liczników).

### **Najważniejsze elementy oferowane przez system:**

- 1. System zapewnia kompleksową obsługę zleceń/procesów produkcji, sprzedaży oraz zarządzania płatnościami, ofertowania oraz reklamacji.
- 2. Możliwość utworzenia bazy kontrahentów zapewniającej wszelkie niezbędne informacje o kliencie – danych kontaktowych, telefonach, mailach oraz płatnościach.
- 3. Tworzenie zleceń w oparciu o kontrahentów zdefiniowanych w bazie danych jak i o kontrahentów, którzy nie zostali do niej wprowadzeni. Do zapisania zlecenia w systemie wystarczy wypełnić 2 pola!
- 4. Elastyczny interfejs pozwalający na rozdzielenie realizacji produkcji od kontroli całego procesu.
- 5. Możliwość definiowania własnych etapów produkcji, w tym również etapów dedykowanych dla danego zlecenia.
- 6. Możliwość definiowania własnych szablonów produkcji, obiegów procesów oraz definiowania właściwości produkcji – dla każdego produktu można zdefiniować osobny szablon.
- 7. Możliwość przydzielenia dowolnej liczby pracowników do wykonania wybranego etapu produkcji.
- 8. Możliwość podpięcia do zlecenia kalkulacji kosztów/ceny realizacji zlecenia.
- 9. Możliwość wystawiania faktur, paragonów, dokumentów KW oraz KP wraz z możliwością ich powiązania z wprowadzonymi zleceniami.
- 10. Inne dokumenty fiskalne, m. in. faktury pro-forma oraz faktury zaliczkowe.
- 11. Reklamacje moduł pozwalający na rozpatrzenie i analizę wniesionej reklamacji oraz sposobu jej rozwiązania.
- 12. Tworzenie ofert wraz z dokładną analizą ich aktualnego stanu, tworzeniem wielu wersji jednej oferty oraz możliwością bezpośredniego przekształcenia w dokument zlecenia.
- 13. Tworzenie i zarządzanie kontaktami z kontrahentami za pomocą modułu zdarzeń biznesowych.
- 14. Obsługa wielu magazynów. Wprowadzanie, rezerwacje oraz zamawianie materiałów. Wprowadzanie na magazyn gotowych wyrobów.
- 15. Obsługa wielu podmiotów z poziomu jednego systemu aby obsługiwać działalność dla wielu firm nie trzeba uruchamiać kilku systemów jednocześnie!
- 16. Harmonogram prac pozwalający na podgląd realizacji zleceń na osi czasu.
- 17. Moduł kalendarzy oraz powiadomień oferujący możliwość definiowania zdarzeń, spotkań oraz powiadamiania o nich wybranych użytkowników.
- 18. Szeroki wachlarz raportów oraz statystyk pozwalający na dokładne analizy procesów zachodzących w firmie.
- 19. Interfejs umożliwiający połączenie oraz wymianę danych z zewnętrznymi systemami kontrahentów jak i z systemami księgowymi oraz magazynowymi Klienta.

## <span id="page-10-0"></span>Podstawowe definicje

### **Aplikacja zarządzająca Printflow Manager**

Aplikacja za pośrednictwem której użytkownicy konfigurują oraz obsługują system

### **Aplikacja sieciowa**

Aplikacje pozwalające na obsługę systemu z poziomu przeglądarki www

### **Baza danych**

Zbiór danych niezbędnych do prawidłowego działania systemu. Baza jest instalowana na serwerze systemu. Wszystkie moduły muszą mieć do niej dostęp

### **Operator**

Osoba posiadająca własny login oraz hasło umożliwiające uruchomienie aplikacji zarządzającej

### **Podmiot**

Zdefiniowany w systemie obiekt reprezentujący przedsiębiorstwo (dział przedsiębiorstwa) w którym system funkcjonuje. System zezwala na zdefiniowanie i jednoczesne zarządzanie wieloma podmiotami

### **Kontrahent**

Klient, dla którego realizowane są zlecenia, generowane oferty, dokumenty zakupu/sprzedaży czy też reklamacje

### **Zlecenie**

Zbiór zadań rozszerzony o dodatkowe informacje niezbędne do realizacji zgłoszenia. Każde zlecenie musi posiadać tytuł, identyfikator zleceniodawcy oraz identyfikator podmiotu, do którego zostało przypisane

### **Zadanie**

Zbiór atrybutów oraz procesów realizacji przypisany do zlecenia

### **Atrybut produkcji**

Podstawowa jednostka definiująca sposób wykonania zadania. Informacja dla wykonującego zadania odnośnie wybranych technologii, wymiarów, materiałów itd.

### **Proces produkcji**

Podstawowa jednostka definiująca sposób realizacji zadania. Na podstawie utworzonego drzewa procesów system przydziela prace poszczególnym użytkownikom systemu**.**

### **Słownik**

Lista wartości wybranych parametrów systemu, specyficznych dla profilu działalności przedsiębiorstwa. Słownikiem jest np. lista stawek podatki VAT, nazwy zadań specjalnych, nazwy grup atrybutów czy też jednostki miary.

## <span id="page-11-0"></span>Interfejs użytkownika

Za pośrednictwem aplikacji zarządzającej użytkownicy mogą zarówno zarządzać ustawieniami systemu jak i obsługiwać jego operacje. Aplikacja posiada wygodny i przejrzysty interfejs pozwalający na łatwe i szybkie zarządzanie całością systemu oznakowania. W interfejsie aplikacji można wyróżnić następujące elementy:

- 1. Menu główne. Za ich pomocą można wywołać każdą operację oferowaną przez system. Operacje te zostały posegregowane wg obszaru pracy operatora
- 2. Filtr danych. Możliwość szybkiego filtrowania danych wyświetlanych w aktualnie wybranym formularzu
- 3. Pasek wyboru formularzy. Pozwala na przełączanie pomiędzy formularzami systemu
- 4. Menu szybkiego dostępu. Pozwala na bezpośrednie wywołanie najczęściej wybieranych operacji
- 5. Podgląd aktualnej realizacji zleceń, projektów i zadań. Wybranie jednej z flag przeniesie nas do odpowiedniego okna z formularzami
- 6. Kalendarz nadchodzących zdarzeń. Spis zdarzeń dodanych w kalendarzu na obecny tydzień
- 7. Informacja o aktualnie zalogowanym operatorze

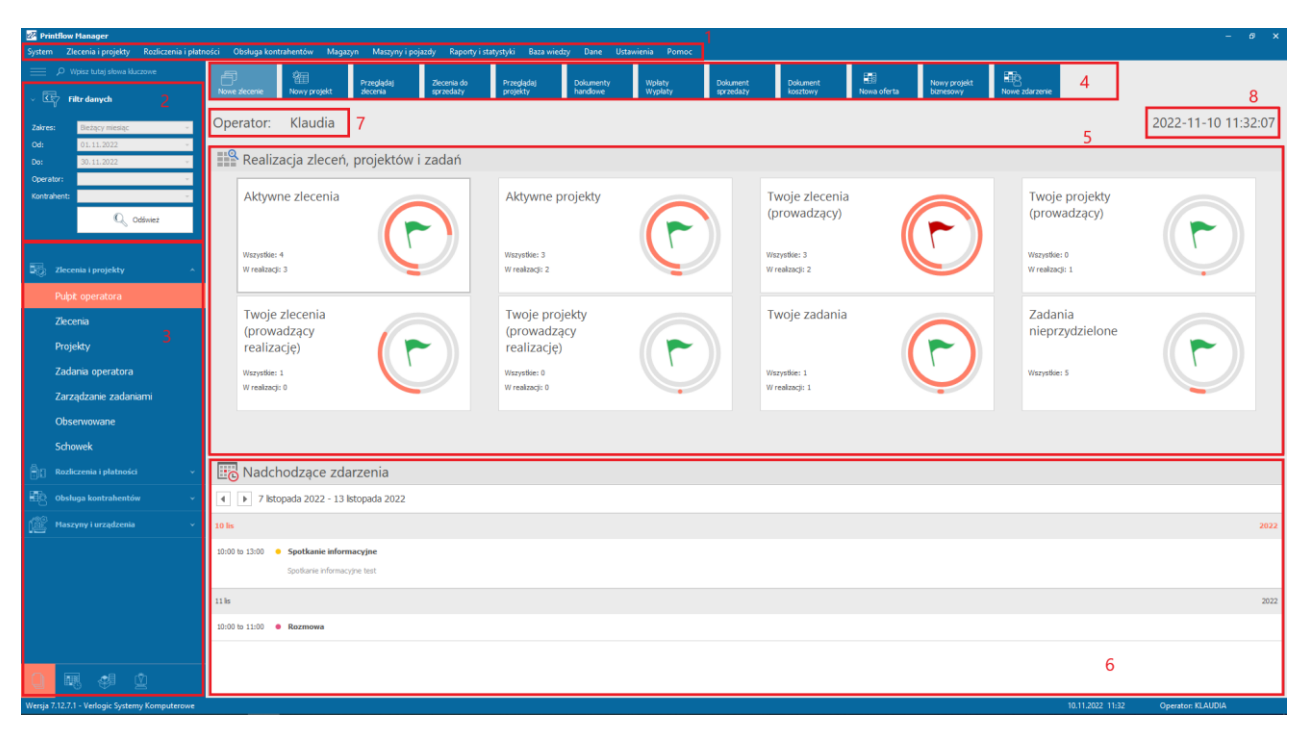

8. Aktualna data i godzina

*Główne okno aplikacji Printflow Manager* 

### <span id="page-12-0"></span>Menu główne aplikacji

Menu główne zostało podzielone na następujące grupy\*<sup>1</sup> :

- 1. System
- 2. Zlecenia i projekty
- 3. Rozliczenia i płatności
- 4. Obsługa kontrahentów
- 5. Magazyn
- 6. Maszyny i pojazdy
- 7. Raporty i statystyki
- 8. Baza wiedzy
- 9. Dane
- 10. Ustawienia
- 11. Pomoc

### <span id="page-12-1"></span>Filtr danych

Filtr pozwala na ustalenie kryteriów wyszukiwania na wybranych formularzach. W zależności od aktywnego formularza, wybrane pola filtra danych mogą być nieaktywne.

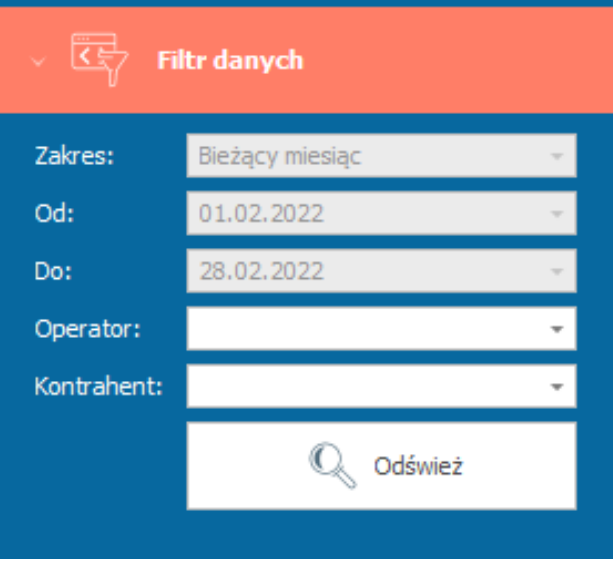

<sup>\*</sup> w zależności od konfiguracji systemu oraz posiadanych uprawnień lista dostępnych grup może być różna dla poszczególnych użytkowników systemu. Dotyczy to również dostępu do formularzy widocznych z poziomu paska wyboru formularzy

## <span id="page-13-0"></span>Pasek wyboru formularzy

Pasek umożliwia przełączanie pomiędzy modułami aplikacji zarządzającej.

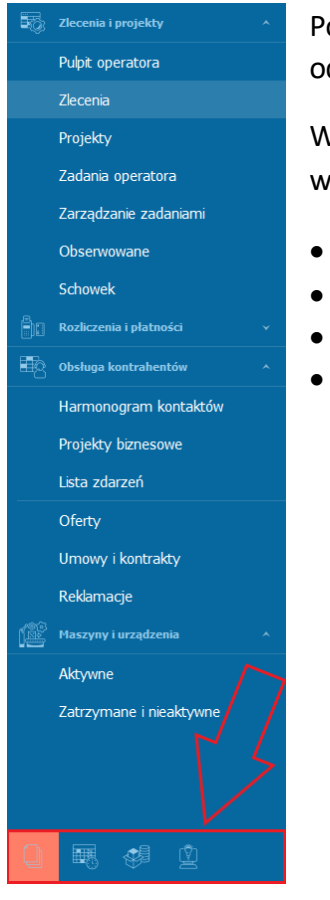

Pozwalają nam one na zmianę widoku okna formularzy, w zależności od tego z jakiego obszaru programu chcemy korzystać.

W dolnej części obszaru paska formularzy znajdują się zakładki wyboru rodzaju modułów. Kolejno od lewej są to:

- Zarządzanie,
- Kalendarze i komunikacja,
- Magazyn,
- Baza wiedzy.

Każda moduł posiada własne menu kontekstowe, aktywowane po kliknięciu wybranej pozycji z listy.

Moduły są podzielone na grupy uwzględniające ich funkcjonalność i przeznaczenie, które różnią się w zależności od obszaru, w którym pracujemy:

### **Zarządzanie**

W obszarze *zarządzanie* znajdują się 4 moduły:

### Zlecenia i projekty

Moduł umożliwiający obsługę zleceń i projektów zarówno na poziomie zarządzania nimi jak i na poziomie realizacji wszystkich procesów produkcji.

- 1. Zlecenia. Wyświetlenie okna za pośrednictwem którego użytkownik może wyszukać zapisane zlecenia
- 2. Projekty. Wyświetlenie okna za pośrednictwem którego użytkownik może wyszukać zapisane projekty

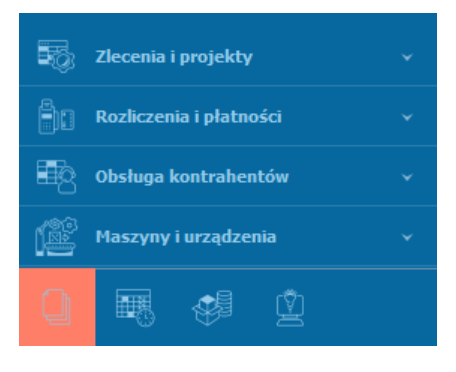

- 3. Zadania operatora. Lista zadań zalogowanego operatora
- 4. Zarządzanie zadaniami. Okno zarządzania zadaniami
- 5. Obserwowane. Lista obserwowanych zleceń i projektów
- 6. Schowek. Lista ukrytych zleceń i projektów

### Rozliczenia i płatności

Moduł dedykowany do rozliczeń dokumentów zakupu sprzedaży. Pozwala na zarządzanie wpłatami oraz wypłatami realizowanych z kontrahentami jak i wewnątrz przedsiębiorstwa.

Dokumenty:

- 1. Sprzedaż. Wyświetlenie okna w którym znajduje się lista dokumentów sprzedażowych
- 2. Zakupy i koszty. Wyświetlenie okna w którym znajduje się lista dokumentów kosztowych
- 3. Zaliczki. Wyświetlenie okna w którym znajduje się lista zaliczek
- 4. Proforma. Wyświetlenie okna w którym znajduje się lista dokumentów proforma
- 5. Schowek. Lista ukrytych dokumentów

### Rozliczenia:

- 1. Z kontrahentami. Wyświetlenie okna za pośrednictwem którego użytkownik może wyszukać rozliczenia z poszczególnymi kontrahentami
- 2. Wewnętrzne. Wyświetlenie okna, w którym można wyszukać rozliczeń wewnętrznych
- 3. Międzykasowe
- 4. Schowek

### Obsługa kontrahentów

Moduł pozwalający na zarządzanie obsługą kontrahentów, tworzenie projektów biznesowych, umów, ofert.

- 1. Harmonogram kontaktów
- 2. Projekty biznesowe
- 3. Lista zdarzeń
- 4. Oferty
- 5. Umowy i kontrakty
- 6. Reklamacje

### Maszyny i urządzenia

Zarządzanie zdefiniowanymi maszynami i urządzeniami, planowanie serwisów oraz przeglądów, zgłaszanie usterek.

- 1. Aktywne
- 2. Zatrzymane i nieaktywne

### **Kalendarze i komunikacja**

W obszarze *kalendarze i komunikacja* znajduje się moduł, w którym znajdziemy kalendarze:

- 1. Operatora
- 2. Główny
- 3. Realizacja zadań
- 4. Harmonogram prac

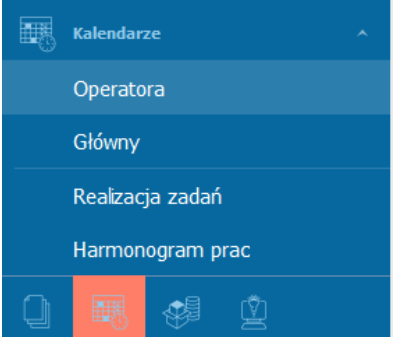

# **SEE** Magazyn Materiały i półprodukty Wyroby gotowe Produkty Podzespoły i części zamienne Narzędzia i przyrządy Materiały eksploatacyjne Wyposażenie i środki trwałe Odpady **BR** ₫

### **Magazyn**

W zakładce *magazyn* tego obszaru możemy zobaczyć stan magazynu dla poszczególnych kategorii:

- 1. Materiały i półprodukty
- 2. Wyroby gotowe
- 3. Produkty
- 4. Podzespoły i części zamienne
- 5. Narzędzia i przyrządy
- 6. Wyposażenie i środki trwałe
- 7. Odpady

### **Baza wiedzy**

W tym obszarze mamy do wyboru wykonanie działań dla:

- 1. Dokumenty
- 2. Pomysły
- 3. Notatki i spostrzeżenia
- 4. Raporty i statystyki

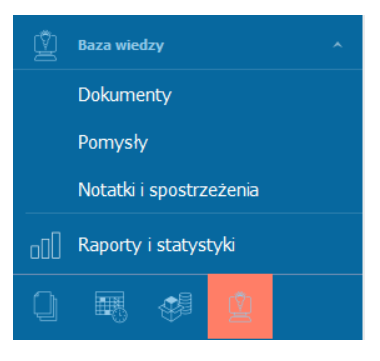

## <span id="page-16-0"></span>Pierwsze uruchomienie systemu

Po zainstalowaniu aplikacji klienckiej i jej uruchomieniu, system sprawdzi, czy zdefiniowane zostało połączenie z bazą danych. Jeżeli takie połączenie nie zostało zapisane, wyświetlone zostanie okno, w którym użytkownik musi wpisać dane niezbędne do połączenia. Dane te znajdują się w dokumencie konfiguracyjnym systemu.

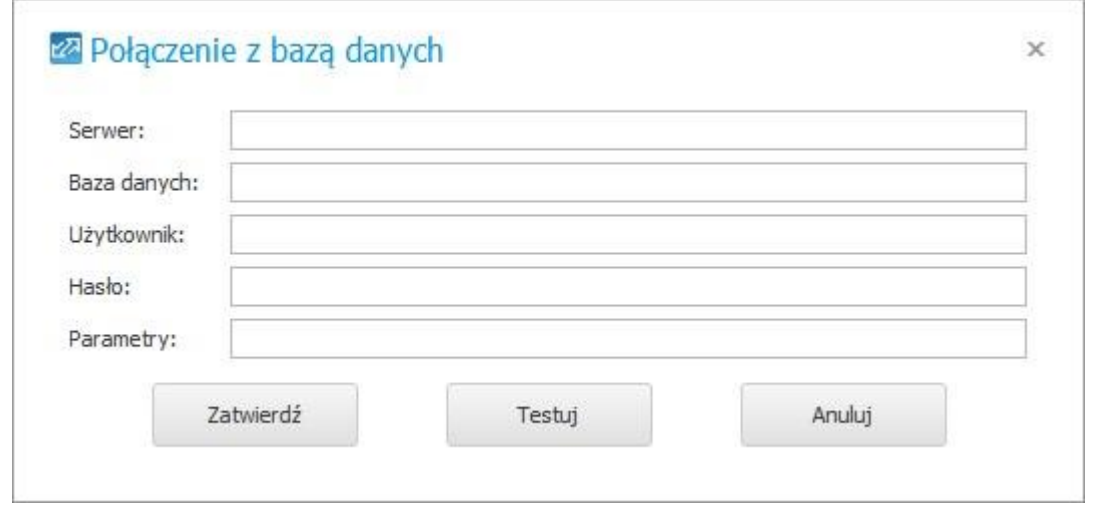

*Okno wprowadzania danych do połączenia z bazą danych* 

Po zdefiniowaniu połączenia system wyświetli okno logowania (domyślnie w bazie zapisany jest tylko jeden użytkownik o identyfikatorze ADMIN) w które należy wprowadzić kod oraz hasło logowania. Jeżeli weryfikacja loginu oraz hasła zakończy się sukcesem, system zostanie uruchomiony.

Przed rozpoczęciem obsługi systemu, użytkownicy muszą zdefiniować następujące elementy systemu:

- 1. Zdefiniować podstawowe ustawienia systemowe
- 2. Zdefiniować wartości słowników.
- 3. Wprowadzić dane firm (podmiotów) obsługiwanych przez system oraz wprowadzić dane konfiguracyjne
- 4. Wprowadzić grupy użytkowników oraz samych użytkowników oraz przypisać im odpowiednie uprawnienia
- 5. Wprowadzić dane kontrahentów
- 6. Zdefiniować atrybuty produkcji oraz szablony zadań
- 7. Uzupełnić pozostałe elementy konfiguracyjne systemu (jeżeli będą używane)

Po wykonaniu powyższych czynności system będzie gotowy do działania.

## <span id="page-17-0"></span>Ustawienia

Przed rozpoczęciem pracy w programie niezbędne jest zdefiniowanie ustawień. Menu *ustawienia* zostało podzielone na obszary, którego dotyczą. Mamy tam ustawienia dotyczące cenników, słowników, stawki podatku VAT i inne, które zostały omówione w poniższych podrozdziałach.

### <span id="page-17-1"></span>Ustawienia systemowe

Jako ustawienia systemowe rozumie się grupę opcji wykorzystywanych przez wszystkie moduły systemu. Opcje te mają wpływ na sposób wykonywania poszczególnych operacji oraz konfigurację domyślną parametrów systemu. Zawierają one ścieżki do katalogów, numer licencyjny, politykę haseł, ale także wiele kwestii dotyczących zleceń, zadań, kontrahentów i rozliczeń, które pozwalają na spersonalizowanie korzystania systemu.

Ustawienia systemowe, które powinny zostać zdefiniowane przed rozpoczęciem korzystania z systemu można znaleźć w menu *Ustawienia* -> *Ustawienia systemowe*. Po każdej zmianie w ustawieniach należy je zapisać klikając przycisk *Zatwierdź*, a system wyświetli komunikat o konieczności ponownego przelogowania wszystkich operatorów.

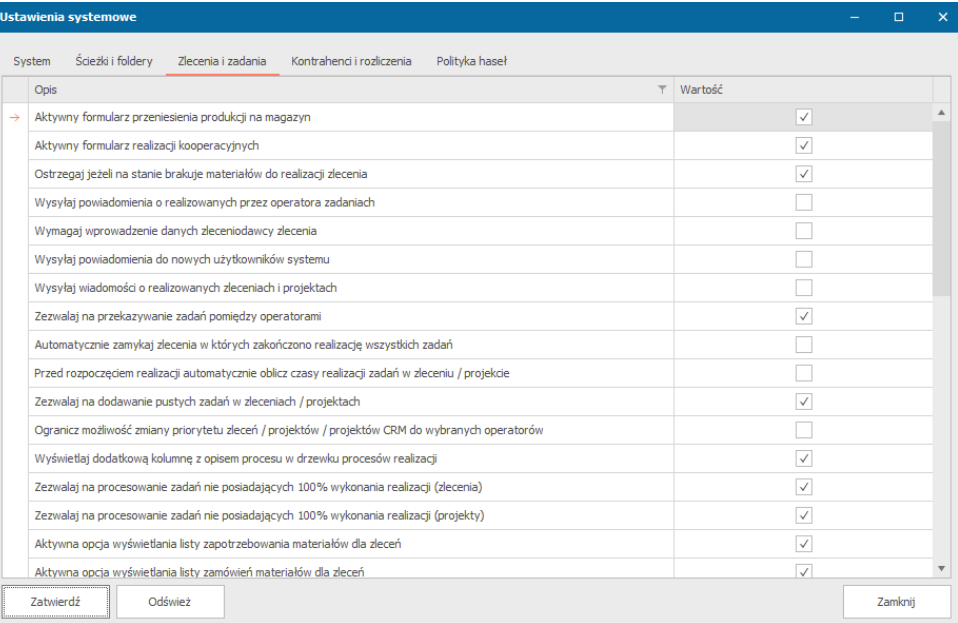

#### *Ustawienia systemowe*

Okno ustawień zawiera sześć zakładek, które dzielą informacje na różne obszary działania.

a. System

Zakładka ta zawiera takie informacje, jak:

- Ścieżka do katalogu z instalatorami wersji. Ścieżka do lokalizacji, w której są przechowywane instalatory aplikacji Printflow Manager
- Połączenie z głównym serwisem sieciowym. Adres głównego serwisu sieciowego za pośrednictwem którego aplikacje zarządzające komunikują się z serwerem
- Numer licencyjny. Numer licencyjny nadany przez producenta oprogramowania
- Monitoruj wersje zainstalowanych aplikacji klienckich w przypadku pracy na nieprawidłowej wersji aplikacji, użytkownik otrzyma o tym powiadomienie
- Rozszerzone logowanie możliwość logowania operatora do stacji roboczej. Operator będzie wówczas widział zadania przypisane zarówno do niego jak i do stacji roboczej, do której się podłączył
- Zezwalaj na bezpośrednie logowanie na stacje robocze możliwość bezpośredniego logowania operatora do stacji roboczej. Po zalogowaniu do stacji roboczej operator będzie widział zadania przypisane jedynie do stacji roboczej

## b. Ścieżki i foldery

Ustawienia dotyczące ścieżek do poszczególnych katalogów, a także do dodatkowych podfolderów katalogów(foldery, jakie zostaną automatycznie dodane w momencie tworzenia folderu na zasobie sieciowym) z plikami

- Ścieżka do katalogu z plikami zleceń
- Dodatkowe podfoldery katalogu z plikami zleceń
- Ścieżka do katalogu z plikami ofert
- Ścieżka do katalogu z plikami projektów
- Dodatkowe podfoldery katalogu z plikami projektów
- Dodatkowe podfoldery katalogu z plikami ofert
- Ścieżka do katalogu z plikami umów
- Ścieżka do katalogu z plikami technicznymi zleceń
- Dodatkowe podfoldery katalogu z plikami technicznymi zleceń
- Dodatkowe podfoldery katalogu z plikami umów
- Ścieżka do katalogu z plikami zdarzeń biznesowych
- Dodatkowe podfoldery katalogu z plikami zdarzeń biznesowych
- Ścieżka do katalogu z plikami projektów biznesowych
- Dodatkowe podfoldery katalogu z plikami projektów biznesowych

### c. Zlecenia i zadania

Ustawienia dotyczące zleceń i zadań dodawanych lub dodanych już do systemu. W zakładce tej znajduje się szereg ustawień, które aktywuje się po zaznaczeniu pustego kwadratu obok opisu:

- Aktywny formularz przeniesienia produkcji na magazyn
- Aktywny formularz realizacji kooperacyjnych
- Ostrzegaj jeżeli na stanie brakuje materiałów do realizacji zlecenia
- Wysyłaj powiadomienia o realizowanych przez operatora zadaniach
- Wymagaj wprowadzenie danych zleceniodawcy zlecenia
- Wysyłaj powiadomienia do nowych użytkowników systemu
- Wysyłaj wiadomości o realizowanych zleceniach i projektach
- Zezwalaj na przekazywanie zadań pomiędzy operatorami
- Automatycznie zamykaj zlecenia w których zakończono realizację wszystkich zadań
- Przed rozpoczęciem realizacji automatycznie oblicz czasy realizacji zadań w zleceniu / projekcie
- Zezwalaj na dodawanie pustych zadań w zleceniach / projektach
- Ogranicz możliwość zmiany priorytetu zleceń / projektów / projektów CRM do wybranych operatorów
- Wyświetlaj dodatkową kolumnę z opisem procesu w drzewku procesów realizacji
- Zezwalaj na procesowanie zadań nie posiadających 100 % wykonania realizacji (zlecenia)
- Zezwalaj na procesowanie zadań nie posiadających 100 % wykonania realizacji (projekty)
- Aktywna opcja wyświetlania listy zapotrzebowania materiałów dla zleceń
- Aktywna opcja wyświetlania listy zamówień materiałów dla zleceń
- Zezwalaj na zamykanie zadań oczekujących na realizację
- Zezwalaj na dodawanie operacji rozchodu wewnętrznego dla zamkniętych zleceń
- Wyróżniaj nieodczytane zlecenia i projekty
- Wymagaj wprowadzenia kontaktowego numeru telefonu kontrahenta w zleceniu
- Wymagaj wprowadzenia adresu e-mail kontrahenta w zleceniu
- Wymagaj wybrania prowadzącego zlecenie przed pobraniem zlecenia do realizacji
- Wyświetlaj dla procesów osobną kolumnę z ilością elementów do wykonania
- Aktywny formularz opisu zlecenia
- Aktywny formularz kosztów zlecenia
- Aktywny formularz szczegółów dostawy
- Automatycznie sugeruj termin realizacji zleceń lub projektów
- Zezwalaj na przekształcenie projektu w zlecenia tylko projekty zrealizowane lub zakończone
- Automatycznie wybierz domyślną kategorię szablonów zadań podczas dodawania zadania w zleceniu
- Automatycznie wybierz domyślną kategorię szablonów zadań podczas dodawania zadania w projekcie
- Automatycznie wybierz domyślną kategorię szablonów zadań podczas dodawania kalkulacji w ofercie
- Automatycznie wybierz domyślną kategorię szablonów zadań podczas dodawania pozycji w kalkulacji
- Wymagaj wprowadzenia ceny realizacji w formularzu zlecenia
- Automatycznie ustaw procent wykonania realizacji na 100% dla zakończonych zadań (zlecenia)
- Automatycznie ustaw procent wykonania realizacji na 100% dla zakończonych zadań (projekty)
- Wymagaj wprowadzenia protokołu potwierdzenia zamówienia przed rozpoczęciem realizacji zlecenia
- Zezwalaj na edycję danych podstawowych zlecenia tylko dla operatorów z dodatkowymi uprawnieniami
- Zezwalaj na edycję danych podstawowych projektu tylko dla operatorów z dodatkowymi uprawnieniami

### d. Kontrahenci i rozliczenia

Zakładka zawierająca ustawienia dotyczące:

- Ogranicz wprowadzanie numeru NIP do cyfr i liter
- Pytaj o potwierdzenie automatycznego wystawienia dokumentu KP
- Pytaj o potwierdzenie automatycznego wystawienia dokumentu KW
- Weryfikuj wprowadzoną kwotę brutto do kwoty netto
- Przy wprowadzaniu dokumentów sprzedaży wymagaj zdefiniowania rodzaju pozycji handlowej
- Zezwalaj na tworzenie zleceń/projektów z oferty tylko dla zaakceptowanych ofert

### e. Polityka haseł

Możliwość włączenia polityki haseł oraz jej szczegółów:

- Wymuszaj zmianę hasła co (w dniach) ustawienie dotyczące liczby dni po jakich operator musi dokonać zmiany hasła
- Minimalna długość hasła długość znaków jakie musi zawierać hasło
- Minimalna ilość cyfr w haśle ilość cyfr jakie musi zawierać hasło
- Minimalna ilość znaków specjalnych w haśle ilość znaków specjalnych (np.  $\omega$ , &, \$) jakie musi zawierać hasło,
- Minimalna ilość dużych liter w haśle ilość dużych liter jakie musi zawierać hasło
- Nie pozwalaj na powtórzenie hasła z okresu (w dniach) okres z jakiego hasło nie może się powtórzyć podczas zmiany na nowe
- Blokuj konto po niepoprawnym logowaniu (ilość prób, 0 brak blokady) ilość prób logowania do konta niepoprawnymi danymi. Po przekroczeniu tej wartości konto zostaje zablokowane

### <span id="page-20-0"></span>Słowniki

Dla prawidłowego działania programu należy zdefiniować słowniki. Dzięki nim możliwe jest dodanie własnych parametrów takich jak, grupy procesów realizacji zadania, sposoby odbioru, szczegóły dostawy, rodzaje windykacji.

Dostęp do słowników mamy po wyborze z menu głównego *Ustawienia* -> *Słowniki*.

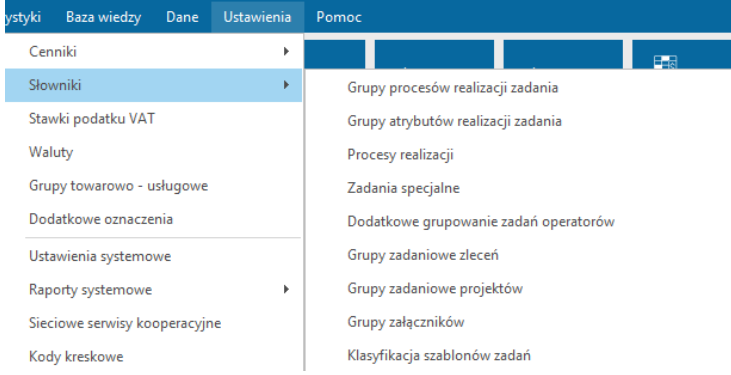

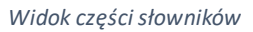

Rodzaje słowników w programie:

- Grupy procesów realizacji zadania
- Grupy atrybutów realizacji zadania
- Procesy realizacji
- Zadania specjalne
- Dodatkowe grupowanie zadań operatorów
- Grupy zadaniowe zleceń
- Grupy zadaniowe projektów
- Grupy załączników
- Klasyfikacja szablonów zadań
- Projekt
- Akceptacja projektu
- Kanały zamówienia
- Sposoby odbioru
- Tryb realizacji zlecenia
- Szczegóły dostawy
- Rodzaje windykacji
- Nazwy zakładek opisu technicznego w formularzu zleceń
- Szablony opisu technicznego
- Słowa kluczowe dla projektów
- Słowa kluczowe dla ofert
- Rodzaje dat w formularzu zlecenia
- Rodzaje dat w formularzu projektu
- Maszyny i urządzenia:
	- Typy urządzeń
	- Przyczyny przestojów
	- Przyczyny przerw technicznych
- Magazyn:
	- **■** Jednostki miary
	- Typy opakowań
	- Wymiary
	- Kategorie grup materiałowych
	- Przyczyny usunięcia ze stanu magazynowego
	- Lokalizacja towarów na magazynie
- CRM:
	- Grupy CRM
	- Typy zdarzeń
	- Statusy zdarzeń
	- Sposoby kontaktu
	- Wyposażenie i zasoby
	- Etapy realizacji projektów CRM
	- Rodzaje dat w formularzu oferty
	- Rodzaje pozycji w formularzu oferty
	- Rozpoczęcie realizacji przedmiotu oferty
- Dodatkowe powody akceptacji oferty
- Dodatkowe powody odrzucenia oferty
- Telefony
- Województwa
- Stanowiska
- Grupy kontrahentów
- Baza wiedzy:
	- Grupy dokumentów
	- Grupy pomysłów
	- Grupy notatek
- Grupy ewidencyjne:
	- Zleceń
	- Zadań produkcyjnych
	- Zleceń kooperacyjnych
	- Faktur sprzedażowych
	- Faktur zakupowych
	- Umów
	- Ofert

### <span id="page-22-0"></span>Dodanie wartości do słownika

- 1. Aby dodać nowe definicje do słownika, wybieramy z menu głównego *Ustawienia* -> *Słowniki*, a następnie ten, dla którego chcemy dokonać zmiany.
- 2. Klikamy na pierwszy od góry pusty wiersz i wpisujemy jego wartość. Uzupełniamy również pozostałe kolumny wiersza, jeżeli jest taka możliwość.

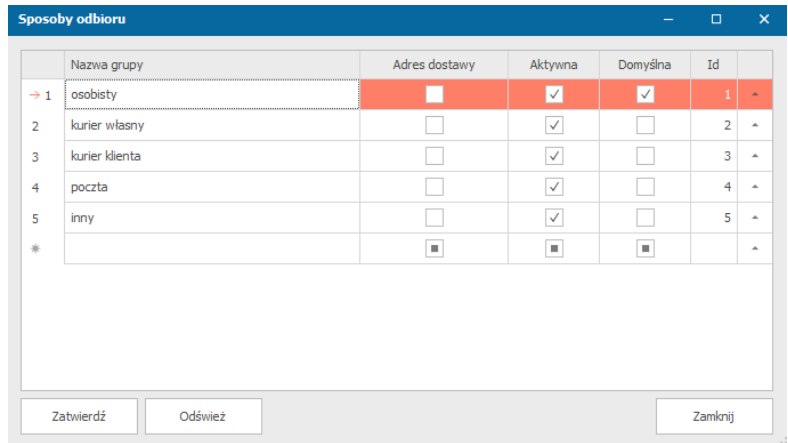

3. Klikamy przycisk *Zatwierdź*.

### <span id="page-22-1"></span>Cenniki

W systemie mamy możliwość zdefiniowania własnych cenników, które później będą wykorzystywane do przeliczania wartości. Cenniki dzielą się na następujące typy:

- **Cenniki materiałów i produktów** odnoszą się do definiowania kosztu oraz ceny wykorzystania materiału eksploatacyjnego zdefiniowanego w systemie (magazyn)

- **Cenniki grup procesów realizacji** pozwalają na definiowanie kosztu oraz ceny wykorzystania zdefiniowanej grupy w trakcie realizacji zadania
- **Cenniki ilościowe** pozwalają na określenie kosztów oraz ceny poszczególnych parametrów w zależności od podanego w słowniku zakresu ilościowego (np. koszt dla ilości 1-50 wynosi 100 PLN, natomiast dla ilości 51 i wyższej – 80 PLN)
- **Cenniki wartości atrybutów** pozwalają na definiowanie ceny poszczególnych atrybutów produkcji.

Dostęp do cenników jest możliwy po wybraniu z menu *Ustawienia* -> *Cenniki*, a następnie wybraniu tego, który nas interesuje. W nowo otwartym oknie z wybraną grupą cenników możemy otworzyć jeden z nich klikając na jego nazwę dwukrotnie.

### <span id="page-23-0"></span>Dodanie nowego cennika materiałów i produktów

Dodanie nowego cennika materiałów i produktów jest dostępne w oknie wyszukiwania cenników poprzez przycisk *Dodaj nowy* (menu *Ustawienia*-> *Cenniki* -> *Materiały i produkty*)

- 1. W oknie *Ceny materiałów i produktów* należy obowiązkowo uzupełnić **Kod cennika**, aby możliwe było zapisanie utworzonego cennika przyciskiem *Zatwierdź*.
- 2. Pozostałe pola mogą być uzupełnione później poprzez edycję utworzonego cennika.

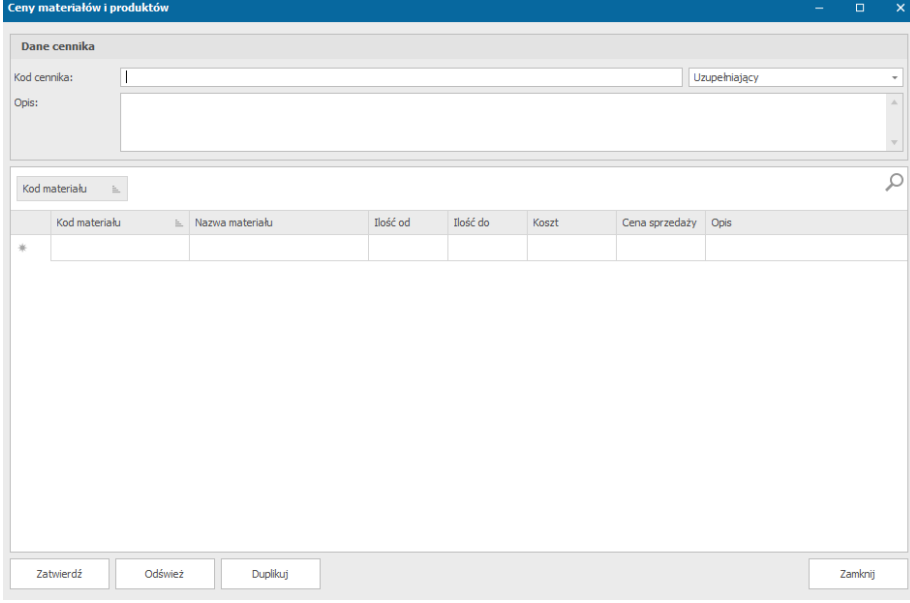

*Cennik materiałów i produktów*

Pola znajdujące się w oknie *Ceny materiałów i produktów*:

- Kod cennika kod, który służy do wyszukiwania odpowiedniego cennika i jego identyfikowania podczas jego wykorzystywania,
- Wybór rodzaju cennika (podstawowy/uzupełniający)
- Opis pole, w którym opcjonalnie możemy dodać opis cennika, co może pomóc w późniejszym wyszukiwaniu odpowiedniego cennika,
- Kod materiału wybór z biblioteki utworzonych materiałów
- Nazwa materiału
- Ilość od Ilość do określenie ilości dla jakiej będziemy opisywać koszt
- Koszt koszt dla danej ilości
- Cena sprzedaży
- Opis opis odnoszący się do danego materiału

### <span id="page-24-0"></span>Dodanie nowego cennika grup procesów realizacji

Dodanie nowego cennika jest dostępne w oknie wyszukiwania cenników poprzez przycisk *Dodaj nowy* (menu *Ustawienia*-> *Cenniki* ->*Grupy procesów realizacji*).

W nowym oknie należy obowiązkowo uzupełnić pole **Kod cennika**, aby możliwe było zapisanie go przyciskiem *Zatwierdź*. Pozostałe pola mogą zostać dodane w późniejszej edycji.

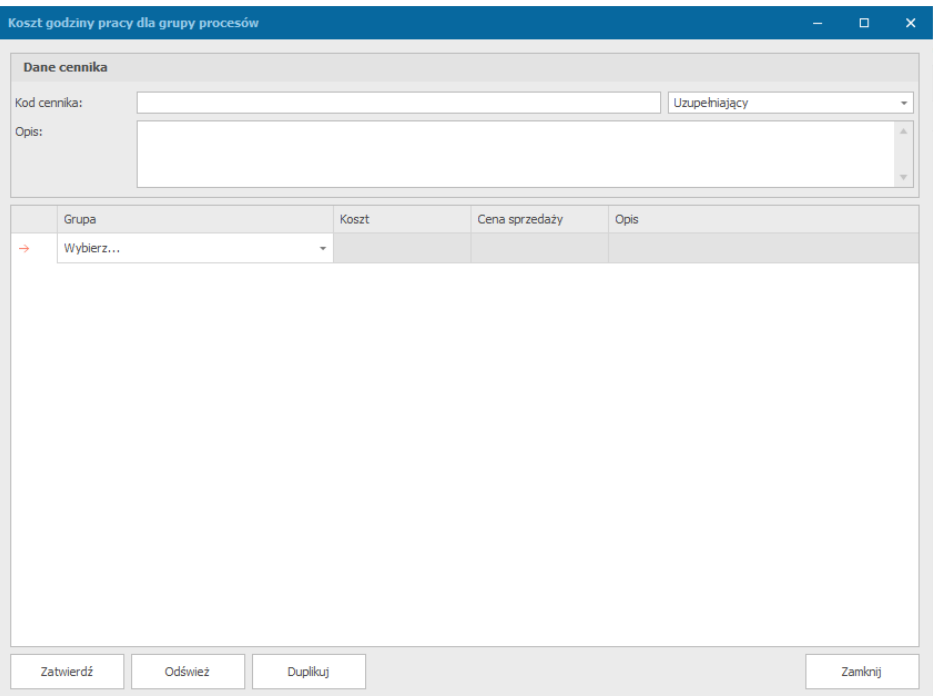

*Cennik grup realizacji procesów*

Pola znajdujące się w oknie *Koszt godziny pracy dla grupy procesów*:

- Kod cennika kod, który służy do wyszukiwania odpowiedniego cennika i jego identyfikowania podczas jego wykorzystywania
- Wybór rodzaju cennika (podstawowy/uzupełniający)
- Opis opis odnoszący się do cennika,
- Grupa grupa do której odnosi się dany koszt godziny pracy
- Koszt koszt godziny pracy
- Cena sprzedaży
- Opis opis odnoszący się do danej grupy

### <span id="page-24-1"></span>Dodanie nowego cennika ilościowego

Dodanie nowego cennika jest dostępne w oknie wyszukiwania cenników poprzez przycisk *Dodaj nowy* (menu *Ustawienia*-> *Cenniki* ->*Cenniki ilościowe*).

W nowym oknie należy obowiązkowo uzupełnić pole **Kod cennika**, aby możliwe było zapisanie go przyciskiem *Zatwierdź*. Pozostałe pola mogą zostać dodane w późniejszej edycji.

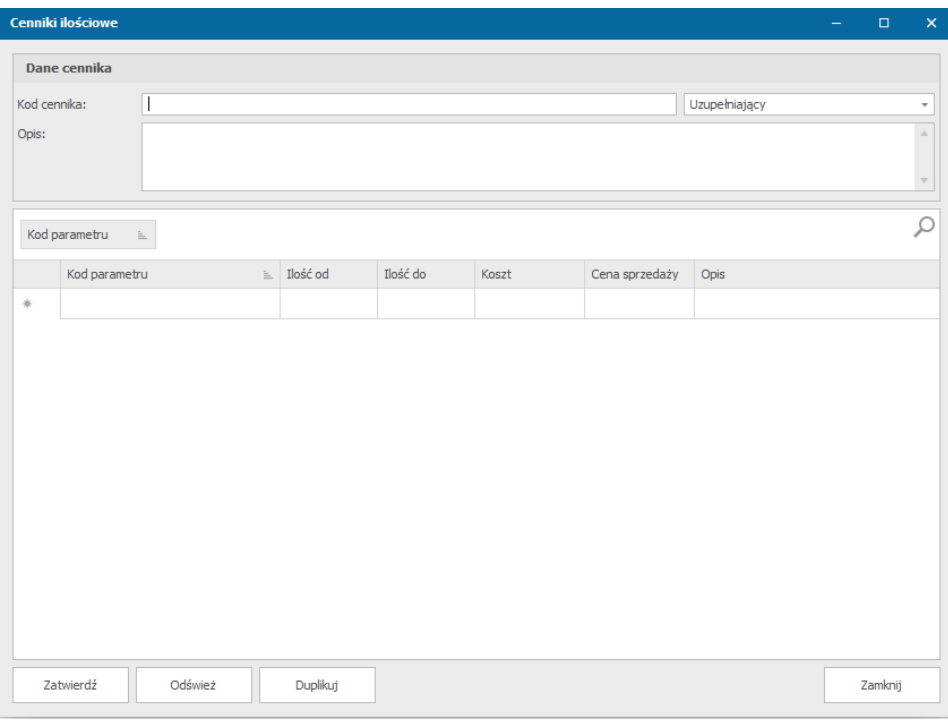

*Cennik ilościowy*

Pola znajdujące się w oknie *Cenniki ilościowe*:

- Kod cennika kod, który służy do wyszukiwania odpowiedniego cennika i jego identyfikowania podczas jego wykorzystywania
- Wybór rodzaju cennika (podstawowy/uzupełniający)
- Opis opis odnoszący się do cennika
- Kod parametru kod parametru dla którego określana jest cena
- Ilość od ilość do
- Koszt
- Cena sprzedaży
- Opis opis odnoszący się do parametru

### <span id="page-25-0"></span>Dodanie nowego cennika wartości atrybutów

Dodanie nowego cennika jest dostępne w oknie wyszukiwania cenników poprzez przycisk *Dodaj nowy* (menu *Ustawienia* -> *Cenniki* -> *Cenniki wartości atrybutów*).

W nowym oknie należy obowiązkowo uzupełnić pole **Kod cennika**, aby możliwe było zapisanie go przyciskiem *Zatwierdź*. Pozostałe pola mogą zostać dodane w późniejszej edycji.

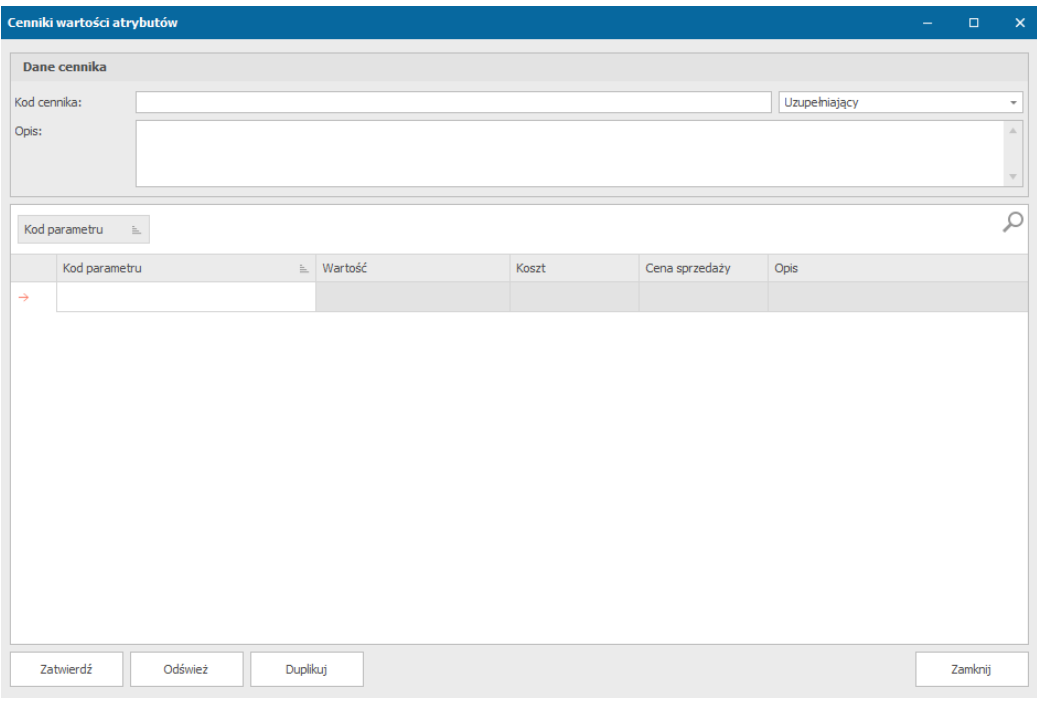

*Cennik wartości atrybutów*

Pola znajdujące się w oknie *Cenniki wartości atrybutów*:

- Kod cennika kod, który służy do wyszukiwania odpowiedniego cennika i jego identyfikowania podczas jego wykorzystywania
- Wybór rodzaju cennika (podstawowy/uzupełniający)
- Opis opis odnoszący się do cennika
- Kod parametru kod parametru dla jakiego określamy cenę
- Wartość wartość danego parametru
- Koszt
- Cena sprzedaży
- Opis opis odnoszący się do parametru

### <span id="page-26-0"></span>Stawki podatku VAT

System Printflow pozwala na zdefiniowanie własnych stawek VAT. Po wybraniu *Ustawienia* -> *Stawki podatku VAT* na ekranie pojawi się okno, w którym możemy zobaczyć dodane stawki VAT oraz je zmodyfikować.

Tylko jedna stawka VAT może być ustawiona jako domyślna, co skutkuje automatycznym wybieraniem tej stawki VAT podczas dodawania w systemie dokumentów.

| Wartość VAT (%)<br>Cecha<br>Aktywna<br>Domyślna<br>Nazwa wartości<br>$\checkmark$<br>$\checkmark$<br>23<br>23<br>$\rightarrow$ 1<br>8<br>$\checkmark$<br>8<br>$\overline{2}$<br>$\mathbf 0$<br>0<br>$\checkmark$<br>3<br>Zwolnione z VAT<br>$\checkmark$<br>ZW.<br>0<br>4<br>$\checkmark$<br>5<br>5<br>5<br>[Wartość jest pusta]<br>٠<br>$\blacksquare$<br>米 | Stawki podatku VAT<br>$\Box$<br>- |                      |  |  |  |         |                          |  |  |  |
|----------------------------------------------------------------------------------------------------|-----------------------------------|----------------------|--|--|--|---------|--------------------------|--|--|--|
|                                                                                                    |                                   |                      |  |  |  |         |                          |  |  |  |
|                                                                                                    |                                   |                      |  |  |  |         | ٠                        |  |  |  |
|                                                                                                    |                                   |                      |  |  |  |         | $\overline{\phantom{a}}$ |  |  |  |
|                                                                                                    |                                   |                      |  |  |  |         | ۰                        |  |  |  |
|                                                                                                    |                                   |                      |  |  |  |         | ٠                        |  |  |  |
|                                                                                                    |                                   |                      |  |  |  |         | ۸                        |  |  |  |
|                                                                                                    |                                   |                      |  |  |  |         | $\hat{\phantom{a}}$      |  |  |  |
|                                                                                                    |                                   |                      |  |  |  |         |                          |  |  |  |
|                                                                                                    |                                   | Odśwież<br>Zatwierdź |  |  |  | Zamknij |                          |  |  |  |

*Okno z definicją stawki VAT*

Każda stawka podatku VAT ma określoną nazwę wartości, wartość VAT, cechę oraz możliwość jej dezaktywowania.

Dodanie nowej stawki VAT następuje przez kliknięcie na pusty wiersz dostępny na dole listy i dodanie odpowiednich wartości, a następnie naciśnięcie przycisku *Zatwierdź*.

|                |                 |                 |              |                           | $\overline{\mathsf{x}}$ |
|----------------|-----------------|-----------------|--------------|---------------------------|-------------------------|
| Nazwa wartości | Wartość VAT (%) | Cecha           | Aktywna      | Domyślna                  |                         |
|                | 23              |                 | $\checkmark$ | $\checkmark$              | $\sim$                  |
|                | 8               |                 | $\checkmark$ |                           | ۰                       |
|                | 0               |                 | $\checkmark$ |                           | $\Delta$                |
|                | $\Omega$        | Zwolnione z VAT | $\checkmark$ |                           | ۰                       |
|                | 5               |                 | $\checkmark$ |                           | $\hat{\phantom{a}}$     |
|                |                 |                 |              | ٠                         |                         |
|                |                 |                 |              | [Wartość jest pusta]<br>٠ |                         |

*Dodanie nowej stawki VAT*

### <span id="page-27-0"></span>**Waluty**

Zdefiniowanie walut używanych później w systemie jest możliwe po wybraniu *Ustawienia* -> *Waluty.* Na ekranie pojawia się okno dodanych do systemu walut, gdzie możliwa jest ich edycja oraz dodanie nowych walut.

| Waluty          |                                |        |        | -      | $\Box$         | $\pmb{\times}$      |
|-----------------|--------------------------------|--------|--------|--------|----------------|---------------------|
|                 | Kod waluty (standard ISO 4217) | Symbol | Waluta | Reszta | Aktywna        |                     |
| $\rightarrow$ 1 | PLN                            | zł     | zł     | gr     | M              | $\hat{\phantom{a}}$ |
| 米               |                                |        |        |        | $\blacksquare$ | $\hat{\phantom{a}}$ |
|                 |                                |        |        |        |                |                     |
|                 |                                |        |        |        |                |                     |
|                 |                                |        |        |        |                |                     |
|                 |                                |        |        |        |                |                     |
|                 |                                |        |        |        |                |                     |
|                 |                                |        |        |        |                |                     |
|                 |                                |        |        |        |                |                     |
|                 |                                |        |        |        |                |                     |
|                 | Zatwierdź<br>Odśwież           |        |        |        | Zamknij        |                     |

*Okno z możliwością dodania walut*

Dodanie nowej waluty następuje przez kliknięcie na pusty wiersz dostępny na dole listy i dodanie odpowiednich wartości, a następnie naciśnięcie przycisku *Zatwierdź*.

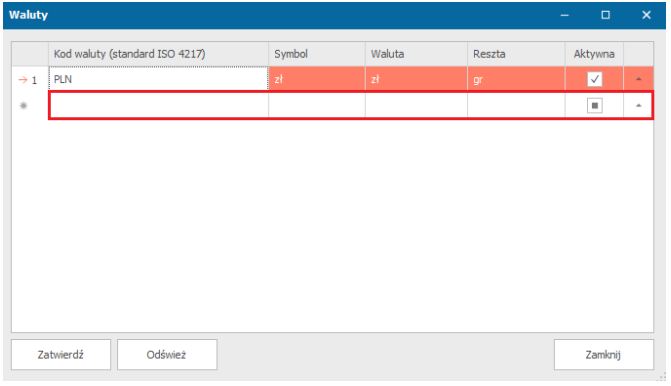

#### *Dodanie nowej waluty*

### <span id="page-28-0"></span>Grupy towarowo-usługowe

Zdefiniowanie grup towarowo-usługowych jest dostępne po wybraniu *Ustawienia* -> *Grupy towarowo-usługowe*. Możemy tam znaleźć wszystkie 13 grup towarowo - usługowych służące do weryfikacji sprzedawanych towarów oraz świadczonych usług oraz grupa, która nie ma zdefiniowanego kodu i służy do zaznaczenia przy towarze/usłudze, który nie należy do żadnej z grup.

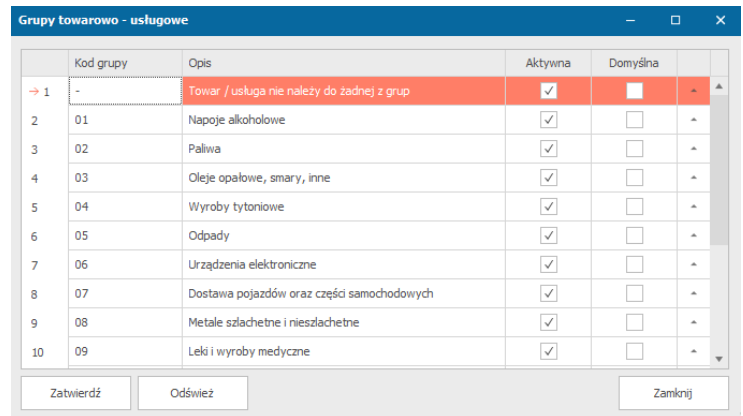

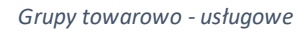

Daną grupę towarowo-usługową możne dezaktywować (nie będzie możliwa do wyboru), poprzez odznaczenie pola *Aktywny* przy jej nazwie.

Możemy również ustalić jedną grupę jako domyślną podczas wybierania GTU, poprzez zaznaczenie pola *Domyślna* obok odpowiedniej grupy (tylko jedna grupa może być ustawiona jako domyślna).

### <span id="page-28-1"></span>Dodatkowe oznaczenia

System umożliwia nam na dodatkowe oznaczenie ważnych dla nas zleceń, kontrahentów, projektów lub innych wartości.

Po wybraniu *Ustawienia* -> *Dodatkowe oznaczenia* otworzy nam się okno, w którym możemy zdefiniować dodatkowe oznaczenia.

|                | Dodatkowe oznaczenia |              | $\Box$   | $\boldsymbol{\mathsf{x}}$ |
|----------------|----------------------|--------------|----------|---------------------------|
|                | Nazwa wartości       | Aktywna      |          |                           |
| $\ell$ 1       |                      | Ñ            | $\Delta$ | ▲                         |
| $\overline{2}$ |                      | $\checkmark$ | ۰        |                           |
| 3              |                      | $\checkmark$ | ۰        |                           |
| 4              |                      | $\checkmark$ | ۰        |                           |
| 5              |                      |              | ۰        |                           |
| 6              |                      |              | $\Delta$ |                           |
| 7              |                      |              | ۰        |                           |
| 8              |                      | $\checkmark$ | ۰        |                           |
| 9              |                      |              | ÷        |                           |
| 10             |                      |              | ۰        |                           |

*Dodatkowe oznaczenia*

Po kliknięciu na puste pole obok wybranego przez nas koloru możemy wprowadzić nazwę wartości, która będzie wyświetlana obok zaznaczonego przez nas elementu.

Dodawanie oznaczeń obok interesujących nas wartości jest możliwe po kliknięciu PPM na nią, a następnie opcji *Oznacz* i wybranie zdefiniowanego przez nas oznaczenia.

 $\overline{c}$ 

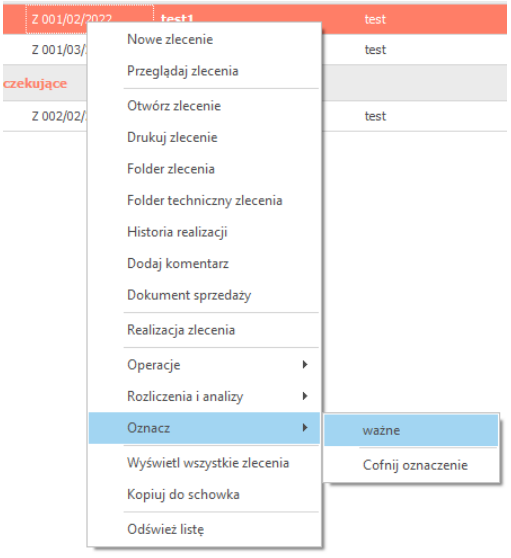

*Wybranie zdefiniowanego oznaczenia*

Po tej operacji obok wybranej przez nas wartości będzie dodana kolorowy kwadrat, a po najechaniu na niego wyświetli nam się nazwa wartości zdefiniowana dla niego.

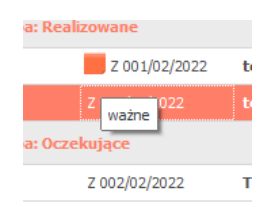

Usunięcie dodatkowego oznaczenia jest możliwe po kliknięciu PPM na dodany kolorowy kwadrat, a następnie opcji *Oznacz* -> *Cofnij oznaczenie.*

### <span id="page-30-0"></span>Kody kreskowe

Użytkownicy mogą zadecydować czy chcą, aby na wybranych wydrukach pojawił się kod kreskowy. System dopuszcza drukowanie kodów na kartach zleceń oraz reklamacji.

Okno konfiguracji kodów kreskowych jest dostępne przez *Ustawienia* -> *Kody kreskowe.*

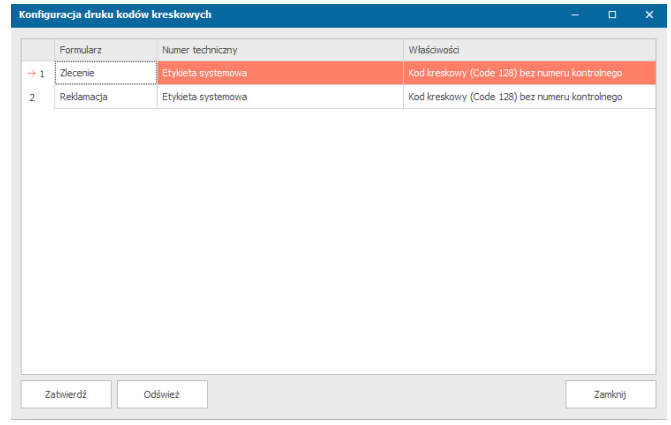

*Kody kreskowe*

W oknie tym do formularzu zlecenia lub reklamacji możemy zmienić:

- **Numer techniczny**  po kliknięciu obok wybranego formularza w polu numeru technicznego możemy wybrać czy ma być to etykieta systemowa czy pole edycji,
- **Właściwości**  po kliknięciu na właściwości kodu kreskowego wybranego formularza możemy wybrać czy ma być to
	- Kod kreskowy (Code 128) z numerem kontrolnym,
	- Kod kreskowy (Code 128) bez numeru kontrolnego,
		- Kod dwuwymiarowy (Data Matrix).

### <span id="page-30-1"></span>Raporty systemowe

W systemie możliwe jest uzyskanie dwóch raportów systemowych. Po wybraniu z menu *Ustawienia* -> *Raporty systemowe* możemy wybrać kolejno zestawienie zdarzeń systemowych lub zalogowanych operatorów.

### <span id="page-30-2"></span>Zestawienie zdarzeń systemowych

Zestawienie zdarzeń systemowych, takich jak zalogowanie operatora, dodanie nowego zlecenia/projektu, pobranie do realizacji zlecenia/projektu rozpoczęcie realizacji zlecenia/projektu lub informacja o usuniętym dokumencie handlowym jest możliwe po wybraniu *Ustawienia* -> *Raporty systemowe* -> *Zestawienie zdarzeń systemowych.* 

| Raport - Zestawienie zdarzeń systemowych<br>$\Box$                                                                                                    |                                                              |                                                                                                    |                                                                        |                                                                                                    |                        |                                                                     |  | $\mathbf{x}$  |  |  |  |
|----------------------------------------------------------------------------------------------------|--------------------------------------------------------------|----------------------------------------------------------------------------------------------------|------------------------------------------------------------------------|----------------------------------------------------------------------------------------------------|------------------------|---------------------------------------------------------------------|--|---------------|--|--|--|
| <b>Kryteria</b>                                                                                                    |                                                              |                                                                                                    |                                                                        |                                                                                                    |                        |                                                                     |  |               |  |  |  |
| 30 dni<br>Zakres:<br>Od:<br>Do:<br>04.11.2022<br>05.10.2022<br>$\overline{\phantom{a}}$                                                                                     |                                                              |                                                                                                    | Wybierz<br>Zdarzenie:<br>$\;$<br>Operator:<br>$\overline{\phantom{a}}$ |                                                                                                    |                        | ٠<br>Eksportuj do pliku<br>٠<br>$\overline{\phantom{a}}$<br>Odśwież |  |               |  |  |  |
| Zdarzenie                                                                                                    |                                                              |                                                                                                    |                                                                        |                                                                                                    |                        |                                                                     |  | Opis          |  |  |  |
|                                                                                                    |                                                              |                                                                                                    |                                                                        |                                                                                                    | <b>VERLOGIC-PREZEN</b> | KLAUDIA                                                             |  |               |  |  |  |
|                                                                                                    |                                                              |                                                                                                    |                                                                        |                                                                                                    | <b>VERLOGIC-PREZEN</b> | <b>KLAUDIA</b>                                                      |  |               |  |  |  |
|                                                                                                    |                                                              |                                                                                                    |                                                                        |                                                                                                    | <b>VERLOGIC-PREZEN</b> | <b>KLAUDIA</b>                                                      |  |               |  |  |  |
|                                                                                                    |                                                              |                                                                                                    |                                                                        |                                                                                                    | <b>VERLOGIC-PREZEN</b> | <b>KLAUDIA</b>                                                      |  |               |  |  |  |
|                                                                                                    |                                                              |                                                                                                    |                                                                        |                                                                                                    | <b>VERLOGIC-PREZEN</b> | KLAUDIA                                                             |  |               |  |  |  |
|                                                                                                    |                                                              |                                                                                                    |                                                                        |                                                                                                    | <b>VERLOGIC-PREZEN</b> | <b>KLAUDIA</b>                                                      |  |               |  |  |  |
|                                                                                                    |                                                              |                                                                                                    |                                                                        |                                                                                                    | <b>VERLOGIC-PREZEN</b> | <b>KLAUDIA</b>                                                      |  |               |  |  |  |
| Zalogowanie operatora<br>Edycja zlecenia / projektu<br>Edycja zlecenia / projektu<br>Edycja zlecenia / projektu<br>Edycja zlecenia / projektu<br>Edycja zlecenia / projektu |                                                              |                                                                                                    |                                                                        |                                                                                                    | <b>VERLOGIC-PREZEN</b> | <b>KLAUDIA</b>                                                      |  |               |  |  |  |
|                                                                                                    | 03.11.2022 09:29<br><b>VERLOGIC-PREZEN</b><br><b>KLAUDIA</b> |                                                                                                    |                                                                        |                                                                                                    |                        |                                                                     |  |               |  |  |  |
|                                                                                                    |                                                              |                                                                                                    |                                                                        |                                                                                                    | <b>VERLOGIC-PREZEN</b> | KI AUDIA                                                            |  |               |  |  |  |
|                                                                                                    |                                                              |                                                                                                    |                                                                        |                                                                                                    | <b>VERLOGIC-PREZEN</b> | <b>KLAUDIA</b>                                                      |  |               |  |  |  |
|                                                                                                    |                                                              |                                                                                                    |                                                                        |                                                                                                    | <b>VERLOGIC-PREZEN</b> | <b>KLAUDIA</b>                                                      |  |               |  |  |  |
|                                                                                                    |                                                              | Zalogowanie operatora<br>Zalogowanie operatora<br>Zalogowanie operatora<br>Edycja zlecenia / projektu<br>Edycja zlecenia / projektu<br>Nowe zlecenie / projekt |                                                                        | Data zdarzenia<br>04.11.2022 10:31<br>04.11.2022 09:27<br>04.11.2022 09:25<br>04.11.2022 08:32<br>03.11.2022 10:04<br>03.11.2022 10:03<br>03.11.2022 09:59<br>03.11.2022 09:29<br>03.11.2022 09:28<br>03.11.2022 09:23<br>03.11.2022 09:22 |                        | $\equiv$ Nazwa komputera                                            |  | Kod operatora |  |  |  |

*Przykładowe zestawienie zdarzeń systemowych*

W górnej części okna znajdują się kryteria jakie możemy uwzględnić podczas wyszukiwania interesującego nas zdarzenia systemowego:

- Zakres zakres czasu z jakiego mają się nam wyświetlić zdarzenia systemowe,
- Od .. Do .. zakres dat z jakich chcemy odczytać interesujące nas zdarzenia systemowe
- Zdarzenie zdarzenie jakie chcemy wyszukać, wybrane spośród listy
- Operator operator, który dokonał zdarzeń systemowych.

Wyszukiwanie konkretnych zdarzeń systemowych następuje poprzez ustalenie kryteriów wyszukiwania, a następnie kliknięcie przycisku *Zatwierdź*.

### *Eksport zdarzeń systemowych do pliku*

Przycisk *Eksportuj do pliku* znajdujący się w górnej części okna z zestawieniem zdarzeń systemowych umożliwia nam eksport interesujących nas zdarzeń systemowych do pliku:

- Xls
- Pdf
- Html
- Xlsx
- Plik tekstowy

Po naciśnięciu przycisku *Eksportuj do pliku* i wybraniu rozszerzenia pliku do jakiego chcemy eksportować zdarzenia systemowe, musimy wybrać miejsce zapisu, podać nazwę pliku i go zapisać.

### <span id="page-31-0"></span>Zalogowani operatorzy

System umożliwia nam wyświetlenie listy obecnie zalogowanych operatorów, a także jej eksportowanie.

Po wybraniu *Ustawienia* -> *Raporty systemowe* -> *Zalogowani operatorzy* wyświetli nam się okno, w którym zobaczymy, który operator jest obecnie zalogowany, datę rejestracji jego konta, nazwę aplikacji w jakiej jest zalogowany, jego kod oraz datę zalogowania.

### Platforma zarządzania Printflow

| Kryteria                            |                  |                          |               |                  |
|-------------------------------------|------------------|--------------------------|---------------|------------------|
|                                     |                  |                          |               |                  |
| Odśwież<br>Eksportuj do pliku<br>×. |                  |                          |               |                  |
| Nazwa komputera                     | Data rejestracji | $\overline{r}$ Aplikacja | Kod operatora | Data zalogowania |
| <b>VERLOGIC-PREZEN</b>              | 12.01.2022 18:24 | Printflow Manager        | KLAUDIA       | 28.02.2022 20:02 |
|                                     |                  |                          |               |                  |
|                                     |                  |                          |               |                  |
|                                     |                  |                          |               |                  |
|                                     |                  |                          |               |                  |
|                                     |                  |                          |               |                  |
|                                     |                  |                          |               |                  |
|                                     |                  |                          |               |                  |
|                                     |                  |                          |               |                  |
|                                     |                  |                          |               |                  |
|                                     |                  |                          |               |                  |
|                                     |                  |                          |               |                  |
|                                     |                  |                          |               |                  |
|                                     |                  |                          |               |                  |
|                                     |                  |                          |               |                  |
|                                     |                  |                          |               |                  |
|                                     |                  |                          |               |                  |
|                                     |                  |                          |               |                  |
|                                     |                  |                          |               |                  |
|                                     |                  |                          |               |                  |
|                                     |                  |                          |               |                  |
|                                     |                  |                          |               |                  |
|                                     |                  |                          |               |                  |
|                                     |                  |                          |               |                  |
|                                     |                  |                          |               |                  |
|                                     |                  |                          |               |                  |
|                                     |                  |                          |               |                  |

*Raport o zalogowanych operatorach*

### <span id="page-32-0"></span>Eksport listy zalogowanych operatorów do pliku

Przycisk *Eksportuj do pliku* znajdujący się w górnej części okna z listą zalogowanych operatorów umożliwia nam eksport do pliku:

- Xls
- Pdf
- Html
- Xlsx
- Plik tekstowy

Po naciśnięciu przycisku *Eksportuj do pliku* i wybraniu rozszerzenia pliku do jakiego chcemy eksportować listę zalogowanych operatorów, musimy wybrać miejsce zapisu, podać nazwę pliku i go zapisać.

# <span id="page-33-0"></span>Dane i konfiguracja systemu

### <span id="page-33-1"></span>Operatorzy oraz grupy operatorów

Operatorem w systemie jest każdy pracownik lub stanowisko pracy posiadający własny login oraz hasło umożliwiające zalogowanie w systemie. Każdy użytkownik posiada przypisaną określoną pulę uprawnień za pomocą których może realizować wybrane operacje.

Lista operatorów zdefiniowanych w systemie jest dostępna po wybraniu z menu głównego systemu *Dane* -> *Operatorzy* -> *Wszyscy* (jeżeli pole poszukiwań ma zostać zawężone: *Użytkownicy, Stacje robocze, Zespoły / brygady lub wykonawcy zewnętrzni*). Zawiera ona kody operatorów, nazwy oraz ich status.

### <span id="page-33-2"></span>Dodanie nowego operatora

Dodanie nowego operatora następuje po wybraniu przycisku *Dodaj nowy* znajdującego się na liście operatorów. Pola wymagane do zdefiniowania nowego operatora:

- Kod operatora (unikalny identyfikator w systemie)
- Typ operatora (Użytkownik, stacja robocza, wykonawca zewnętrzny lub zespół/brygada)
- Imię i nazwisko użytkownika (lub nazwa stacji/ organizacji/ zespołu)

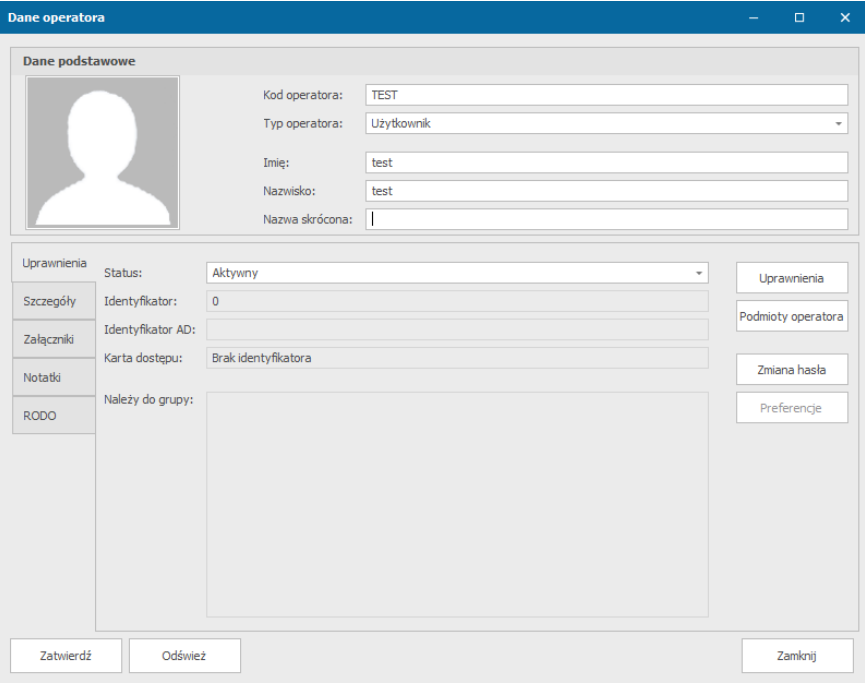

*Okno definicji nowego operatora*

Okno to posiada również zakładki, które mogą zostać zaktualizowane w późniejszym czasie:

- *Dane podstawowe*  podstawowe dane o operatorze: kod operatora, typ, imię, nazwisko, nazwa skrócona.
- *Uprawnienia*  w zakładce tej możliwa jest zmiana uprawnień operatora, jego preferencji, hasła, podmiotów operatora, dodanie karty dostępu.
- *Szczegóły*  w zakładce tej możliwe jest przypisanie stanowiska, wyboru reakcji systemu w przypadku wylogowania podczas realizacji zadań, dodanie numeru telefonu, adresu e-mail oraz wyboru powiadomień
- *Załączniki*  zakładka umożliwia nam dodanie załączników, ich podgląd, modyfikację oraz pobranie
- *Notatki*  indywidualne notatki o operatorze
- *RODO*  możliwość wyboru usunięcia danych pozwalających na identyfikację operatora

Po zatwierdzeniu nowego operatora, system poprosi o wprowadzenie hasła logowania. Pola mogą zostać puste, aby logowanie odbywało się jedynie kodem operatora. Hasło to użytkownik może zmienić po zalogowaniu się do systemu Printflow Manager.

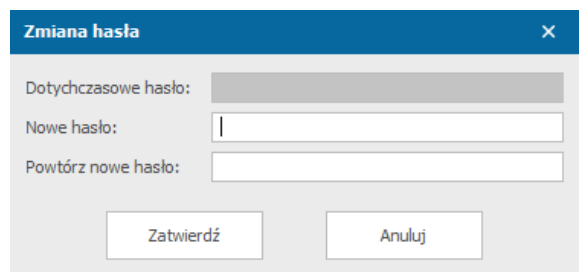

*Okno definicji hasła operatora*

Każdemu operatorowi systemu administrator może przypisać uprawnienia stosowne do wykonywanej przez niego pracy. Uprawnienia można dodać w następujący sposób:

- poprzez przypisanie użytkownika do grupy uprawnień
- poprzez przypisanie indywidualnych uprawnień

Zarówno przypisywanie użytkownika do grupy jak i przypisywanie indywidualnych uprawnień odbywa się poprzez okno z danymi operatora (menu Dane/Operatorzy/Wszyscy).

### <span id="page-34-0"></span>Grupy operatorów

Grupy operatorów pozwalają na łatwe i szybkie definiowanie uprawnień, jakie wybrany operator powinien posiadać i powinny być stosowane wszędzie tam, gdzie wielu użytkowników posiada identyczne uprawnienia. Każdy operator może zostać przypisany do dowolnej liczby grup użytkowników. Nie można odebrać operatorowi uprawnień definiowanych w wybranych grupach.

Po wybraniu *Dane* -> *Grupy operatorów* otworzy się okno, w którym można przeglądać utworzone grupy operatorów i modyfikować przydzielone uprawnienia.

### <span id="page-34-1"></span>Dodanie nowej grupy operatorów

Po wybraniu *Dane* -> *Grupy operatorów* -> przycisk *Dodaj nowy* możliwe jest dodanie nowej grupy operatorów.

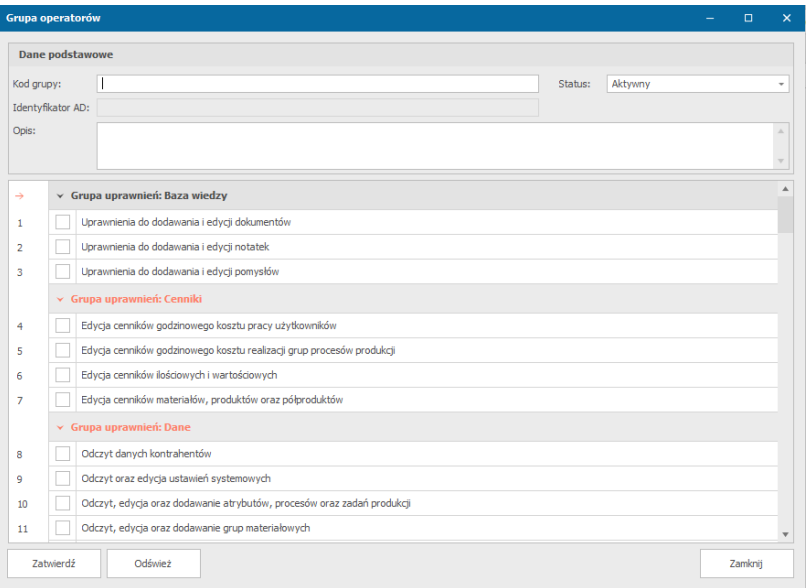

*Okno tworzenia nowej grupy operatorów*

W oknie tym należy nadać kod grupie oraz przydzielić uprawnienia, a następnie nacisnąć przycisk *Zatwierdź*.

### *Uprawnienia operatora*

Po wybraniu odpowiedniego operatora należy kliknąć przycisk *Uprawnienia* znajdujący się w zakładce o tej samej nazwie. Zostanie wyświetlone okno z listą grup oraz listą opcji. W celu ułatwienia wybrania odpowiednich uprawnień, po zaznaczeniu grupy operatorów podświetlone zostaną opcje udostępnione przez zaznaczoną grupę na czerwono.

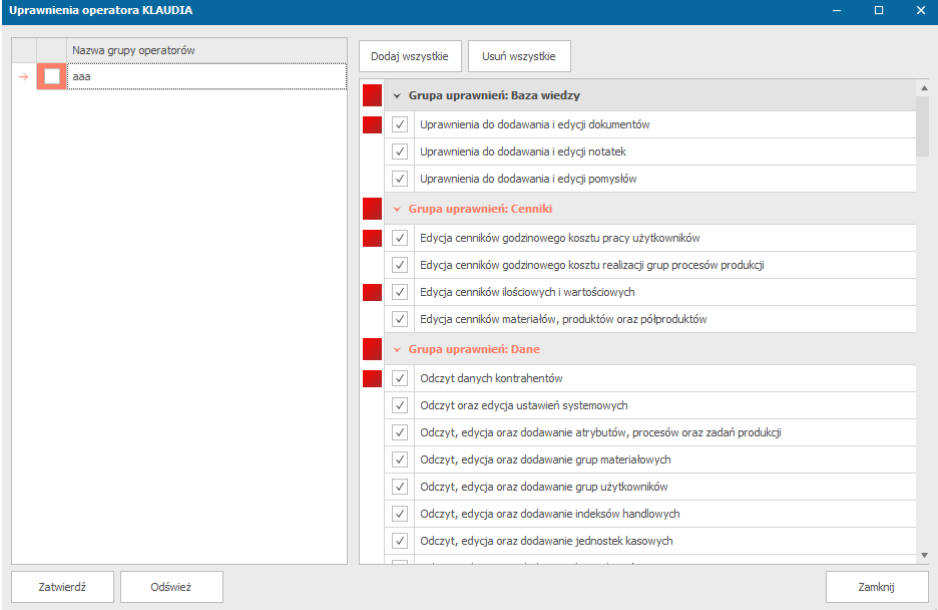

*Okno definiowania uprawnień operatora. Czerwonym kolorem zaznaczone są uprawnienia z zaznaczonej grupy użytkowników* 

Wszystkie opcje są pogrupowane względem operacji (np. grupa Oferty, Reklamacje, Zlecenie). Przypisanie grupy lub opcji odbywa się poprzez kliknięcie kursorem myszy w prostokąt obok
nazwy grupy/opcji. Po przypisaniu operatorowi opcji należy zaakceptować wybór klikając przycisk *Zatwierdź*.

### **Grupa uprawnień: Baza wiedzy**

- Uprawnienia do dodawania i edycji dokumentów
- Uprawnienia do dodawania i edycji notatek
- Uprawnienia do dodawania i edycji pomysłów

### **Grupa uprawnień: Cenniki**

- Edycja cenników godzinowego kosztu pracy użytkowników
- Edycja cenników godzinowego kosztu realizacji grup procesów produkcji
- Edycja cenników ilościowych i wartościowych
- Edycja cenników materiałów, produktów oraz półproduktów

### **Grupa uprawnień: Dane**

- Odczyt danych kontrahentów
- Odczyt oraz edycja ustawień systemowych
- Odczyt, edycja oraz dodawanie atrybutów, procesów oraz zadań produkcji
- Odczyt, edycja oraz dodawanie grup materiałowych
- Odczyt, edycja oraz dodawanie grup operatorów
- Odczyt, edycja oraz dodawanie grup użytkowników
- Odczyt, edycja oraz dodawanie indeksów handlowych
- Odczyt, edycja oraz dodawanie jednostek kasowych
- Odczyt, edycja oraz dodawanie kontrahentów
- Odczyt, edycja oraz dodawanie maszyn i urządzeń
- Odczyt, edycja oraz dodawanie materiałów
- Odczyt, edycja oraz dodawanie opakowań
- Odczyt, edycja oraz dodawanie podmiotów
- Odczyt, edycja oraz dodawanie rejestru produktów
- Odczyt, edycja oraz dodawanie stanowisk pracy
- Odczyt, edycja oraz dodawanie szablonów pozycji sprzedaży
- Odczyt, edycja oraz dodawanie szablonów produkcji
- Odczyt, edycja oraz dodawanie użytkowników

### **Grupa uprawnień: Magazyn**

- Dodawanie i edycja operacji magazynowych
- Dodawanie i edycja zamówień materiałów
- Dodawanie i edycja zapytań ofertowych materiałów
- Generowanie protokołu remanentu oraz stanu magazynowego na dany dzień
- Odczyt, edycja oraz dodawanie jednostek magazynowych
- Uprawnienia do akceptacji zamówień
- Uprawnienia do edycji operacji magazynowych
- Uprawnienia do generowania Jednolitego Pliku Kontroli JPK MAG
- Uprawnienia do usuwania operacji magazynowych

#### **Grupa uprawnień: Maszyny i urządzenia**

- Wprowadzanie informacji o serwisach i przeglądach urządzeń
- Zarządzanie obsługą maszyn i urządzeń
- Zgłaszanie awarii, usterek oraz przerw w działaniu urządzeń

#### **Grupa uprawnień: Oferty**

- Akceptacja ofert
- Anulowanie i odrzucanie ofert
- Dodawanie i edycja ofert
- Uprawnienia do modyfikacji zaakceptowanych ofert
- Uprawnienia do podglądu ofert wszystkich operatorów
- Wysyłanie i reedycja ofert

#### **Grupa uprawnień: Podgląd danych**

- Dostep do formularza bazy wiedzy
- Dostęp do formularza harmonogramu prac
- Dostęp do formularza magazynowego, podgląd dokumentów magazynowych
- Dostęp do formularza ofert, podgląd zapisanych ofert
- Dostęp do formularza płatności, podgląd zapisanych płatności
- Dostęp do formularza reklamacji, podgląd zapisanych reklamacji
- Dostęp do formularza sprzedaży, podgląd dokumentów sprzedaży i zakupu
- Dostęp do formularza umów, podgląd zapisanych umów
- Dostęp do formularza zleceń zewnętrznych
- Dostęp do formularzy analizy kosztów i przychodów, tworzenie kalkulacji
- Tworzenie raportów
- Uprawnienia do podglądu formularza projektów (dla operatorów nie posiadających uprawnienia do zarządzania projektami)
- Uprawnienia do podglądu formularza zleceń (dla operatorów nie posiadających uprawnienia do zarządzania zleceniami)

#### **Grupa uprawnień: Pozostałe**

- Modyfikacja kalendarza
- Odczyt, edycja oraz dodawanie skryptów oraz rozszerzeń funkcjonalności

#### **Grupa uprawnień: Projekt**

- Dodawanie i edycja projektów
- Uprawnienia do modyfikowania procesów realizacji wszystkich procesów
- Uprawnienia do obserwowania realizacji projektów
- Uprawnienia do obserwowania realizacji wszystkich projektów
- Uprawnienia do podglądu i pobierania zadań nieprzydzielonych
- Uprawnienia do podglądu projektów innych użytkowników
- Uprawnienia do procesowania projektów innych użytkowników
- Uprawnienia do procesowania zadań w projektach
- Uprawnienia do prowadzenia projektów
- Uprawnienia do współprowadzenia projektów
- Uprawnienia do zmiany priorytetu realizacji projektów
- Zarządzanie projektami, definiowanie etapów realizacji projektu
- Zezwalaj na edycję danych podstawowych projektu (przy włączonych ograniczeniach systemowych)

### **Grupa uprawnień: Reklamacje**

- Akceptacja i odrzucanie reklamacji
- Dodawanie i edycja reklamacji

### **Grupa uprawnień: Sprzedaż i płatności**

- Dodawanie i edycja dokumentów płatności
- Dodawanie i edycja dokumentów sprzedaży, korekt oraz kompensat
- Dodawanie i edycja dokumentów zakupu
- Dodawanie i edycja faktur proforma
- Dodawanie i edycja not korygujących
- Dodawanie i edycja wezwań do zapłaty
- Dostęp do formularza przekazów międzykasowych, podgląd zapisanych płatności
- Dostęp do formularza rozliczeń wewnętrznych, podgląd zapisanych płatności
- Dostęp do formularza stanów kasowych, zerowanie stanów kas
- Uprawnienia do blokowania i odblokowywania okresów rozliczeniowych
- Uprawnienia do dodawania dokumentów sprzedaży, korekt i pozostałych z datą wykraczającą poza dozwolony limit
- Uprawnienia do dodawania i edycji dokumentów kosztowych proforma
- Uprawnienia do drukowania raportu kasowego
- Uprawnienia do drukowania zestawienia sprzedaży
- Uprawnienia do generowania Jednolitego Pliku Kontroli JPK FA
- Uprawnienia do generowania Jednolitego Pliku Kontroli JPK VAT
- Uprawnienia do podglądu i edycji dokumentów zastrzeżonych
- Uprawnienia do podpisywania dokumentów zakupu
- Uprawnienia do samodzielnego wprowadzania numerów dokumentów sprzedaży, korekt i pozostałych
- Uprawnienia do usuwania dokumentów sprzedaży
- Uprawnienia do usuwania płatności
- Uprawnienia do wprowadzania / edycji dokumentów sprzedaży bez wprowadzania rodzaju pozycji handlowej

### **Grupa uprawnień: Umowy**

- Dodawanie i edycja umów
- Uprawnienia do podglądu umów wszystkich operatorów

### **Grupa uprawnień: Zarządzanie kontrahentami**

- Dodawanie zdarzeń oraz opieka biznesowa kontrahentów
- Podgląd wszystkich zdarzeń biznesowych
- Uprawnienia do zmiany priorytetu realizacji projektów biznesowych
- Wysyłanie maili do kontrahentów

## **Grupa uprawnień: Zlecenie**

- Dodawanie i edycja zleceń
- Dodawanie i edycja zleceń zewnętrznych
- Odczyt, edycja oraz dodawanie zadań w harmonogramie prac
- Podgląd okna płatności w formularzach zleceń i ofert
- Uprawnienia do dodawania i edycji zamówienia usługi do zlecenia
- Uprawnienia do dodawania i podglądu potwierdzeń zamówień
- Uprawnienia do dodawania i podglądu protokołu przekazania towaru
- Uprawnienia do edycji danych zakończonych procesów produkcji
- Uprawnienia do logowania na stacjach roboczych
- Uprawnienia do modyfikowania procesów realizacji wszystkich zleceń
- Uprawnienia do modyfikowania wprowadzonych czasów realizacji procesów
- Uprawnienia do obserwowania realizacji wszystkich zleceń
- Uprawnienia do obserwowania realizacii zleceń
- Uprawnienia do obsługi harmonogramu tworzenia zleceń
- Uprawnienia do podglądu i modyfikacji listy wymaganych pozycji magazynowych zleceń
- Uprawnienia do podglądu i pobierania zadań nieprzydzielonych
- Uprawnienia do podglądu i procesowania zadań innych użytkowników
- Uprawnienia do podglądu zleceń innych użytkowników
- Uprawnienia do procesowania zadań oczekujących
- Uprawnienia do procesowania zadań w zleceniach
- Uprawnienia do procesowania zleceń innych użytkowników
- Uprawnienia do prowadzenia zleceń
- Uprawnienia do przekierowywania zadań do innych operatorów
- Uprawnienia do współprowadzenia zleceń
- Uprawnienia do wymuszania zmiany statusu procesów w zadaniu (oczekujące -> realizacja/realizacja..)
- Uprawnienia do zarządzania listami wymaganych pozycji magazynowych zleceń
- Uprawnienia do zmiany priorytetu realizacji zleceń
- Zarządzanie produkcją, definiowanie etapów produkcji zlecenia
- Zezwalaj na edycję danych podstawowych zlecenia (przy włączonych ograniczeniach systemowych)

## *Podmioty operatora*

Z poziomu okna operatora administratorzy mogą określić do których podmiotów dany użytkownik ma dostęp (i będzie widział przypisane do tego podmiotu dokumenty).

W celu wybrania podmiotów należy nacisnąć przycisk *Podmioty operatora*, a następnie zaznaczyć te, do których operator powinien mieć dostęp poprzez kliknięcie w pusty kwadrat obok wybranego podmiotu.

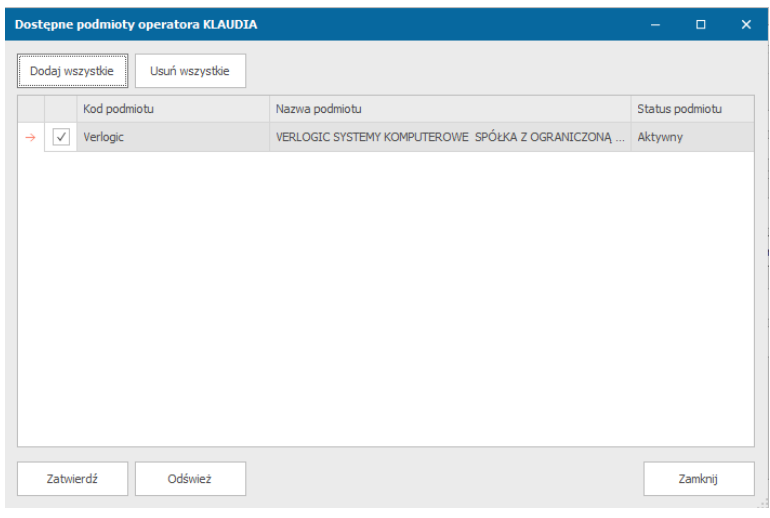

#### *Podmioty operatora*

#### Zmiana hasła

Użytkownik może w każdej chwili zmienić swoje hasło dostępu do aplikacji zarządzającej. W tym celu należy w oknie użytkownika kliknąć przycisk *Zmiana hasła*. Pojawi się okienko, w którym należy wprowadzić:

- Dotychczasowe hasło
- Nowe hasło
- Potwierdzenie nowego hasła

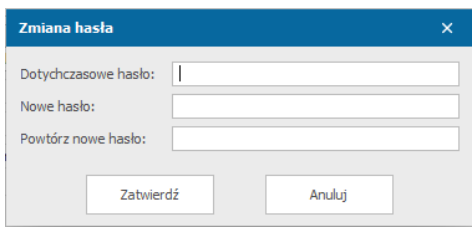

*Okno zmiany hasła*

Po naciśnięciu przycisku *Zatwierdź* nowe hasło zostanie zapisane w systemie.

Zmiany hasła każdego użytkownika może dokonywać również użytkownik posiadający status administratora systemu. Jedyna różnica polega na tym, że administrator nie musi wprowadzać dotychczasowego hasła tylko od razu wprowadza nowe.

#### Okno preferencji użytkownika

Każdy użytkownik może we własnym zakresie zdefiniować niektóre parametry aplikacji zarządzającej. Możliwe jest to poprzez przycisk Preferencje w oknie z danymi operatora. Preferencje są podzielone na zakładki, w których operatorzy mogą definiować własne ustawienia systemowe.

Aby zmienić poniższe ustawienia należy w oknie użytkownika nacisnąć przycisk Preferencje. Wyświetli się dodatkowe okno, w którym użytkownik może zmodyfikować parametry zgodnie z własnymi potrzebami. Po naciśnięciu przycisku *Zatwierdź* nowe preferencje zostaną zapisane.

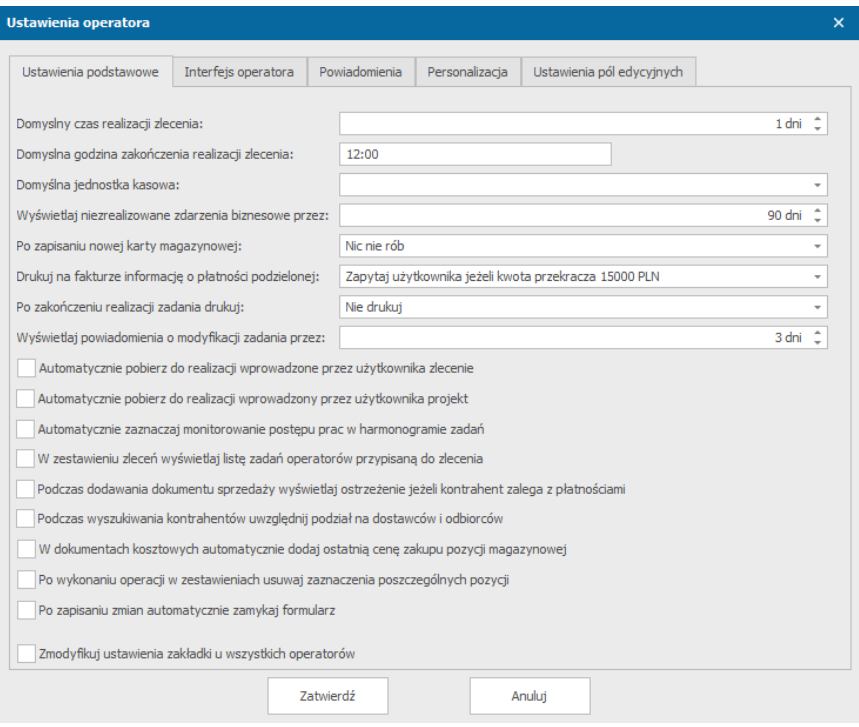

*Okno preferencji operatora*

## **UWAGA: niektóre modyfikacje preferencji wymagają przelogowania lub ponownego uruchomienia aplikacji zarządzającej.**

#### **Ustawienia podstawowe**

- Domyślny czas realizacji zlecenia ilość dni automatycznie dodawanych do daty odbioru zlecenia (domyślnie 1 dzień)
- Domyślna godzina zakończenia realizacji zlecenia (domyślnie 12:00)
- Domyślna jednostka kasowa
- Wyświetlaj niezrealizowane zdarzenia biznesowe przez Czas przez jaki ma być wyświetlane niezrealizowane zdarzenie biznesowe (domyślnie 90 dni)
- Po zapisaniu nowej karty magazynowej Jaka czynność ma być wykonana po zapisaniu nowej karty magazynowej (domyślnie nic nie rób – pozostałe opcje to utwórz pozycje w magazynie podstawowym bez wprowadzania ilości oraz otwórz okno do wprowadzenia ilości oraz wybrania magazynu)
- Drukowanie na fakturze informacji o płatności podzielonej (domyślnie system pyta użytkownika dla kwoty wyższej niż 15000 PLN, pozostałe opcje to nie zaznaczaj automatycznie oraz zawsze zaznaczaj jeżeli kwota przekracza 15000 PLN)
- Po zakończeniu realizacji zadania drukuj w momencie zakończenia realizacji zadania do wyboru mamy czy automatycznie będziemy drukować cały dokument, cały dokument z zadaniami na osobnych stronach lub tylko zrealizowane zadania. Możemy też wybrać opcję nie drukuj.
- Wyświetlaj powiadomienia o modyfikacji zadania przez wybieramy liczbę dni przez jakie będą wyświetlane powiadomienia dot. modyfikacja zadania
- Automatycznie pobierz do realizacji wprowadzone przez użytkownika zlecenie dodawane przez operatora zlecenia będą do niego przypisane jako do osoby prowadzącej realizację
- Automatycznie pobierz do realizacji wprowadzony przez użytkownika projekt– dodawane przez operatora projekty będą do niego przypisane jako do osoby prowadzącej realizację
- Automatycznie zaznaczaj monitorowanie postępu prac w harmonogramie zadańzaznaczenie tej opcji spowoduje automatyczne zaznaczenie monitorowania postępu prac w harmonogramie zadań operatora
- W zestawieniu zleceń wyświetlaj listę zadań operatorów przypisaną do zlecenia zaznaczenie tej opcji spowoduje wyświetlenie w formularzu zestawienia zleceń listy z realizowanymi zadaniami oraz statusem ich wykonania
- Podczas dodawania dokumentu sprzedaży wyświetlaj ostrzeżenie jeżeli kontrahent zalega z płatnościami
- Podczas wyszukiwania kontrahentów uwzględnij podział na dostawców i odbiorców
- Po wykonaniu operacji w zestawieniach usuwaj zaznaczenia poszczególnych pozycjiusuwanie zaznaczeń pozycji na formularzach po wykonaniu operacji
- Po zapisaniu zmian automatycznie zamykaj formularz w momencie dokonywania zmian w dowolnym oknie, a następnie ich zatwierdzeniu, okno to zostanie zamknięte
- Zmodyfikuj ustawienia zakładki u wszystkich operatorów- zaznaczenie tej opcji spowoduje zmianę ustawienia zakładki u wszystkich operatorów wg dokonanych zmian dla tego operatora

## **Interfejs operatora**

- Jednorazowa ilość rekordów do odczytu
- Motyw interfejsu
- Automatyczne odświeżanie formularzy interwał, w którym aktywny formularz zostanie zaktualizowany
- Po zalogowaniu otwórz formularz- wybranie formularza, który ma zostać wyświetlony po zalogowaniu
- Wykorzystuj motywy okolicznościowe
- Używaj zewnętrznej przeglądarki plików pdf zaznaczenie tej opcji spowoduje, że wszystkie drukowane dokumenty będą wyświetlane w zewnętrznym, domyślnym programie do przeglądania plików pdf
- Wyróżnij zadanie z najwyższym priorytetem realizacji -zadanie operatora, które ma być wykonane w pierwszej kolejności (widoczne w formularzu Zadania operatora) będzie oznaczone dodatkową ramką
- Ukryj graficzne oznaczenia zleceń z priorytetem standardowym
- Wyświetlaj nazwę zadania na zakładkach w formularzu zleceń
- Ukryj zakładkę realizacji zadań w formularzu zleceń
- Wyświetlaj w formularzach dymki z dodatkowymi informacjami
- Wyświetlaj informacje w postaci bezobsługowych dymków
- Wyświetlaj aktywne formularze na głównym pasku zadań
- Ukryj zadania oczekujące i zakończone w zestawieniu zadań
- Przejdź do wybranego zadania po otwarciu formularza zlecenia/projektu
- Ukryj zakładkę operacji w formularzach zaznaczenie opcji spowoduje, że zakładka z listą operacji w oknach z danymi zleceń, ofert oraz umów będzie domyślnie ukryta
- Otwieraj okna z danymi w trybie odczytu zaznaczenie opcji spowoduje, że wszystkie okna będą domyślnie otwierane w trybie do odczytu (oczywiście poza sytuacją wprowadzania nowych danych). Aby przejść do trybu edycji należy nacisnąć przycisk 'Modyfikuj'
- Wyświetlaj opisy w oknach wyszukiwania
- Domyślnie wyświetlaj wszystkie zlecenia w zestawieniu zleceń
- Domyślnie wyświetlaj wszystkie projekty w zestawieniu projektów
- Domyślnie wyświetlaj wszystkie zadania w zestawieniu zadań
- Zmodyfikuj ustawienia zakładki u wszystkich operatorów

## **Powiadomienia**

- Odświeżaj okno wiadomości co interwał odczytu nowych wiadomości (domyślnie 1 minuta)
- Wyświetlaj powiadomienia o zleceniu przez- interwał w jakim ma być wyświetlane dodatkowe powiadomienie o nowym zleceniu (domyślnie 30 sekund)
- Domyślnie w komunikacie wysyłaj wiadomość wiadomość może być wysłana do wszystkich operatorów lub tylko do wybranych
- Wyświetlaj powiadomienia o nowych zleceniach
- Wyświetlaj powiadomienia o zakończonych etapach realizacji
- Wyświetlaj zakładkę formularza komunikatora komunikator jest wyświetlany w grupie Kalendarz i komunikacja
- Wyświetlaj komunikator w głównym oknie aplikacji komunikator jest wyświetlany w prawym dolnym rogu głównego okna aplikacji
- Zmodyfikuj ustawienia zakładki u wszystkich operatorów

## **Personalizacja**

- Sygnatura wiadomości e-mail-system umożliwia dodanie do każdej wysyłanej wiadomości e-mail, sygnatury napisanej przez operatora

## **Ustawienia pól edycyjnych**

- Domyślny zakres dat filtr formularzy (w oknie głównym aplikacji)
- Domyślny zakres dat okna wyszukiwania
- Domyślny zakres dat raporty
- Domyślny zakres dat statystyki
- Przywróć oryginalne ustawienia list skasowanie ustawień użytkownika na wszystkich listach na danym komputerze
- Grupa ewidencji sprzedaż automatyczne przypisywanie wybranej grupy ewidencyjnej do dokumentów sprzedaży
- Grupa ewidencji koszty automatyczne przypisywanie wybranej grupy ewidencyjnej do dokumentów kupna
- Otwórz folder logów aplikacji otworzenie folderu zawierającego logi aplikacji

### Karta dostępu

Do operatora może zostać przypisany identyfikator dostępu. W oknie danych operatora poprzez przycisk *Karta dostępu* wyświetlają się opcje *Dodaj identyfikator dostępu* oraz *Usuń identyfikator*. Po kliknięciu Dodaj identyfikator dostępu rozpocznie się skanowanie kodu.

### Podmioty

Podmiot jest reprezentacją przedsiębiorstwa (działu przedsiębiorstwa) w którym system jest zainstalowany. Za pośrednictwem formularza podmiotu użytkownicy definiują nazwę i adres drukowany na fakturach oraz innych dokumentach (np. ofertach), określają konto bankowe drukowane na fakturach oraz definiują maski automatycznej numeracji.

### Konfiguracja podmiotu

Okno konfiguracji danych podmiotu jest dostępne po wybraniu Dane->Podmioty->wybranie odpowiedniego podmiotu (kliknięcie dwa razy na nazwę podmiotu lub zaznaczenie podmiotu i kliknięcie przycisku Wybierz). Aby zmodyfikować dane o podmiocie należy po zmianie interesujących nas pól wybrać przycisk *Zatwierdź*.

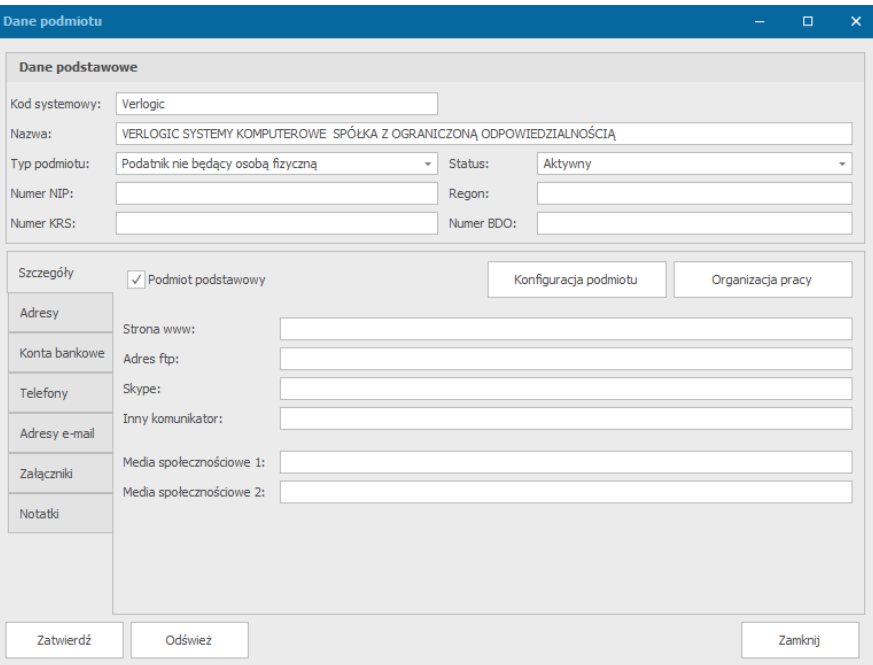

*Dane podmiotu*

Okno danych podmiotu ma 6 zakładek:

- a. Dane podstawowe:
	- Kod systemowy (unikalny identyfikator w systemie pole wymagane)
	- Nazwa (pole wymagane)
	- Status
	- Numer NIP
	- **Regon**
	- Nazwa banku oraz nr konta (dane potrzebne do wyświetlenia na dokumentach sprzedaży)
	- Dane kontaktowe strona www, adres ftp, Skype, inne
- Adresy (główny i korespondencyjny)
- Lista telefonów kontaktowych
- Lista e-maili kontaktowych
- b. Szczegóły
- c. Adresy
- d. Konta bankowe
- e. Telefony
- f. Adresy e-mail
- g. Załączniki
- h. Notatki

#### *Dane podstawowe*

W zakładce tej znajdują się podstawowe dane o podmiocie, które można zmienić w każdym momencie.

### *Szczegóły*

Zakładka ta umożliwia dodanie informacji o podmiocie takich, jak:

- Strona www
- Adres ftp
- Skype
- Inny komunikator
- Media społecznościowe 1 i 2

Przycisk *Podmiot podstawowy* pozwala na ustawienie podmiotu jako podstawowy podczas uzupełniania poszczególnych dokumentów w systemie.

Dodatkowo w zakładce tej możliwa jest konfiguracja podmiotu i organizacja pracy.

### *Konta bankowe*

Zakładka ta umożliwia definiowanie rachunków bankowych podmiotu wraz z walutą, nazwą rachunku, banku, numerem rachunku (z maską wprowadzania numeru rachunku), rachunku VAT oraz uwagami.

*Telefony*

Zdefiniowanie numerów telefonu podmiotu.

### *Adresy e-mail*

Możliwość dodania adresów e-mail podmiotu.

*Załączniki*

Zakładka umożliwia dodanie, podgląd, modyfikację i pobranie załączników.

*Notatki*

Możliwość dodania notatek do podmiotu.

### *Konfiguracja podmiotu*

Aby skonfigurować podmiot należy w oknie z danymi podmiotu wybrać opcję *Konfiguracja podmiotu*. Wyświetlone zostanie okno, za pośrednictwem którego użytkownik może wykonać następujące operacje w kolejnych zakładkach:

- 1. Zdefiniować maski identyfikatorów
- 2. Wprowadzić logo i określić na których formularzach wydruku ma być drukowane
- 3. Dodać konta pocztowe, które będą służyły do automatycznego rozsyłania e-maili, konta windykacji i zamówień poprzez podanie adresu SMTP, konta pocztowego, nazwy użytkownika, loginu, hasła, portu i rodzaju autoryzacji
- 4. Zdefiniować automatyczne rozsyłanie wiadomości dla zleceń, ofert, zamówień. Możliwe jest określenie czy i kiedy wiadomość ma być wysyłana, tytułu wiadomości, treści, dodanie sygnatury operatora i sygnatury wiadomości pocztowej do treści oraz dodanie karty technologicznej produktu do wiadomości lub innego dokumentu w zależności, czy definiujemy wiadomość dla zlecenia, oferty czy zamówienia
- 5. Zdefiniować sygnatury wiadomości e-mail:
	- Dla zleceń
	- Faktur i paragonów
	- Ofert
	- Zamówień
- 6. Określić ustawienia dotyczące informacji drukowanych na fakturach (Sprzedaż i płatność):
	- Załączanie informacji o zaległych płatnościach w dokumentach sprzedaży
	- Określenie opóźnienia (domyślnie 7 dni)
	- Uwzględnianie jednostki miary w dokumentach zakupu/sprzedaży
	- Dodawanie kolumny pozycji magazynowej w dokumentach zakupu/sprzedaży
	- Dodawanie kolumny dodatkowego opisu w dokumentach zakupu/sprzedaży
	- Określenie maksymalnej dopuszczalnej kwoty transakcji gotówkowych
	- Określenie domyślnego zakresu analizy należności podatkowych
	- Zdefiniowanie stawki podatku dochodowego
- 7. Określić ustawienia dotyczące magazynu (Magazyn):
	- Sposób rozchodu z magazynu
	- Koszt materiałów dla zleceń
	- Zapis dokumentu zakupu/sprzedaży
	- Określenie domyślnego magazynu dla operacji przyjęcia zewnętrznego, przekazania produkcji, rozchodu wewnętrznego, wydania zewnętrznego
- 8. Dodać szablony treści formularzy (Szablony treści formularzy):
	- Do formularza oferty
	- Do formularza reklamacji
- 9. Zdefiniować nazwy pliku w jakim zostanie zapisany wybrany dokument(maski drukowanych plików). Pliki jakim można nadać maskę:
	- Dokument KP
- Dokument KW
- Dokument proforma
- Dokument przepływu międzykasowego
- Dokument WZ
- Dokument WZ-zaświadczenie o jakości
- Faktura VAT
- Faktura zaliczkowa
- Formularz zamówienia
- Kompensata
- Korekta faktury
- Nota korygująca
- Oferta
- Paragon
- Reklamacja
- Rozchód wewnętrzny
- Wezwanie do zapłaty
- Wpłata wewnętrzna
- Wymiana walut (na walutę obcą)
- Wymiana walut (z waluty obcej)
- Wypłata wewnętrzna
- Zamówienie kontrahenta
- Zapytanie ofertowe
- Zestawienie zakupów/sprzedaży
- Zlecenie
- 10. Dodać wspólne parametrów podmiotów:
	- Kod magazynowy nowej karty magazynowej
	- Kodu pozycji nowej karty magazynowej
	- Raportu kasowego
- 11. Zmiana ustawień domyślnych:
	- Terminu, sposobu zapłaty dla sprzedaży lub zakupu
	- Rabatu
	- Ustawienie blokady dla opóźnienia w wybranym czasie
	- Sposobu odbioru zleceń

### Maski automatycznej numeracji

Maska może się składać z maksymalnie 50 znaków. System umożliwia stosowanie następujących typów specjalnych:

YYYY – rok (4 cyfry)

YY – rok (2 cyfry)

- MM miesiąc
- DD dzień
- LLL dzień w roku

N – numer porządkowy (dowolna ilość cyfr)

Każdy typ specjalny poprzedzony jest znakiem **^**. Np. numer zlecenia opisany dniem dodania, miesiącem oraz rokiem może mieć strukturę '**Z ^NN-^DD-^MM-^YYYY**' (czyli dla zlecenia wygenerowanego w dniu 24.05.2014 i numerze dziennym 3 kod przyjmie postać '**Z 03-24-05 -2014**' a dla zlecenia z numerem dziennym 147 postać '**Z 147-24-05-2014**').

## Organizacja pracy podmiotu

W oknie danych podmiotu po kliknięciu przycisku *Organizacja pracy* w zakładce *Szczegóły* możliwa jest zmiana ustawień organizacji pracy dla podmiotu.

Znajduje się tam pięć zakładek:

1. Ustawienia ogólne

W zakładce tej możliwe jest ustawienie godzin rozpoczęcia pracy, jej zakończenia oraz interwału pomiędzy procesami. Do wybrania są także opcje uwzględniania sobót, niedziel, ustawowych dni wolnych, własnych dni lub zdefiniowanych przerw w harmonogramie pracy.

- 2. Ustawienia dla grup Zakładka ta umożliwia ustawienie dla poszczególnych grup godzin pracy, interwału między procesami a także maksymalną ilość procesów.
- 3. Lista ustawowych dni wolnych
- 4. Lista dodatkowych dni wolnych Możliwość dodania listy dodatkowych dni wolnych wraz z ich opisem.
- 5. Lista przerw w pracy Dodanie godzin przerw w pracy wraz z ich opisem.

## Kontrahenci

Kontrahenci reprezentują klientów, dla których realizowane są zlecenia, definiowane oferty czy też wystawiane dokumenty zakupu/sprzedaży. Za pośrednictwem okna kontrahentów użytkownicy definiują nazwę i adres drukowany na fakturach oraz innych dokumentach (np. ofertach), definiują ustawienia dotyczące płatności, rabatów itd.

## Karta kontrahenta

Karta kontrahenta jest widoczna po kliknięciu Dane -> Kontrahenci -> wybranie odpowiedniego kontrahenta poprzez kliknięcie dwa razy na jego nazwę lub kliknięciu raz i kliknięciu przycisku Wybierz.

Dodanie nowej karty jest możliwe w oknie *Przeglądaj kontrahentów* po wybraniu przycisku *Dodaj nowy*.

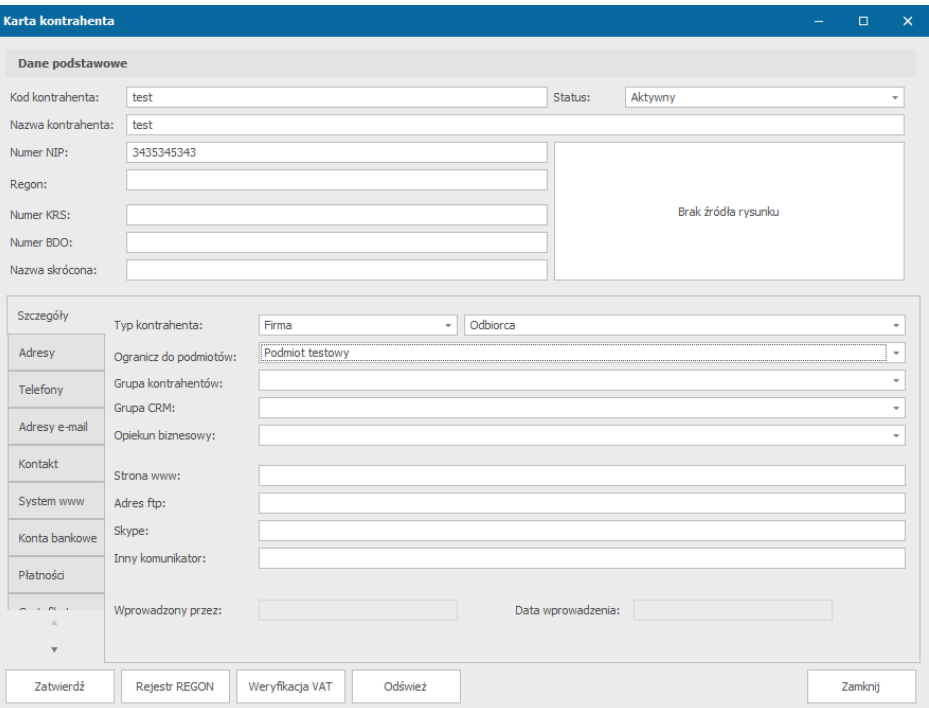

*Karta kontrahenta - okno do wprowadzania danych kontrahentów współpracujących z organizacją* 

W jej obrębie znajduje się 12 zakładek do uzupełnienia o kontrahencie:

- a. Dane podstawowe:
- Kod kontrahenta (unikalny identyfikator w systemie pole wymagane)
- Nazwa (pole wymagane)
- Status
- Numer NIP
- Regon
- Numer KRS
- Numer BDO
- Nazwa skrócona
- b. Szczegóły
- Typ kontrahenta (firma/indywidualny, odbiorca/dostawca)
- Ogranicz do podmiotów
- Grupa kontrahentów
- Grupa CRM
- Dane opiekuna biznesowego
- Dane kontaktowe -strona www, adres ftp, Skype, inne
- c. Adresy
- d. Telefony
- e. Adresy e-mail
- f. Kontakt
- g. System WWW
- h. Płatności
- i. Certyfikaty
- j. Załączniki
- k. Uwagi i notatki

### l. RODO

#### Wyszukanie danych kontrahenta w rejestrze REGON

System umożliwia wyszukanie danych kontrahenta w rejestrze REGON. Możliwe jest to po otworzeniu karty kontrahenta i naciśnięciu przycisku *Rejestr REGON,* znajdującego się na dole karty.

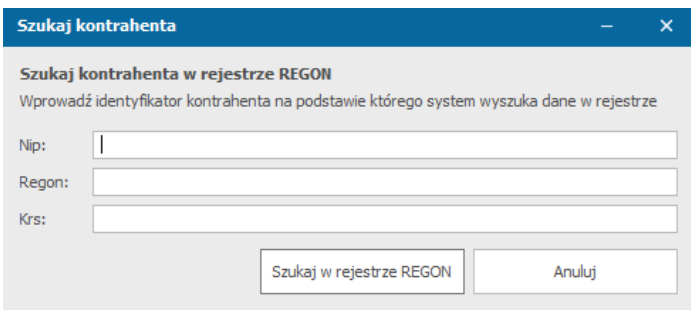

*Okno wyszukiwania kontrahenta w rejestrze REGON*

Otworzy się okno Szukaj kontrahenta, w którym należy wprowadzić identyfikator kontrahenta na podstawie którego system wyszuka dane w rejestrze:

- Nip
- Regon
- Krs

### Weryfikacja kontrahenta w Wykazie Podatników VAT

Na dole karty kontrahenta został umieszczony przycisk Weryfikacja VAT, który umożliwia nam zweryfikowanie kontrahenta w Wykazie Podatników VAT.

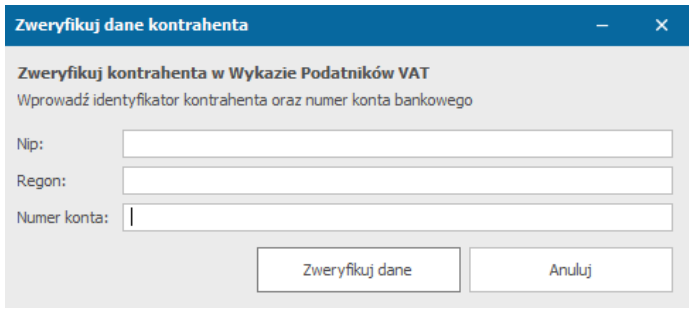

*Okno weryfikacji kontrahenta w Wykazie Podatników VAT*

W oknie Zweryfikuj dane kontrahenta należy wprowadzić:

- Nip
- Regon
- Numer konta

### Dodanie nowego kontrahenta

Dodanie nowego kontrahenta jest możliwe po kliknięciu *Dane* -> *Kontrahenci* -> w oknie *Przeglądaj kontrahentów* należy nacisnąć przycisk *Dodaj nowy.* Otworzy się nam karta kontrahenta, w której należy uzupełnić informacje o kontrahencie, a po ich wprowadzeniu kliknięciu przycisku *Zatwierdź*.

# Predefiniowane atrybuty zadań

Wyróżnić można 2 typy podstawowych atrybutów wykonania:

- Opcjonalny(wzorce), dodawany w szablonach i zadaniach
- Globalny, zawsze dodawany do zadań

Parametry już zdefiniowane, a także dodanie nowych, możliwe jest po wybraniu z menu *Dane* -> *Predefiniowane atrybuty zadań*.

Parametry opcjonalne można potraktować jako predefiniowane atrybuty, które można wybrać w tworzonych szablonach – raz zdefiniowany atrybut może być wykorzystany we wielu szablonach (ale bez możliwości jego modyfikacji na poziomie szablonu).

Parametr globalny nie jest dodawany do szablonu – jest za to automatycznie dodawany do każdego zadania zdefiniowanego w zleceniu.

Każdy atrybut posiada następujące właściwości (widoczne po kliknięciu 2xLPM na wybranym atrybucie):

- 1. **Nazwa atrybutu** jaka będzie wyświetlana w oknie zadań poszczególnych zleceń
- 2. **Kod** wykorzystywany do tworzenia automatycznych wyrażeń oraz skryptów
- 3. **Zakres**  definiowanie czy ma być to parametr globalny czy opcjonalny,
- 4. **Grupa** wybrana ze słownika 'Grupy atrybutów realizacji zadania' wartość pozwalająca na przypisanie atrybutu do logicznej struktury w liście atrybutów
- 5. **Cecha** szczególna właściwość systemu. Cecha może być wykorzystana przez inne moduły systemu do wyliczenia/wyświetlenia wartości danego atrybutu (np. ilość czy stawka Vat może zostać automatycznie wyświetlona na dokumencie sprzedaży czy dokumencie wydania zewnętrznego)
- 6. **Typ**  sposób/maska wprowadzania wartości danego atrybutu na liście zadań
- 7. **Treść podpowiedzi**  treść wyświetlana jako podpowiedź w dymku formularza zadań
- 8. **Wartość** domyślna wartość atrybutu
- 9. **Maska lub lista wartości** dodatkowa maska ułatwiająca wprowadzanie danych, w przypadku typu atrybutu 'Lista rozwijana' lista wartości w której poszczególne pozycje są przedzielone znakiem '|'
- 10. **Drukuj wartość parametru** flaga informująca, czy atrybut ma być drukowany na karcie

technologicznej zlecenia

11. **Parametr wymagany przy dodawaniu zadania** – flaga informująca, że operator dodający

zadanie ma wprowadzić wartość atrybutu (w przypadku atrybutów liczbowych liczba musi być

różna od 0)

12. **Parametr widoczny w formularzu zadania**. Informacja, czy parametr będzie widoczny w formularzu zadania. W przypadku oznaczenia parametru jako 'niewidoczny', flagi Parametr wymagany oraz Drukuj wartość są ignorowane

#### Zdefiniowanie atrybutów zadań

- 1. Po wybraniu z menu *Dane* -> *Predefiniowane atrybuty zadań* otworzy nam się okno z listą atrybutów.
- 2. Klikamy na pusty wiersz z napisem *Kliknij tutaj, aby dodać wiersz*.

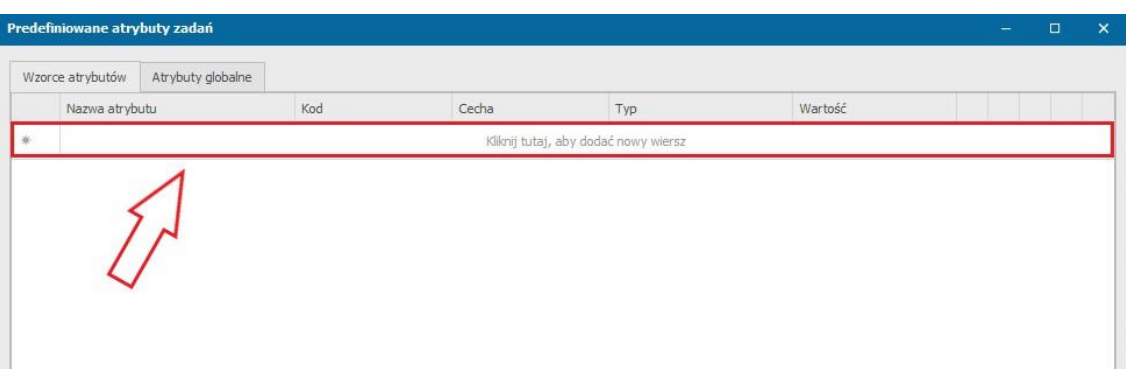

#### 3. Uzupełniamy poszczególne pola.

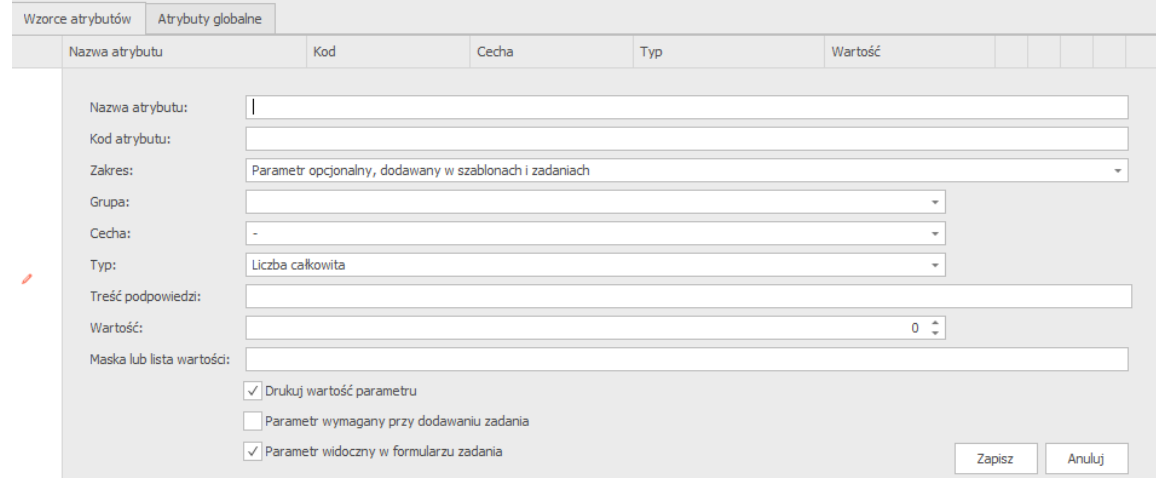

4. Klikamy przycisk *Zapisz*.

### Szablony zadań

Szablony zadań służą do definiowania zbiorów zadań, wykorzystywanych przy tworzeniu reguł realizacji zleceń. Każdy szablon może określać podstawowe atrybuty, jakie mają być wprowadzone dla wskazanego zadania jak i listę procesów jakie mają być wykonane.

Każde zadanie składa się z atrybutów produkcji oraz procesów. Atrybut produkcji jest to podstawowa jednostka definiująca sposób wykonania zadania. Informacja dla wykonującego zadania odnośnie wybranych technologii, wymiarów, materiałów itd. Proces produkcji można określić jako podstawową jednostkę definiującą sposób realizacji zadania. Na podstawie utworzonego drzewa procesów system przydziela prace poszczególnym operatorom systemu.

Dostęp do utworzonych szablonów zadań jest możliwy po wybraniu *Dane*->*Szablony zadań*-> wybranie odpowiedniej opcji w zależności od szukanego szablonu, czyli:

- Wszystkie – okno z listą wszystkich szablonów zadań

- Dedykowane dla zleceń okno z lista szablonów zadań dodawanych do zleceń
- Dedykowane dla projektów okno z listą szablonów zadań dodawanych do projektów
- Dedykowane dla ofert okno z listą szablonów zadań dodawanych do ofert

Po wybraniu odpowiedniego szablonu zadania otwiera nam się okno szablonu zadania, w którym możliwa jest modyfikacja utworzonego szablonu oraz jego duplikacja (przycisk *Duplikuj*).

Okno szablonu zadań składa się z następujących zakładek:

## a. **Atrybuty** – lista atrybutów zadania

Atrybuty realizacji mogą zostać pobrane z listy podstawowych atrybutów (tylko atrybuty zdefiniowane jako parametry opcjonalne) lub zostać utworzone wyłącznie na potrzeby wybranego zadania (atrybuty lokalne). Sposób definiowania atrybutów lokalnych jest identyczny jak w przypadku definiowania ich w oknie atrybutów podstawowych.

- b. **Schemat realizacji** drzewko procesów realizacji zadania
- c. **Kalkulacja wykonania** definiowanie reguł do automatycznego wyliczania wybranych parametrów realizacji poszczególnych procesów zadania
- d. **Kalkulacja kosztów** definiowanie reguł do automatycznego wyliczania dodatkowych kosztów oraz ceny realizacji zadania
- e. **Zużycie materiałów** definiowanie materiałów, jakie mają zostać wykorzystane w trakcie realizacji zadania
- f. **Produkcja na magazyn**  definiowanie magazynu, na jaki wykonane produkty mają trafić po realizacji zadania
- g. **Grupy ewidencyjne**  definiowanie grup ewidencyjnych
- h. **Notatki**  możliwość dodania notatek

## Dodanie nowego szablonu zadania

- 1. Aby utworzyć nowy szablon zadania wybieramy z menu *Dane* -> *Szablony zadań* -> *Wszystkie*.
- 2. W oknie listą zdefiniowanych szablonów wybieramy przycisk *Dodaj nowy*.
- 3. W nowo otwartym oknie uzupełniamy dane podstawowe.
- 4. Klikamy na pusty wiersz z napisem *Kliknij tutaj, aby dodać nowy wiersz.*
- 5. Uzupełniamy informacje o atrybucie:
	- Nazwa atrybutu
	- Kod atrybutu
	- Grupa
	- Grupa zadaniowa zleceń
	- Grupa zadaniowa projektów
	- Cecha
	- Typ
	- Treść podpowiedzi
	- Wartość
- Maska lub lista wartości
- Wymagany dla procesu
- Widoczny dla warunku

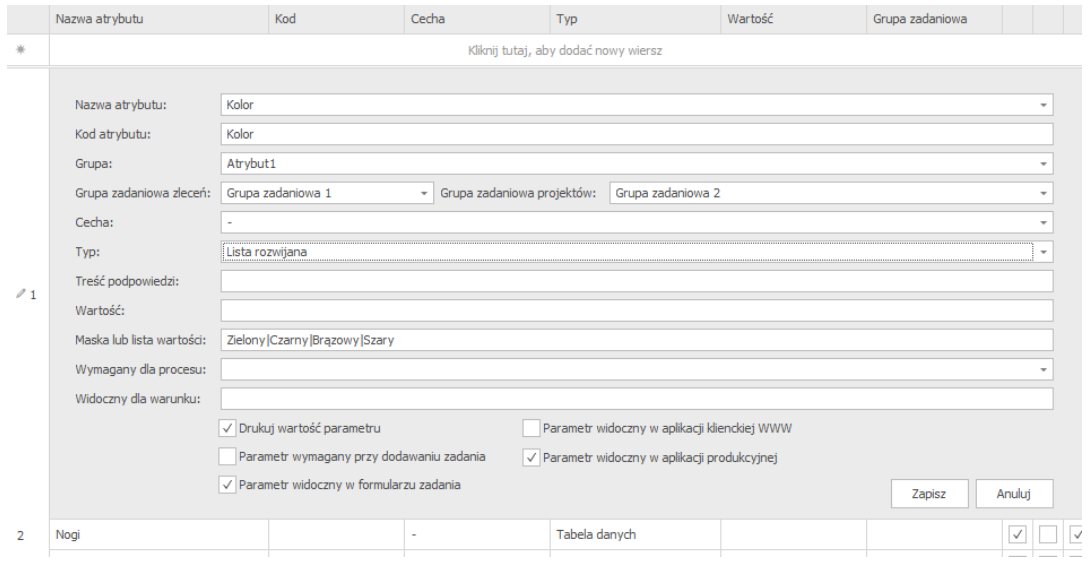

*Informacje o atrybucie*

- 6. Klikamy przycisk *Zapisz* oraz dodajemy pozostałe atrybuty.
- 7. Przechodzimy do zakładki *Schemat realizacji* i uzupełniamy tam procesy, przesuwając ikonkę *Proces, Reguła, Procedura, Zadanie* i *Komentarz* w odpowiednie miejsce na liście.

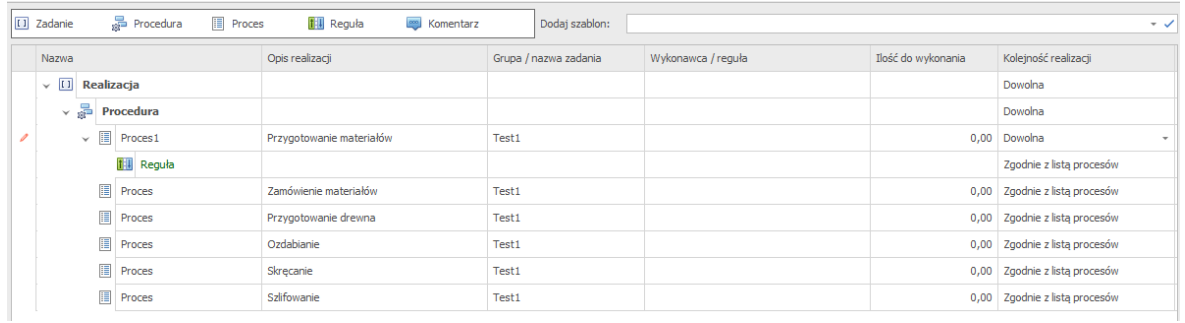

*Schemat realizacji szablonu zadania*

- 8. Uzupełniamy kolumny z informacjami o utworzonej liście.
- 9. W pozostałych zakładkach podajemy resztę informacji:
	- Kalkulacja wykonania podajemy czas realizacji, koszt realizacji i cenę procesów podanych w poprzedniej zakładce
	- Kalkulacja kosztów na liście tej możemy uzupełnić poszczególne pozycje dla szablonu zadania wraz z ich grupą procesów realizacji, kosztem i ceną
	- Zużycie materiałów określamy zużycie materiałów i informacji o nich dla zdefiniowanych procesów
	- Produkcja na magazyn uzupełniamy materiały, ich opakowania, ilość, cenę i na jaki magazyn zostaną wyprodukowane podczas poszczególnych procesów
- Grupy ewidencyjne wybieramy poszczególne grupy ewidencyjne z listy zdefiniowanych w słowniku grup ewidencyjnych poszczególnych zadań produkcyjnych
- Notatki

10. Klikamy przycisk *Zatwierdź*.

### Definiowanie różnych typów atrybutów w szablonach zadań

### *Tabele danych*

Tabele danych są szczególną formą atrybutu pozwalającą na wprowadzanie danych w formie tabelarycznej. Definiowane są na poziomie szablonu, gdzie struktura tabeli jest definiowana w polu *Maska lub lista wartości*.

Tabele pozwalają na wprowadzenie następujących typów pól:

- 1. Pola tekstowe określane prefiksem T
- 2. Pola liczbowe określane prefiksem N
- 3. Pola kwotowe określane prefiksem K Zaawansowana konfiguracja procesów i zadań
- 4. Pola logiczne (tak/nie) określane prefiksem L

Separatorem kolejnych kolumn jest znak | (pipe). System umożliwia zdefiniowanie wielu tabel w obrębie jednego szablonu. System pozwala na zdefiniowanie maksymalnie 9 kolumn w jednej tabeli.

Struktura definicji tabeli

- 1. Typ kolumny
- 2. Nazwa kolumny (w nagłówku)
- 3. Informacja czy ma być wyświetlane podsumowanie wartości kolumny w stopce (opcjonalnie)

Poszczególne elementy struktury kolumny są rozdzielone znakiem : (dwukropek)

Wybrane kolumny mogą posiadać podsumowanie wartości liczbowych. System dopuszcza następujące typy podsumowań:

- 1. SUMA suma wszystkich wartości w kolumnie
- 2. ILOŚĆ ilość rzędów w tabeli
- 3. ŚREDNIA średnia arytmetyczna wszystkich wartości w kolumnie

Przykłady tabel danych

3 - kolumnowa tabela z kolumną tekstową, kwotową oraz znów z tekstową

### **T:Numer punktu|K:Kwota|T:Komentarz**

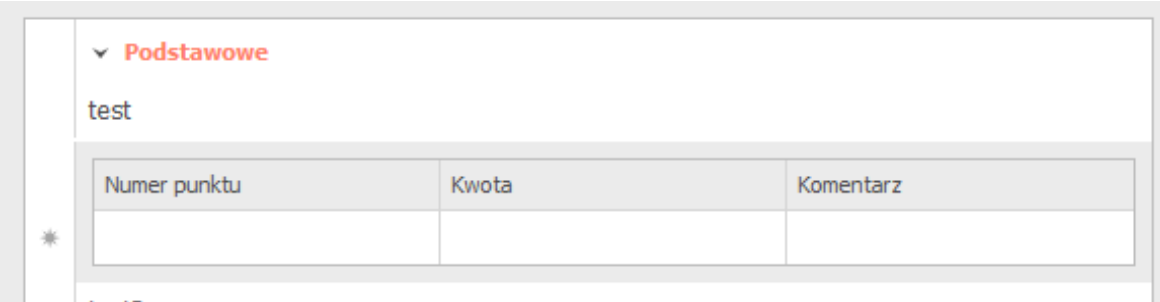

#### Tabela zawierająca podsumowania

### **N:Rok|N:Miesiąc|N:Ilość godzin:SUMA|N:Ilość godzin wykonanych:SUMA**

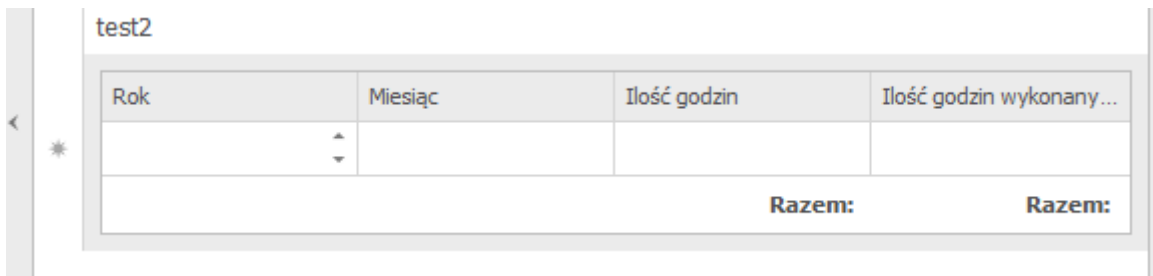

#### Liczniki

Kolejnym, szczególnym typem atrybutów są liczniki. Liczniki pozwalają na wprowadzanie bieżącej ilości np. zrealizowanych części na danej zmianie, bez konieczności sprawdzania ile w sumie tych części zostało wykonanych.

Jeżeli więc aktualna ilość części to 20 sztuk, natomiast operator kończąc zadanie wprowadzi wartość 7, system zaktualizuje bieżącą ilość sztuk do wartości 27.

System pozwala na zdefiniowanie liczników:

- 1. Dla typu atrybutu Liczba całkowita
- 2. Dla typu atrybutu Liczba rzeczywista
- 3. Dla typu atrybutu Kwota
- 4. Dla typu atrybutu Czas realizacji

**Uwaga:** sumowanie wartości działa wyłącznie w oknie procesowania zadania oraz w dedykowanych aplikacjach produkcyjnych. W formularzu zlecenia / projektu widoczne są bezwzględne wartości przypisane do danego atrybutu.

### Import/eksport szablonu zadania

System umożliwia import do pliku XML oraz eksport z pliku XML szablonu zadania. Możliwe jest to po kliknięciu przycisku *Import / eksport* znajdującego się w dolnej części okna szablonu zadania.

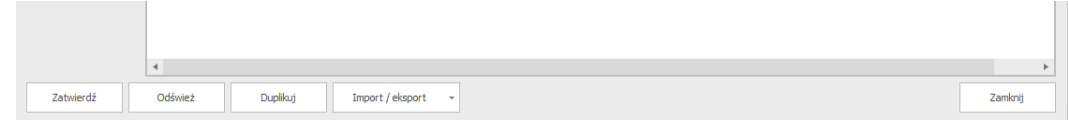

**Uwaga**: Eksport nie obejmuje danych związanych z gospodarką materiałową oraz identyfikatorów grup słownikowych. Jest to spowodowane tym, że systemy do których dane będą zaczytywane, mogą posiadać inne identyfikatory/kody tych danych. Dlatego po wykonaniu importu danych, należy własnoręcznie poprawić dane słownikowe oraz reguły materiałowe.

### Aktualizacja danych atrybutów po zmianach wprowadzonych w szablonach

Gdy we wprowadzonych szablonach zadań zostanie wprowadzona zmiana, możemy je zaktualizować w dodanych zleceniach oraz projektach. Po otworzeniu okna modyfikacji danego projektu lub zlecenia należy przejść do zakładki *Zadania*.

Następnie należy kliknąć PPM na wybranym zadaniu do aktualizacji i wybrać opcję *Aktualizuj listę atrybutów na podstawie szablonu*.

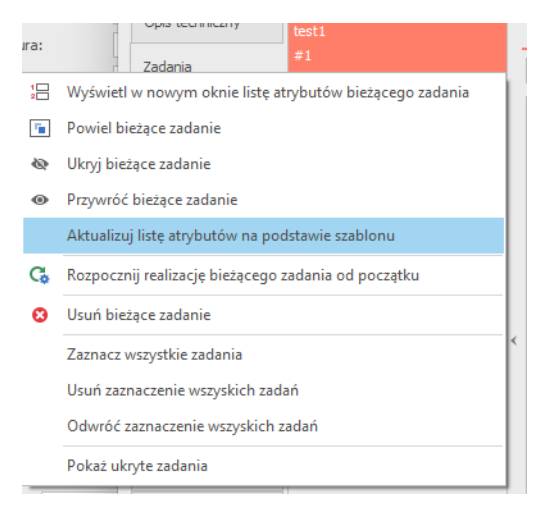

*Aktualizacja zadań*

## Plany realizacji procesów

Plany realizacji procesów pozwalają na definiowanie operacji jakie mają się odbywać dla planów realizacji zadań procesowych.

Okno wyszukiwania planów realizacji procesów jest dostępne po wybraniu *Dane* -> *Plany realizacji procesów*.

|                |     | Przeglądaj plany realizacji procesów      |       |                         |   |   |                    |                            |                         |                   | - | $\Box$           | $\pmb{\times}$ |
|----------------|-----|-------------------------------------------|-------|-------------------------|---|---|--------------------|----------------------------|-------------------------|-------------------|---|------------------|----------------|
| Kod:<br>Nazwa: |     |                                           |       | A                       | B | c | D                  | Ε<br>$\in \mathsf{F}^{-1}$ | ${\mathsf G}$<br>H<br>п | $\mathsf{K}$<br>D |   | Wybierz          |                |
| Status:        |     | Tylko aktywne<br>$\overline{\phantom{a}}$ |       | <b>O</b><br>M<br>N<br>L |   |   | $\mathsf{P}$<br>R. | s<br>T<br>W<br>z<br>U      |                         | Dodaj nowy        |   |                  |                |
|                | Kod |                                           | Nazwa |                         |   |   |                    |                            | <b>Status</b>           |                   |   | Odśwież          |                |
| $\rightarrow$  | abc |                                           | abc   |                         |   |   |                    |                            | Aktywny                 |                   |   | Odczytaj kolejne |                |
|                |     |                                           |       |                         |   |   |                    |                            |                         |                   |   | Zamknij          |                |

*Okno wyszukiwania planów realizacji procesów*

### Dodanie nowego planu realizacji procesu

W oknie wyszukiwania planów realizacji procesów należy wybrać przycisk *Dodaj nowy*. Otworzy się nam okno tworzenia planu realizacji.

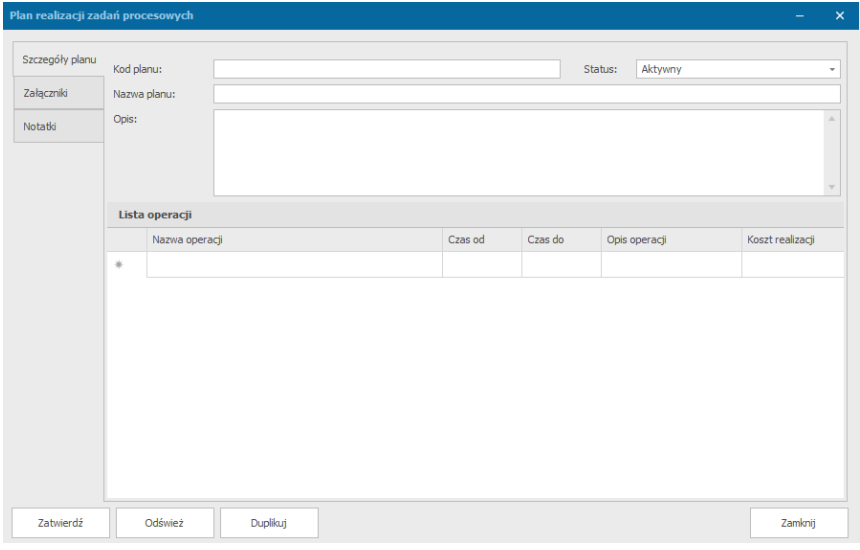

*Okno tworzenia planu realizacji procesu*

W oknie tym należy podać:

- kod planu
- nazwę planu

Po ich dodaniu należy kliknąć przycisk *Zatwierdź*.

Reszta pól takich jak, opis, spis poszczególnych operacji lub załączniki nie jest obowiązkowa podczas tworzenia nowego planu. Mogą one zostać dodane później.

### Rejestry produktów

Okno wyszukiwania utworzonych rejestrów produktów jest dostępne po wybraniu *Dane* -> *Rejestry produktów*.

#### Platforma zarządzania Printflow

|                |     | Przeglądaj rejestry produktów             |       |    |        |   |                                |                                    |                  | - | $\Box$                      | $\times$ |
|----------------|-----|-------------------------------------------|-------|----|--------|---|--------------------------------|------------------------------------|------------------|---|-----------------------------|----------|
| Kod:<br>Nazwa: |     |                                           |       | A  | B<br>c | D | E<br>F                         | ${\mathsf G}$<br>H<br>$\mathbf{I}$ | $J$ K            |   | Wybierz                     |          |
| Status:        |     | Tylko aktywne<br>$\overline{\phantom{a}}$ |       | L. | M<br>N | 0 | $\mathsf{P}$<br>$\overline{R}$ | S<br>T<br>ΙU                       | $\mathsf Z$<br>W |   | Dodaj nowy                  |          |
|                | Kod |                                           | Nazwa |    |        |   |                                | Status                             |                  |   | Odśwież                     |          |
| $\rightarrow$  | aaa |                                           | aaa   |    |        |   |                                | Aktywny                            |                  |   | Odczytaj kolejne<br>Zamknij |          |

*Okno wyszukiwania rejestrów produktów*

#### Dodanie nowego rejestru produktów

W oknie wyszukiwania rejestru produktów należy wybrać przycisk *Dodaj nowy*. Otworzy się nam okno tworzenia rejestru produktów.

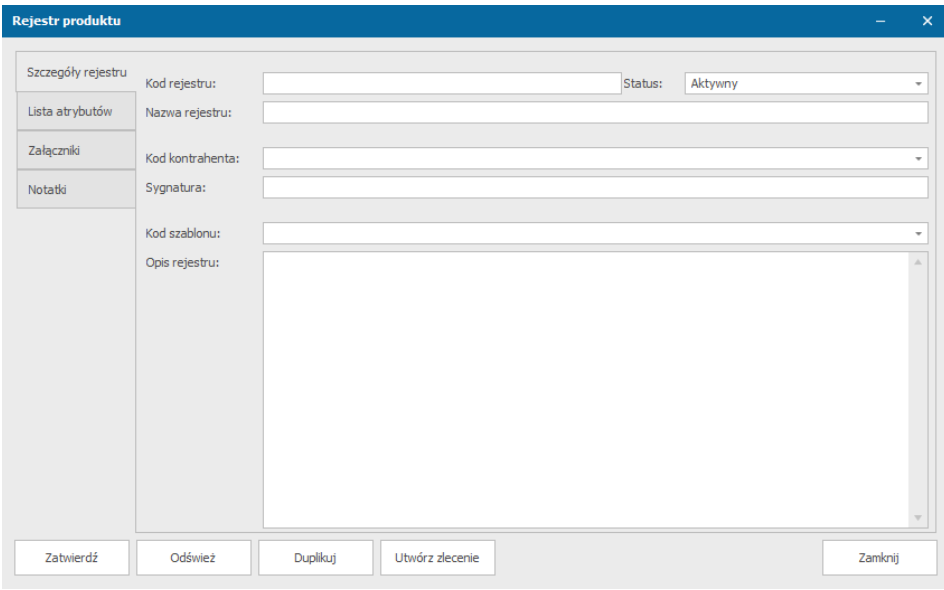

 *Okno tworzenia rejestru produktów*

W oknie tym należy podać:

- kod rejestru,
- nazwę rejestru
- kod szablonu utworzonego wcześniej szablonu zadania

Po ich dodaniu należy kliknąć przycisk *Zatwierdź*.

Reszta pól takich jak kod kontrahenta, sygnatura, opis, wartości poszczególnych atrybutów w zakładce *Lista atrybutów* lub załączniki nie jest obowiązkowa podczas tworzenia nowego rejestru. Mogą one zostać dodane później.

#### Tworzenie nowego zlecenia na podstawie rejestru produktów

W oknie podglądu wybranego rejestru produktu możemy na jego podstawie bezpośrednio utworzyć zlecenie wybierając przycisk *Utwórz zlecenie* znajdujący się w dole okna.

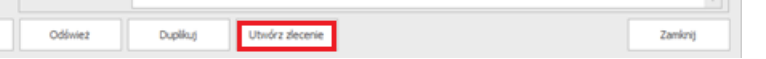

Po wybraniu tego przycisku otworzy nam się okno definiowania nowego zlecenia, które będzie zawierało zatwierdzone przez nas informacje z rejestru produktów, takie jak kod kontrahenta, szablonu oraz uzupełnioną listę atrybutów.

#### Jednostki kasowe

Jednostki kasowe pozwalają na definiowanie punktów, w których w obrębie przedsiębiorstwa jest wpłacana/wypłacana gotówka.

Okno wyszukiwania utworzonych jednostek kasowych jest dostępne po wybraniu *Dane* -> *Jednostki kasowe*.

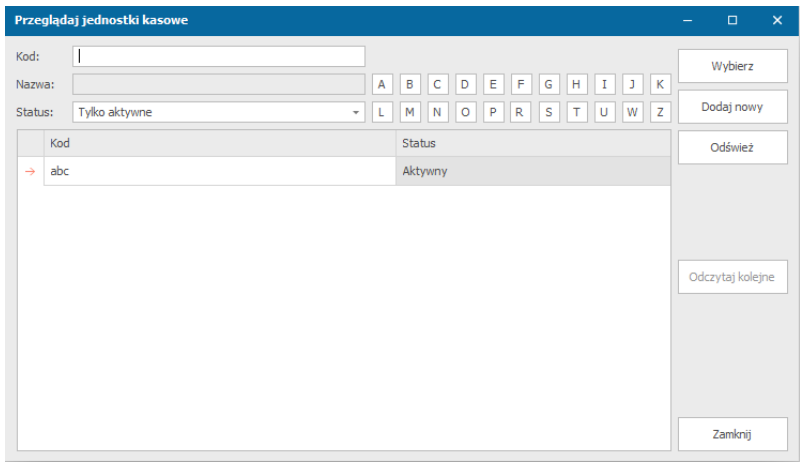

 *Okno podglądu utworzonych jednostek kasowych*

#### Tworzenie nowej jednostki kasowej

W oknie wyszukiwania jednostek kasowych należy wybrać przycisk *Dodaj nowy*. Otworzy się nam okno tworzenia jednostki kasowej.

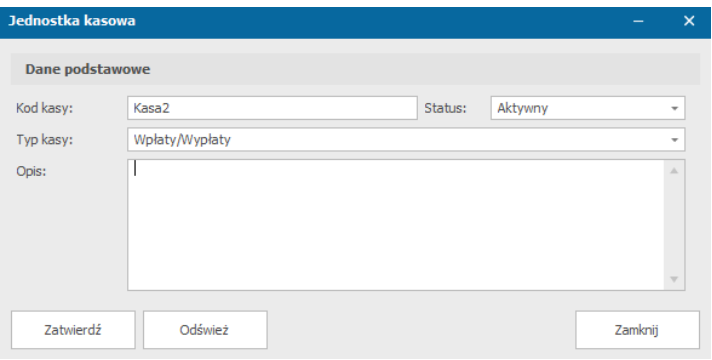

*Okno tworzenia nowej jednostki kasowej*

Pola do wypełnienia:

- Kod kasy (unikalny identyfikator w systemie pole wymagane)
- Typ kasy (pole wymagane)
- Status
- Opis

### Predefiniowane pozycje sprzedaży

Predefiniowane pozycje sprzedaży mają na celu ułatwić operatorom wprowadzanie opisów w dokumentach zakupu / sprzedaży. Przygotowane pozycje operator może wybrać w trakcie tworzenia dokumentu, upraszczając w ten sposób konieczność wpisywania skomplikowanych opisów.

Okno wyszukiwania utworzonych predefiniowanych pozycji sprzedażowych jest dostępne po wybraniu *Dane* -> *Predefiniowane pozycje sprzedaży*

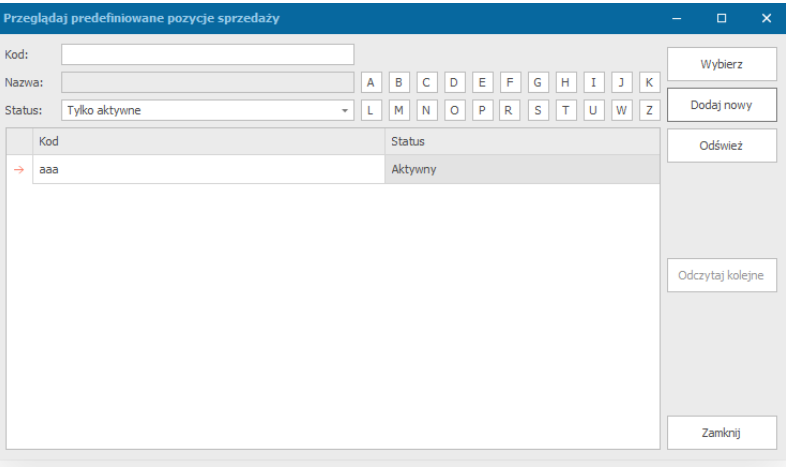

 *Okno podglądu dodanych predefiniowanych pozycji sprzedaży*

#### Tworzenie nowej predefiniowanej pozycji sprzedaży

W oknie wyszukiwania predefiniowanych pozycji sprzedaży należy wybrać przycisk *Dodaj nowy*. Otworzy się nam okno tworzenia predefiniowanej pozycji sprzedaży.

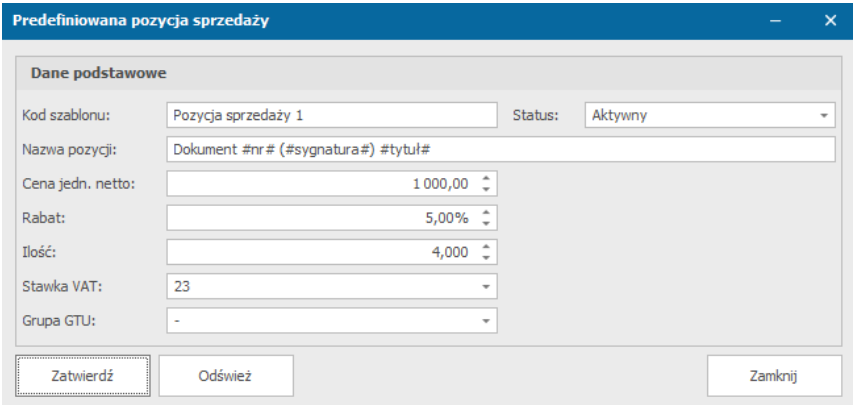

 *Tworzenie nowej predefiniowanej pozycji sprzedaży*

Pola do wypełnienia:

- Kod szablonu (unikalny identyfikator w systemie – pole wymagane)

Platforma zarządzania Printflow

- Nazwa pozycji
- Cena jednostkowa netto
- Rabat
- Ilość
- Stawka VAT
- Grupa GTU
- Status

Przy wyborze predefiniowanej pozycji, wszystkie pola dokumentu zakupu / sprzedaży zostaną automatycznie zmodyfikowane danymi z pozycji.

Predefiniowane pola udostępniane w nazwie pozycji:

- #nr# numer zlecenia
- #sygnatura# -sygnatura zlecenia
- #tytuł# tytuł zlecenia
- #zadanie# nazwa zadania (tylko WZ)
- #nazwa towaru# nazwa towaru (tylko WZ)

Przykładowo, predefiniowana nazwa **Druk cyfrowy #nr# (#sygnatura#)**, zostanie zamieniona w dokumencie wystawianym dla zlecenia nr **Z 02/04/18/ABC** z sygnaturą kontrahenta **A1- 223/1/04/18** na tekst **Druk cyfrowy Z 02/04/18/ABC (A1-223/1/04/18)**.

### Indeksy handlowe

System pozwala na wprowadzanie indeksów handlowych definiowanych dla wybranych kontrahentów. Indeksy przekształcają nazwę pozycji z kodu zdefiniowanego w systemie na kod z systemu kontrahenta.

Okno wyszukiwania utworzonych indeksów handlowych jest dostępne po wybraniu *Dane* -> *Indeksy handlowe.*

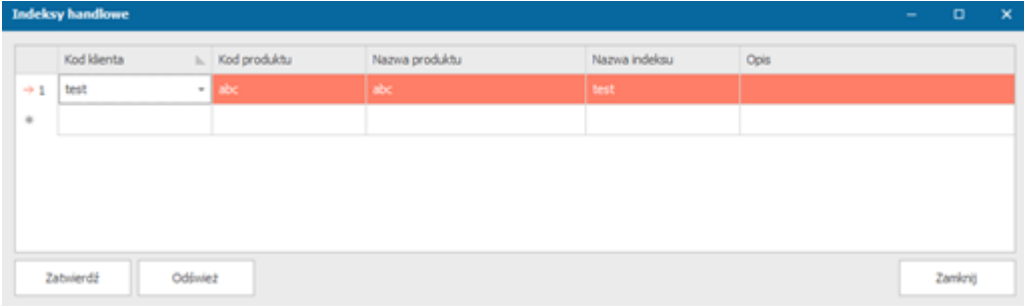

#### *Indeksy handlowe*

Dodanie nowego indeksu handlowego następuje przez kliknięcie na pusty wiersz dostępny na dole listy i wybranie odpowiednich wartości.

|                 | <b>Indeksy handlowe</b> |    |              |                |               |      | $\qquad \qquad$ | $\Box$ | $\boldsymbol{\mathsf{x}}$ |
|-----------------|-------------------------|----|--------------|----------------|---------------|------|-----------------|--------|---------------------------|
|                 | Kod klienta             | ь. | Kod produktu | Nazwa produktu | Nazwa indeksu | Opis |                 |        |                           |
| $\rightarrow$ 1 | test                    |    | $-$ abc      | abc.           | best          |      |                 |        |                           |
| ٠               |                         |    |              |                |               |      |                 |        |                           |
|                 |                         |    |              |                |               |      |                 |        |                           |
|                 |                         |    |              |                |               |      |                 |        |                           |
|                 |                         |    |              |                |               |      |                 |        |                           |
| ш               |                         |    |              |                |               |      |                 |        |                           |

*Dodawanie nowego indeksu handlowego*

Indeks handlowy składa się z następujących pól:

- **Kod klienta** do którego indeks ma być przypisany
- **Kod produktu** którego indeks dotyczy
- **Nazwa produktu**
- **Nazwa indeksu** kontrahenta
- **Opis**

Indeksy handlowe mogą być użyte podczas wystawiania dokumentów wydania zewnętrznego. Nazwa indeksu będzie prezentowana na wydrukowanym dokumencie operacji.

# Maszyny i pojazdy

Moduł maszyn i pojazdów pozwala operatorom na zarządzanie parkiem maszynowym przedsiębiorstwa. Z poziomu systemu operatorzy mają możliwość wprowadzania informacji o przebytych awariach, serwisach czy przeglądach technicznych. System pozwala w łatwy sposób zaplanować przyszłe przeglądy i serwisy. Synchronizacja informacji serwisowych z kalendarzami oferowanymi przez system pozwala na przejrzyste planowanie zasobami oraz zleceniami.

System oferuje następujące operacje związane z zarządzaniem maszynami i urządzeniami:

- Zgłoszenie awarii/usterki
- Zgłoszenie przestoju
- Zgłoszenie przerwy technicznej
- Serwis / przegląd techniczny
- Naprawa / wznowienie działania

Moduł maszyn i urządzeń posiada osobną grupę w pasku wyboru formularzy. Za jego pośrednictwem operatorzy systemu mogą łatwo i szybko sprawdzić status danej maszyny oraz pobrać informację dotyczącą aktualnie realizowanego przez maszynę zlecenia. Wybierając z menu *Maszyny i pojazdy* -> *Lista maszyn i urządzeń* lub *Lista pojazdów*, możemy również podejrzeć listę maszyn / pojazdów i ich stan.

Zdefiniowane w systemie maszyny i urządzenia mogą być ściśle powiązane z operatorami systemu. Typ operatora 'stacja robocza' posiada zakładkę, w której można zdefiniować które maszyny/urządzenia są przypisane do wybranego stanowiska.

## Dodanie nowej maszyny lub urządzenia

Po wybraniu z menu głównego *Maszyny i pojazdy* -> *Lista maszyn i urządzeń* otworzy się nam okno ich wyszukiwania. Aby dodać nową pozycję należy nacisnąć przycisk *Dodaj nowy*.

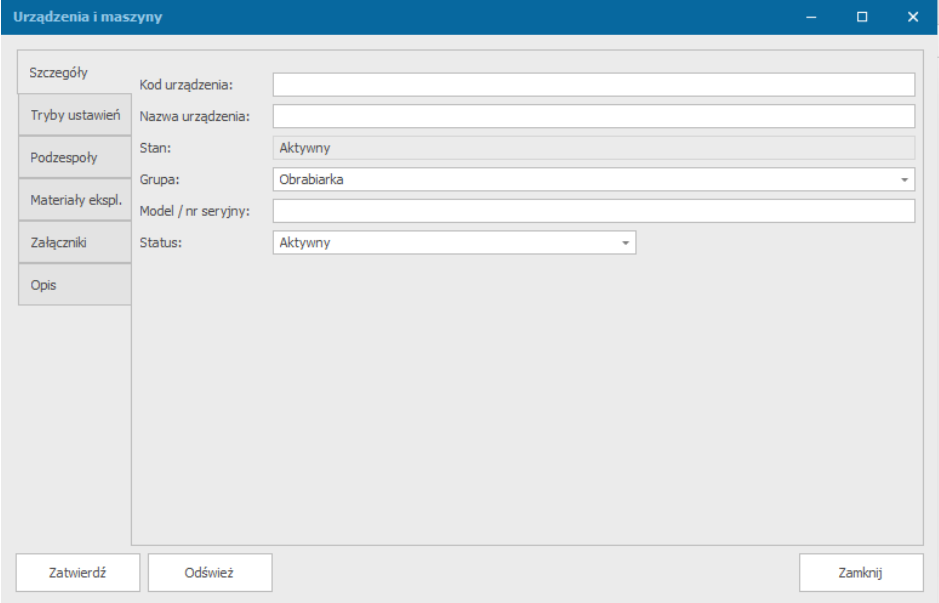

 *Dodanie nowej maszyny/urządzenia*

W nowo otwartym oknie, aby móc zatwierdzić nową pozycję należy uzupełnić pola:

- Kod urządzenia
- Nazwa urządzenia

Pozostałe pola mogą zostać uzupełnione później:

- Grupa Pozycję tą należy zdefiniować w słownikach systemu(*Ustawienia* -> *Słowniki* > *Maszyny i urządzenia* -> *Typy urządzeń*)
- Model / nr seryjny
- Status
- Zakładka tryby ustawień w zakładce tej możliwe jest zdefiniowanie trybów pracy maszyny, czasu ustawienia poszczególnych trybów, wydajności na godzinę, kosztu ustawienia oraz roboczogodziny,
- Zakładka podzespoły umożliwia nam wybranie podzespołów dla tej maszyny
- Zakładka materiały eksploatacyjne umożliwia nam to wybranie materiałów, na których maszyna korzysta podczas swojej pracy
- Zakładka załączniki możliwość dodania, podglądu i pobrania załączników,
- Opis

### Dodanie nowego pojazdu

Po wybraniu z menu głównego *Maszyny i pojazdy* -> *Lista pojazdów* otworzy się nam okno ich wyszukiwania. Aby dodać nową pozycję należy nacisnąć przycisk *Dodaj nowy*.

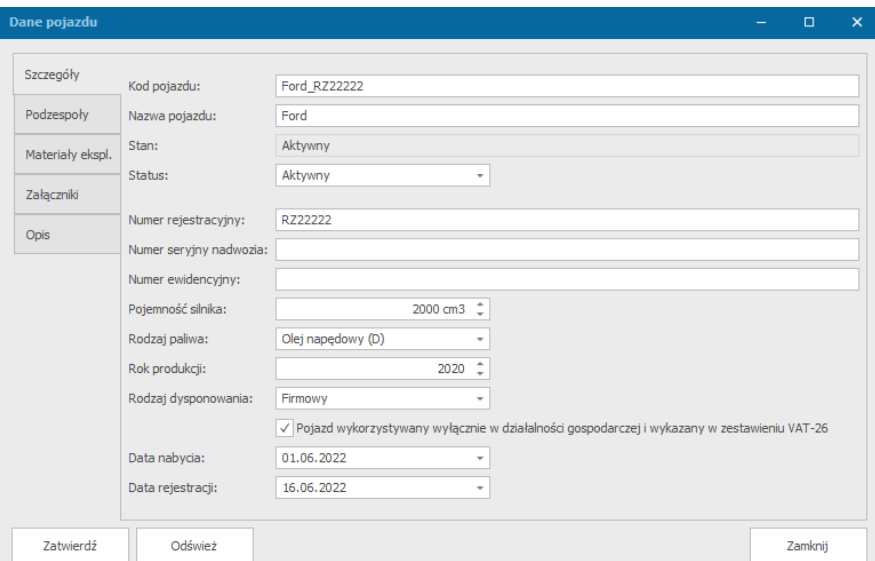

 *Dodanie nowego pojazdu*

W nowo otwartym oknie, aby móc zatwierdzić nową pozycję należy uzupełnić pola:

- Kod pojazdu
- Nazwa pojazdu

Pozostałe pola mogą zostać uzupełnione później:

**Status** 

- Numer rejestracyjny
- Numer ewidencyjny
- Pojemność silnika
- Rodzaj paliwa
- Rok produkcji
- Rodzaj dysponowania
- Data nabycia
- Data rejestracji
- Zakładka podzespoły umożliwia nam wybranie podzespołów dla tego pojazdu
- Zakładka materiały eksploatacyjne umożliwia nam to wybranie materiałów, z których pojazd korzysta podczas swojej pracy
- Zakładka załączniki możliwość dodania, podglądu i pobrania załączników,
- Opis

### Zgłoszenie awarii / usterki

Aby zgłosić awarię lub usterkę urządzenia należy wybrać z menu *Maszyny i urządzenia*- >*Zgłoszenie awarii/usterki*. Wyskoczy nam okno z prośbą o wybór typu zgłoszenia:

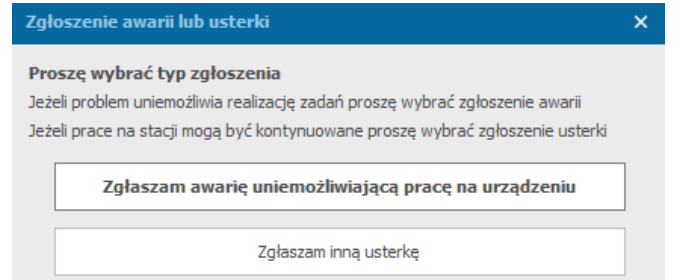

a. Zgłoszenie awarii uniemożliwiającej pracę na urządzeniu

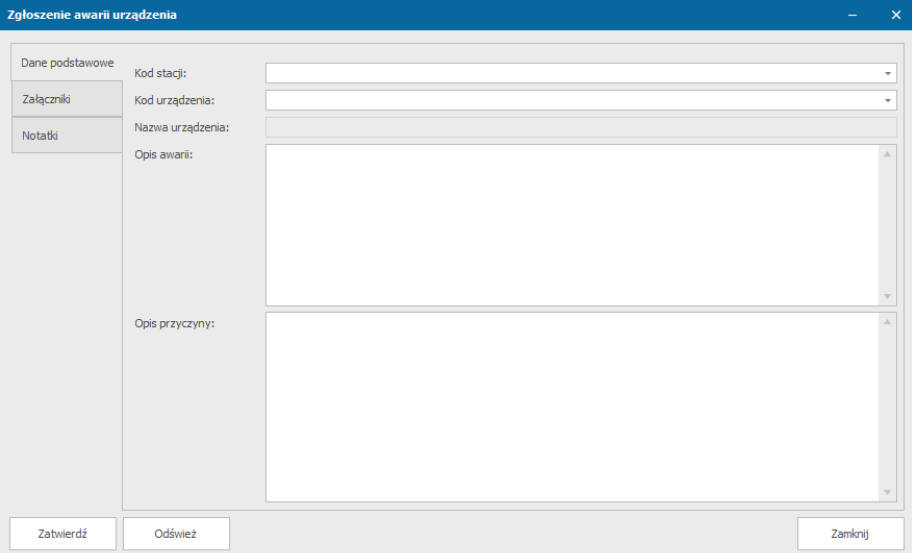

W przypadku wyboru awarii uniemożliwiającej pracę na urządzeniu otworzy nam się okno, w którym możemy podać jej szczegóły:

- Kod stacji

Platforma zarządzania Printflow

- Kod urządzenia
- Opis awarii
- Opis przyczyny
- Załączniki
- Notatki

Wymagane jest podanie **kodu stacji** lub **kodu urządzenia** oraz **opis awarii.**

b. Zgłoszenie innej usterki

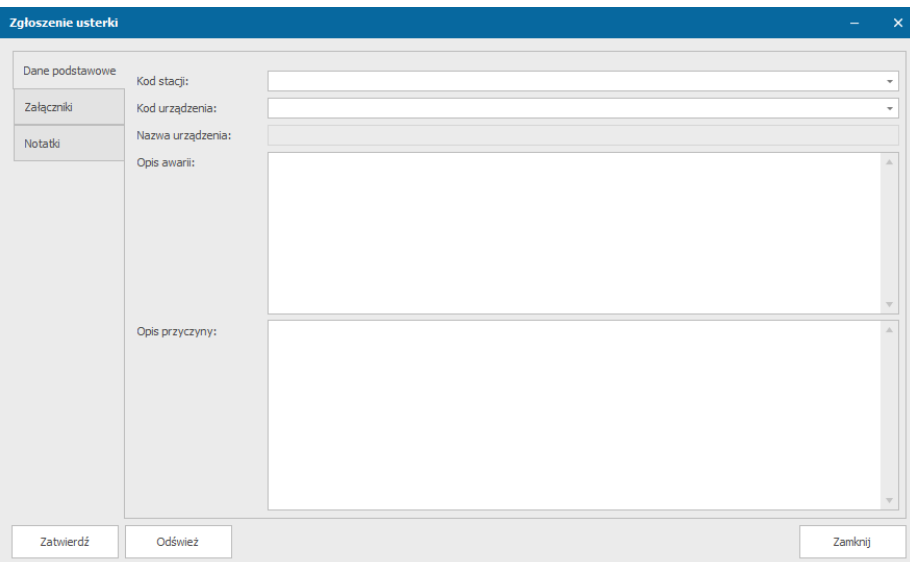

Po wybraniu usterki, która nie przeszkadza w pracy na urządzeniu otworzy nam się okno, w którym możemy podać szczegóły usterki:

- Kod stacji
- Kod urządzenia
- Opis awarii
- Opis przyczyny
- Załączniki
- Notatki

Wymagane jest podanie **kodu stacji** lub **kodu urządzenia** oraz **opis awarii.**

### Zgłoszenie przestoju

Aby zgłosić przestój maszyny lub urządzenia należy wybrać z menu *Maszyny i urządzenia*- >*Zgłoszenie przestoju*.

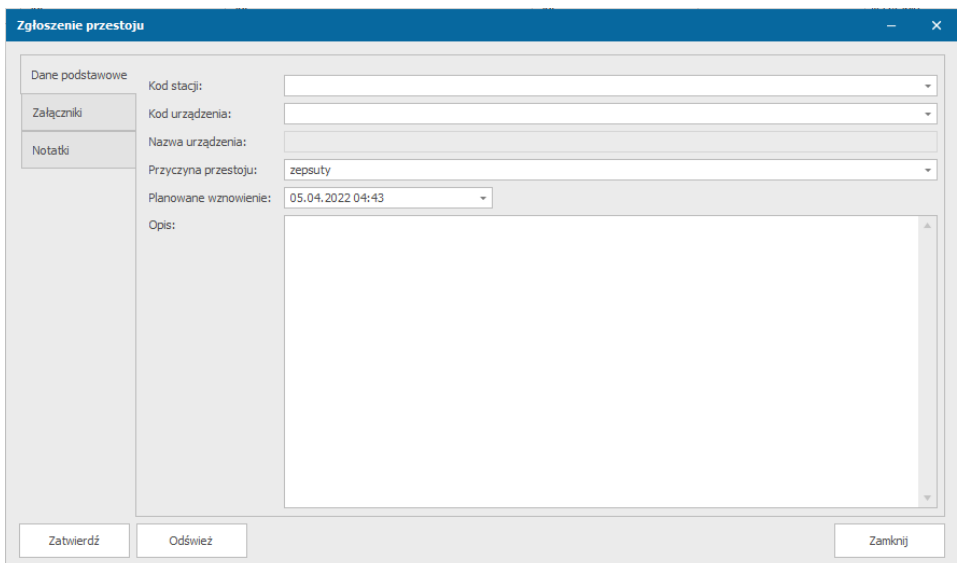

W oknie tym, możemy podać takie informacje, jak:

- Kod stacji
- Kod urządzenia
- Przyczyna przestoju lista wyboru z pozycji zdefiniowanych w słowniku *Przyczyny przestojów*
- Planowane wznowienie
- Opis
- Załączniki
- Notatki

Wymagane jest podanie **kodu stacji** lub **kodu urządzenia** oraz **przyczyna przestoju** i **planowane wznowienie**, aby móc zatwierdzić zgłoszenie przestoju.

### Przerwa techniczna

Aby zgłosić przerwę techniczną maszyny lub urządzenia należy wybrać z menu *Maszyny i urządzenia*->*Przerwa techniczna*.

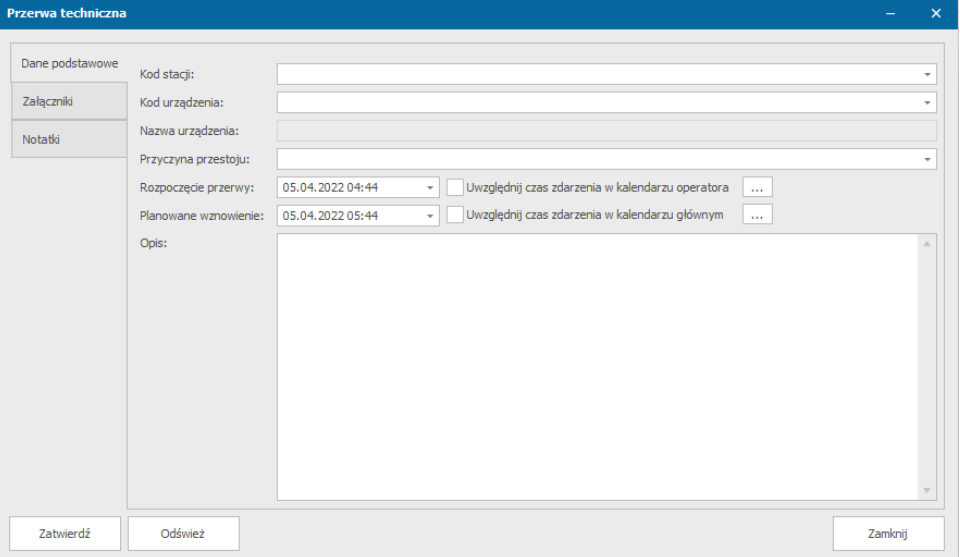

W oknie tym, możemy podać takie informacje, jak:

- Kod stacji
- Kod urządzenia
- Przyczyna przestoju lista wyboru z pozycji zdefiniowanych w słowniku *Przyczyny przerw technicznych*
- Rozpoczęcie przerwy możliwość uwzględnienia w kalendarzu operatora
- Planowane wznowienie możliwość uwzględnienia w kalendarzu głównym
- Opis
- Załączniki
- Notatki

Wymagane jest podanie **kodu stacji** lub **kodu urządzenia**, aby móc zatwierdzić zgłoszenie przestoju.

### Naprawa/ wznowienie działania

Urządzenie, które zostało naprawione lub wznowiono jego działanie, należy zgłosić w systemie poprzez wybranie z menu *Maszyny i urządzenia*->*Naprawa/ wznowienie działania*.

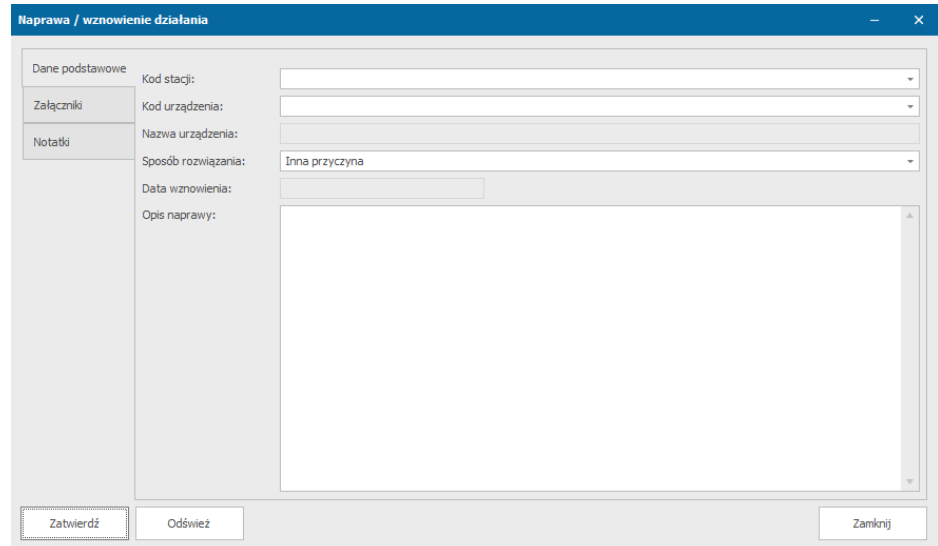

W oknie tym, możemy podać takie informacje, jak:

- Kod stacji
- Kod urządzenia
- Sposób rozwiązania
- Opis naprawy
- Załączniki
- Notatki

Wymagane jest podanie **kodu stacji** lub **kodu urządzenia** oraz **sposobu rozwiązania**, aby móc zatwierdzić naprawę/ wznowienie działania.

# Przegląd zgłoszeń

Przegląd zgłoszeń urządzeń jest dostępny po wybraniu z menu *Maszyny i urządzenia* -> *Przeglądaj zgłoszenia*.

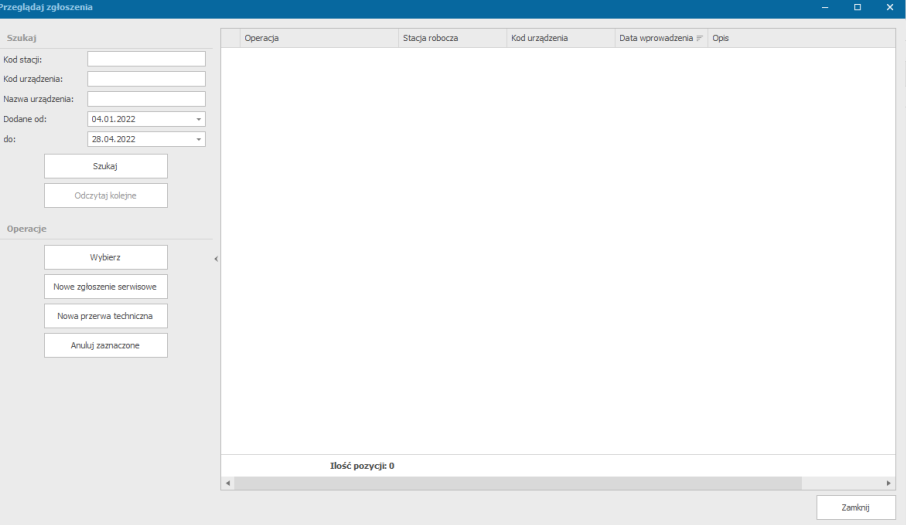

 *Przegląd zgłoszeń*

Możemy wyszukiwać po kodzie stacji, kodzie urządzenia, nazwie urządzenia i/lub po datach dodania.

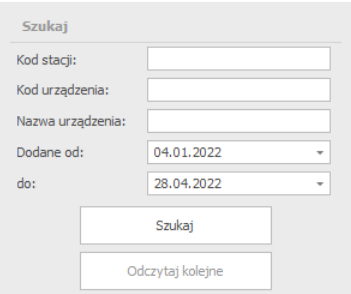

W oknie przeglądu zgłoszeń mamy dostęp do takich operacji, jak nowe zgłoszenie serwisowe i nowa przerwa techniczna.

### Zgłoszenie serwisowe maszyny

W oknie przeglądu zgłoszeń mamy do wyboru taką operację, jak *Nowe zgłoszenie serwisowe* (*Maszyny i urządzenia*->*Przeglądaj zgłoszenia*).

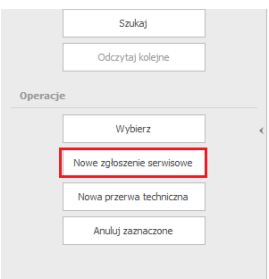

 *Zgłoszenia serwisowe maszyny*

Po wyborze operacji otworzy nam się okno, w którym możemy dodać informacje o serwisie maszyny / urządzenia.

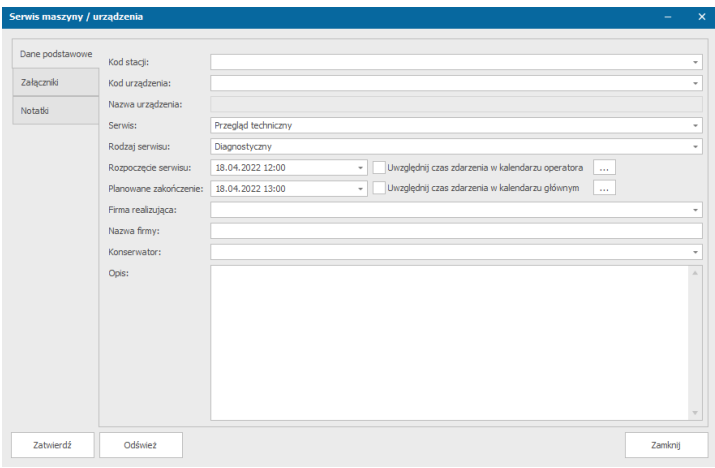

 *Dodawanie informacji o serwisie maszyny / urządzenia*

Do uzupełnienia mamy pola:

- Kod stacji
- Kod urządzenia
- Serwis czego dotyczy dodawany serwis
- Rodzaj serwisu
- Rozpoczęcie serwisu możliwość uwzględnienia w kalendarzu operatora
- Planowane zakończenie możliwość uwzględnienia w kalendarzu głównym
- Firma realizująca
- Nazwa firmy
- Konserwator
- Opis
- Załączniki
- Notatki

### Zestawienie awarii i usterek

Lista zgłoszonych awarii i usterek jest dostępna po wybraniu z menu *Maszyny i urządzenia* -> *Zestawienie awarii i usterek*.

|               | Zestawienie awarii i usterek |                                                                                              |                   |      |                                                   |         |                                  |           |  | $\sim$ | $\Box$  | $\mathbf{x}$ |  |
|---------------|------------------------------|----------------------------------------------------------------------------------------------|-------------------|------|---------------------------------------------------|---------|----------------------------------|-----------|--|--------|---------|--------------|--|
|               | Kryteria                     |                                                                                              |                   |      |                                                   |         |                                  |           |  |        |         |              |  |
|               | Zakres:<br>Od:               | 30 dni<br>Stacja:<br>٠<br>$\bullet$ Do:<br>17.04.2022<br>Urządzenie:<br>18.03.2022<br>$\sim$ |                   |      | ٠<br>Eksportuj do pliku<br>$\sim$<br>٠<br>Odśwież |         |                                  |           |  |        |         |              |  |
|               |                              |                                                                                              | <b>Urządzenie</b> |      |                                                   | Awaria  |                                  |           |  |        |         |              |  |
|               | Kod stacji                   |                                                                                              | Kod urządzenia    |      | Nazwa urządzenia                                  |         | Data zgłoszenia                  | Przyczyna |  |        |         |              |  |
| $\rightarrow$ |                              |                                                                                              | 888               | 888  |                                                   |         | Awaria uniemożl 17.04.2022 02:19 |           |  |        |         |              |  |
|               | $\delta \delta$              |                                                                                              |                   |      |                                                   |         |                                  |           |  |        |         |              |  |
|               |                              |                                                                                              | test1             | test |                                                   | Usterka | 17.04.2022 02:21                 |           |  |        |         |              |  |
|               | 33                           |                                                                                              |                   |      |                                                   |         |                                  |           |  |        |         |              |  |
|               |                              |                                                                                              |                   |      |                                                   |         |                                  |           |  |        |         |              |  |
|               |                              |                                                                                              |                   |      |                                                   |         |                                  |           |  |        |         |              |  |
|               |                              |                                                                                              |                   |      |                                                   |         |                                  |           |  |        | Zamknij |              |  |

 *Zestawienie awarii i usterek*
W oknie tym możemy wybrać kryteria awarii i zgłoszeń jakie mają znaleźć się na liście:

- Zakres dni w jakich pojawiły się zgłoszenia
- Daty dodania
- Kod stacji
- Kod urządzenia

Po wybraniu kryteriów wyszukiwania, należy kliknąć odśwież, aby nasza lista przedstawiała interesujące nas pozycje.

Zestawienia awarii i usterek możemy wyeksportować do plików (przycisk *Eksportuj do pliku*):

- Xls
- Pdf
- Html
- Xlsx
- Plik tekstowy

Po wybraniu formatu zapisu otworzy nam się okno z wyborem w jakim miejscu na naszym komputerze chcemy zapisać dany plik.

## Zestawienie serwisów i napraw

Lista serwisów i napraw jest dostępna po wybraniu z menu *Maszyny i urządzenia*->*Zestawienie serwisów i napraw.*

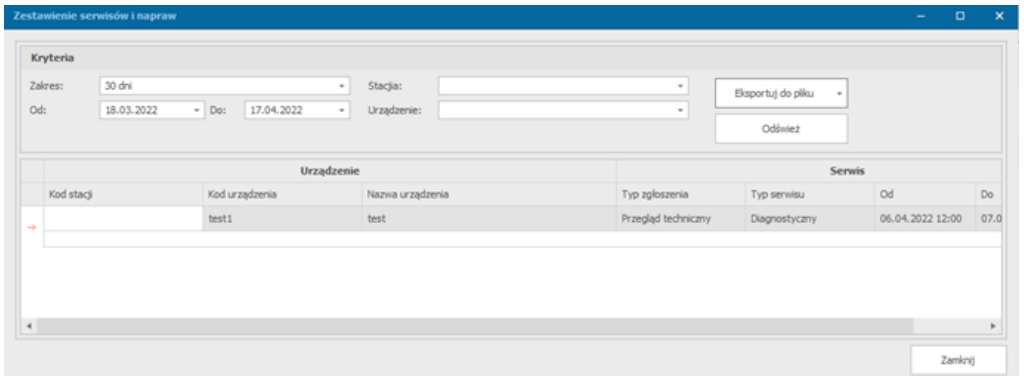

 *Zestawienie serwisów i napraw*

W oknie tym możemy wybrać kryteria dot. serwisów i napraw jakie mają znaleźć się na liście:

- Zakres dni w jakich pojawiły się zgłoszenia serwisów lub napraw
- Daty dodania
- Kod stacji
- Kod urządzenia

Po wybraniu kryteriów wyszukiwania, należy kliknąć odśwież, aby nasza lista przedstawiała interesujące nas pozycje.

Zestawienia możemy wyeksportować do plików (przycisk *Eksportuj do pliku*):

- Xls

Platforma zarządzania Printflow

- Pdf
- Html
- Xlsx
- Plik tekstowy

Po wybraniu formatu zapisu otworzy nam się okno z wyborem w jakim miejscu na naszym komputerze chcemy zapisać dany plik.

# Zarządzanie magazynami

System zapewnia kontrolę stanów magazynowych poszczególnych produktów/materiałów. Zarządzanie magazynami jest dostępne poprzez szereg operacji pozwalających na przyjęcie wydanie lub przesunięcie magazynowe wszystkich materiałów lub produktów. System oferuje następujące operacje magazynowe:

- Nowe zamówienie
- Przyjęcie na magazyn
- Przekazanie międzymagazynowe
- Transformacja jednostek magazynowych konwersja pomiędzy ilościami a jednostkami miary
- Usunięcie ze stanu magazynowego
- Wydanie zewnętrzne
- Rozchód wewnętrzny
- Zwrot na magazyn

Operacje te dostępne są w menu *Magazyn*.

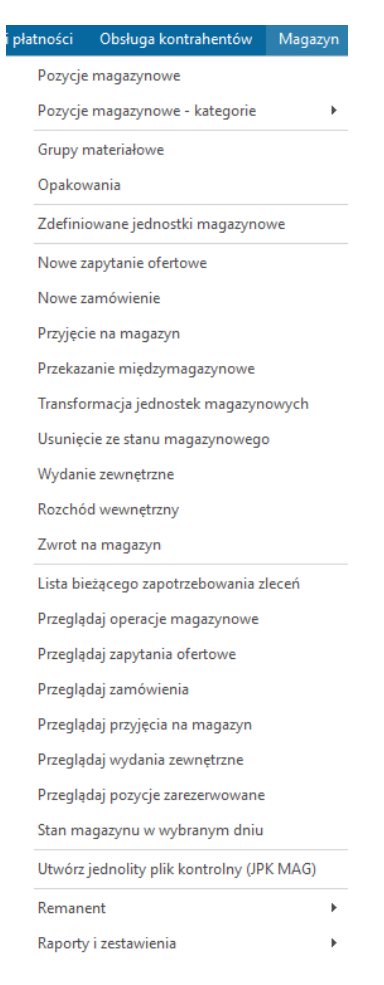

# Grupa materiałowa

Każdy produkt/materiał musi posiadać w systemie grupę materiałową, aby mógł zostać zdefiniowany. Grupa ta umożliwia lepszą klasyfikację pozycji magazynowych.

Aby dodać grupę materiałową należy wybrać z menu *Magazyn* -> *Grupy materiałowe,* a następnie w nowo otwartym oknie wybrać przycisk *Dodaj nowy*.

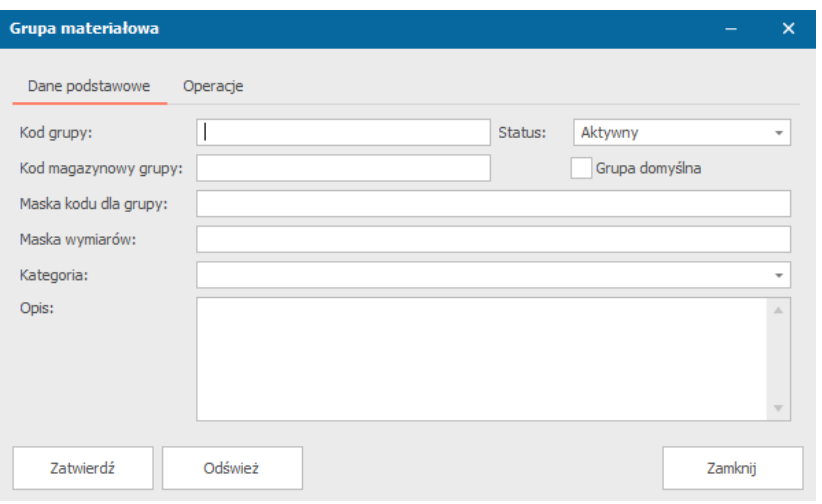

*Okno tworzenia grupy materiałowej*

W oknie tworzenia grupy materiałowej należy obowiązkowo podać kod grupy, aby móc ją zatwierdzić. Pozostałe informacje mogą zostać dodane później, są to:

- Kod magazynowy grupy
- Maska kodu dla grupy maska kodu pozycji magazynowych należących do zdefiniowanej grupy
- Maska wymiarów funkcjonalność umożliwia automatyczne utworzenie wymiarów pozycji na podstawie danych zapisanych w kodzie karty materiałowej
- Kategoria
- Opis

Aby zapisać zmiany klikamy przycisk *Zatwierdź*.

#### Dodanie automatycznego zakładania kodu karty materiałowej

Aby ustawić automatyczne dodawanie kodu karty magazynowej należy w menu edycji grupy materiałowej dodać obowiązkowo pole *Maska kodu dla grupy* i wybrać przycisk *Zatwierdź*.

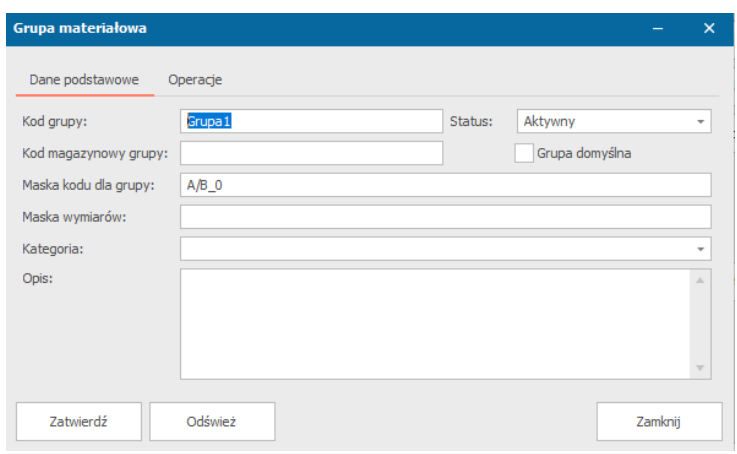

*Okno z uzupełnioną maską kodu*

Przy tworzeniu nowej karty magazynowej należy obowiązkowo podać grupę materiałową oraz opakowanie podstawowe, a kod pozycji pozostawić pusty. W momencie zatwierdzenia okna, kod pozycji zostanie uzupełniony o ten podany w grupie materiałowej.

## Opakowanie podstawowe

Każdy produkt/materiał musi posiadać w systemie opakowanie podstawowe, aby mógł zostać zdefiniowany.

Aby dodać opakowanie podstawowe należy wybrać z menu *Magazyn* -> *Opakowania,* a następnie w nowo otwartym oknie wybrać przycisk *Dodaj nowy*.

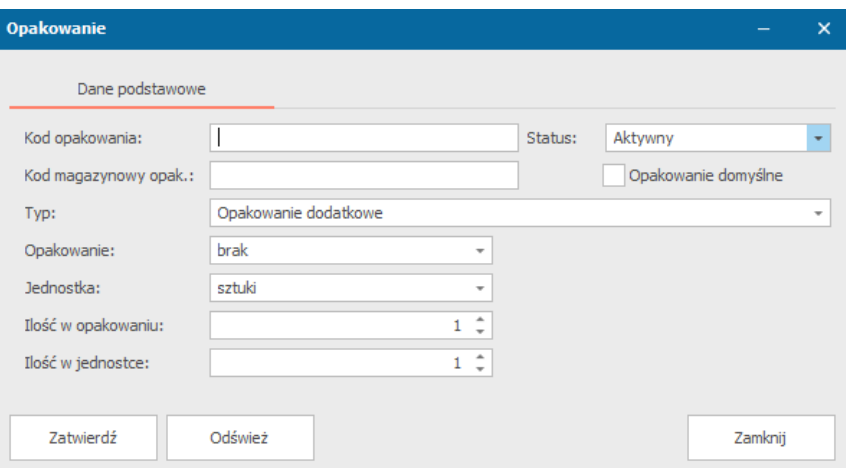

#### *Okno definicji opakowania*

W oknie tworzenia opakowania należy obowiązkowo podać kod opakowania, aby móc go zatwierdzić. Pozostałe informacje mogą zostać dodane później, są to:

- Kod magazynowy opakowania
- Typ
- Opakowanie
- Jednostka
- Ilość w opakowaniu
- Ilość w jednostce

Możemy również zaznaczyć, czy ma to być opakowanie domyślne. Aby zapisać zmiany klikamy przycisk *Zatwierdź*.

Np. opakowanie może zawierać 6 butelek po 500 ml w każdej, co daje 3 litry płynu, jaki zostaje wprowadzony na stan magazynowy (jeżeli dane pozycji magazynowej są prezentowane w litrach). Przy dwóch takich opakowaniach będzie to już 6 litrów, przy trzech – 9 itd.

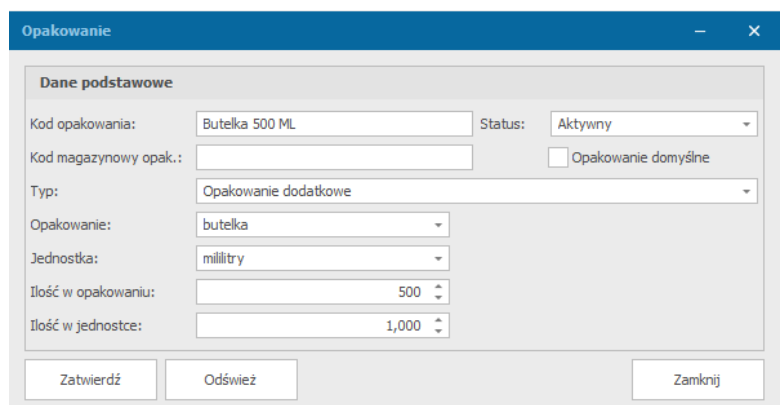

*Przykładowa definicja opakowania*

## Pozycje magazynowe – karta magazynowa

Każdy produkt/materiał, jaki ma podlegać ewidencji magazynowej, musi posiadać zdefiniowaną w systemie kartę magazynową. Każda karta magazynowa posiada informacje o magazynie do którego pozycja należy, grupie materiałowej, opakowaniach, stanie, sprzedaży, dacie dodania, przez kogo została ona dodana, lokalizacji oraz wiele innych.

Okno podglądu dodanych pozycji magazynowych jest dostępny poprzez menu *Magazyn* -> *Pozycje magazynowe*.

| Przeglądaj pozycje magazynowe                                  |                      |                  |                  |                  |                     | $\overline{\phantom{0}}$ | $\Box$  | $\pmb{\times}$ |  |
|----------------------------------------------------------------|----------------------|------------------|------------------|------------------|---------------------|--------------------------|---------|----------------|--|
| Szukaj                                                         |                      | Typ              | Kod pozycji      | Numer magazynowy | Nazwa               | Kod producenta           |         |                |  |
| Numer magazynowy:                                              | $\rightarrow$        | Materiały        | <b>Buk10x10</b>  | <b>Buk10x10</b>  | Deska bukowa 10x10  |                          |         |                |  |
| Kod pozycji:                                                   |                      | Materiały        | Dab10x10         | Dab10x10         | Deska dębowa 10x10  |                          |         |                |  |
| Nazwa:                                                         |                      | Materiały        | Sosna 10x 10     | Sosna 10x 10     | Deska sosnowa 10x10 |                          |         |                |  |
| Kod producenta:                                                |                      | Materiały        | Woda gazowana    | Woda gazowana    | Woda gazowana       |                          |         |                |  |
| Grupa materiałowa:                                             |                      | Materiały        | Woda niegazowana | Woda niegazowana | Woda niegazowana    |                          |         |                |  |
| Norma materiałowa:                                             |                      |                  |                  |                  |                     |                          |         |                |  |
| Gatunek mat.:                                                  |                      |                  |                  |                  |                     |                          |         |                |  |
| Opakowanie podst.:                                             |                      |                  |                  |                  |                     |                          |         |                |  |
| $0,000 \quad \hat{ }$<br>$0,000$ $\hat{ }$<br>Wymiary od - do: |                      |                  |                  |                  |                     |                          |         |                |  |
| Szukaj<br>Odczytaj kolejne                                     |                      |                  |                  |                  |                     |                          |         |                |  |
| Operacje                                                       |                      |                  |                  |                  |                     |                          |         |                |  |
| Wybierz                                                        |                      |                  |                  |                  |                     |                          |         |                |  |
| Nowa pozycja                                                   |                      |                  |                  |                  |                     |                          |         |                |  |
|                                                                |                      | Ilość pozycji: 5 |                  |                  |                     |                          |         |                |  |
|                                                                | $\blacktriangleleft$ |                  |                  |                  |                     |                          |         | $\,$           |  |
|                                                                |                      |                  |                  |                  |                     |                          | Zamknij |                |  |

 *Okno przeglądu pozycji magazynowych*

W oknie tym możemy wyszukiwać interesujące nas pozycje magazynowe po numerze magazynowym, kodzie pozycji, nazwie, kodzie producenta, grupie materiałowej, normie materiałowej, gatunku materiałowym, opakowaniu podstawowym oraz wymiarach. Nieaktywne pozycje zostaną podświetlone na kolor szary.

Po kliknięciu 2xLPM na wybraną przez nas pozycję magazynową, otworzy nam się okno podglądu jej karty magazynowej oraz możliwość edycji, którą należy zatwierdzić opcją *Zatwierdź.*

Z poziomu zakładki *Sprzedaż* karty magazynowej możemy również wybierając odpowiednie przyciski utworzyć formularz przyjęcia na magazyn oraz wydania zewnętrznego, a także przeglądać operacje magazynowe dla tej karty.

## Dodanie nowej karty magazynowej

Dodanie nowej karty magazynowej jest możliwe po wybraniu z menu *Magazyn* -> *Pozycje magazynowe*. Należy pamiętać o tym, że w systemie musi być zdefiniowana co najmniej jedna grupa materiałowa (czynności opisane w podrozdziale *Grupa materiałowa*) oraz opakowanie podstawowe, aby móc dodać nową kartę magazynową. W oknie przeglądu pozycji magazynowych należy wybrać przycisk *Nowa pozycja.* 

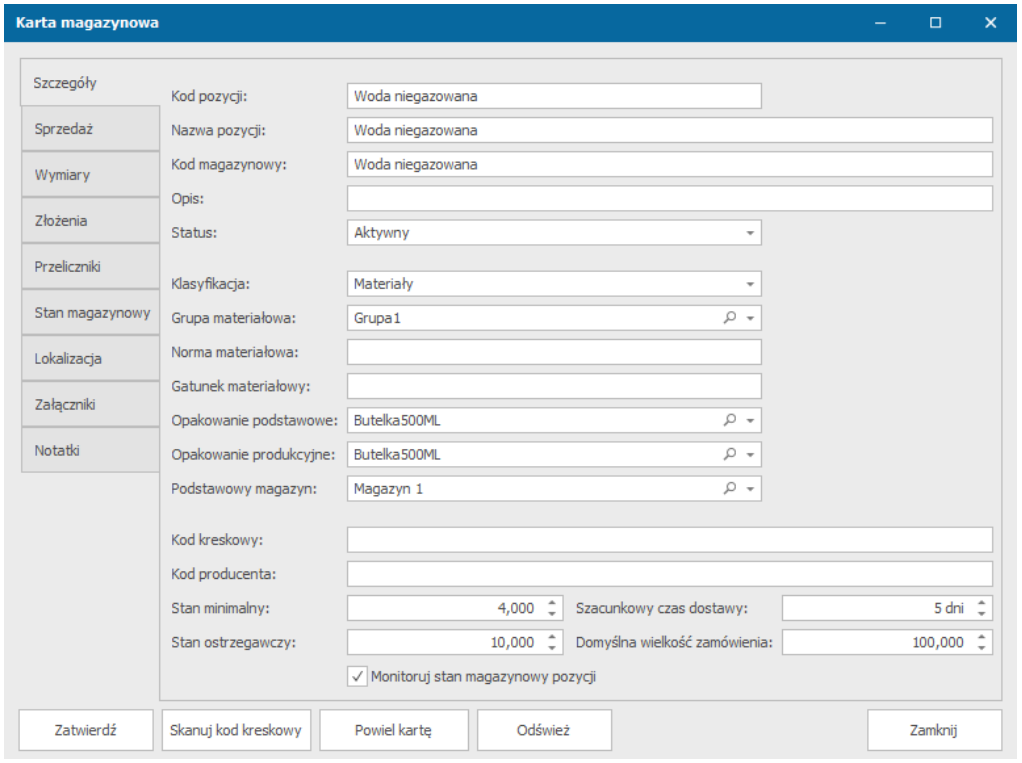

*Karta magazynowa służąca do wprowadzania/edycji danych pozycji magazynowych*

Dodanie nowej karty jest dostępne również po wybraniu z menu *Magazyn* jednej z dostępnej kategorii (materiały i półprodukty, wyroby gotowe, produkty, podzespoły i części zamienne, narzędzia i przyrządy, wyposażenie i środki trwałe, odpady, materiały eksploatacyjne), a następnie w oknie wyszukiwania kliknąć przycisk *Dodaj nowy* (Klasyfikacja zostanie automatycznie przypisana).

Karta zawiera kontrolki pozwalające na wprowadzenie następujących danych:

- Kod pozycji unikalny w skali systemu
- Nazwa pozycji
- Kod magazynowy
- Opis
- Status
- Klasyfikacja do której grupy magazynowej pozycja należy
- Grupa materiałowa
- Norma materiałowa
- Gatunek materiałowy
- Opakowanie podstawowe
- Opakowanie produkcyjne
- Podstawowy magazyn
- Kod kreskowy możliwość ręcznego wprowadzenia kodu kreskowego
- Kod producenta
- Stany ostrzegawcze oraz minimalne
- Szacunkowy czas dostawy
- Domyślna wielkość zamówienia wielkość jaka będzie zamówiona po przekroczeniu stanu minimalnego
- Monitoruj stan magazynowy pozycji system ostrzega nas
- Lokalizacja miejsce składowania pozycji na magazynie
- Dodatkowe pliki z informacjami (np. o warunkach przechowywania, instrukcje)

W karcie magazynowej znajdują się również zakładki takie jak:

a. Sprzedaż – zakładka, w której definiujemy grupę GTU, stawkę VAT oraz sugerowaną cenę netto

Z poziomu tej zakładki możemy również wybierając odpowiednie przyciski utworzyć formularz przyjęcia na magazyn oraz wydania zewnętrznego, a także przeglądać operacje magazynowe dla tej karty

- b. Wymiary w zakładce tej możliwe jest dodanie wymiarów pozycji (wymiary muszą być najpierw zdefiniowane w słowniku, który dostępny jest po wybraniu *Ustawienia*- >*Słowniki*->*Magazyn*->*Wymiary*)
- c. Złożenia system umożliwia tworzenie złożeń danego elementu z pozostałych zdefiniowanych pozycji
- d. Przeliczniki możliwość dodania przeliczników przekształcania z opakowania podstawowego
- e. Stan magazynowy ilość w jakiej znajduję się pozycja magazynowa w magazynach, w których zdefiniowano daną pozycję poprzez operacje magazynowe
- f. Lokalizacja lokalizacja pozycji magazynowej w poszczególnych magazynach(możemy wybrać jedną ze zdefiniowanych przez nas pozycji magazynowych w słowniku(słownik- lokalizacja towarów na magazynie), np. aleja, regał)
- g. Załączniki miejsce do przechowywania plików związanych z danym magazynem, pliki te po dodaniu możemy wciąż modyfikować i pobierać
- h. Notatki

Aby móc zatwierdzić kartę magazynową należy uzupełnić **kod pozycji**, **grupę materiałową, opakowanie podstawowe**. Reszta kontrolek może zostać uzupełniona później.

## *Dodanie kodu kreskowego*

System umożliwia dodanie kreskowego poprzez:

- Zeskanowanie kodu kreskowego możliwe po wybraniu przycisku *Skanuj kod kreskowy* znajdującego się na dole okna karty magazynowej,
- Ręczne wpisanie kodu miejsce na wpisanie kodu jest dostępne w zakładce *Szczegóły* karty magazynowej.

## Zdefiniowane jednostki magazynowe

System umożliwia utworzenie dowolnej ilości jednostek magazynowych, do których przypisywane będą pozycje wraz z ilościami. Jednostki magazynowe mogą posiadać jeden z następujących typów:

- Magazyn główny
- Magazyn dedykowany dla materiałów
- Magazyn dedykowany dla wyrobów gotowych
- Magazyn dedykowany dla produktów
- Magazyn dedykowany dla półproduktów
- Magazyn dedykowany dla podzespołów i części zamiennych
- Magazyn dedykowany dla narzędzi
- Magazyn dedykowany dla materiałów eksploatacyjnych
- Magazyn wyposażenia i środków trwałych
- Magazyn dedykowany dla odpadów
- Inny (dowolny)

#### Dodanie nowej jednostki magazynowej

Nową jednostką magazynową możemy dodać po wybraniu menu *Magazyn*->*Zdefiniowane jednostki magazynowe* -> pozycja *Dodaj nowy.*

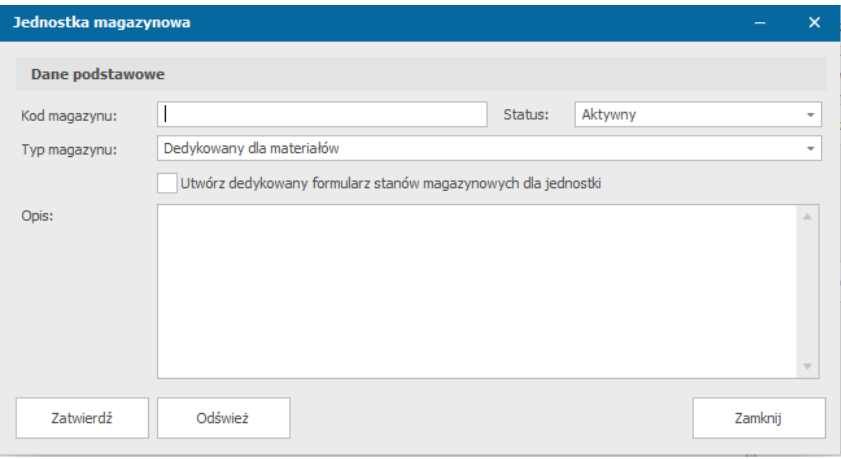

 *Tworzenie nowej jednostki magazynowej*

W oknie definiowania jednostki magazynowej do uzupełnienia są pola:

- Kod magazynu – pole obowiązkowe do zatwierdzenia, umożliwia późniejszą identyfikację

- **Status**
- Typ magazynu
- Utwórz dedykowany formularz stanów magazynowych dla jednostki
- Opis

## Stan magazynowy

Stany magazynowe poszczególnych pozycji są prezentowane w osobnej grupie w pasku wyboru formularzy. Pozycje magazynowe są pogrupowane w zakładkach pozwalających na łatwy i szybki przegląd. Pozycje, dla których przekroczono stan ostrzegawczy są podświetlane na żółto, natomiast pozycje, dla których przekroczono stan minimalny – na czerwono.

| <b>The Linux and Linux Country Co.</b><br>System Złecenia i projekty Rozliczenia i płatności Obsługa kontrahentów Magazyn Maszyny i urządzenia Raporty i statystyki Baza wiedzy Dane Ustawienia Pomoc |                                                 |                                     |                            |               |                     |           |                    |                    |                |                        |              |                        |                |                 |             |              |
|----------------------------------------------------------------------------------------------------|-------------------------------------------------|-------------------------------------|----------------------------|---------------|---------------------|-----------|--------------------|--------------------|----------------|------------------------|--------------|------------------------|----------------|-----------------|-------------|--------------|
| O Wpisz tutaj slowa kluczowe                                                                                                    | 同                                               | 御                                   | Przeglądaj                 | Ziecenia do   | Przeglądaj          | Dokumenty | Wplaty             | Dokument           | Dokument       | 圖                      | Nowy projekt |                        | 颱              |                 |             |              |
| <b>All Hagazyn</b>                                                                                                    | Nowe decenie                                    | Nowy projekt                        | ziecenia                   | sprzedaży     | projekty            | handlowe  | Wyplaty            | sprzedaży          | kosztowy       | Nowa oferta            | biznesowy    |                        | Nowe zdarzenie |                 |             |              |
| Materiały i półprodukty                                                                                                    | <b>Produkt lub material</b><br>Numer magazynowy |                                     |                            |               |                     |           |                    |                    |                |                        |              |                        |                | Stan magazynowy |             |              |
|                                                                                                    |                                                 |                                     | $\mathbb{K}$ Kod materialu |               | Nazwa               |           |                    | Grupa materialowa  | Kod producenta | Status                 |              | Magazyn                |                | Opakowanie      | <b>Dold</b> | tiosić jedn. |
| Wyroby gotowe                                                                                                    | <b>Buk10x10</b>                                 |                                     | Buk10x10                   |               | Deska bukowa 10x10  |           |                    | Grupa <sub>1</sub> |                |                        | Na stanie    | Magazyn 1              |                | Paleta 100x100  | 1000,000    | 100 000,000  |
| Produkty                                                                                                    | Dqb10x10                                        |                                     | Dab <sub>10x10</sub>       |               | Deska debowa 10x10  |           |                    | Grupa 1            |                |                        | Na stanie    | Magazyn 1<br>Magazyn 1 |                | Paleta 100x100  | 1000,000    | 100 000,000  |
|                                                                                                    | Sosna10x10                                      |                                     | Sosna 10x10                |               | Deska sosnowa 10x10 |           |                    | Grupe 1            |                |                        | Na stanie    |                        |                | Paleta 100x100  | 2000.000    | 200 000,000  |
| Podzespoły i części zamienne                                                                                                    |                                                 | п<br>Woda gazowana<br>Woda gazowana |                            | Woda gazowana |                     |           | Grupa <sub>1</sub> |                    |                | Magazyn 1<br>Na stanie |              |                        | Buteka500ML    | 3,000           | 0.750       |              |
| Narzędzia i przyrządy                                                                                                    |                                                 | Woda niegazowana                    | Woda niegazowana           |               | Woda niegazowana    |           |                    | Grupa 1            |                |                        | Na stanie    | Magazyn 1              |                | Butelka SOOML   | 250,000     | 62,500       |
| Materiały eksploatacyjne                                                                                                    |                                                 |                                     |                            |               |                     |           |                    |                    |                |                        |              |                        |                |                 |             |              |
|                                                                                                    |                                                 |                                     |                            |               |                     |           |                    |                    |                |                        |              |                        |                |                 |             |              |
| Wyposażenie i środki trwałe                                                                                                    |                                                 |                                     |                            |               |                     |           |                    |                    |                |                        |              |                        |                |                 |             |              |
| Odpady                                                                                                    |                                                 |                                     |                            |               |                     |           |                    |                    |                |                        |              |                        |                |                 |             |              |
|                                                                                                    |                                                 |                                     |                            |               |                     |           |                    |                    |                |                        |              |                        |                |                 |             |              |
|                                                                                                    |                                                 |                                     |                            |               |                     |           |                    |                    |                |                        |              |                        |                |                 |             |              |
|                                                                                                    |                                                 |                                     |                            |               |                     |           |                    |                    |                |                        |              |                        |                |                 |             |              |
|                                                                                                    |                                                 |                                     |                            |               |                     |           |                    |                    |                |                        |              |                        |                |                 |             |              |
| đΠ<br>図<br>田                                                                                                    |                                                 | Ilość pozycji: 5                    |                            |               |                     |           |                    |                    |                |                        |              |                        |                |                 |             |              |
|                                                                                                    |                                                 |                                     |                            |               |                     |           |                    |                    |                |                        |              |                        |                |                 |             |              |

*Zestawienie stanu pozycji na magazynach materiałów i półproduktów*

#### Nowe zamówienie na magazyn

Formularz nowego zamówienia na magazyn jest dostępny po wybraniu z menu *Magazyn*- >*Nowe zamówienie.* 

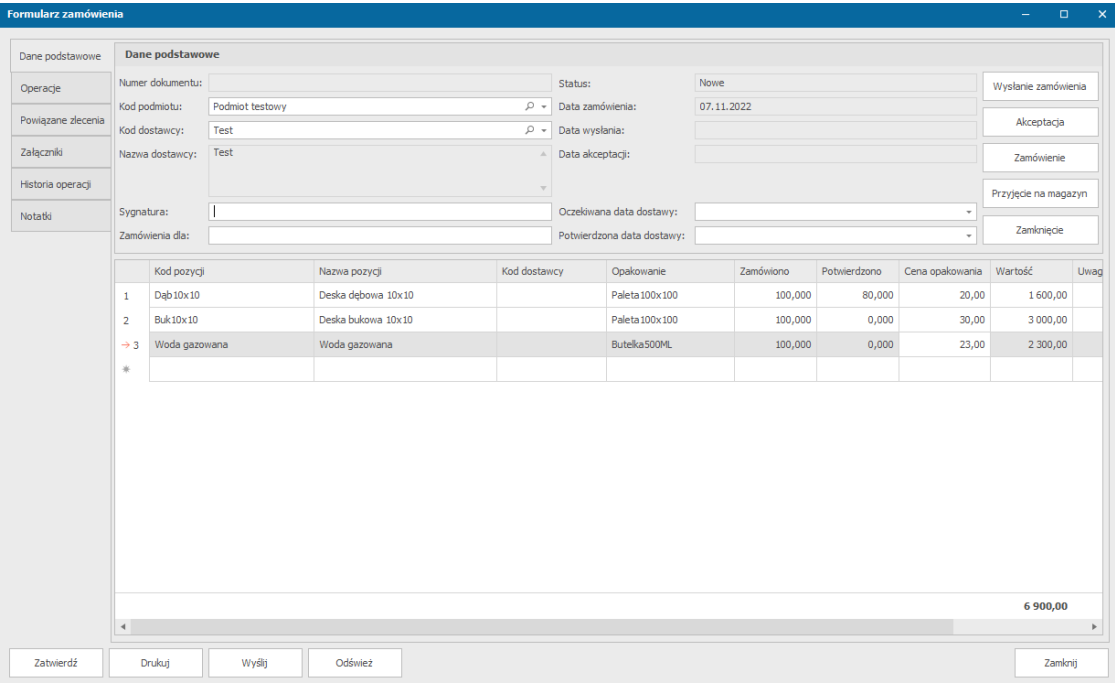

 *Formularz zamówienia*

W formularzu nowego zamówienia możemy uzupełnić takie pola, jak:

- Kod podmiotu domyślnie ustawiony podmiot możliwy do zmiany
- Kod dostawcy pole obowiązkowe
- Nazwa dostawcy
- Sygnatura
- Zamówienia dla
- Oczekiwana data dostawy
- Potwierdzona data dostawy
- Szczegóły zamawianych produktów:
	- Kod pozycji
	- Nazwa pozycji
	- Kod dostawcy
	- Opakowanie
	- Zamówiono
	- Potwierdzono
	- Cena opakowania
	- Wartość
	- Uwagi

Formularz zamówienia zawiera również zakładki:

- Operacje w zakładce tej możliwe jest powielenie dokumentu zamówienia oraz anulowanie
- Powiązane zlecenia w zakładce tej znajdzie się lista powiązanych zleceń z danym zamówieniem
- Załączniki
- Historia operacji
- Notatki

Podczas wybierania kodu produktu zamawianego, pozostałe pola w szczegółach produktów zamawianych się uzupełnią same. Pola jakie pozostaną dostępne do zmiany dla produktu to opakowanie, zamówiono, potwierdzono, cena opakowania, wartość i uwagi.

Po wypełnieniu wszystkich pól należy kliknąć przycisk *Zatwierdź*. Zamówienie to nie zostanie jednak wysłane.

W górnym lewym rogu formularza zamówienia znajdują się operacje dla zamówień:

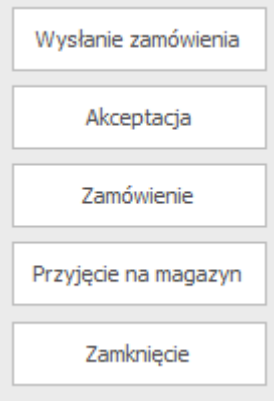

www.verlogic.pl

Po zatwierdzeniu formularza zamówienia możemy je kolejno:

- 1. Wysłać
- 2. Zaakceptować
- 3. Zamówić
- 4. Przyjąć na magazyn po wybraniu tego kroku otworzy nam się formularz przyjęcia na magazyn opisany w poniższym podrozdziale
- 5. Zamknąć po wykonaniu tego kroku nie można cofnąć dokumentu

Dokument zamówienia jest dostępny do druku po wybraniu przycisku *Drukuj* znajdującego się na dole okna formularza zamówienia.

## **Anulowanie zamówienia na magazyn**

Aby anulować zamówienie należy przejść do zakładki *Operacje* i wybrać przycisk *Anulowanie zamówienia*. Po przelogowaniu operatora pozycje powinny również zniknąć z systemu.

## Przyjęcie zamówienia na magazyn

Po wybraniu operacji *Przyjęcie na magazyn* w oknie formularza zamówienia otworzy nam się formularz przyjęcia na stan magazynowy.

Formularz ten różni się od wybranego przez menu *Magazyn*->*Przyjęcie na magazyn*, tym że niektóre pola są automatycznie uzupełnione:

- Zamówienie pole zawierające numer i sygnaturę zamówienia
- Szczegóły produktów zamówionych z możliwością ich zmiany
- Szczegóły dostawcy
- Szczegóły dokumentu zakupu w zakładce dokument zakupu

Pozostałe pola są omówione w podrozdziale *Przyjęcie na magazyn.*

## Przyjęcie na magazyn

W momencie dostarczenia produktów na magazyn, bez wykonania wcześniejszej operacji zamówienia w systemie możemy wykonać operację przyjęcia na magazyn. Na podstawie tej operacji możliwe jest późniejsze wystawienie dokumentu zakupu. Operacja przyjęcia na magazyn jest dostępna po wybraniu z menu *Magazyn*->*Przyjęcie na magazyn*.

| Dane podstawowe |             |                                                                                                    |                                                                                                    |     | <b>Dostawca</b> |  |  |  |       |
|-----------------|-------------|----------------------------------------------------------------------------------------------------|----------------------------------------------------------------------------------------------------|-----|-----------------|--|--|--|-------|
| Dokument zakupu |             |                                                                                                    | $\Box$<br>-<br>Kod podmiotu:<br>Test<br>PZ 0001/11/22<br>Nazwa podmiotu:<br>Test<br>$\circ$<br>Podmiot testowy<br>Numer NIP:<br>8131112233<br>07.11.2022<br>Rzeszów<br>Adres:<br>$\overline{\phantom{a}}$<br>ul.Zielona 13<br>$\rho$ +<br>Magazyn 1<br>Ilość<br>Opakowanie<br>Cena opakowania<br>Kod dostawcy<br>Nazwa pozycji<br>Deska debowa 10x10<br>Paleta 100x 100<br>1000,000<br>10,00<br>٠<br>Butelka500ML<br>Woda niegazowana<br>50,00<br>120,000<br>Butelka500ML<br>45,00<br>Woda niegazowana<br>130,000<br>Aktualizuj brakujące kody mat.<br>Zamknij | ۔ م |                 |  |  |  |       |
| Operacje        |             | Formularz przyjęcia na stan magazynowy<br>Dane podstawowe<br>Numer dokumentu:<br>Kod podmiotu:<br>Numer dostawy:<br>Data przyjęcia:<br>Kod magazynu:<br>Kod pozycji<br>Dab10x10<br>$\rightarrow$ 1<br>Woda niegazowana<br>$\overline{2}$<br>Woda niegazowana<br>3<br>$\#$<br>$\blacktriangleleft$<br>Odśwież |                                                                                                    |     |                 |  |  |  |       |
| Załączniki      |             |                                                                                                    |                                                                                                    |     |                 |  |  |  |       |
| Notatki         | Zamówienie: |                                                                                                    |                                                                                                    |     |                 |  |  |  |       |
|                 |             |                                                                                                    |                                                                                                    |     |                 |  |  |  |       |
|                 |             |                                                                                                    |                                                                                                    |     |                 |  |  |  | Numer |
|                 |             |                                                                                                    |                                                                                                    |     |                 |  |  |  |       |
|                 |             |                                                                                                    |                                                                                                    |     |                 |  |  |  |       |
|                 |             |                                                                                                    |                                                                                                    |     |                 |  |  |  |       |
|                 |             |                                                                                                    |                                                                                                    |     |                 |  |  |  |       |
|                 |             |                                                                                                    |                                                                                                    |     |                 |  |  |  |       |

 *Formularz przyjęcia magazynowego*

W oknie tym do uzupełnienia są:

- Kod podmiotu pole obowiązkowe
- Numer dostawy
- Zamówienie możliwość załączenia sygnatury dodanego zamówienia z listy
- Kod magazynu pole obowiązkowe, kod magazynu na jaki jest przyjmowane zamówienie
- Kod podmiotu dostawcy
- Nazwa podmiotu dostawcy
- Numer NIP dostawcy
- Adres dostawcy
- Szczegóły produktów przyjmowanych na magazyn:
	- Kod pozycji
	- Nazwa pozycji
	- Kod dostawcy
	- Opakowanie
	- Ilość
	- Cena opakowania
	- Numer partii
	- Dodatkowy opis

Możliwe jest dodanie pozycji nie korzystając z listy kodów zdefiniowanych już pozycji. Wystarczy podać nazwę pozycji i pozostałe pozycje (bez kodu), a pojawi się obok nazwy zielony plusik umożliwiający dodanie nowej karty magazynowej.

Do dyspozycji są też zakładki:

- Dokument zakupu formularz przyjęcia na magazyn można dołączyć do dokumentu zakupu, system poprosi nas o wybranie czy chcemy dołączyć do dokumentu już zapisanego czy chcemy utworzyć nowy dokument
- Operacje możliwość powielenia dokumentu lub jego usunięcia
- Załączniki
- Notatki

Podczas wybierania kodu produktu zamawianego, pozostałe pola w szczegółach produktów zamawianych się uzupełnią same. Pola jakie pozostaną dostępne do zmiany dla produktu to opakowanie, zamówiono, potwierdzono, cena opakowania, wartość i uwagi.

Dodany formularz przyjęcia na stan magazynowy należy *zatwierdzić* aby zapisać zmiany.

## **Usunięcie przyjęcia na magazyn**

Aby usunąć dodany formularz należy przejść do zakładki *Operacje* i wybrać przycisk *Usuń dokument*. System poinformuje nas o braku możliwości przywrócenia dokumentu. Po przelogowaniu operatora pozycje powinny również zniknąć z systemu.

# Przekazanie międzymagazynowe

Operacja przekazania międzymagazynowego pozwala nam na wydanie materiałów / produktów z jednej jednostki magazynowej zdefiniowanej w systemie do drugiej. Utworzenie formularza przekazania międzymagazynowego jest dostępne z menu *Magazyn*->*Przekazanie międzymagazynowe*.

|                 |  |                                                                                                    |                          |                                                                   |                              |                  |                  |                 |            | -       | $\Box$  | $\mathsf{x}$ |
|-----------------|--|----------------------------------------------------------------------------------------------------|--------------------------|-------------------------------------------------------------------|------------------------------|------------------|------------------|-----------------|------------|---------|---------|--------------|
| Dane podstawowe |  |                                                                                                    | Podmiot testowy          |                                                                   | $\Omega$<br>Numer dokumentu: |                  | MM 0001/11/22    |                 |            |         |         |              |
| Operacje        |  | Formularz przekazania międzymagazynowego<br>Kod podmiotu:<br>Magazyn źródłowy:<br>Kod pozycji<br>$D$ ą $b$ 10 $x$ 10<br>$\rightarrow$ 1<br><b>Buk10x10</b><br>$\overline{2}$<br>米<br>Odśwież | Magazyn 1                |                                                                   | $\sim$ Q                     | Data realizacji: |                  | 07.11.2022      |            |         |         |              |
| Załączniki      |  | <b>Magazyn docelowy:</b><br>Magazyn 2                                                                                                    |                          |                                                                   | p +                          |                  |                  |                 |            |         |         |              |
|                 |  |                                                                                                    |                          | Nazwa pozycji                                                     |                              |                  | Numer magazynowy | Opakowanie      | Przekazano |         |         |              |
| Notatki         |  |                                                                                                    | $\overline{\phantom{a}}$ | Deska dębowa 10x10<br>Paleta 100x 100<br>$D$ ą $b$ 10 $\times$ 10 |                              |                  |                  |                 |            |         | 200,000 |              |
|                 |  |                                                                                                    |                          | Deska bukowa 10x10                                                | <b>Buk10x10</b>              |                  |                  | Paleta 100x 100 |            | 100,000 |         |              |
|                 |  |                                                                                                    |                          |                                                                   |                              |                  |                  |                 |            |         |         |              |
|                 |  |                                                                                                    |                          |                                                                   |                              |                  |                  |                 |            |         |         |              |
|                 |  |                                                                                                    |                          |                                                                   |                              |                  |                  |                 |            |         |         |              |
|                 |  |                                                                                                    |                          |                                                                   |                              |                  |                  |                 |            |         |         |              |
| Zatwierdź       |  |                                                                                                    |                          |                                                                   |                              |                  |                  |                 |            |         | Zamknij |              |

 *Formularz przekazania międzymagazynowego*

W oknie tym należy uzupełnić:

- Kod podmiotu pole obowiązkowe
- Magazyn źródłowy pole obowiązkowe
- Magazyn docelowy pole obowiązkowe
- Informacje o przekazywanych produktach (kod produktu, nazwa pozycji, opakowanie, ilość w jakiej jest przekazywany) – obowiązkowo należy zdefiniować co najmniej jeden produkt przekazywany. Wybierając kod pozycji z listy, reszta pól automatycznie się uzupełni wartościami dla zdefiniowanej pozycji

Są też zakładki:

- Operacje umożliwia powielenie formularza oraz jego usunięcie
- Załączniki
- Notatki

## **Usunięcie przekazania międzymagazynowego**

Aby usunąć dodany formularz należy przejść do zakładki *Operacje* i wybrać przycisk *Usuń dokument*. System poinformuje nas o braku możliwości przywrócenia dokumentu. Po przelogowaniu operatora pozycje powinny również zniknąć z systemu.

#### Transformacja jednostek magazynowych

Formularz transformacji jednostek magazynowych jest dostępny po wybraniu z menu *Magazyn*->*Transformacja jednostek magazynowych*. Pozwala nam on na transformację wybranych pozycji magazynowych w inne lub transformację opakowań jednej pozycji w obrębie jednego magazynu.

## Platforma zarządzania Printflow

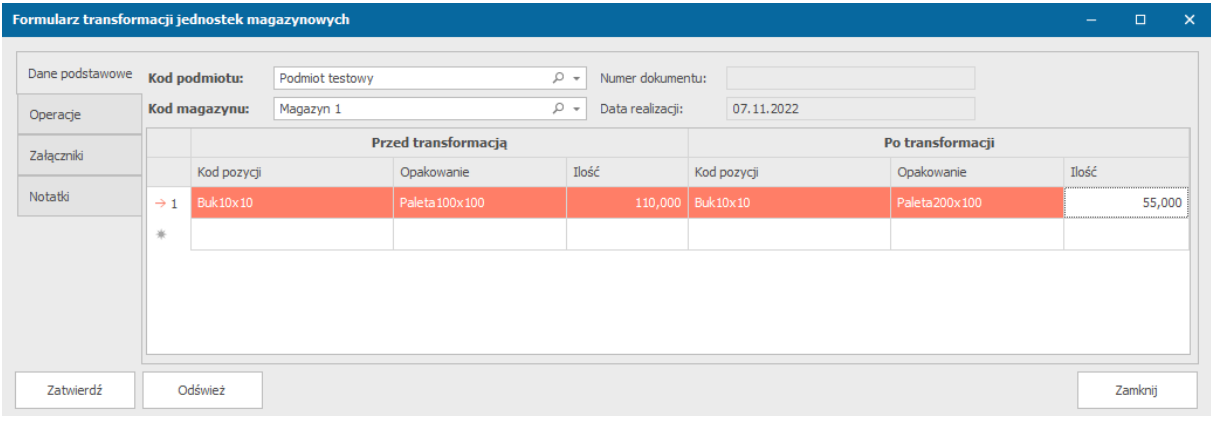

#### *Transformacja jednostek magazynowych*

W oknie formularza należy uzupełnić:

- Kod podmiotu pole obowiązkowe
- Kod magazynu dla jakiego zachodzi operacja, pole obowiązkowe
- Informacje o produkcie przed transformacją oraz po (kod pozycji, opakowanie, ilość)

Mamy też zakładki:

- Operacje umożliwia powielenie formularza oraz usunięcie dokumentu
- Załączniki
- Notatki

Dodane formularze jednostek magazynowych można znaleźć po wybraniu z menu *Magazyn* - > *Przeglądaj operacje magazynowe.*

#### **Usunięcie transformacji jednostek magazynowych**

Aby usunąć dodany formularz transformacji jednostek magazynowych należy przejść do zakładki *Operacje* i wybrać przycisk *Usuń dokument*. System poinformuje nas o braku możliwości przywrócenia dokumentu. Po przelogowaniu operatora pozycje powinny również zniknąć z systemu.

#### Usunięcie ze stanu magazynowego

W momencie przeterminowania produktu, zniszczenia, czyszczenia stanu magazynowego lub innej przyczyny możemy wystawić formularz usunięcia ze stanu magazynowego. Jest on dostępny po wybraniu z menu *Magazyn* -> *Usunięcie ze stanu magazynowego*.

#### Platforma zarządzania Printflow

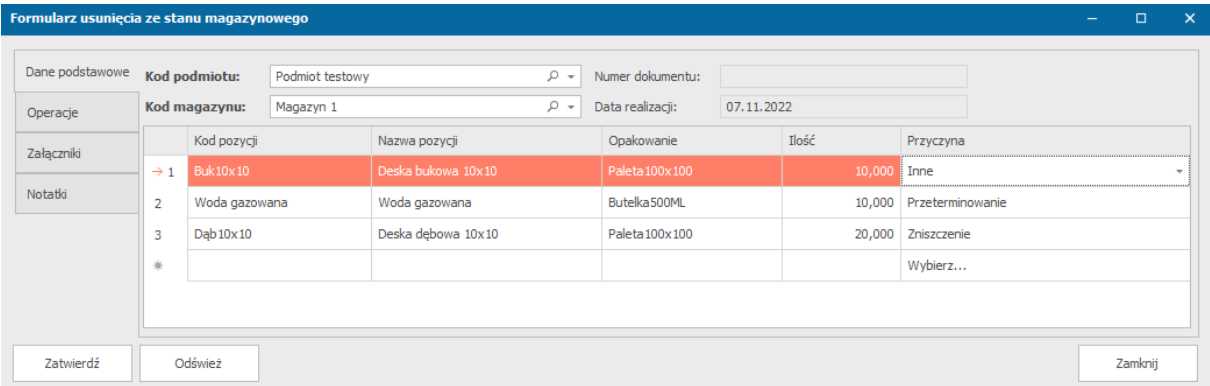

 *Formularz usunięcia ze stanu magazynowego*

W oknie tym mamy:

- Kod podmiotu pole obowiązkowe
- Kod magazynu pole obowiązkowe, magazyn z jakiego będą usuwane pozycje
- Informacje o produkcie usuwanym ze stanu magazynowego (Kod pozycji, nazwa pozycji, opakowanie, ilość, przyczyna)

Mamy też zakładki:

- Operacje umożliwia powielenie formularza
- Załączniki
- Notatki

#### Wydanie zewnętrzne

Formularz wydania zewnętrznego jest dostępny po wyborze z menu *Magazyn*->*Wydanie zewnętrzne*.

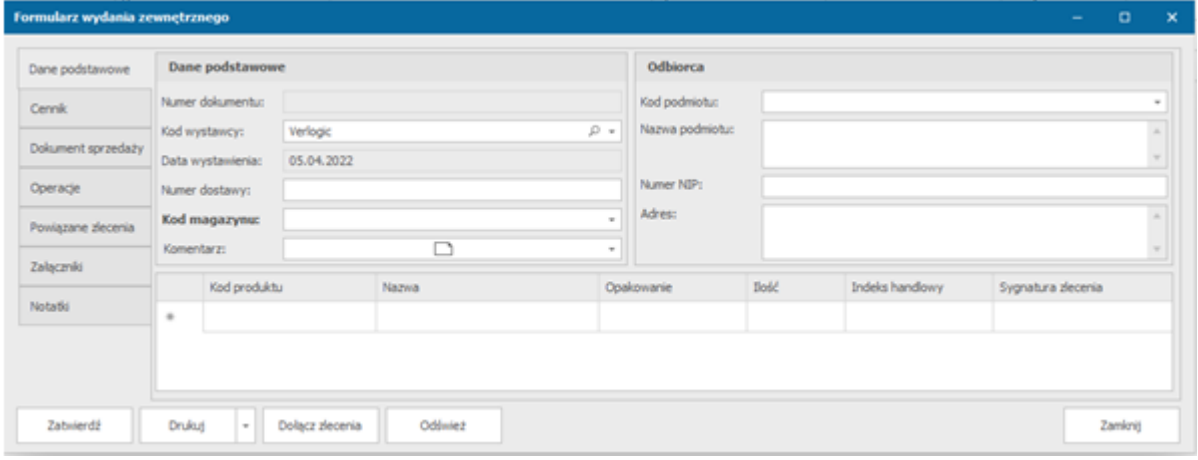

*Formularz wydania zewnętrznego*

W oknie tym mamy takie pola do uzupełnienia, jak:

- Kod wystawcy
- Numer dostawy
- Kod magazynu
- Komentarz
- Kod podmiotu odbiorcy
- Nazwa podmiotu odbiorcy
- Numer NIP odbiorcy
- Adres odbiorcy
- Informacje o produktach dot. wydania zewnętrznego:
	- Kod produktu wybór ze zdefiniowanych już produktów
	- Nazwa pozycji po zdefiniowaniu kodu produktu możliwe jest wybranie z dostępnej listy, jaką informacje o produkcie ma zawierać to pole
	- Opakowanie
	- Ilość
	- Indeks handlowy
	- Sygnatura zlecenia
- Cennik zakładka ta automatycznie uzupełni się towarami, gdy w informacjach o produktach w pierwszej zakładce zdefiniujemy, które dot. wydania zewnętrznego. W zakładce cennik możemy uzupełnić listę o dodatkowe pozycje oraz mamy dodatkowo do uzupełnienia:
	- cenę jednostkową
	- wartość netto
	- Vat
	- wartość brutto
	- sygnaturę zamówienia
- Dokument sprzedaży do wydania zewnętrznego możemy dołączyć dokument sprzedaży wybierając w tej zakładce opcję *Dołącz do dokumentu sprzedaży*. System zapyta nas czy chcemy dołączyć zapisany już dokument(dokonujemy wyboru z listy) lub utworzyć nowy dokument(otworzy nam się okno tworzenia nowego formularzu sprzedaży).
- Operacje zakładka ta umożliwia nam dokonanie takich czynności, jak:
	- Powiel dokument
	- Zwrot na magazyn otworzy nam się okno formularza zwrotu na magazyn
	- Podgląd cen sprzedaży otworzy nam się okno zestawienia cen sprzedaży pozycji magazynowych z możliwością eksportu do pliku,
- Powiązane zlecenia w zakładce tej możemy poprzez opcję *Dołącz dokument* dołączyć zlecenia powiązane z naszym wydaniem zewnętrznym. Po wybraniu tej opcji otworzy nam się okno, w którym możemy wybrać z listy dokument, klikając na wybrany dokument, a następnie wybraniu operacji *Wybierz* (dokument będzie automatycznie dodany do listy, lecz okno pozostaje otwarte, tak aby móc wybrać więcej pozycji z listy jednorazowo).
	- Dołączenie zlecenia może nastąpić również poprzez opcję dostępną na dole okna formularza wydania zewnętrznego- *Dołącz zlecenia*.
- Załączniki
- Notatki

## Rozchód wewnętrzny

Wybierając z menu *Magazyn* -> *Rozchód wewnętrzny* otworzy nam się okno definiowania rozchodu wewnętrznego.

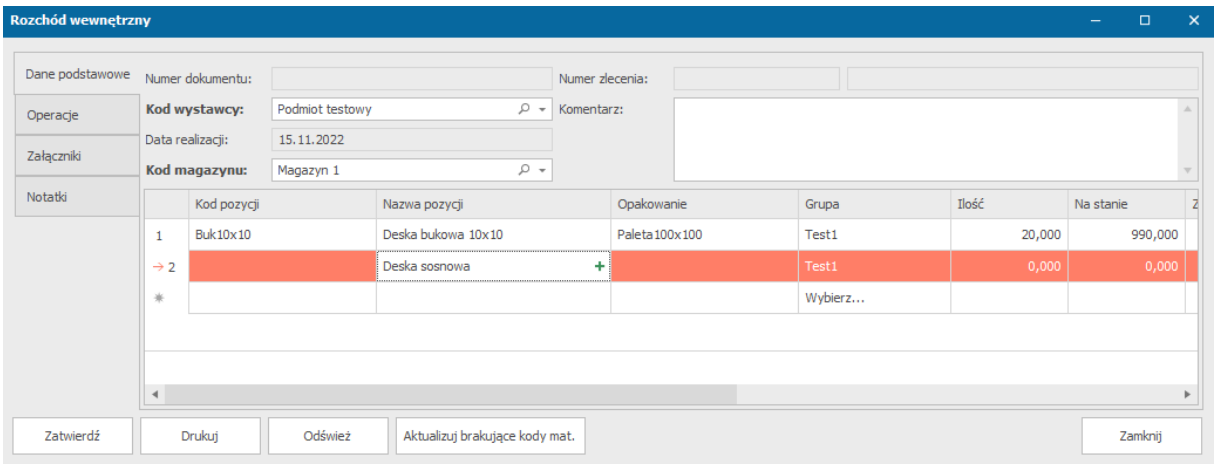

W oknie tym dostępne są takie pola, jak:

- Kod podmiotu
- Kod magazynu
- Informacje o produktach dot. rozchodu wewnętrznego
	- Kod pozycji wybór z listy dostępnych produktów, należy rozpocząć od wybrania z pozycji z listy kodów pozycji
	- Nazwa pozycji
	- Opakowanie lista zdefiniowanych opakowań (*Magazyn*->*Opakowania*)
	- Grupa lista zdefiniowanych grup procesów realizacji w słowniku grup procesów realizacji procesów zadania(*Ustawienia*->*Słowniki*->*Grupy procesów realizacji procesów zadania*).
	- Ilość
	- Opis

Możliwe jest dodanie pozycji nie korzystając z listy kodów zdefiniowanych już pozycji. Wystarczy podać nazwę pozycji i pozostałe pozycje (bez kodu), a pojawi się obok nazwy zielony plusik umożliwiający dodanie nowej karty magazynowej.

- Operacje w zakładce operacje mamy dostępną jedną opcję *Zwrot na magazyn* umożliwia nam ona utworzenie formularzu zwrotu na magazyn z zapisanymi już pozycjami w informacjach o produktach dot. rozchodu zewnętrznego
- Załączniki
- Notatki

## Zwrot na magazyn

Aby dokonać zwrotu na magazyn z menu *Magazyn* należy wybrać *Zwrot na magazyn*.

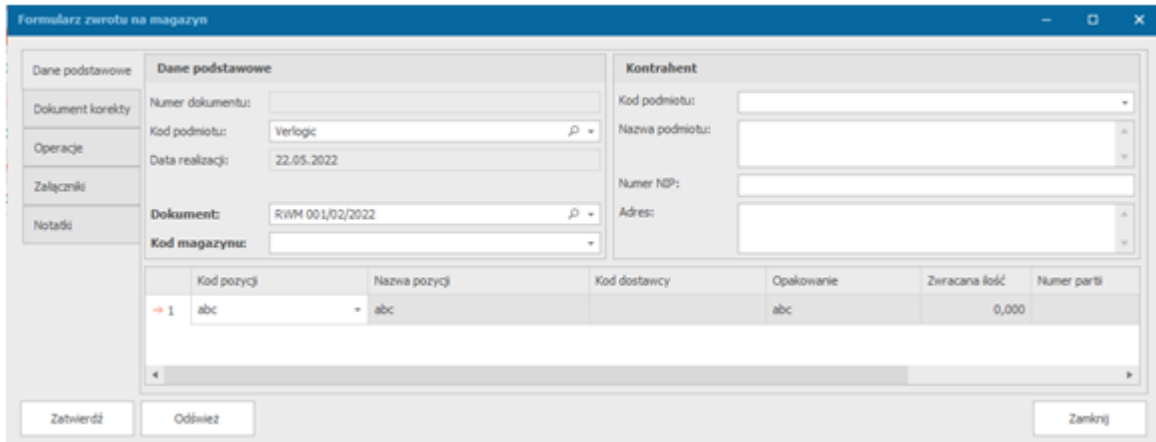

 *Formularz zwrotu na magazyn*

W oknie formularza zwrotu na magazyn należy uzupełnić informacje o zwrocie:

- 1. Podać dane podstawowe(o podmiocie, dokumencie wybranym z listy oraz kod magazynu)
- 2. Podać informacje o kontrahencie.
- 3. Sprawdzić pozycje magazynowe opisane dla wybranego dokumentu.
- 4. Dodatkowo można korzystając z innych zakładek: dołączyć do dokumentu korekty(zakładka Dokument korekty), powielić dokument(zakładka Operacje), dołączyć załączniki(zakładka Załączniki), dodać notatki(zakładka Notatki).
- 5. Kliknąć przycisk **Zatwierdź**.

# Jednolity plik kontrolny (JPK MAG)

Aby utworzyć jednolity plik kontrolny należy z menu *Magazyn* wybrać *Utwórz jednolity plik kontrolny (JPK MAG)*.

- 1. W nowo otwartym oknie należy podać kod podmiotu, magazynu oraz zakres dat dla generowanego dokumentu.
- 2. Kliknąć przycisk **Generuj**.
- 3. W oknie eksport danych do formatu JPK MAG podać informacje o urzędzie skarbowym, podmiocie oraz sprawdzić listę dokumentów dla poszczególnych operacji wykonanych w wybranym wcześniej zakresie.
- 4. Nacisnąć przycisk **Generuj plik**, aby wygenerować plik xml. Jeżeli wszystkie pola zostały uzupełnione poprawnie, automatycznie otworzy nam się okno, wybrania ścieżki zapisania pliku.

Jeżeli pojawił się błąd system nas o tym powiadomi. Jeżeli wszystko zostało uzupełnione poprawnie należy wybrać *Kontynuuj i zapisz plik*, a gdy wystąpiły błędy możemy je zapisać klikając *Kopiuj błędy weryfikacji do schowka.*

## Remanent

Dokonanie remanentu w systemie jest dostępne po wybraniu z menu *Magazyn* -> *Remanent,*  a następnie wybraniu czy jest to protokół cząstkowy czy protokół spisu z natury.

## Dodanie protokołu cząstkowego

- 1. Po wybraniu protokołu cząstkowego w oknie deklarowanej ilości towarów na magazynie należy podać kod podmiotu, magazynu, datę dla której deklarujemy stan oraz opcjonalnie opis.
- 2. Dodać pozycje magazynowe wybierając kod pozycji z listy po czym większość pól zostanie uzupełniona. Klikając plus znajdujący się obok kodu magazynu możemy dodać do listy automatycznie wszystkie karty przypisane do wybranego magazynu.

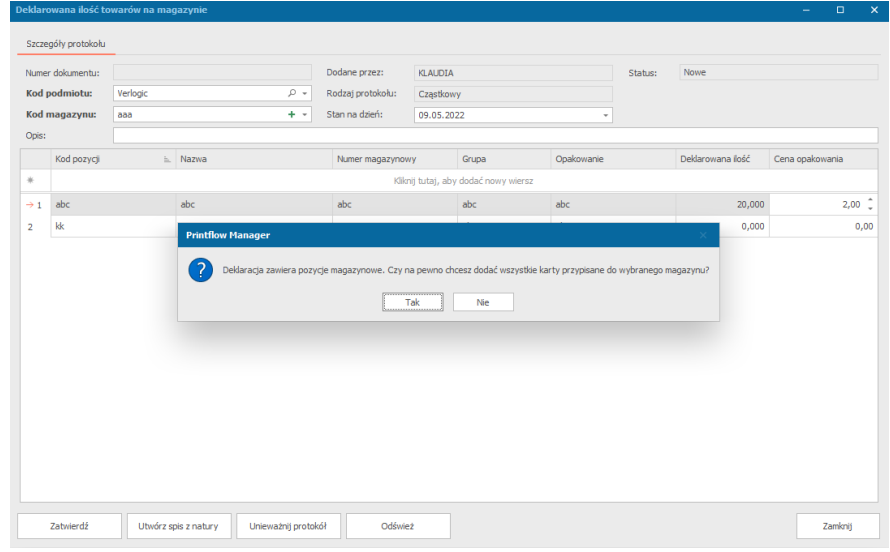

Uzupełnić należy deklarowaną ilość oraz cenę opakowania.

- 3. Kliknąć przycisk **Zatwierdź**.
- 4. Na podstawie protokołu cząstkowego możemy utworzyć protokół spisu z natury wybierając przycisk **Utwórz spis z natury**.
- 5. Wybierając **Unieważnij protokół** możemy unieważnić protokół.

Dodanie protokołu spisu z natury

1. Po wybraniu protokołu spisu z natury z menu *Magazyn* w nowo otwartym oknie system poinformuje nas o braku pozycji magazynowych. Aby aktualizować stany magazynowe należy wybrać magazyn oraz dodać do zestawienia protokoły cząstkowe wybierając przycisk *Dołącz protokoły cząstkowe* z zakładki Protokoły cząstkowe.

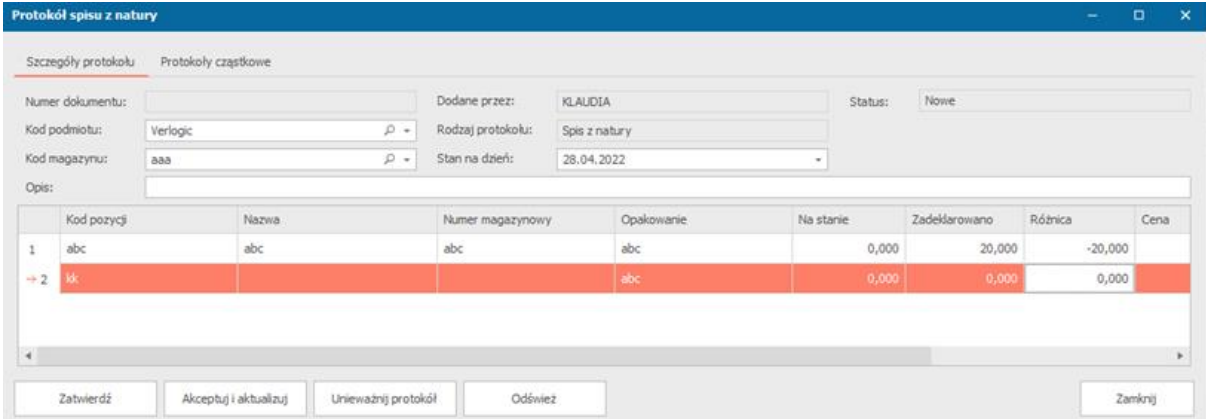

 *Protokół spisu z natury*

www.verlogic.pl

Jeżeli tworzymy protokół spisu z natury z okna tworzenia protokołu cząstkowego, system sam uzupełni potrzebne informacje dla wybranego protokołu.

- 2. Sprawdzić uzupełnione informacje.
- 3. Kliknąć przycisk **Zatwierdź**.
- 4. Gdy stan magazynowy ulegnie zmianie możemy zaktualizować protokół klikając przycisk **Akceptuj i aktualizuj**. Uwaga: Po wykonaniu tej operacji stan magazynowy pozycji z protokołu ulegnie zmianie i nie będzie można go cofnąć.
- 5. Wybierając przycisk **Unieważnij protokół** będzie można unieważnić uzupełniony dokument.

## Przegląd formularzy dla magazynu

Aby otworzyć listę dodanych formularzy należy z menu *Magazyn* wybrać jedną z dostępnych opcji:

- Lista bieżącego zapotrzebowania zleceń
- Przeglądaj operacje magazynowe
- Przeglądaj zapytania ofertowe
- Przeglądaj zamówienia
- Przeglądaj przyjęcia na magazyn
- Przeglądaj wydania zewnętrzne
- Przeglądaj pozycje zarezerwowane
- Stan magazynu w wybranym dniu

Wybierając opcje: *Przeglądaj operacje magazynowe, Przeglądaj zamówienia, Przeglądaj przyjęcia na magazyn, Przeglądaj wydania zewnętrzne, Przeglądaj pozycje zarezerwowane* otwierają nam się odpowiednie listy formularzy. W oknach tych możemy wybrać wartości po jakich chcemy wyszukiwać. Dla każdego okna dostępne wartości wyszukiwania mogą się różnić.

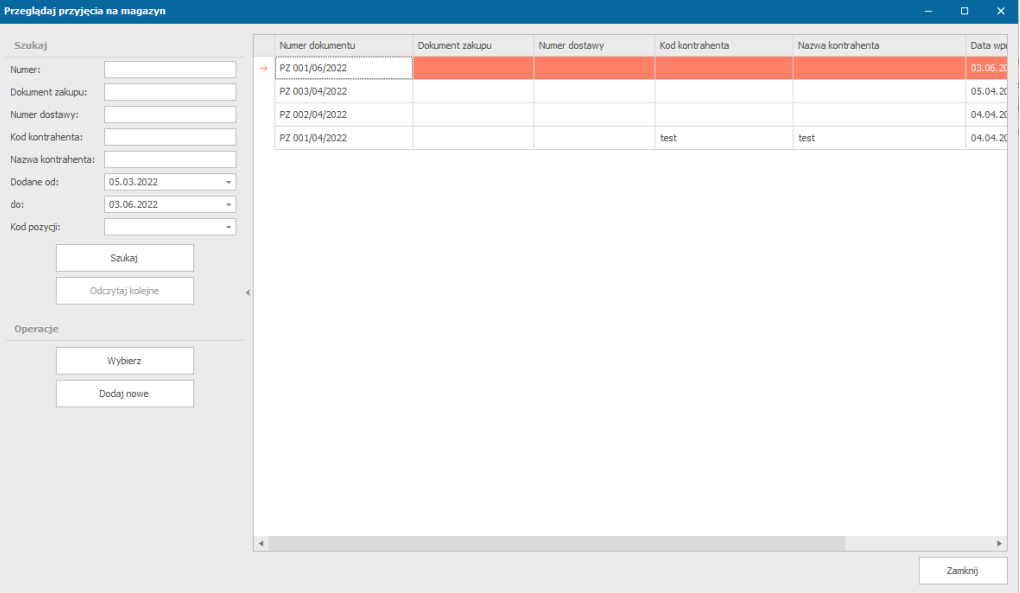

*Okno wyszukiwania formularzy przyjęcia na magazyn*

Po wpisaniu szukanych wartości należy kliknąć przycisk *Szukaj*, aby wyświetliła nam się lista szukanych formularzy.

## Lista bieżącego zapotrzebowania zleceń

Na liście tej dostępne są aktualne zapotrzebowania zleceń na materiały.

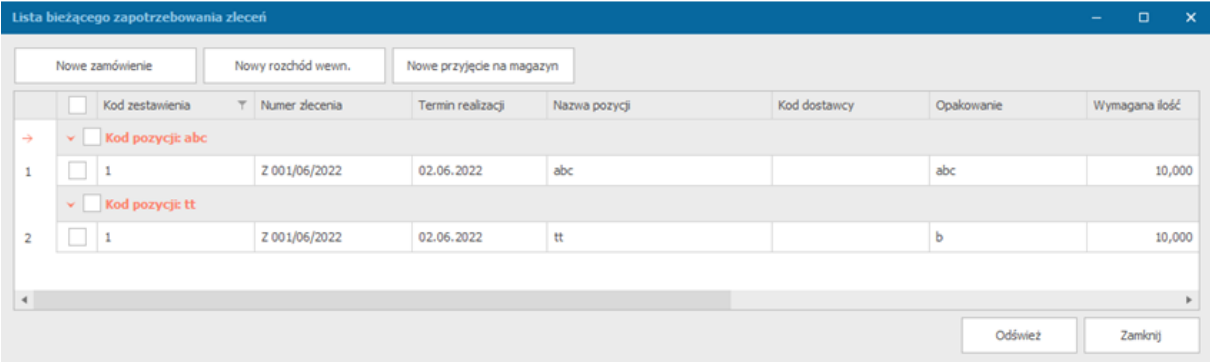

Zaznaczając jedną (lub więcej) z opcji klikając na pusty kwadrat obok niej możemy następnie dokonać dla tych pozycji zamówienia (przycisk *Nowe zamówienie*), rozchodu wewnętrznego(przycisk *Nowy rozchód wewn.*), przyjęcia na magazyn (przycisk *Nowe przyjęcie na magazyn*). Po wybraniu jednej z opcji otworzy nam się okno definiowania formularza.

Klikając dwukrotnie na jednej z pozycji obok pustego kwadratu otworzy nam się formularz zapotrzebowania zlecenia dla danego zlecenia. Z poziomu tego formularza również możemy wykonać nowe zamówienie, rozchód oraz przyjęcie, ale na liście pozycji możemy dodać nowe klikając na pusty wiersz znajdujący się na górze listy oraz uzupełniając wszystkie potrzebne pola.

## Stan magazynu w wybranym dniu

Po wybraniu z menu *Magazyn* opcji *Stan magazynu na dany dzień*, otworzy nam się okno, w którym możemy sprawdzić stan wybranego magazynu w dowolnym dniu.

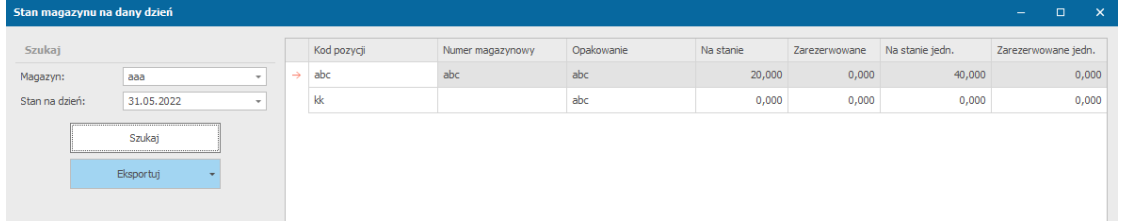

Aby sprawdzić stan magazynu wybieramy:

- 1. Magazyn z listy zdefiniowanych jednostek magazynowych.
- 2. Dzień dla którego chcemy zobaczyć stan magazynu.
- 3. Klikamy przycisk Szukaj.

Eksport wyszukanego stanu magazynowego jest dostępny po kliknięciu przycisku *Eksportuj*, a następnie wybraniu formatu do jakiego chcemy zapisać plik.

## Raporty i zestawienia magazynowe

Wybierając z menu *Magazyn* -> *Raporty i zestawienia*, będziemy mogli wybrać dostępne do utworzenia przez system raporty i zestawienia magazynowe:

- Pozycje magazynowe
- Zestawienie zużycia materiałów w zleceniach
- Zestawienie cen sprzedaży pozycji magazynowych
- Zestawienie wartościowe pozycji magazynowych grupowane wg kodów pozycji magazynowych lub kodów magazynów
- Szczegółowe zestawienie wartościowe pozycji magazynowych grupowane wg kodów pozycji magazynowych lub kodów magazynów
- Pozycje magazynowe z niskim stanem magazynowym

Aby utworzyć raport/ zestawienie:

- 1. Wybieramy interesujące nas zestawienie lub raport.
- 2. Określamy zakres dat, podmiot, kontrahenta, operatora, magazyn lub materiał/produkt dla którego chcemy utworzyć zestawienie(kryteria szukania różnią się dla rodzaju zestawień).
- 3. Klikamy przycisk **Odśwież**.
- 4. Wybieramy **Eksportuj do pliku** i klikamy do jakiego pliku dane mają być zapisane.

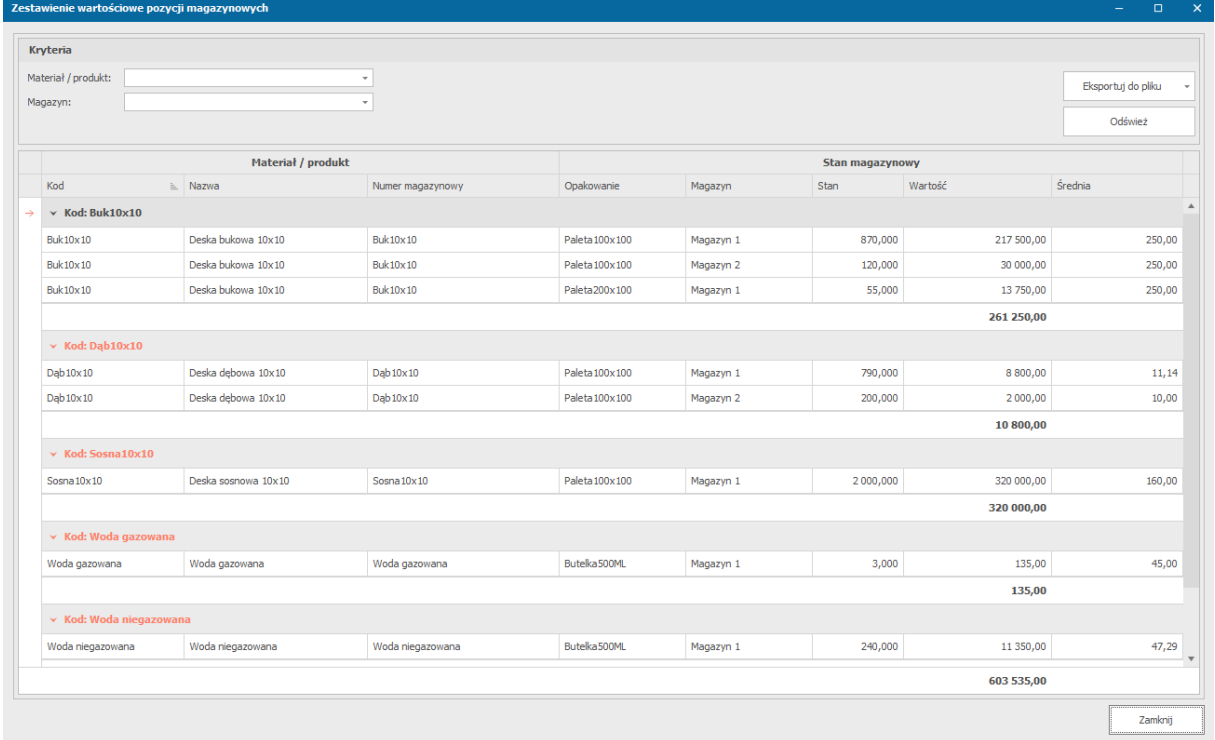

*Przykładowe zestawienie*

# Zlecenia i zarządzanie zleceniami

Za pomocą zleceń przedsiębiorstwo realizuje zgłoszenia kontrahentów. Zlecenie jest zbiorem zadań w których użytkownicy definiują parametry produkcji oraz sposób ich realizacji.

W menu *Zlecenia i projekty* możemy znaleźć wiele opcji, które umożliwiają szybką pracę w systemie.

# Sposób realizacji zleceń

System umożliwia definiowanie oraz realizację zadań w taki sposób, aby zapewnić dwustopniowy podział wprowadzania danych zlecenia oraz kontroli realizacji. Dane zlecenia mogą być wprowadzane przez osoby wprowadzające zlecenie (np. handlowcy) jak i przez osoby zarządzające procesem realizacji zlecenia.

Każde zlecenie jest realizowane według poniższego schematu:

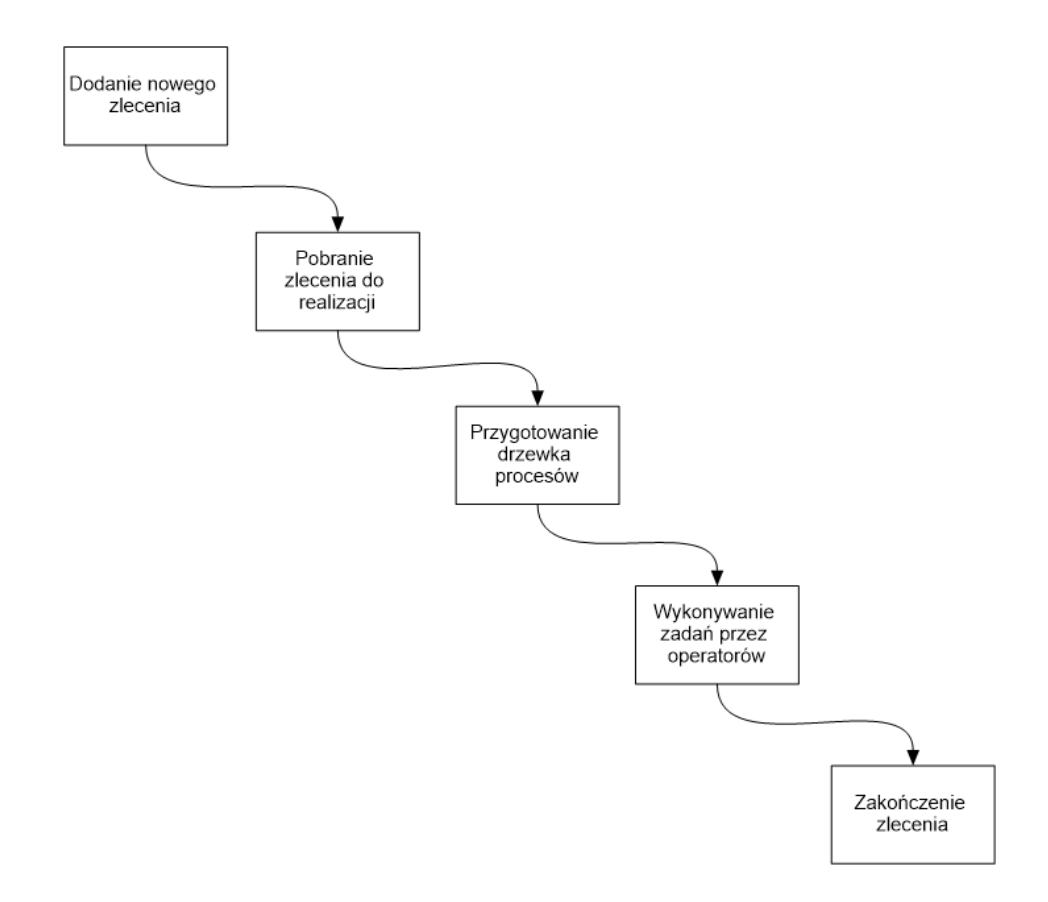

Zlecenie jest wprowadzane przez operatora posiadającego odpowiednie uprawnienia. Formularz zlecenia zapewnia szeroki wachlarz pól informacyjnych za pomocą których użytkownicy mogą wprowadzać informacje dotyczące sposobu realizacji zlecenia, sposobu dostawy do kontrahenta, wprowadzać szczegółowe informacje o przebiegu procesu produkcji czy cenie jego realizacji.

Oczywiście wszystkie niezbędne dane nie muszą być wprowadzone od razu. Do tego, aby zapisać zlecenie, wystarczy podanie jego tytułu oraz (zależy od parametrów konfiguracyjnych systemu) kod/nazwę kontrahenta, dla którego zlecenie jest realizowane.

Wprowadzone zlecenie jest następnie pobierane do realizacji przez osobę posiadającą uprawnienia do prowadzenia/definiowania procesów realizacji. Do obowiązków tej osoby należy zdefiniowanie zadań, wybranie odpowiednich szablonów produkcji oraz wprowadzenie atrybutów produkcji (jeżeli wcześniej nie wykonała tego osoba wprowadzająca zlecenie).

Po zapisaniu zlecenia operatorzy mogą zlecić rozpoczęcie jego realizacji. W tym celu należy nacisnąć przycisk Realizacja w oknie z danymi zlecenia lub zaznaczyć wybrane zlecenie i nacisnąć przycisk Realizacja zlecenia na formularzu Zestawienie zleceń.

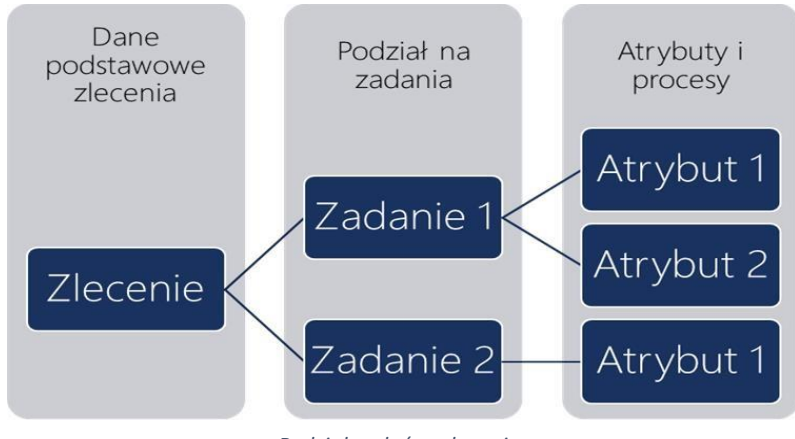

*Podział zadań w zleceniu* 

Po wybraniu opcji, wyświetlone zostanie okno przedstawiające proces realizacji zlecenia, w którym operator może zdefiniować kto ma wykonać poszczególne procesy produkcyjne. System pozwala na przypisanie kilku operatorów do jednego procesu. Po zdefiniowaniu procesów oraz operatorów którzy będą je realizować należy nacisnąć przycisk Zapisz – zlecenie zostanie przekazane do realizacji.

Lista zadań operatorów którzy zostali przydzieleni do realizacji wybranego zlecenia zostanie rozszerzona o procesy, jakie zostały im przypisane, pogrupowana względem statusu realizacji.

Operator widzi procesy które są aktualnie realizowane, procesy oczekujące na realizację oraz takie, które już wykonał, ale całe zlecenie nie zostało jeszcze zakończone.

# **Sposób realizacji zleceń:**

- 1. **Wprowadzenie zlecenia do systemu**. Osoba posiadająca odpowiednie uprawnienia wprowadza zlecenie do systemu. Na tym etapie nie jest wymagane uzupełnienie danych dotyczących zadań.
- 2. **Pobranie zlecenia do produkcji**. Kierownik produkcji pobiera zlecenie do realizacji. Może tego dokonać za pomocą opcji Pobranie znajdującej się w oknie zlecenia lub za pomocą opcji Operacje/Pobranie znajdującej się w menu kontekstowym w module zleceń, a także na liście zleceń wybierając PPM na zleceniu i wybraniu Realizacja zlecenia lub Operacje->Pobierz do realizacji.

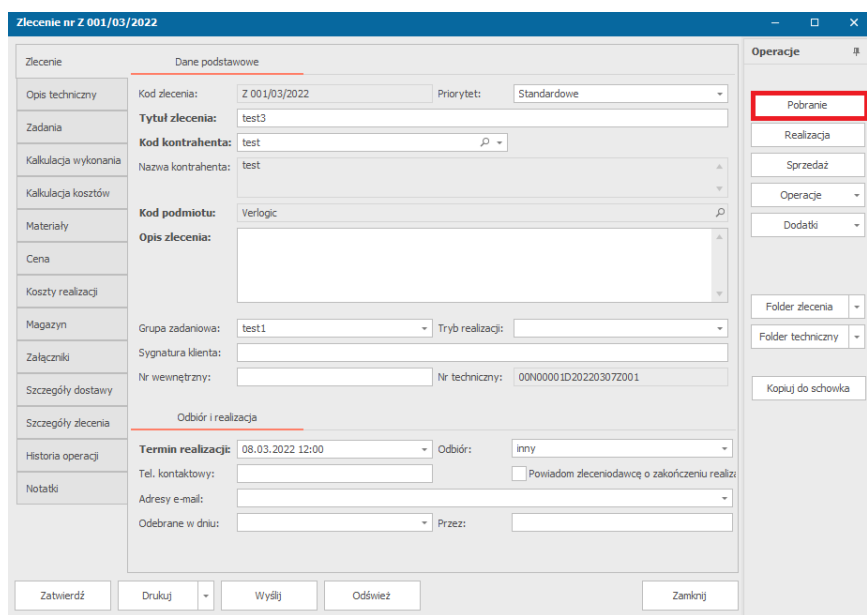

- 3. **Definiowanie zadań**. Prowadzący realizację, zapoznając się z opisem zlecenia oraz dołączonymi do zlecenia załącznikami, definiuje zadania oraz wprowadza wartości do wybranych atrybutów produkcji. Jeżeli do realizacji zadania wybrany został szablon, atrybuty jak i procesy, są dodane automatycznie. Po wprowadzeniu wartości atrybutów, system, na podstawie zdefiniowanych reguł, oblicza czas, koszt, cenę oraz zużycie materiałów dla każdego procesu.
- 4. **Przypisanie procesów użytkownikom**. Kierownik produkcji przypisuje realizację poszczególnych procesów użytkownikom. Może tego dokonać za pomocą opcji *Realizacja*  znajdującej się w oknie zlecenia w module *Realizacja zlecenia* lub za pomocą opcji *Realizacja zlecenia* znajdującej się w menu kontekstowym w module zleceń. Każdy proces produkcji może być przypisany wielu użytkownikom. Jeżeli zadanie zostało wprowadzone z wykorzystaniem szablonu, użytkownicy tam zdefiniowani zostaną automatycznie przeniesieni na listę procesów. Każdy użytkownik może wykonywać wiele procesów produkcji danego zlecenia/zadania. Jeżeli proces nie zostanie przypisany żadnemu użytkownikowi, będzie widoczny w grupie zadań *Nieprzydzielone*, zaś użytkownicy sami będą musieli go sobie pobrać do produkcji. W oknie realizacji określane są również inne parametry, jak ilość elementów do wykonania – jeżeli wartość ta zostanie podana, na poszczególnych etapach pracy będzie można podawać ilość już wykonaną, zamiast % wykonanej pracy.

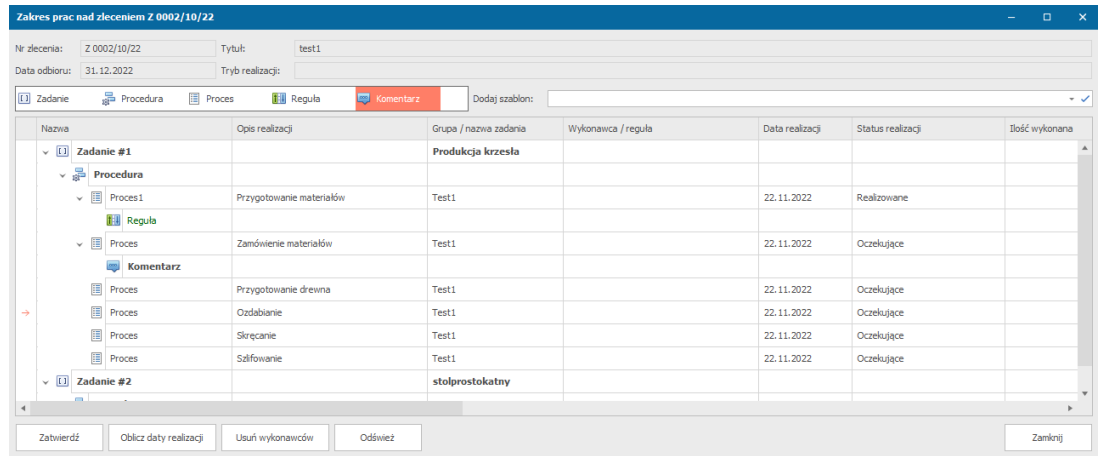

5. **Realizacja zadań**. Użytkownicy realizują przypisane zadania wyświetlone w oknie operatora po wyborze z menu bocznego modułu *Zadania operatora*. Po ich zakończeniu należy z menu kontekstowego wybrać opcję *Zakończ realizację zlecenia* a następnie wpisać czas poświęcony na jego realizację (w formacie hh:mm, np. 0:30 – oznacza 30 minut, 30:15 – 30 godzin i 15 minut), % wykonania świadczący o stopniu jego wykonania, oraz, ewentualnie, komentarz do realizacji (czas wykonania zadania może być potem zmieniony jeżeli użytkownik posiada odpowiednie uprawnienia). Aby zakończyć zadanie operator powinien wybrać opcję *Zapisz i procesuj*, a gdy zadanie nie jest w pełni gotowe do oddania, należy nacisnąć przycisk *Zapisz bez procesowania,* co pozwoli na kontynuowanie zadania oraz zapisanie uzupełnionych danych. Gdy użytkownik w swoich preferencjach zaznaczył automatyczne generowanie wydruku po zakończeniu realizacji zadania, na ekranie pojawi się podgląd jego wydruku.

Dla projektów i zleceń w trakcie realizacji istnieje możliwość rozpoczęcia zadania od początku po kliknięciu PPM na wybranym zadaniu i z operacji wybrać opcję *Wstrzymaj i cofnij realizację zadania*, a następnie ponownie *Rozpocznij realizację zadania*.

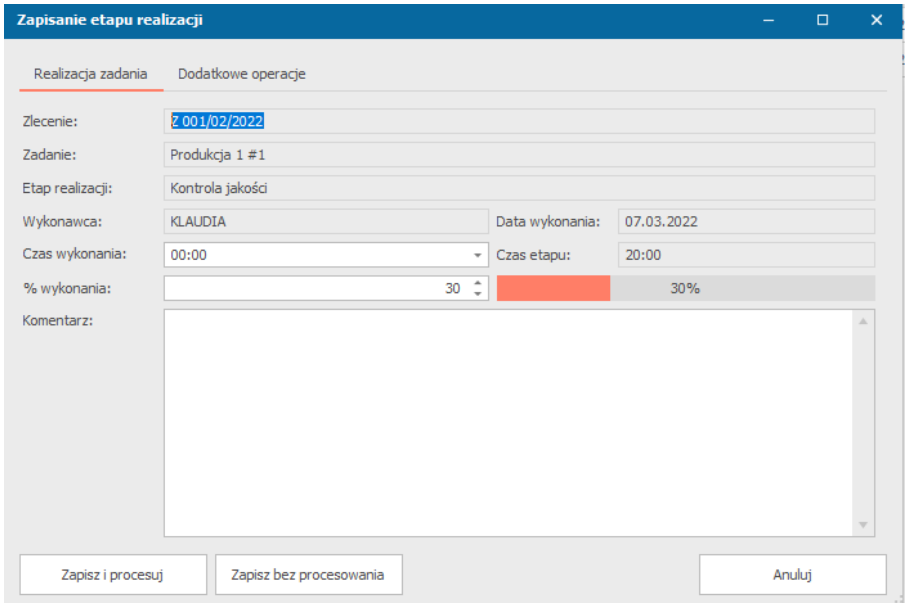

6. **Zakończenie prac, kontrola jakości oraz zakończenie zlecenia**. Kierownik produkcji sprawdza jakość wykonania zlecenia. Jeżeli zlecenie zostało wykonane poprawnie, należy je zamknąć. W przeciwnym przypadku, produkcję można ponowić, można wygenerować reklamację lub anulować zlecenie.

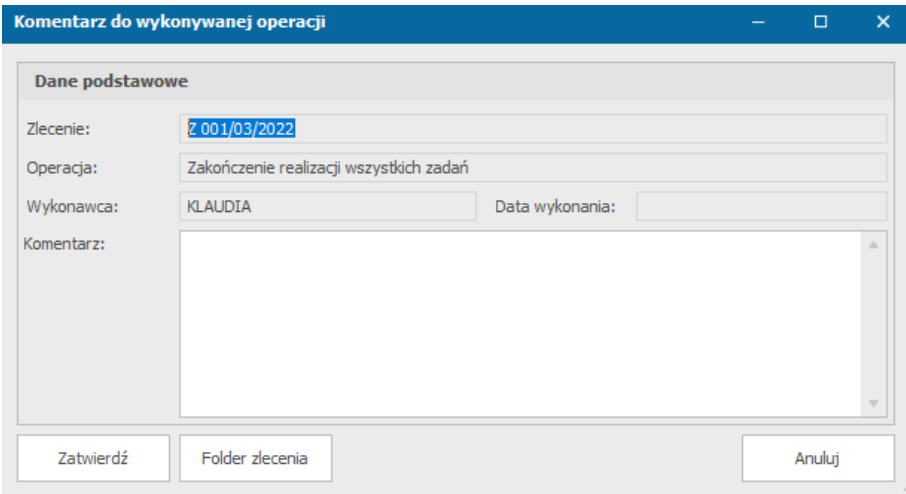

## Dodanie nowego zlecenia

1. Dodanie nowego zlecenia jest możliwe po wybraniu *Zlecenia i projekty*->*Nowe zlecenie* lub po kliknięciu pierwszego przycisku w menu szybkiego dostępu.

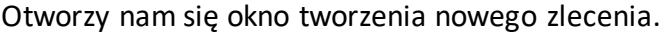

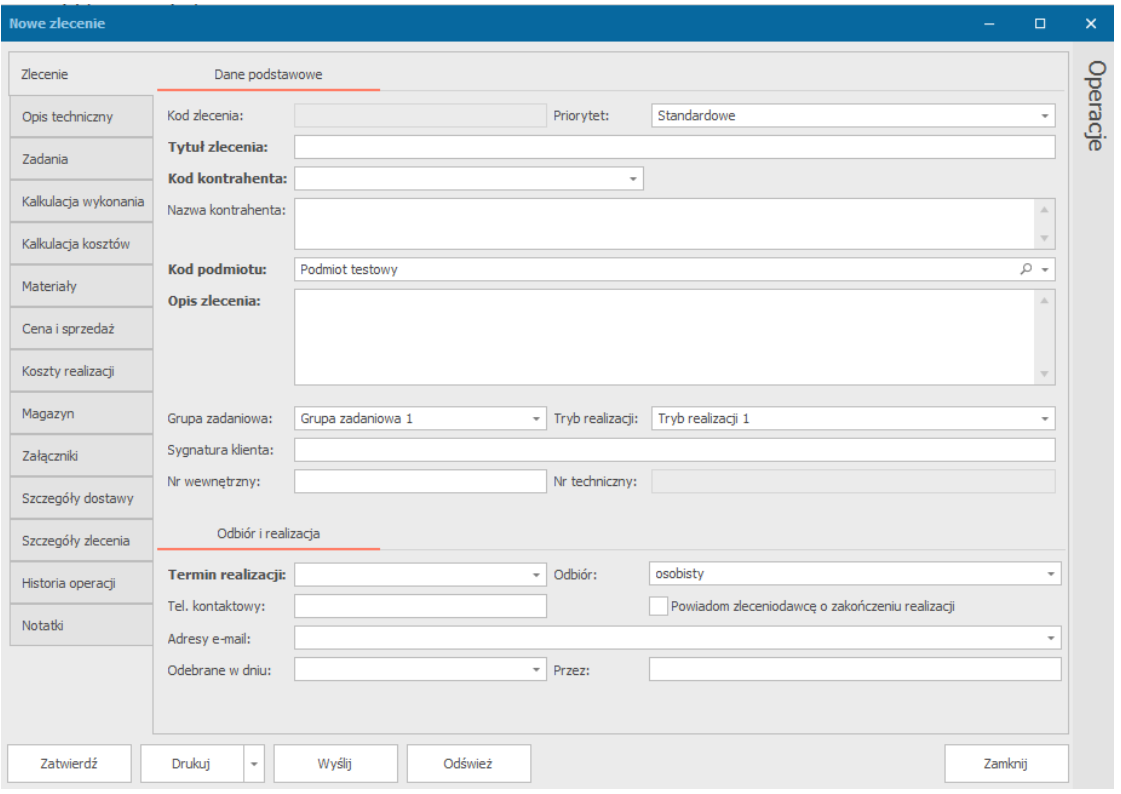

*Okno wprowadzania danych zlecenia. Ilość wyświetlanych zakładek może ulec zmianie ze względu na ustawienia systemowe oraz uprawnienia operatorów* 

- 2. Należy uzupełnić pola wymagane:
	- Tytuł zlecenia
	- Kod kontrahenta (lub nazwa jeżeli kontrahent nie dodany do bazy kontrahentów systemu)
	- Priorytet realizacji (domyślnie Standardowe)
	- Kod podmiotu (domyślnie: podstawowy podmiot systemu; możliwy do zmiany jedynie przy dodawaniu zlecenia)
	- Termin realizacji

Oraz pola opcjonalne (możliwe do uzupełnienia w późniejszym czasie):

- Nazwa kontrahenta
- Opis zlecenia
- Grupa zadaniowa (możliwe do zdefiniowania w *Ustawienia*->*Słowniki*->*Grupy zadaniowe zleceń*)
- Tryb realizacji (możliwe do zdefiniowania w *Ustawienia*->*Słowniki*->*Tryby realizacji zlecenia*)
- Sygnatura klienta kod zlecenia w systemie kontrahenta.
- Nr wewnętrzny numer do oznaczenia wewnętrznego w firmie
- Numer techniczny numer kodu kreskowego przypisany do zlecenia
- Odbiór sposób odbioru wykonanego zlecenia (możliwe do zdefiniowania w *Ustawienia*->*Słowniki*->*Sposoby odbioru*)
- Tel. Kontaktowy
- Adresy e-mail
- Odebrane w dniu pole możliwe do wypełnienia po wykonaniu zlecenia
- Przez osoba przez którą zlecenie zostało odebrane
- 3. Uzupełniamy pozostałe zakładki:
	- a. Opis techniczny miejsce na dodanie opisu technicznego zlecenia. Aby dodać opis należy kliknąć na białym polu, aby pojawił się kursor, a następnie zacząć wpisywać opis
	- b. Zadania dodawanie zadań do zlecenia zostało opisane w następnym podrozdziale *Definiowanie zadań w zleceniu*
	- c. Kalkulacja wykonania w zakładce tej definiujemy czas realizacji, koszt i cenę dla poszczególnych procesów. Jeżeli wybraliśmy zadanie z szablonu, który miał zdefiniowaną listę procesów, pokaże się ona w tym oknie. Możemy jednak ją dowolnie modyfikować
	- d. Kalkulacja kosztów w zakładce tej możemy zdefiniować koszt, cenę oraz grupę dla zadań
	- e. Materiały miejsce na zdefiniowanie materiałów wymaganych dla poszczególnych procesów
	- f. Cena i sprzedaż w zakładce tej uzupełniamy takie wartości jak wartość netto, rabat możemy zaznaczyć czy jest to cena zaakceptowana przez klienta lub czy zlecenie ma być pominięte w zestawieniu dla dokumentów sprzedaży. Mamy również suwak, po którego przesunięciu oznaczymy zlecenie jako rozliczone.
	- g. Koszty realizacji w zakładce tej pojawią się dołączone do zlecenia dokumenty sprzedaży i kosztowe
- h. Magazyn lista pozycji przeniesienia na magazyn
- i. Załączniki miejsce na dodanie załączników oraz ich modyfikacji, a także przypisanie załączników do konkretnych zadań
- j. Szczegóły dostawy w zakładce tej podajemy informacje o dostawie. Klikając przycisk *Pobierz adres z danych kontrahenta*, mamy możliwość pobrania danych kontrahenta z tych zapisanych systemie
- k. Szczegóły zlecenia informacje o zleceniu, takie jak data przyjęcia, sposób zamówienia, grupa ewidencji, osoby współprowadzące i obserwatorzy oraz termin rozpoczęcia
- l. Notatki
- 4. Klikamy przycisk *Zatwierdź*, aby dodać nowe zlecenie.

## Definiowanie zadań w zleceniu

W zakładce *Zadania* w wybranym zleceniu możemy zdefiniować zadania do wykonania. Mogą to być zadania utworzone na podstawie istniejącego szablonu lub utworzenie pustego zadania.

1. Aby dodać zadanie z istniejącego szablonu zadania wybieramy przycisk znajdujący się w prawym górnym rogu *Dodaj zadanie z szablonu* i wybieramy jeden z szablonów, a następnie uzupełniamy pola.

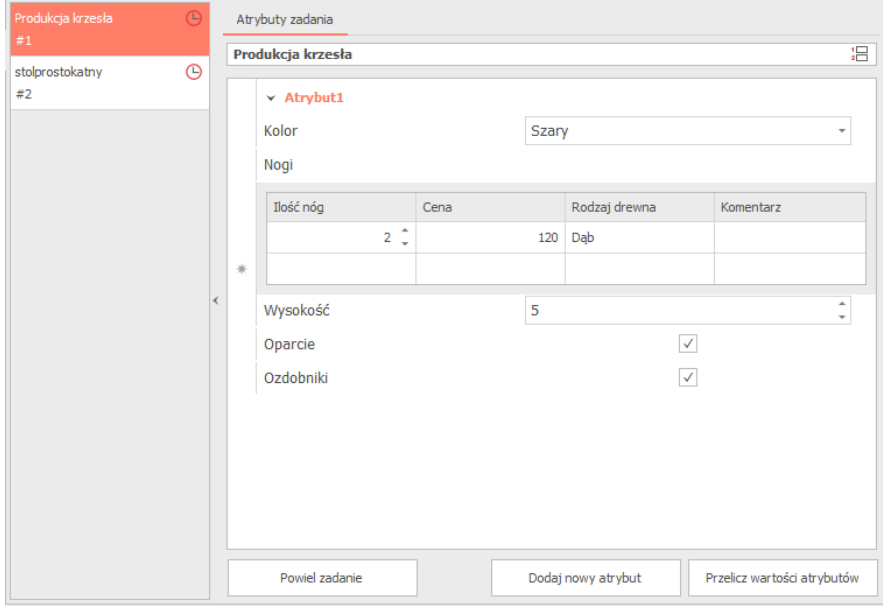

2. Klikając przycisk *Dodaj puste zadanie* będziemy mogli zdefiniować własne atrybuty zadania klikając na dole przycisk *Dodaj nowy atrybut*.

Następnie uzupełniamy nazwę atrybutu i jego wartość klikając na odpowiednie miejsca.

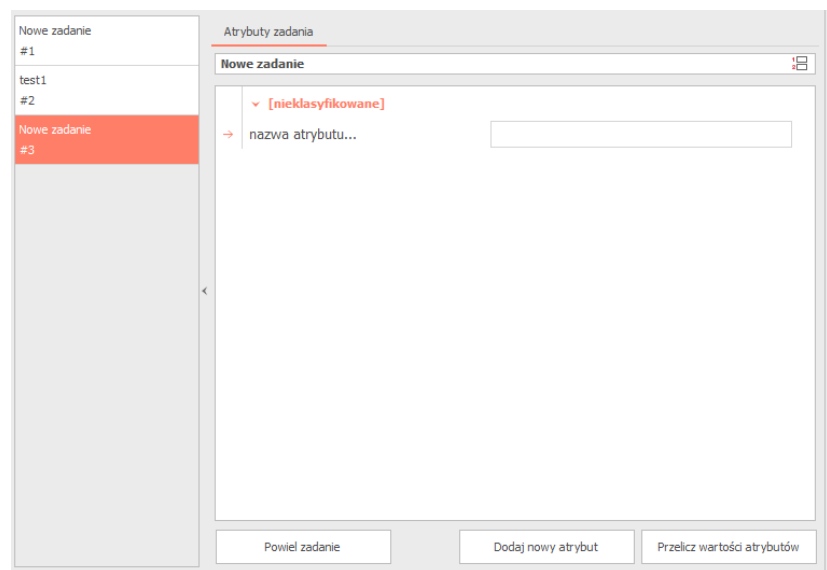

Nazwę zadania zmienimy klikając nad atrybutami w miejscu gdzie znajduje się nazwa i definiujemy własną. Zmienia się ona automatycznie po usunięciu lub dodaniu jednej litery.

Po dodaniu zadania możemy je powielić klikając przycisk *Powiel zadanie*, a także na liście zadań po lewej stronie klikając na jednym z nich i przeciągnięciu go, możemy dowolnie zmieniać kolejność zadań.

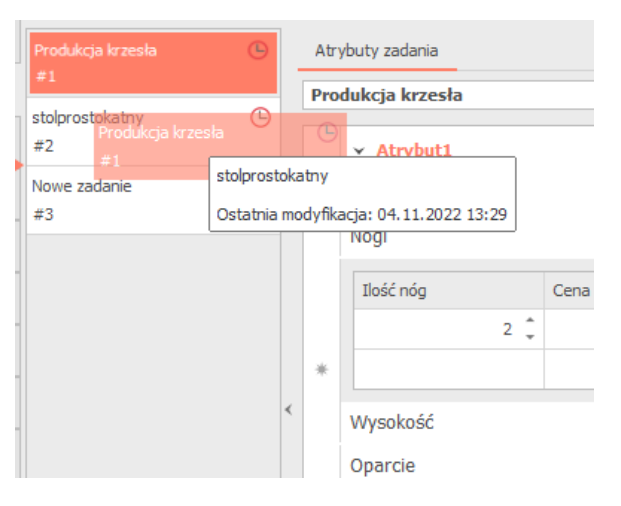

Po najechaniu kursorem na jednym z zadań z listy zadań pojawi nam się informacja o dacie ostatniej modyfikacji zadania,

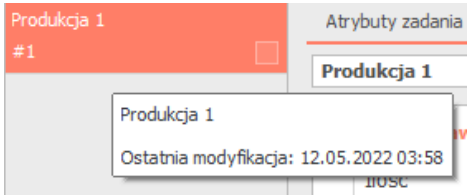

Zadanie może zostać również ukryte po kliknięciu PPM na jego nazwie na liście zadań w zleceniu i wybraniu opcji *Ukryj bieżące zadanie*. Odkrycie zadania następuje po wybraniu *Przywróć bieżące zadanie*.

Możemy również zaktualizować listę atrybutów na podstawie zmian w szablonie, co zostało opisane w podrozdziale *Aktualizacja danych atrybutów po zmianach wprowadzonych w szablonach*.

## Drukowanie zlecenia

Aby wydrukować zlecenie, należy wybrać przycisk *Drukuj* znajdujący się na dole okna edycji.

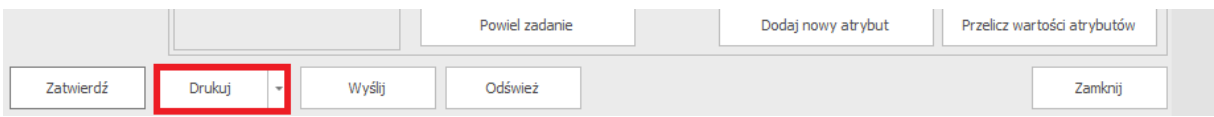

Jeżeli chcemy wydrukować tylko wybrane zadania lub każde zadanie na osobnej stronie musimy kliknąć strzałkę znajdującą się obok przycisku *Drukuj* i wybrać odpowiednią opcję.

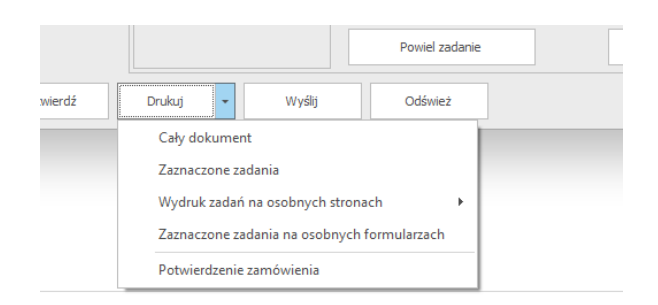

Dla opcji zaznaczone zadania najpierw musimy zaznaczyć interesujące nas zadania poprzez kliknięcie pustego kwadratu, który pojawia się po najechaniu na zadanie na liście zadań:

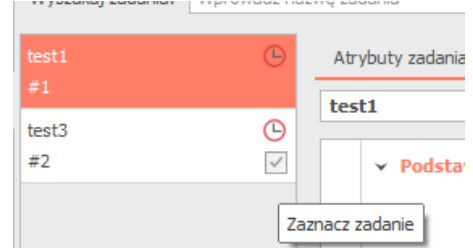

#### Kalkulacja wykonania

Po dodaniu zadań, zakładka *Kalkulacja wykonania* automatycznie uzupełni się drzewkiem procesu dla podanego zadania.

Możemy wciąż dodać interesujące nas zadania, procedury, procesy i reguły, przeciągając je w odpowiednie miejsca na drzewku. Aby zmienić ich nazwę, klikamy 2xLPM i wpisujemy wartość.

|                      |                      |                          |              |   |                         |                             |                 |                   |                    | $\Box$       |
|----------------------|----------------------|--------------------------|--------------|---|-------------------------|-----------------------------|-----------------|-------------------|--------------------|--------------|
| Zlecenie             |                      | Aktualizuj cenę zlecenia |              |   |                         | Aktualizuj kalkulacje       |                 |                   |                    |              |
| Opis techniczny      |                      | [1] Zadanie              |              |   | <b>最</b> Procedura<br>Ħ | <b>III</b> Reguła<br>Proces | Dodaj szablon:  |                   |                    | - v          |
| Zadania              |                      | Nazwa                    |              |   |                         | Grupa / nazwa zadania       | Czas realizacji | Koszt realizacji  | Cena               | 移向           |
| Kalkulacja wykonania |                      | $\boxed{1}$<br>v         |              |   | Zadanie #1              | Produkcja krzesła           | 11:05           | 11 176,00         | 0,00               |              |
| Kalkulacia kosztów   |                      | v                        | a            |   | Procedura               |                             | 11:05           | 12,00             | 0,00               |              |
|                      |                      |                          | $\checkmark$ | 眉 | Przygotowywanie         | Test1                       | 02:00           | 10,00             | 0,00               | N            |
| Materiały            |                      |                          |              |   | TIT<br>Reguła           |                             | 00:00           | 0.00              | 0,00               | N            |
| Cena i sprzedaż      | I                    |                          |              | H | Zamówienie              | Test1                       | 01:00           | $12,00$ $\hat{ }$ | 0.00               | N            |
| Koszty realizacji    |                      |                          |              | 眉 | Obróbka                 | Test1                       | 05:00           | 10,00             | 0,00               | N            |
| Magazyn              |                      |                          |              | 里 | Skrecanie               | Test1                       | 02:00           | 22,00             | 0,00               | N            |
|                      |                      |                          |              | 阊 | Składanie               | Test1                       | 01:00           | 2,00              | 0,00               | N            |
| Załączniki           |                      |                          |              | 眉 | Kontrola                | Test1                       | 00:05           | 1 1 20,00         | 0,00               | N            |
| Szczegóły dostawy    |                      | $\sqrt{11}$              |              |   | Zadanie #2              | stolprostokatny             | 07:00           | 54.00             | 0.00               |              |
| Szczegóły zlecenia   |                      | $\checkmark$             | 룲            |   | Procedura               |                             | 07:00           | 54,00             | 0,00               |              |
|                      |                      |                          | v            | 眉 | Przygotowywanie         | Test1                       | 01:00           | 12,00             | 0,00               | N            |
| Historia operacji    |                      |                          |              |   | 眉<br>Zamówienie         | Test1                       | 02:00           | 10,00             | 0,00               | N            |
| Notatki              |                      |                          |              |   | 冒<br>Obróbka            | Test1                       | 02:00           | 10,00             | 0,00               | N            |
|                      |                      |                          |              |   | 眉<br>Kontrola           | Test1                       | 02:00           | 22,00             | 0,00               | $\sqrt{\pi}$ |
|                      |                      |                          |              |   | Ilość pozycji: 2        |                             | Razem: 18:05    | Razem: 1121       | <b>Razem: 0,00</b> |              |
|                      | $\blacktriangleleft$ |                          |              |   |                         |                             |                 |                   |                    | $\mathbf{p}$ |

*Dodanie procedury*

Po zdefiniowaniu pełnego drzewka procesów możemy dodać czasy realizacji, koszty realizacji oraz ceny. Po wprowadzeniu zmian klikamy *Zatwierdź*, aby zostały one zapisane.

Możemy również dane z istniejącej już kalkulacji po wybraniu z zakładki *Operacje* przycisku *Operacje* oraz Importuj dane z kalkulacji. Jeżeli mieliśmy dodane już zadania, system zapyta czy na pewno chcemy je usunąć i dodać nowe, które będą zdefiniowane w kalkulacji.

## Materiały

W zakładce *Materiały* możemy zdefiniować potrzebne materiały dla procesów dodanych w zleceniu.

- 1. Najpierw klikamy na strzałkę znajdującą się w polu *Proces*, aby wybrać zdefiniowany wcześniej proces.
- 2. Następnie klikamy na strzałkę znajdującą się w polu *Kod materiału*, aby wybrać materiał.
- 3. Dalej podajemy ilość, koszt i cenę.

## Cena i sprzedaż

W zakładce *Cena i sprzedaż* definiujemy wartości netto, rabaty, wartości z rabatem, stawki VAT oraz wartości brutto. Dodatkowo możemy zaznaczyć, czy cena została zaakceptowana przez klienta i czy zlecenie ma zostać pominięte w zestawieniu dla dokumentów sprzedaży.

W dolnej części mamy również miejsce na dokumenty sprzedażowe połączone ze zleceniem.

Aby dołączyć dokument sprzedaży:

1. Z zakładki *Operacje* znajdującej się po prawej stronie, wybieramy przycisk *Sprzedaż*.

- 2. Wybieramy czy chcemy dołączyć istniejący dokument(wybieramy z listy), utworzyć nowy dokument sprzedaży lub proforma.
- 3. Otworzy nam się okno wyboru z listy lub tworzenia nowego dokumentu.
- 4. Po wybraniu dokumentu lub uzupełnieniu wszystkich informacji dla nowego dokumentu klikamy przycisk *Zatwierdź*.
- 5. Dokument pojawi się na liście.

## Historia operacji zlecenia

W oknie edycji wybranego zlecenia w zakładce *Historia operacji* mamy listę z operacjami jakie zostały wykonane dla danego zlecenia. Szczegółowo możemy zobaczyć:

- Rodzaj operacji
- Etap realizacji
- Zadanie
- Datę wykonania
- Status zlecenia
- Przez kogo została wykonana
- Przypisany operator
- Czas procesu
- Czas całkowity

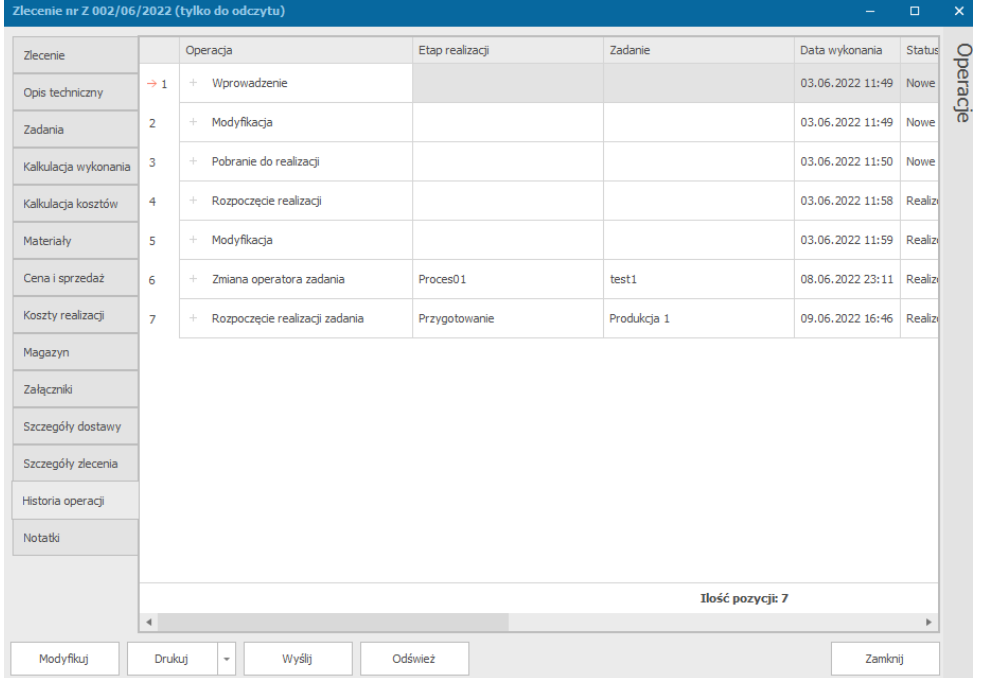

# Protokół odbioru prac budowlanych

Aby dodać protokół odbioru prac budowlanych, w zleceniu w zakładce *Operacje* wybieramy przycisk *Dodatki*, a następnie klikamy Protokół odbioru prac budowlanych.

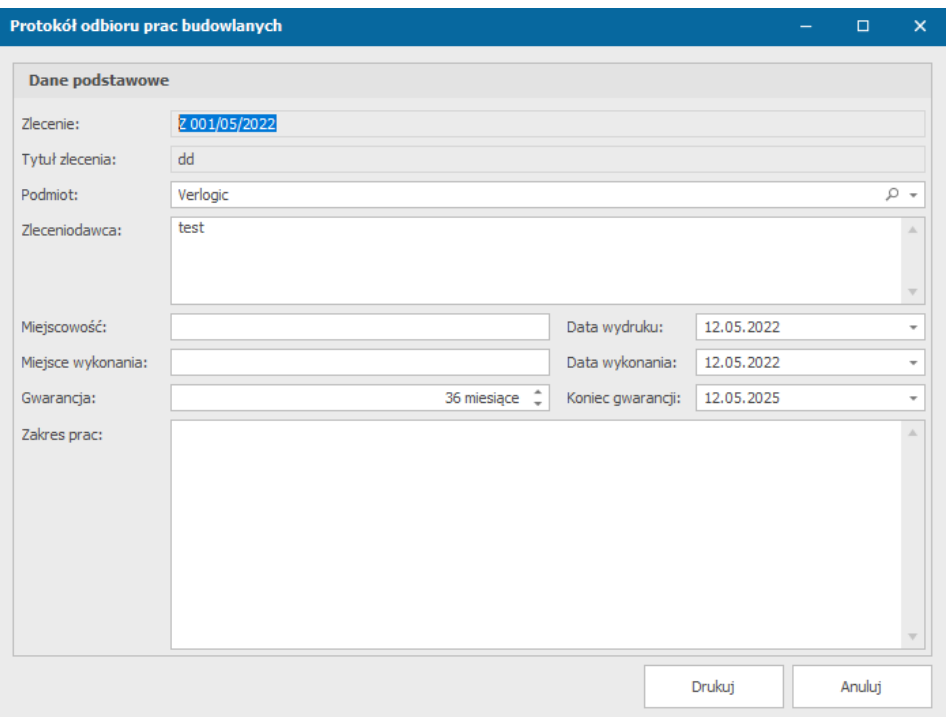

*Protokół odbioru prac budowlanych*

W oknie tym uzupełniamy wszystkie potrzebne informacje i klikamy przycisk *Drukuj*.

## Wyświetlanie danych w module zleceń oraz projektów

Okna zarządzania zleceniami i projektami jest dostępne po wybraniu z paska wyboru formularzy modułu *Zlecenia* lub *Projekty*.

W głównym oknie systemu pokażą nam się informacje o zleceniach/projektach nowych, realizowanych oraz zakończonych.

Możemy dowolnie zmieniać wyświetlane dane poprzez kliknięcie PPM na jednej z nazw kolumn tabeli i wybraniu opcji *Wybór kolumn*, a następnie przeciągnięciu lub dwukrotnym kliknięciu na wybraną nazwę, która ma się pojawić w naszej tabeli.

Gdy z poziomu listy zleceń/projektów chcemy mieć podgląd na listę zadań operatorów należy z *Dane*->*Operatorzy* i wybraniu odpowiedniego operatora, w oknie z danymi operatora wybrać *Preferencje*, a następnie zaznaczyć opcję *W zestawieniu zleceń wyświetlaj listę zadań operatorów przypisaną do zadań.* Zmiana dokona się po przelogowaniu lub odświeżeniu listy ze zleceniami.

W oknie głównym z listą zleceń obok każdego z nich pojawi się czarny znak "+". Po jego kliknięciu będziemy mogli zobaczyć szczegóły realizacji zadań i procesów.

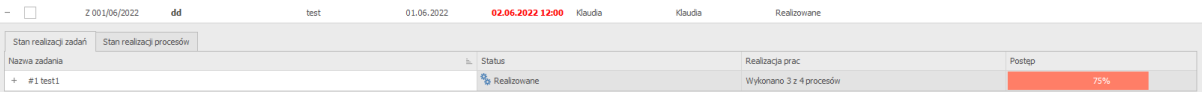

*Stan realizacji zadań*

#### Platforma zarządzania Printflow

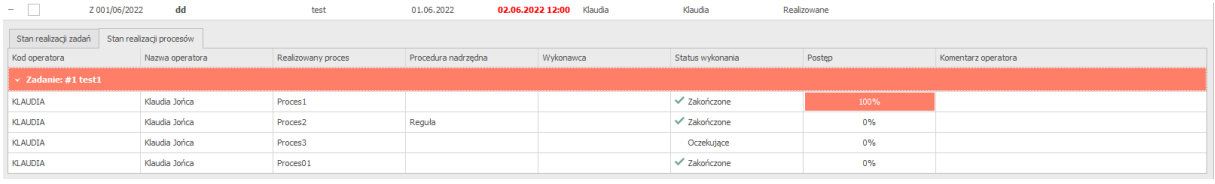

*Stan realizacji procesów*

Z poziomu tych okien możemy również dokonać zmiany operatora zadania lub zakończyć zadanie.

## **Zmiana operatora**

Należy z okna stanu realizacji procesów przy wybranym zadaniu kliknąć PPM na jego wykonawcę, a następnie *Zmień operatora zadania*. W nowym oknie należy wybrać nowego operatora i opcjonalnie komentarz, a następnie *Zatwierdź*.

## **Zakończenie zadania**

Z okna realizacji procesów należy kliknąć PPM na wybranym zadaniu, a następnie kliknąć *Zapisz i zakończ zadanie*. Otworzy nam się okno, w którym podajemy informacje o czasie wykonania, % wykonania oraz opcjonalnie komentarzu. Następnie klikamy *Zapisz i procesuj*(w momencie całkowitego zakończenia zadania) lub *Zapisz bez procesowania*(w momencie ciągłej realizacji zadania).

## Zakładka zarządzanie zadaniami

Okno zarządzania zadaniami jest dostępne po wybraniu z paska wyboru formularzy *Zlecenia i projekty*->*Zarządzanie zadaniami.* 

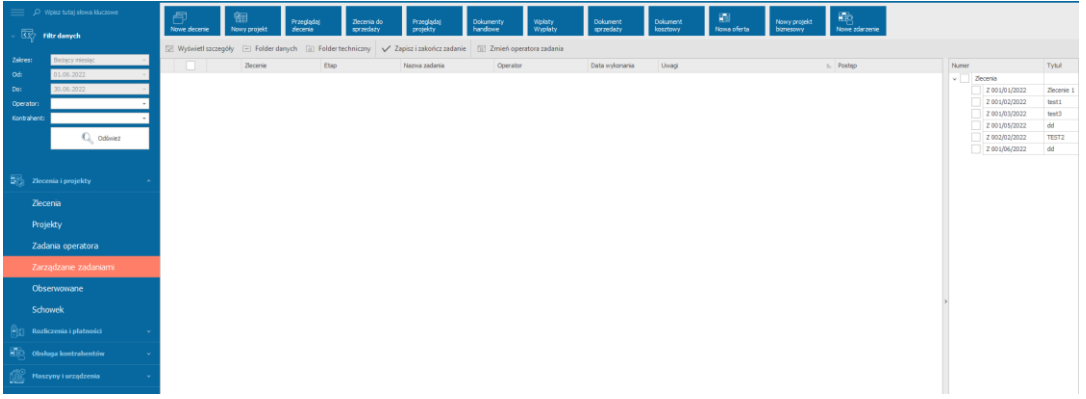

W oknie tym po prawej stronie znajduje się lista z zadaniami przydzielonymi dla operatora. Po wybraniu jednego z zadań i kliknięciu w pusty kwadrat obok niego, zadanie z jego szczegółami wyświetli się w oknie.

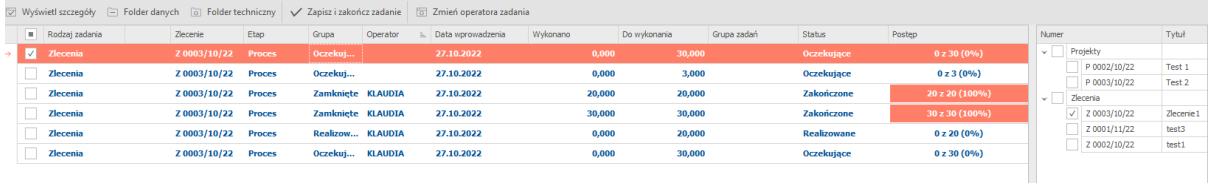
#### Zmiana operatora zadania

Aby dokonać zmiany operatora zadania należy po wybraniu zadania kliknąć przycisk *Zmień operatora zadania* znajdujący się nad listą zadań lub po kliknięciu PPM na wybranym zadaniu z *Operacji* wybrać *Zmień operatora zadania*.

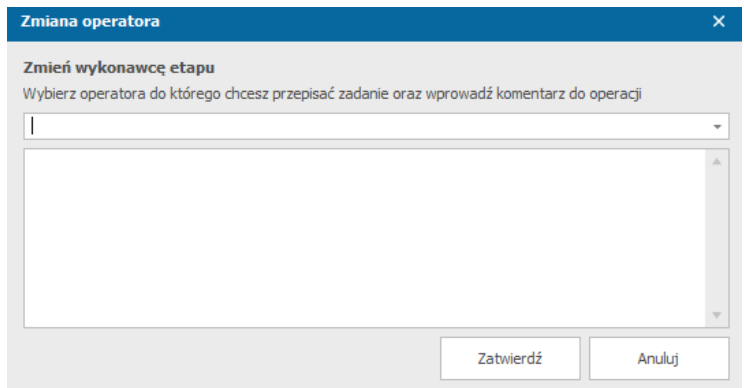

System poprosi nas o wyznaczenie nowego operatora oraz opcjonalnie podanie komentarza. Następnie należy kliknąć *Zatwierdź*.

#### Zakończenie zadania

Aby zakończyć wybrane zadanie należy je wybrać, a następnie z przycisków dostępnych nad listą kliknąć *Zapisz i zakończ zadanie* lub po kliknięciu PPM na wybranym zadaniu z *Operacje* wybrać *Zapisz i zakończ zadanie*.

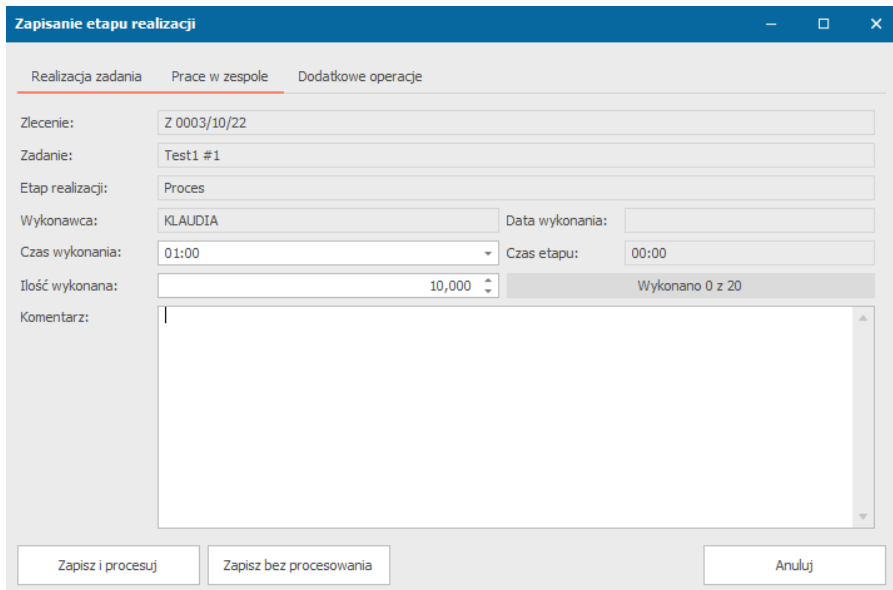

W oknie zapisywania etapu realizacji po uzupełnieniu czasu wykonania, ilości wykonanej oraz opcjonalnie podaniu komentarza, możemy zakończyć zadanie klikając *Zapisz i procesuj* lub zapisać etap prac wybierając *Zapisz bez procesowania*. Pasek określający ilość wykonaną i postępy zaktualizuje się po zapisaniu wprowadzonych zmian.

W pozostałych zakładkach możemy uzupełnić zaznaczyć operatorów wykonujących z nami dane zadanie – *praca w zespole* oraz w *dodatkowych operacjach* utworzyć folder zlecenia, uzupełnić zużycie materiałów w formularzu rozchodu wewnętrznego oraz wydrukować cały dokument, z zadaniami na osobnych stronach lub z realizowanymi zadaniami.

## Personalizacja wyświetlanych danych

Aby spersonalizować to jakie informacje o zadaniach mają nam się wyświetlać i w jakiej kolejności, należy na pasku z nazwami kolumn kliknąć PPM (w dowolnym miejscu). Pojawią nam się dostępne opcje:

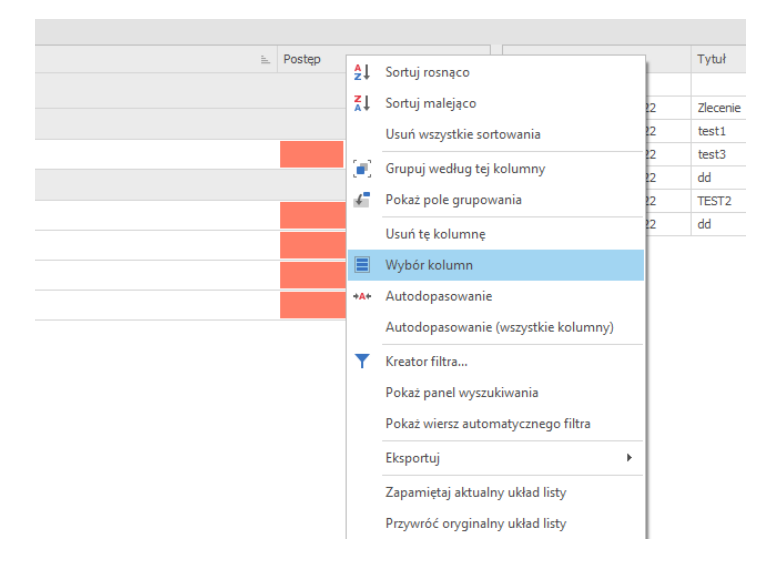

*Personalizacja wyświetlanych danych*

Aby dodać kolumny z informacjami o zleceniu należy z dostępnych opcji wybrać *Wybór kolumn*. Otworzy nam się okno z dostępnymi kolumnami, które nie są widoczne w naszym oknie. Dodajemy je klikając 2xLPM na wybranej nazwie lub przeciągając ją w odpowiednie dla nas miejsce w tabeli.

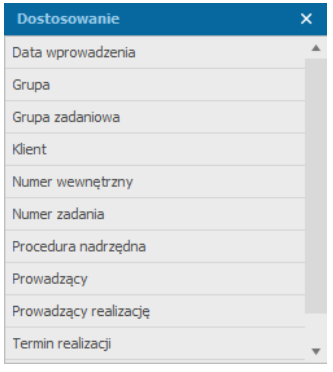

*Dostosowywanie kolumn*

Jeżeli chcemy zapamiętać dany układ należy po kliknięciu PPM na pasku z nazwami kolumn wybrać *Zapamiętaj aktualny układ listy*.

### Grupowanie zadań

Po kliknięciu PPM na pasku z nazwami kolumn pojawi nam się lista opcji, z której należy wybrać *Grupuj według tej kolumny* (jeżeli kliknęliśmy na kolumnie, po której będziemy chcieli grupować) lub *Pokaż pole grupowania*. Nad tabelą z informacjami o zadaniu pojawi nam się biały pasek (pusty jeżeli wybraliśmy *Pokaż pole grupowania*).

#### Platforma zarządzania Printflow

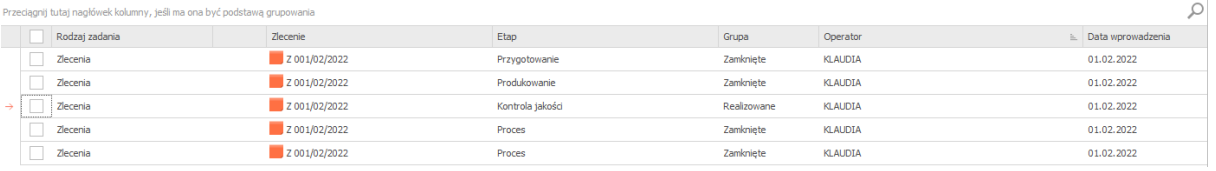

#### *Brak grupowania*

Aby dodać nowe grupowanie należy przeciągnąć interesującą nas kolumnę do paska. Jeżeli chcemy więcej niż jedno grupowanie, możemy przeciągać więcej interesujących nas kolumn oraz modyfikować nadrzędność grupowania przeciągając je wyżej lub niżej.

| Etap |   | Zlecenie                                                     |             |                | Ω                 |
|------|---|--------------------------------------------------------------|-------------|----------------|-------------------|
|      |   | Rodzaj zadania                                               | Grupa       | Operator       | Data wprowadzenia |
|      |   | $\rightarrow$ $\vert$ $\vert$ $\vert$ Etap: Kontrola jakości |             |                |                   |
|      |   | $\vee$ Zlecenie: Z 001/02/2022                               |             |                |                   |
|      | ш | Zlecenia                                                     | Realizowane | <b>KLAUDIA</b> | 01.02.2022        |
|      |   | $\mathbf{v}$ Etap: Proces                                    |             |                |                   |
|      |   | $\vee$ Zlecenie: Z 001/02/2022                               |             |                |                   |
|      |   | Zlecenia                                                     | Zamkniete   | <b>KLAUDIA</b> | 01.02.2022        |
|      |   |                                                              |             |                |                   |

*Dodane grupowanie zadań*

Aby usunąć grupowanie należy kliknąć PPM na danym grupowaniu i wybrać *Usuń grupowanie po tej kolumnie* lub przeciągnąć je poza obszar grupowania.

Jeżeli chcemy zapamiętać dany układ należy po kliknięciu PPM na pasku z nazwami kolumn wybrać *Zapamiętaj aktualny układ listy*.

### Filtrowanie zadań

Wyświetlane zadania możemy filtrować wykorzystując automatyczny filtr lub tworząc własny, a także wyszukując zadań poprzez panel wyszukiwania.

### *Filtr automatyczny*

- 1. Po kliknięciu PPM na pasku z nazwami kolumn pojawi nam się lista opcji, z której należy wybrać *Pokaż wiersz automatycznego filtra*.
- 2. Pod wierszem z nazwami kolumn pojawi nam się dodatkowy biały wiersz ze znaczkami filtracji pod każdą nazwą.
- 3. Aby dodać filtr wybieramy po której wartości chcemy filtrować i klikamy na znaczku pod nazwą tej kolumny, a następnie wybieramy jakich wartości będziemy szukać z dostępnej listy.

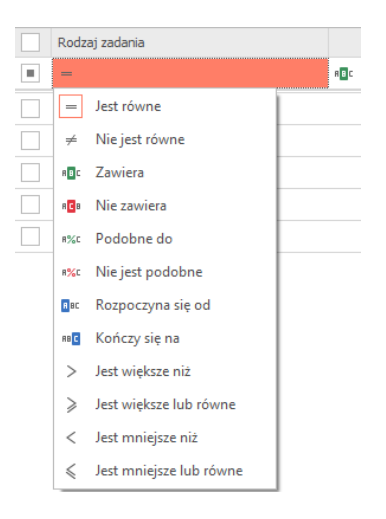

*Wybór automatycznego filtra*

4. Obok znaku filtra w pustej komórce wpisujemy wartość jakiej szukamy, np. szukamy po wartości, która jest równa "Zamknięte" :

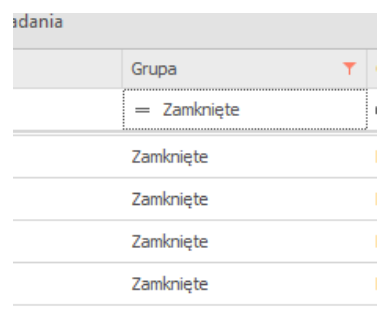

*Filtrowanie po zamkniętych zadaniach*

### *Kreator filtra*

1. Po kliknięciu PPM na pasku z nazwami kolumn pojawi nam się lista opcji, z której należy wybrać *Kreator filtra*.

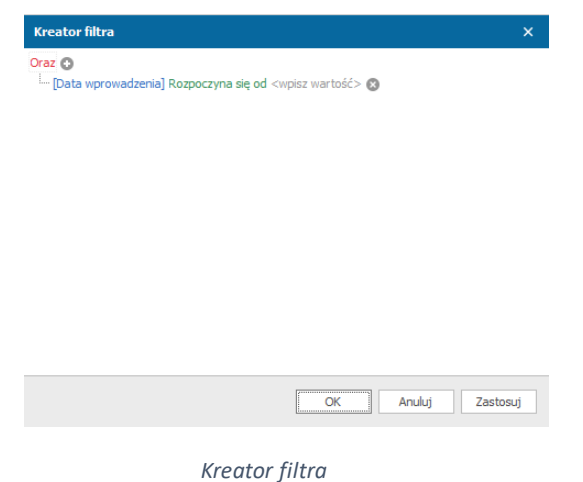

2. W oknie tworzenia filtra w pierwszej linijce klikając na słowo *Oraz* możemy zmienić warunek na *Lub*, *oraz nie*, *lub nie*, a także dodać kolejny warunek, grupowanie lub wyczyścić wszystko.

- 3. Aby ustalić warunek klikamy na *Data wprowadzenia* i wybieramy według czego będziemy filtrować dane.
- 4. Klikamy na *Rozpoczyna się od* i wybieramy sposób filtrowania treści.
- 5. A następnie w miejscu *wpisz wartość* wpisujemy wartość wyszukiwania.

## *Panel wyszukiwania*

- 1. Po kliknięciu PPM na pasku z nazwami kolumn pojawi nam się lista opcji, z której należy wybrać *Pokaż panel wyszukiwania*.
- 2. Nad tabelą z zadaniami pokaże nam się pasek wyszukiwania.
- 3. Wpisujemy szukaną wartość i klikamy znajdź.

# Zakładka zadania operatora

Okno z zadaniami operatora jest dostępne po wybraniu z paska wyboru formularzy *Zlecenia i projekty* -> *Zadania operatora.* Z tego poziomu operator ma możliwość podejrzenia wszystkich zadań do niego przydzielonych, a także tych nieprzydzielonych jeżeli ma takie uprawnienia.

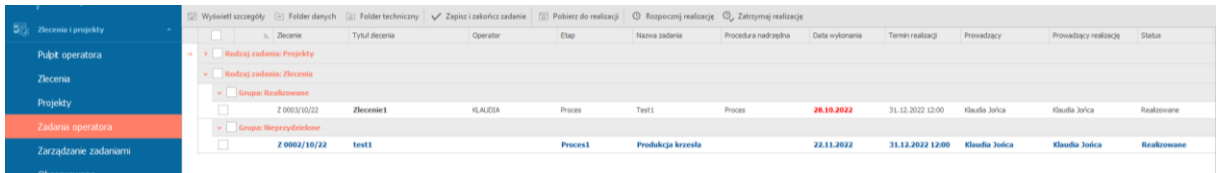

#### *Zakładka zadania operatora*

Zaznaczając odpowiednie zadania operator może rozpocząć ich realizację oraz zatrzymać klikając przyciski dostępne w górnej części okna – *Rozpocznij realizację* i *Zatrzymaj realizację*, a także zapisać i zakończyć zadanie – *Zapisz i zakończ zadanie* (otworzy nam się okno ze szczegółami zapisania etapu realizacji).

Klikając PPM na jednym ze zleceń, operator ma dostępne więcej operacji możliwych do wykonania.

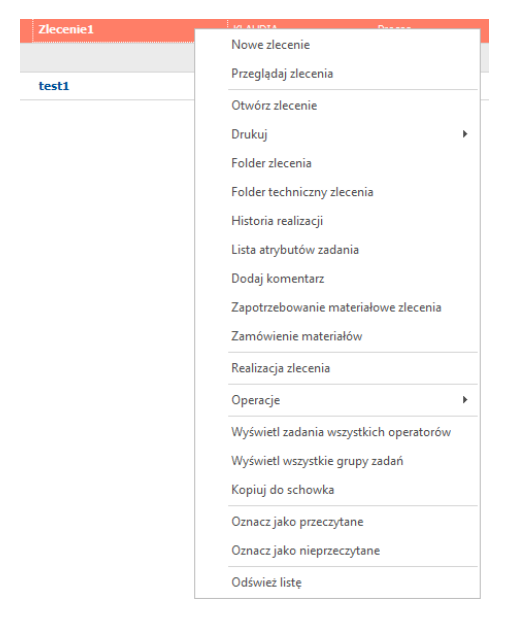

Mamy tam dostępne takie operacje jak:

- Nowe zlecenie utworzenie nowego zlecenia
- Przeglądaj zlecenia okno wyszukiwania zleceń
- Otwórz zlecenie podgląd zlecenia na którym kliknięto PPM
- Drukuj zlecenie lub zadania na osobnych stronach
- Folder zlecenia otwarcie folderu zlecenia
- Folder techniczny zlecenia otwarcie folderu technicznego zlecenia
- Historia realizacji okno z historią realizacji zlecenia
- Lista atrybutów zadania otworzenie okna z listą atrybutów zadania
- Dodaj komentarz dodanie komentarza widocznego w historii realizacji zlecenia
- Zapotrzebowanie materiałowe zlecenia dodanie zapotrzebowania materiałowego zlecenia
- Zamówienie materiałów utworzenie nowego formularza zamówienia materiałów
- Realizacja zlecenia otworzenie okna z realizacją zlecenia, gdzie możliwa jest jego modyfikacja
- Operacje:
- Zapisz i zakończ zadanie
- Rozpocznij realizację zadania
- Zatrzymaj realizację zadania
- Pobierz do realizacji
- Zmień status zadania na realizowane
- Zmień status zadania na zakończone
- Zmień operatora zadania
- Wstrzymaj i cofnij realizację zadania
- Zatrzymaj realizację zlecenia
- Dodaj zapotrzebowanie materiałowe po wybraniu tej operacji możliwe jest dodanie zapotrzebowania materiałowego zlecenia, a w momencie jego zapisywania system zapyta nas czy chcemy zakończyć to zadanie
- Dodaj przyjęcie na magazyn po wybraniu tej operacji możliwe jest dodanie przyjęcia na magazyn, a w momencie jego zapisywania system zapyta nas czy chcemy zakończyć to zadanie
- Dodaj rozchód wewnętrzny po wybraniu tej operacji możliwe jest dodanie rozchodu wewnętrznego, a w momencie jego zapisywania system zapyta nas czy chcemy zakończyć to zadanie
- Rozliczenie kosztów zlecenia otworzy nam się okno z dokumentami rozliczającymi dane zlecenie
- Wyświetl zadania wszystkich operatorów w oknie pojawią się zadania wszystkich operatorów
- Wyświetl wszystkie grupy zadań zostaną wyświetlone wszystkie grupy zadań (nieprzydzielone, przydzielone, zleceń, projektów)
- Kopiuj do schowka skopiowane zlecenie pojawi się w zakładce *Schowek* do wyboru w module *Zlecenia i projekty*
- Oznacz jako przeczytane
- Oznacz jako nieprzeczytane
- Odśwież listę

### Wyszukiwanie zleceń

W systemie Printflow możliwe jest wyszukiwanie zleceń zrealizowanych, realizowanych oraz nowo dodanych, a także wykonanie dla nich takich czynności, jak np. utworzenie dokumentu sprzedaży. Okno wyszukiwania zleceń jest dostępne po wybraniu *Zlecenia i projekty* -> *Przeglądaj zlecenia*.

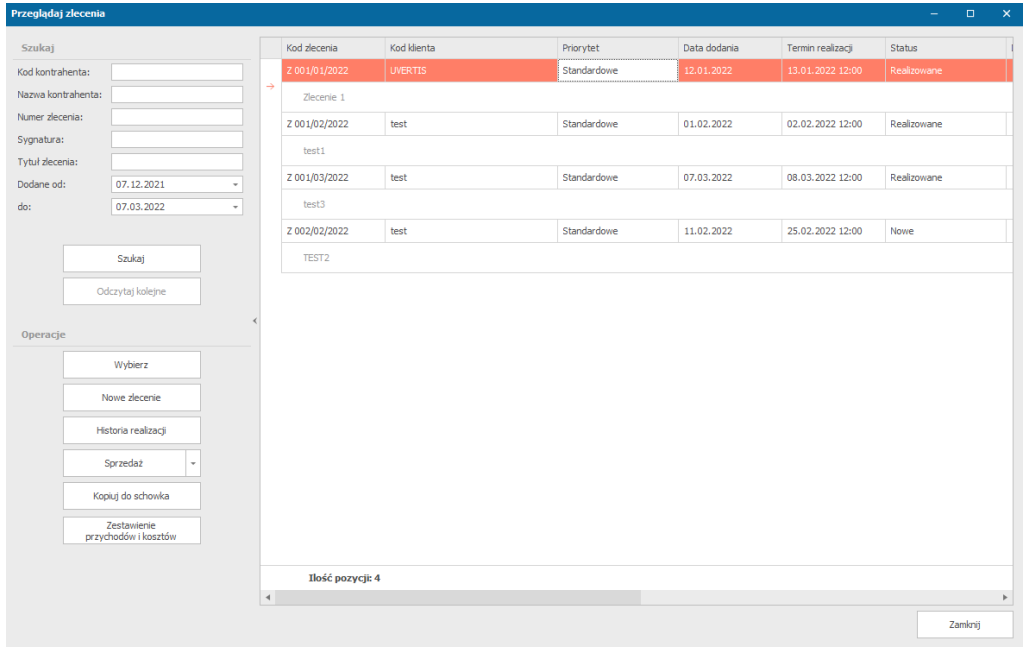

*Okno wyszukiwania zleceń*

W lewym górnym rogu znajdują się kryteria po jakich możemy wyszukiwać interesujących nas zleceń:

- Kod kontrahenta
- Nazwa kontrahenta
- Numer zlecenia
- Sygnatura
- Tytuł zlecenia
- Daty dodania

W lewym dolnym rogu mamy *Operacje*, jakie możemy wykonać na zleceniach:

- Wybierz zaznaczenie interesującego nas zlecenia i kliknięcie przycisku *Wybierz* spowoduje otwarcie szczegółów zlecenia z możliwością ich modyfikacji,
- Nowe zlecenie opcja ta pozwala na utworzenie zupełnie nowego zlecenia,
- Historia realizacji zaznaczenia jednego ze zleceń, a następnie kliknięcie tej operacji pozwoli nam na obejrzenie realizacji danego zlecenia, jakie operacje zostały wykonane, przez kogo i kiedy.
- Sprzedaż operacja ta pozwala na obejrzenie dokumentów sprzedażowych dołączonych do zlecenia lub jeżeli takie nie istnieją utworzenie odpowiedniego

dokumentu sprzedaży, proforma. Strzałka znajdująca się na przycisku tej operacji umożliwia wykonanie takich czynności, jak:

- Wystaw dokument zbiorczy
- Wystaw osobne dokumenty
- Folder zlecenia operacja pozwala na utworzenie folderu zlecenia
- Kopiuj do schowka
- Zestawienie przychodów i kosztów operacja ta umożliwi wyświetlenie zestawienia zbiorczego szacunkowych przychodów i kosztów realizacji zadania.

# Wyszukiwanie zleceń do sprzedaży

Okno wyszukiwania zleceń do sprzedaży jest dostępne po wybraniu *Zlecenia i projekty* -> *Zlecenia do sprzedaży*.

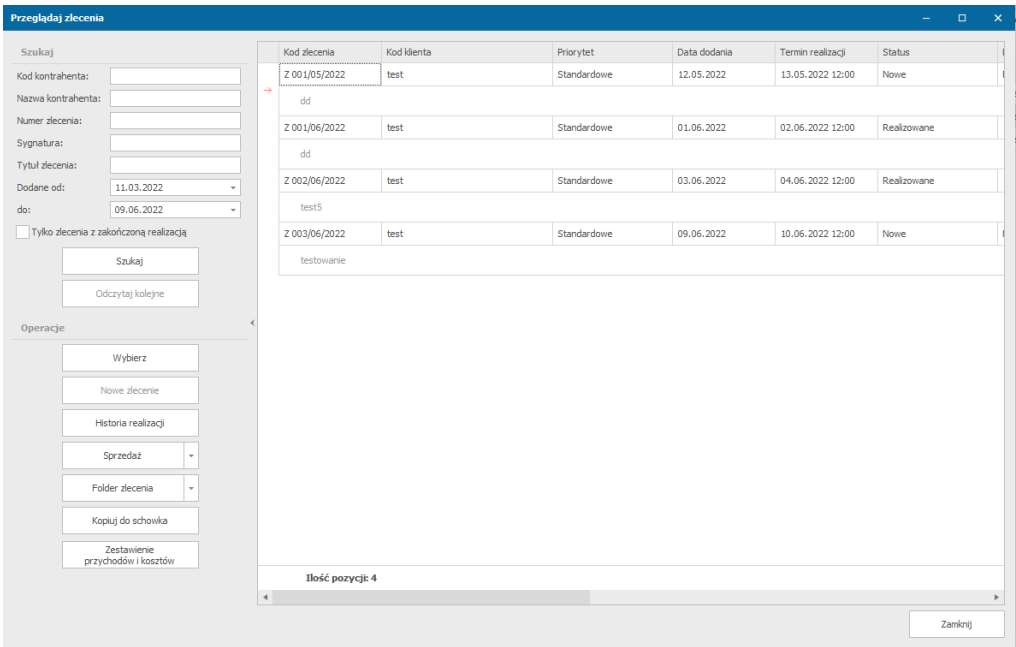

*Okno wyszukiwania zleceń do sprzedaży*

W lewym górnym rogu znajdują się kryteria po jakich możemy wyszukiwać interesujących nas zleceń:

- Kod kontrahenta
- Nazwa kontrahenta
- Numer zlecenia
- Sygnatura
- Tytuł zlecenia
- Daty dodania

Możemy też zaznaczyć czy na liście mają się też pojawić zlecenia z zakończoną realizacją.

W lewym dolnym rogu mamy *Operacje*, jakie możemy wykonać na zleceniach:

- Wybierz – zaznaczenie interesującego nas zlecenia i kliknięcie przycisku *Wybierz* spowoduje otwarcie szczegółów zlecenia z możliwością ich modyfikacji,

- Historia realizacji zaznaczenia jednego ze zleceń, a następnie kliknięcie tej operacji pozwoli nam na obejrzenie realizacji danego zlecenia, jakie operacje zostały wykonane, przez kogo i kiedy.
- Sprzedaż operacja ta pozwala na obejrzenie dokumentów sprzedażowych dołączonych do zlecenia lub jeżeli takie nie istnieją utworzenie odpowiedniego dokumentu sprzedaży, proforma. Strzałka znajdująca się na przycisku tej operacji umożliwia wykonanie takich czynności, jak:
	- Wystaw dokument zbiorczy
	- Wystaw osobne dokumenty
- Kopiuj do schowka
- Zestawienie przychodów i kosztów operacja ta umożliwi wyświetlenie zestawienia zbiorczego szacunkowych przychodów i kosztów realizacji zadania.

# Zamówienie materiałów

Aby wykonać zamówienie materiałów dla wybranego zlecenia, w oknie jego edycji z zakładki *Operacje* wybieramy *Operacje*, a następnie *Zamówienie materiałów. Otworzy nam się okno tworzenia zamówienia materiałów.*

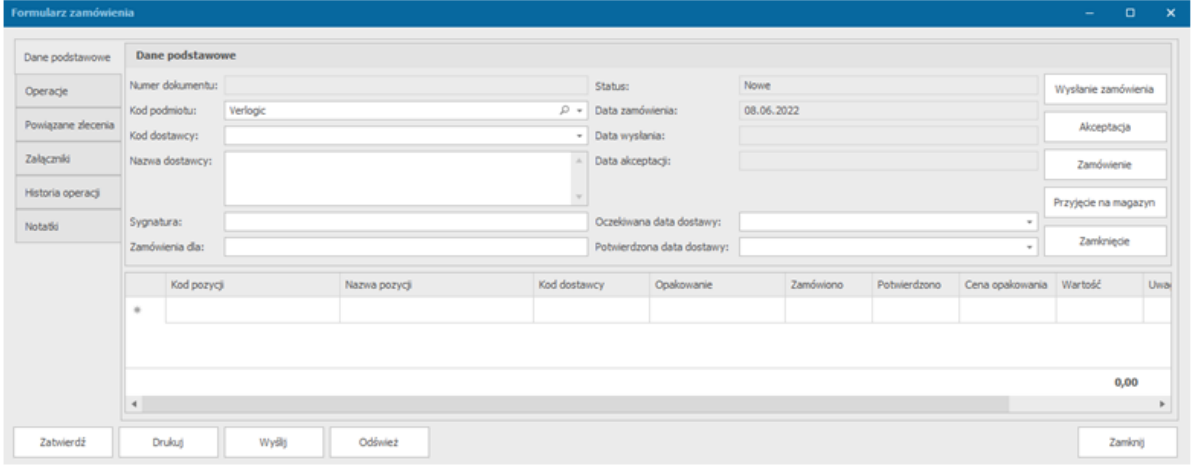

*Okno dodawania zamówienia materiałów*

- 1. Uzupełniamy dane o dostawcy.
- 2. Dodajemy oczekiwaną datę dostawy.
- 3. Uzupełniamy pozycje zamówienia wybierając z listy pozycji i uzupełniając pozostałe pola lub jeżeli chcemy wykonać zamówienie pozycji, której nie ma na liście, uzupełniamy nazwę pozycji, a następnie pozostałe pola.
- 4. W zakładce załączniki możemy dodać dokumenty przez przycisk *Dodaj załącznik*.
- 5. Klikamy zatwierdź, aby zamówienie zostało dodane.

# Zapotrzebowanie materiałowe zlecenia

Po wybraniu z menu *Zlecenia i projekty*, a następnie *Lista zapotrzebowania materiałowego zleceń* otworzy nam się okno, w którym możemy wyszukać interesujące nas aktualne zapotrzebowania materiałowe zleceń.

#### Dodanie zapotrzebowania materiałowego dla zlecenia

Aby dodać zapotrzebowanie materiałowe dla zlecenia, wybieramy w oknie jego edycji z zakładki *Operacje* oraz ponownie opcję *Operację,* a następnie *Zapotrzebowanie materiałowe zlecenia*.

Jeżeli nie została dodana wcześniej żadna pozycja należy najpierw wybrać przycisk *Modyfikuj* znajdujący się na dole okna, aby móc wprowadzać zmiany. W przypadku niezdefiniowanej wcześniej żadnej pozycji system umożliwia automatyczną edycję.

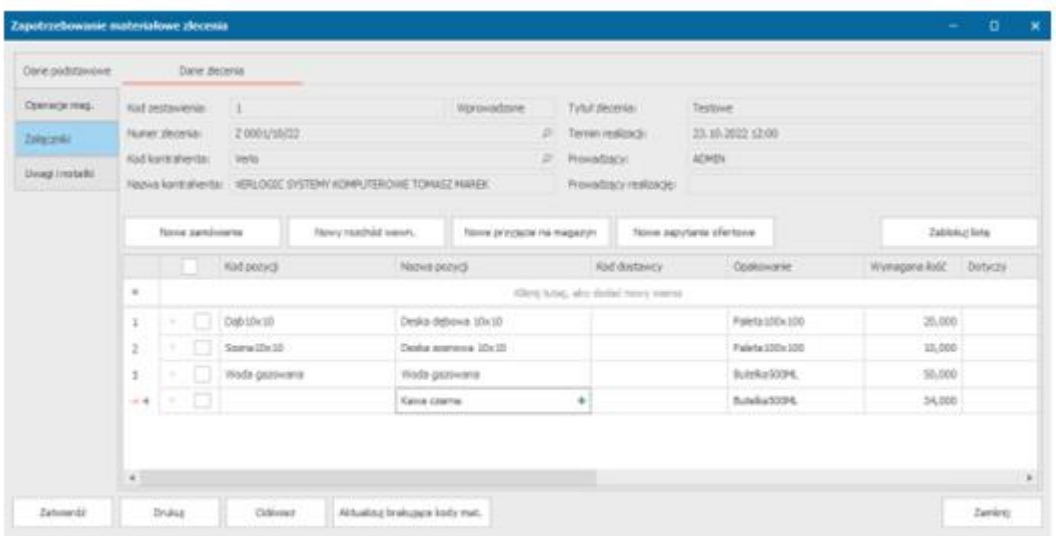

*Zapotrzebowanie materiałowe zlecenia*

W oknie podajemy pozycje zamówienia wybierając kod pozycji z listy oraz uzupełniamy pozostałe pola, a w przypadku zamówienia pozycji niezdefiniowanej na liście, dodajemy najpierw nazwę pozycji, a następnie pozostałe pola (po dodaniu nazwy pozycji pojawi się zielony plusik, który pozwala na dodanie nowej karty magazynowej dla dodanej pozycji).

W oknie zapotrzebowania materiałowego zlecenia mamy przyciski, dzięki którym możemy dokonać nowego zamówienia, rozchodu wewnętrznego, przyjęcia na magazyn, zapytania ofertowego oraz zablokowania listy (nie będzie możliwe po tym wykonanie pozostałych operacji).

W zakładce operacje magazynowe możliwe jest obejrzenie wszystkich operacji magazynowych dla danego zlecenia, kolejna – *załączniki* pozwala na dodanie załączników i ich wersjonowanie, a ostatnia na dodanie uwag i notatek dla zapotrzebowania.

# Protokół przekazania towaru

Aby dodać protokół przekazania towaru dla wybranego zlecenia, w oknie jego edycji z zakładki *Operacje* wybieramy *Protokoły i wydruki*, a następnie *Protokół przekazania towaru.*

#### Platforma zarządzania Printflow

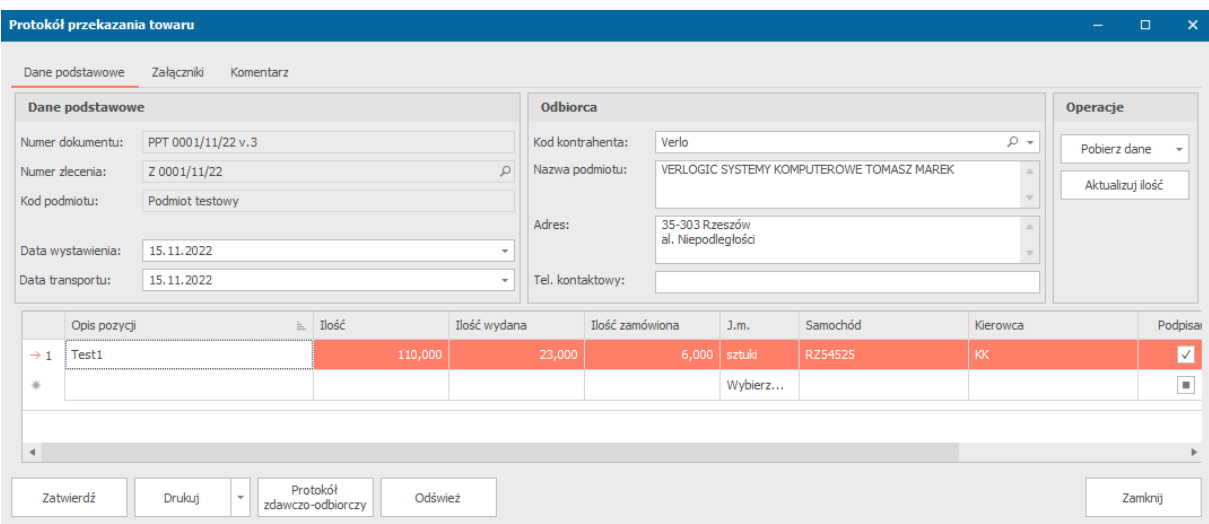

*Okno definicji protokołu przekazania towaru*

Otworzy nam się okno tworzenia protokołu:

- 1. Uzupełniamy dane o odbiorcy.
- 2. Dodajemy datę wystawienia dokumentu i transportu.
- 3. Uzupełniamy opis pozycji, a następnie pozostałe pola (wybierając przycisk *Pobierz dane* z zakładki *Operacje* możemy automatycznie uzupełnić listę pozycji z wybranego zlecenia, protokołu zamówienia oraz z oferty – wszystkie lub wybrany rodzaj pozycji w zależności od utworzonych dokumentów dla zlecenia) Możemy uzupełnić pozycje o informacje o ilości, ilości wydanej, ilości zamówionej, J.m., samochodzie, kierowcy, czy protokół został podpisany przez klienta.
- 4. Mamy możliwość dodania załączników oraz komentarza wybierając pozostałe zakładki na górze okna.
- 5. Klikamy zatwierdź, aby protokół został dodany.

Po zmianach w dokumencie z którego pobieraliśmy informacje możemy zaktualizować ilości pozycji wybierając przycisk *Aktualizuj ilość* z zakładki *Operacje*.

W oknie tym możemy również wydrukować protokół wybierając przycisk *Drukuj* (może to być dokument z przekazanymi pozycjami, wszystkimi pozycjami lub wszystkimi bez uzupełnionych danych ilościowych oraz transportowych) lub dodać protokół zdawczo-odbiorczy po kliknięciu przycisku *Protokół zdawczo-odbiorczy* (jeżeli została dodana wcześniej formatka druku).

Aby móc wydrukować protokół zdawczo-odbiorczy należy najpierw wybrać z listy pozycji przekazania towaru, które pozycje mają się tam pojawić.

### Usunięcie protokołu przekazania towaru

Usunięcie protokołu przekazania towaru jest możliwe tylko dla operatorów posiadających odpowiednie uprawnienia.

1. Aby usunąć dodane protokoły przekazania towaru należy w oknie edycji zlecenia przejść do zakładki *operacje* i wybrać *Protokoły i wydruki* -> *Przeglądaj protokoły przekazania towarów*.

- 2. Zaznaczamy wybrane protokoły.
- 3. Klikamy przycisk *Usuń zaznaczone*.

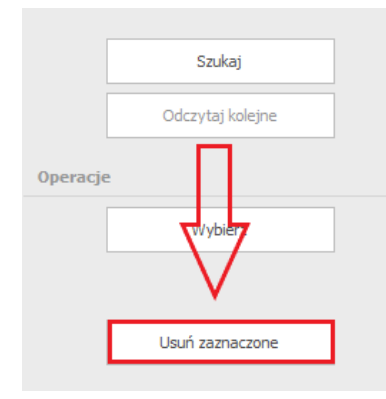

# Projekty i zarządzanie projektami

Za pomocą projektów przedsiębiorstwo realizuje pomysł na zgłoszenia kontrahentów. Projekt zawiera opis wykonania, może być zbiorem zadań w których użytkownicy definiują parametry produkcji oraz sposób ich realizacji. Każdy projekt można bezpośrednio przekształcić w zlecenie.

# Sposób realizacji projektów

Realizacja projektów przebiega na podobnej zasadzie do realizacji zleceń.

System umożliwia definiowanie oraz realizację zadań w taki sposób, aby zapewnić dwustopniowy podział wprowadzania danych projektu oraz kontroli realizacji. Dane zlecenia mogą być wprowadzane przez osoby wprowadzające projekt jak i przez osoby zarządzające procesem realizacji projektu.

Każdy projekt jest realizowany według poniższego schematu:

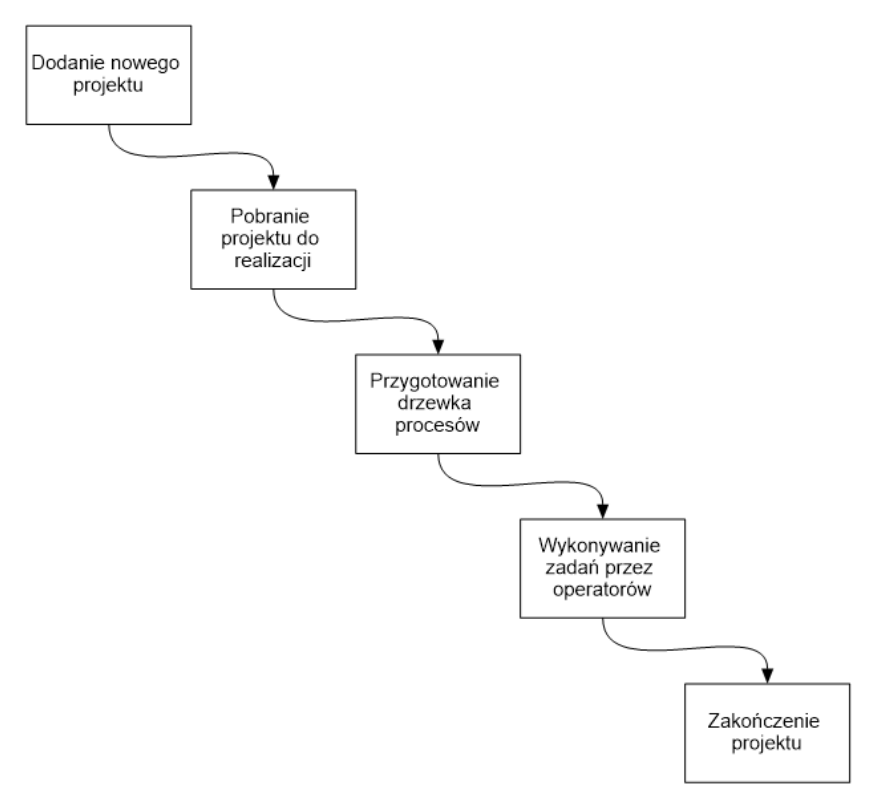

*Realizacja projektu*

Projekt jest wprowadzany przez operatora posiadającego odpowiednie uprawnienia. Formularz projektu zapewnia szeroki wachlarz pól informacyjnych za pomocą których użytkownicy mogą wprowadzać informacje dotyczące sposobu realizacji oraz szczegółowe informacje o przebiegu procesu produkcji czy cenie jego realizacji.

Oczywiście wszystkie niezbędne dane nie muszą być wprowadzone od razu. Do tego, aby zapisać projekt, wystarczy podanie jego tytułu oraz (zależy od parametrów konfiguracyjnych systemu) kod/nazwę kontrahenta.

Wprowadzony projekt jest następnie pobierany do realizacji przez osobę posiadającą uprawnienia do prowadzenia/definiowania procesów realizacji. Do obowiązków tej osoby należy zdefiniowanie zadań, wybranie odpowiednich szablonów produkcji oraz wprowadzenie atrybutów produkcji (jeżeli wcześniej nie wykonała tego osoba wprowadzająca zlecenie).

Po zapisaniu projektu operatorzy mogą zlecić rozpoczęcie jego realizacji. W tym celu należy nacisnąć przycisk *Realizacja projektu* w oknie z danymi projektu lub zaznaczyć wybrany projekt i nacisnąć przycisk *Realizacja projektu*.

Po wybraniu opcji, wyświetlone zostanie okno przedstawiające proces realizacji projektu, w którym operator może zdefiniować kto ma wykonać poszczególne procesy produkcyjne. System pozwala na przypisanie kilku operatorów do jednego procesu. Po zdefiniowaniu procesów oraz operatorów którzy będą je realizować należy nacisnąć przycisk *Zapisz* – projekt zostanie przekazany do realizacji.

Lista zadań operatorów którzy zostali przydzieleni do realizacji wybranego projektu zostanie rozszerzona o procesy, jakie zostały im przypisane, pogrupowana względem statusu realizacji.

# **Sposób realizacji projektów:**

- 1. **Wprowadzenie projektu do systemu** osoba posiadająca odpowiednie uprawnienia wprowadza projekt do systemu. Na tym etapie nie jest wymagane uzupełnienie danych dotyczących zadań.
- 2. **Pobranie projektu do produkcji** kierownik produkcji pobiera projekt do realizacji. Może tego dokonać za pomocą opcji *Pobranie* znajdującej się w oknie projektu w zakładce *operacje*, a także na liście projektów wybierając PPM na projekcie i wybraniu *Realizacja projektu* lub *Operacje* -> *Pobierz do realizacji*.

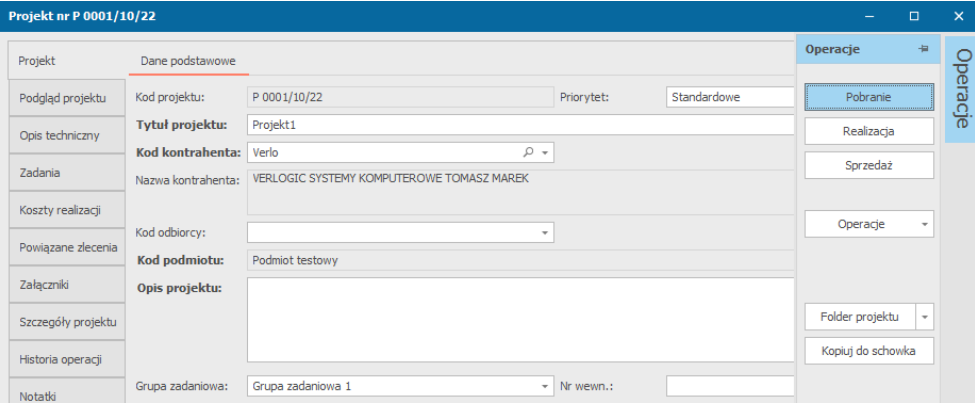

3. **Definiowanie zadań** – prowadzący realizację, zapoznając się z opisem projektu oraz dołączonymi załącznikami, definiuje zadania oraz wprowadza wartości do wybranych atrybutów produkcji. Jeżeli do realizacji zadania wybrany został szablon, atrybuty jak i procesy, są dodane automatycznie. Po wprowadzeniu wartości atrybutów, system, na podstawie zdefiniowanych reguł, oblicza czas, koszt, cenę oraz zużycie materiałów dla każdego procesu.

4. **Przypisanie procesów użytkownikom** – kierownik produkcji przypisuje realizację poszczególnych procesów użytkownikom. Może tego dokonać za pomocą opcji *Realizacja*  znajdującej się w oknie projektu w zakładce *Operacje* -> *Realizacja* lub za pomocą opcji *Realizacja projektu* znajdującej się w menu kontekstowym w module projektów. Każdy proces produkcji może być przypisany wielu użytkownikom. Jeżeli zadanie zostało wprowadzone z wykorzystaniem szablonu, użytkownicy tam zdefiniowani zostaną automatycznie przeniesieni na listę procesów. Każdy użytkownik może wykonywać wiele procesów produkcji danego projektu/zadania. Jeżeli proces nie zostanie przypisany żadnemu użytkownikowi, będzie widoczny w grupie zadań *Nieprzydzielone*, zaś użytkownicy sami będą musieli go sobie pobrać do produkcji. W oknie realizacji określane są również inne parametry, jak ilość elementów do wykonania – jeżeli wartość ta zostanie podana, na poszczególnych etapach pracy będzie można podawać ilość już wykonaną, zamiast % wykonanej pracy.

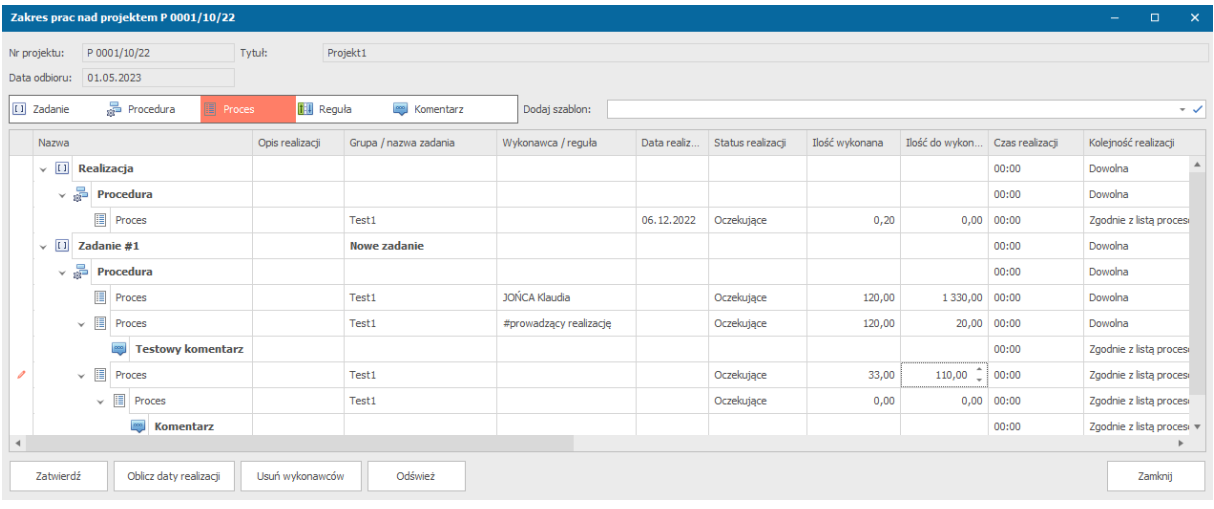

5. **Realizacja zadań** – użytkownicy realizują przypisane zadania wyświetlone w oknie z zadaniami operatora po wyborze z menu bocznego modułu *Zadania operatora* lub w module *Zarządzanie* zadaniami, gdzie jest widoczny podgląd wszystkich projektów i zadań. Po ich zakończeniu należy z menu kontekstowego wybrać opcję *Zakończ realizację projektu,* a następnie wpisać czas poświęcony na jego realizację (w formacie hh:mm, np. 0:30 –oznacza 30 minut, 30:15 – 30 godzin i 15 minut), % wykonania świadczący o stopniu jego wykonania lub ilości wykonanej oraz ewentualnie komentarz do realizacji (czas wykonania zadania może być potem zmieniony jeżeli użytkownik posiada odpowiednie uprawnienia). Aby zakończyć zadanie operator powinien wybrać opcję *Zapisz i procesuj*, a gdy zadanie nie jest w pełni gotowe do oddania, należy nacisnąć przycisk *Zapisz bez procesowania,* co pozwoli na kontynuowanie zadania oraz zapisanie uzupełnionych danych. Gdy użytkownik w swoich preferencjach zaznaczył automatyczne generowanie wydruku po zakończeniu realizacji zadania, na ekranie pojawi się podgląd jego wydruku. Dla projektów i zleceń w trakcie realizacji istnieje możliwość rozpoczęcia zadania od

początku po kliknięciu PPM na wybranym zadaniu i z operacji wybrać opcję *Wstrzymaj i cofnij realizację zadania*, a następnie ponownie *Rozpocznij realizację zadania*.

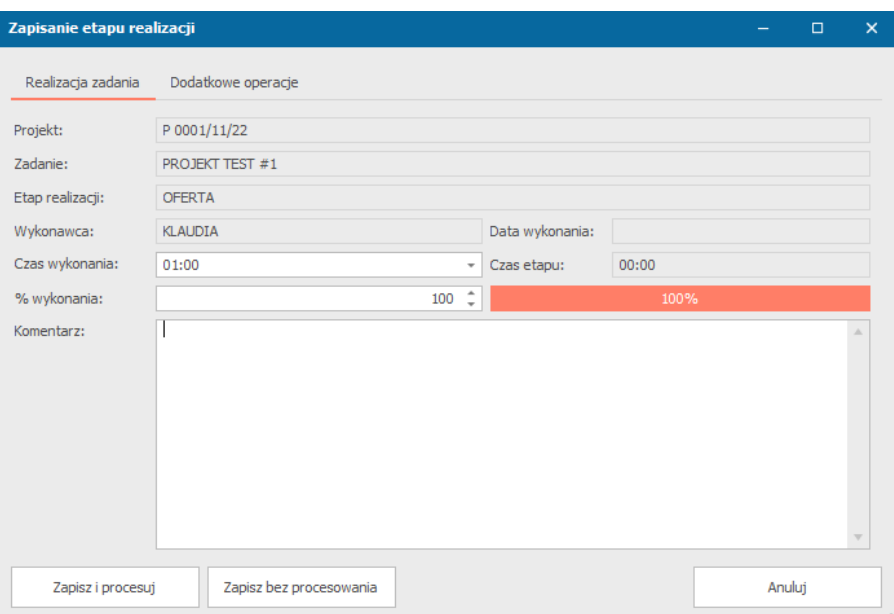

*Zapisanie etapu realizacji*

6. **Zakończenie prac, kontrola jakości oraz zakończenie projektu** – kierownik produkcji sprawdza jakość wykonania projektu. Jeżeli zostało wykonane poprawnie, należy je zamknąć. W przeciwnym przypadku, produkcję można ponowić, można wygenerować reklamację lub anulować projekt.

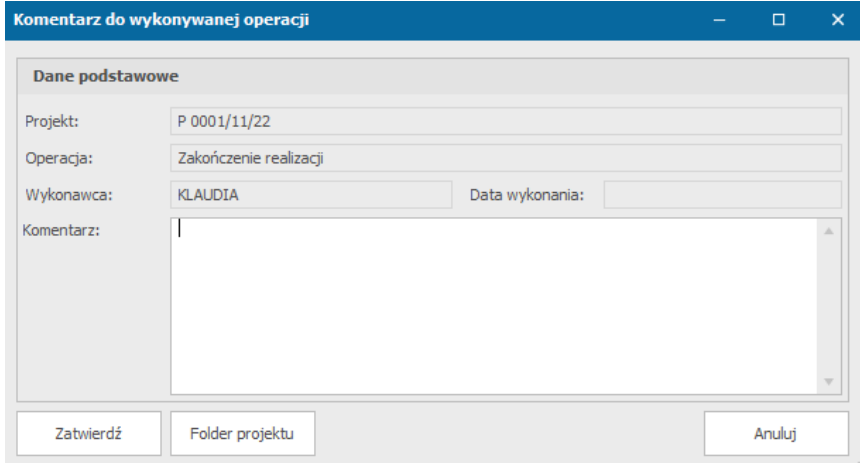

*Komentarz do zakończenia prac nad projektem*

# Dodanie nowego projektu

Dodanie nowego projektu jest możliwe poprzez menu główne *Zlecenia i projekty*->*Nowy projekt* lub w menu szybkiego dostępu przez przycisk *Nowy projekt*.

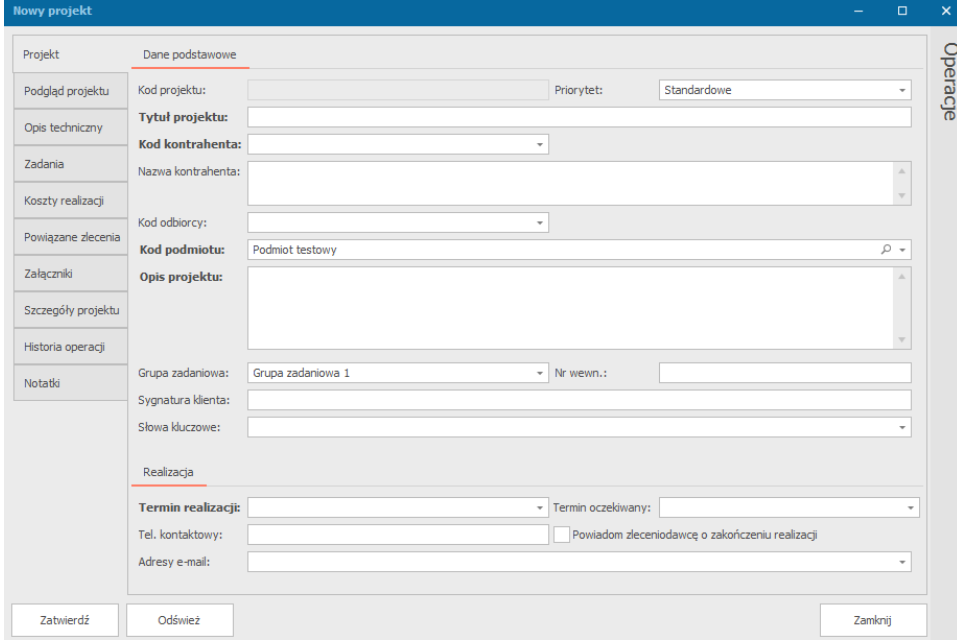

*Okno definiowania nowego projektu*

#### Pola wymagane:

- Tytuł projektu
- Kod kontrahenta (lub nazwa jeżeli kontrahent nie dodany do bazy kontrahentów systemu)
- Priorytet (domyślnie Standardowe)
- Kod podmiotu (domyślnie: podstawowy podmiot systemu; możliwy do zmiany jedynie przy dodawaniu zlecenia)
- Termin realizacji

Pola opcjonalne (możliwe do uzupełnienia w późniejszym czasie):

- Opis zlecenia
- Grupa zadaniowa (możliwe do zdefiniowania w *Ustawienia*->*Słowniki*->*Grupy zadaniowe zleceń*)
- Tryb realizacji (możliwe do zdefiniowania w *Ustawienia*->*Słowniki*->*Tryby realizacji zlecenia*)
- Sygnatura klienta kod zlecenia w systemie kontrahenta.
- Nr wewnętrzny
- Numer techniczny numer kodu kreskowego przypisany do zlecenia
- Odbiór sposób odbioru wykonanego zlecenia
- Tel. Kontaktowy
- Adresy e-mail
- Odebrane w dniu pole możliwe do wypełnienia po wykonaniu zlecenia

Przez – osoba przez którą zlecenie zostało odebrane

Dodatkowo mamy zakładki:

- a. Podgląd projektu miejsce na dołączenie projektu
- b. Opis techniczny
- c. Zadania
- d. Koszty realizacji
- e. Powiązane zlecenia
- f. Załączniki
- g. Szczegóły projektu
- h. Notatki

### Definiowanie zadań w projekcie

Definiowanie zadań w projekcie jest takie sam jak w zleceniu, opisane w podrozdziale *Definiowanie zadań w zleceniu* (tam zostało to opisane dokładniej).

W zakładce *Zadania* w wybranym zleceniu możemy zdefiniować zadania do wykonania. Mogą to być zadania utworzone na podstawie istniejącego szablonu lub utworzenie pustego zadania.

- Aby dodać zadanie z istniejącego szablonu zadania wybieramy przycisk znajdujący się w prawym górnym rogu *Dodaj zadanie z procesowe* lub *Dodaj zadanie opisowe* i wybieramy jeden z szablonów, a następnie uzupełniamy pola.
- Klikając przycisk *Dodaj puste zadanie* będziemy mogli zdefiniować własne atrybuty zadania klikając na dole przycisk *Dodaj nowy atrybut*.

Następnie uzupełniamy nazwę atrybutu i jego wartość klikając na odpowiednie miejsca.

Nazwę zadania zmienimy klikając nad atrybutami w miejscu gdzie znajduje się nazwa i definiujemy własną. Zmienia się ona automatycznie po usunięciu lub dodaniu jednej litery.

Po dodaniu zadania możemy je powielić klikając przycisk *Powiel zadanie*, a także na liście zadań po lewej stronie klikając na jednym z nich i przeciągnięciu go, możemy dowolnie zmieniać kolejność zadań.

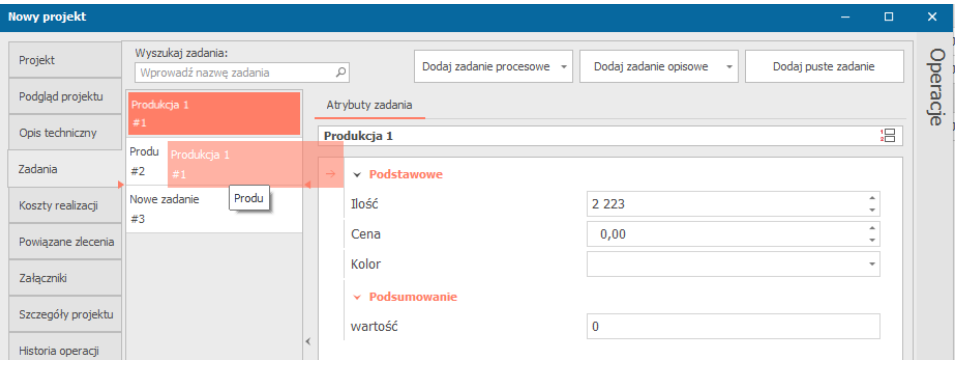

*Zmiana kolejności zadań w projekcie*

Zadanie może zostać również ukryte po kliknięciu PPM na jego nazwie na liście zadań w zleceniu i wybraniu opcji *Ukryj bieżące zadanie*. Odkrycie zadania następuje po wybraniu *Przywróć bieżące zadanie*.

## Dodanie powiązanych dokumentów

Aby powiązać dokument, z zakładki *Operacje* wybieramy przycisk *Operacje* i wybieramy jedną z opcji dokumentów:

- Oferta
- Umowa
- Projekt biznesowy

Dodanie dokumentów sprzedaży jest dostępne po wybraniu z zakładki *Operacje* przycisku *Sprzedaż*. Otworzy nam się okno, w którym możemy wybrać czy:

- utworzyć dokument sprzedaży otworzy nam się okno tworzenia nowego dokumentu sprzedaży, w którym należy uzupełnić wymagane pola i zatwierdzić je. Projekt automatycznie pojawi się na liście w zakładce *Rozliczane dokumenty* w formularzu sprzedaży.
- utworzyć nowy dokument proforma otworzy nam się okno tworzenia nowego dokumentu proforma, w którym należy uzupełnić wymagane pola i zatwierdzić je. Projekt automatycznie pojawi się na liście w zakładce *Rozliczane dokumenty* w formularzu proforma.
- dołączyć do istniejącego dokumentu otworzy nam się okno z listą dokumentów sprzedaży, z której możemy wybrać jeden z dokumentów. Po jego wybraniu otworzy nam się okno jego edycji, a nasz projekt automatycznie pojawi się na liście rozliczanych dokumentów. Dokument sprzedaży należy zatwierdzić przed zamknięciem okna edycji.

Aby usunąć powiązany dokument należy go zaznaczyć i wybrać przycisk *Delete* z klawiatury.

# Wyszukiwanie projektów

W systemie Printflow możliwe jest wyszukiwanie projektów zrealizowanych, realizowanych oraz nowo dodanych. Okno wyszukiwania projektów jest dostępne po wybraniu *Zlecenia i projekty* -> *Przeglądaj projekty*.

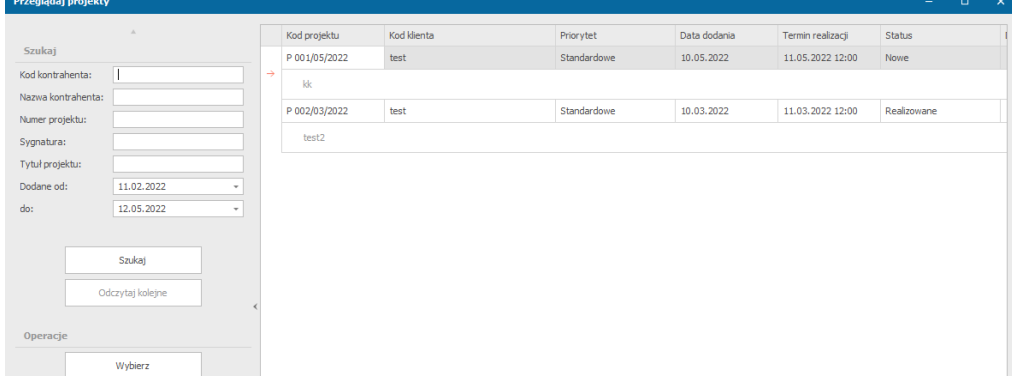

*Okno wyszukiwania projektów*

www.verlogic.pl

W lewym górnym rogu znajdują się kryteria po jakich możemy wyszukiwać interesujących nas projektów:

- Kod kontrahenta
- Nazwa kontrahenta
- Numer projektu
- Sygnatura
- Tytuł projektu
- Daty dodania

W lewym dolnym rogu mamy *Operacje*, jakie możemy wykonać na projektach:

- Wybierz zaznaczenie interesującego nas projektu i kliknięcie przycisku *Wybierz* spowoduje otwarcie jego szczegółów z możliwością ich modyfikacji,
- Nowy projekt opcja ta pozwala na utworzenie zupełnie nowego projektu,
- Historia realizacji zaznaczenia jednego z projektów, a następnie kliknięcie tej operacji pozwoli nam na obejrzenie realizacji danego projektu, jakie operacje zostały wykonane, przez kogo i kiedy.
- Kopiuj do schowka

# Anulowanie i wstrzymanie projektów

W trakcie realizacji projektów często następuje ich anulowanie lub wstrzymanie. Operacje te są możliwe dla operatora znajdującego się w module projekty wybranym z pasku wyboru formularzy.

Po kliknięciu prawym przyciskiem myszy na wybranym projekcie wyświetlą nam się opcje dostępne dla niego. Po najechaniu na opcję *Operacje* wyświetli nam się lista operacji na której znajdują się m. in. *Zatrzymaj realizacje* oraz *Anuluj projekt*.

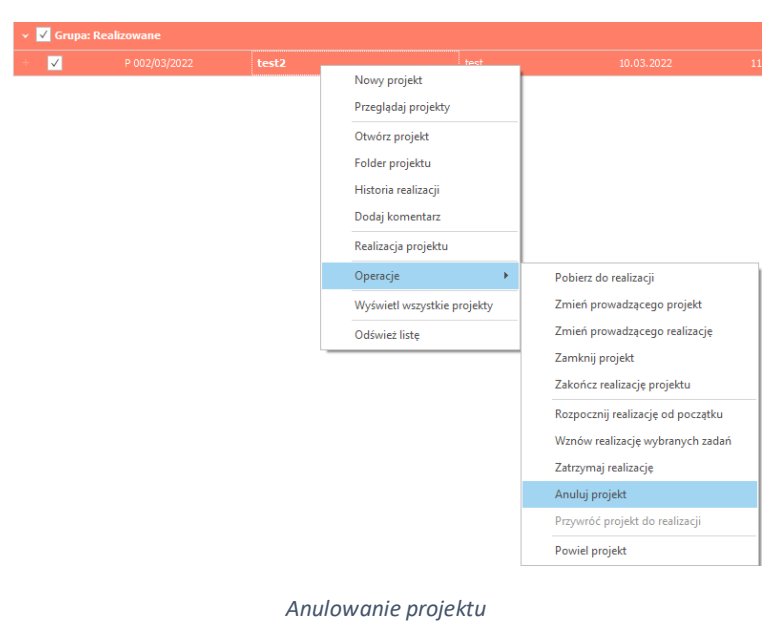

# Dodatkowe dokumenty zleceń i projektów

## Zamówienia usługi

Po wybraniu z menu *Zlecenia i projekty* opcji *Przeglądaj zamówienia usług* otworzy nam się okno z listą zamówień usług, w którym po wybraniu kryteriów wyszukiwania możemy znaleźć interesujące nas formularze.

#### Dodanie zamówienia usługi

Aby dodać nowe zamówienie usługi należy w oknie edycji zlecenia lub projektu z operacji wybrać *Operacje* -> *Zamówienie usługi* lub z okna wyszukiwania zamówienia usługi po wybraniu przycisku *Dodaj nowy*.

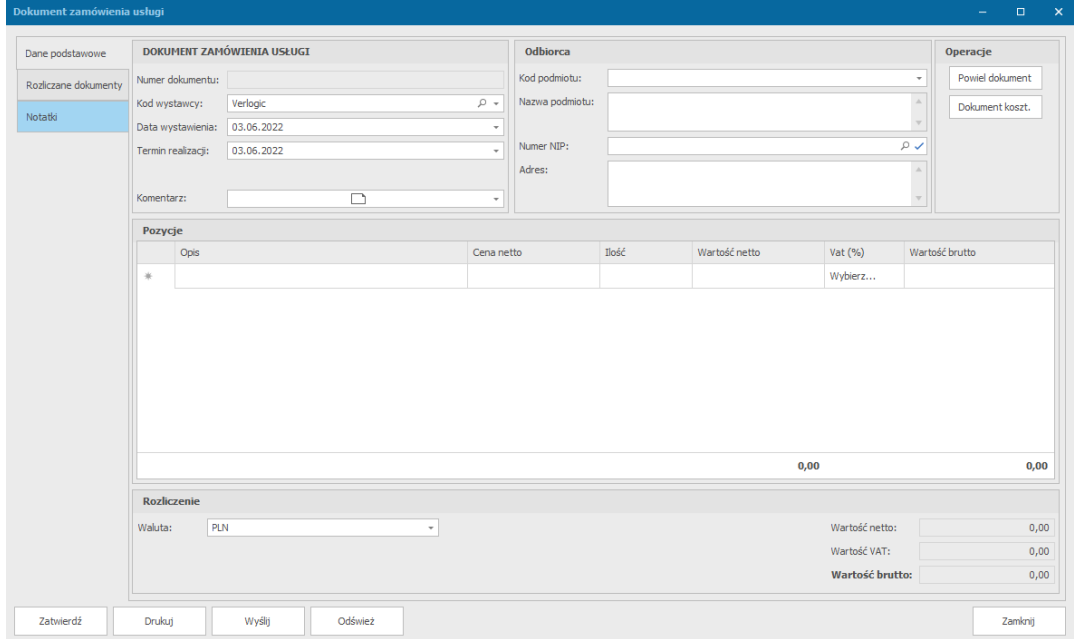

*Zamówienie usługi*

W oknie, które się otworzy należy:

- 1. Uzupełnić dane wystawcy oraz datę wystawienia i termin realizacji.
- 2. Uzupełnić dane odbiorcy.
- 3. Dodać pozycje zamówienia.
- 4. Sprawdzić walutę rozliczenia.
- 5. W zakładce *Rozliczane dokumenty* dołączyć dokumenty poprzez przycisk *Dołącz dokument* (Zlecenie lub projekt).
- 6. Kliknąć przycisk *Zatwierdź.*

Aby wydrukować formularz należy w oknie edycji lub tworzenia nowego zamówienia po zatwierdzeniu kliknąć przycisk *Drukuj*.

# Potwierdzenie realizacji zamówienia

Wybierając z menu *Zlecenia i projekty* opcji *Przeglądaj potwierdzenia realizacji zamówień* będziemy mogli zobaczyć listę potwierdzeń, a także wyszukać te interesujące nas po numerze potwierdzenia, numerze zlecenia, kodzie kontrahenta, nazwie kontrahenta oraz datach wystawienia.

#### Dodanie potwierdzenia realizacji zamówienia

- 1. Aby dodać potwierdzenie należy z listy dostępnych zleceń wybrać to dla którego będziemy chcieli je wygenerować i otworzyć jego edycję.
- 2. Klikając na zakładkę *Operacje* wybrać opcję *Protokoły i wydruki* -> *Potwierdzenie zamówienia*.

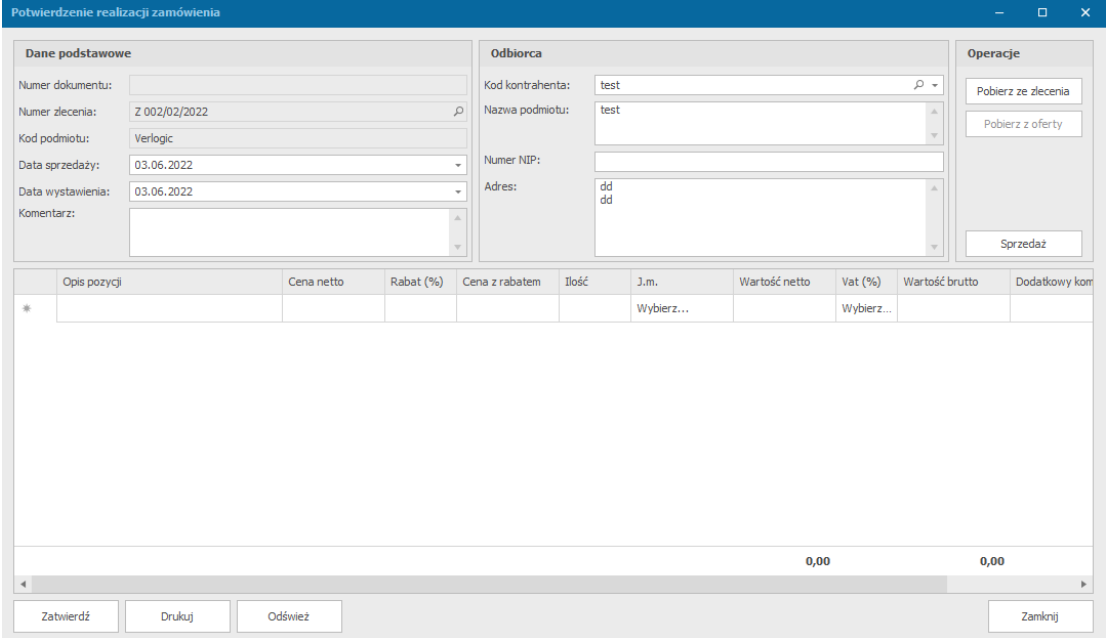

#### *Potwierdzenie realizacji zamówienia*

- 3. Uzupełnić w nowym oknie dane o podmiocie, daty sprzedaży, wystawienia.
- 4. Uzupełnić dane o odbiorcy.
- 5. Dodać pozycje do listy i uzupełnić informacje o nich (klikając przycisk *Pobierz ze zlecenia* znajdujący się w zakładce *Operacje* można pobrać pozycje dodane dla wybranego zlecenia).
- 6. Kliknąć przycisk *Zatwierdź*.

### *Generowanie dokumentu sprzedaży/proforma z poziomu potwierdzenia realizacji zlecenia*

Po uzupełnieniu informacji i zatwierdzeniu potwierdzenia realizacji zamówienia możemy po wybraniu z zakładki *Operacje* i przycisku *Sprzedaż* utworzyć nowy dokument sprzedaży lub proforma, w którym podane informacje zostaną automatycznie uzupełnione oraz informacja o rozliczanym dokumencie pojawi się w odpowiedniej zakładce.

# Ustalanie priorytetu realizacji zlecenia i projektu

Aby ustalić priorytet w realizacji wybieramy z menu *Zlecenia i projekty* jedną z interesujących nas opcji:

- Ustalenie priorytetu realizacji zleceń
- Ustalenie priorytetu realizacji projektów
- Ustalenie priorytetu realizacji zadań

#### Otworzy nam się okno:

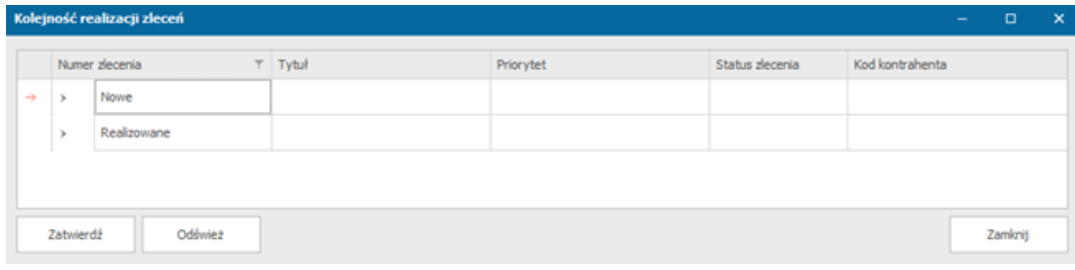

*Ustalanie priorytetu zleceń*

W tym oknie dla poszczególnych typów podajemy kod kontrahenta, status zlecenia, priorytet i tytuł priorytetu (dla priorytetu zadań będzie również pole wykonywany proces), a następnie zapisujemy zmiany przyciskiem *Zatwierdź*.

# Przekierowanie zadań operatora

W momencie niedyspozycji operatora może zostać ustawione automatyczne przekierowywanie zadań.

Należy z menu *Zlecenia i projekty* wybrać *Przekierowywanie zadań*.

Otworzy nam się okno, w którym wybieramy zastępowanego operatora, nowego operatora oraz daty niedyspozycji, a następnie klikamy przycisk *Zatwierdź*.

|                 | Przekierowanie wykonania |                     |    |    | $\overline{\phantom{a}}$ | $\Box$ | $\times$ |
|-----------------|--------------------------|---------------------|----|----|--------------------------|--------|----------|
|                 | Zastępowany operator     | Nowy operator       | Od | Do |                          |        |          |
| $\mathbf 1$     | KLAUDIA                  | <b>TEST</b>         |    |    |                          |        |          |
| $\rightarrow$ 2 | <b>ADMIN</b>             | <b>TEST</b><br>$\;$ |    |    |                          |        |          |
| $\ast$          |                          |                     |    |    |                          |        |          |
|                 |                          |                     |    |    |                          |        |          |
|                 |                          |                     |    |    |                          |        |          |
|                 |                          |                     |    |    |                          |        |          |
|                 |                          |                     |    |    |                          |        |          |
|                 |                          |                     |    |    |                          |        |          |
|                 |                          |                     |    |    |                          |        |          |
|                 |                          |                     |    |    |                          |        |          |
|                 |                          |                     |    |    |                          |        |          |
|                 |                          |                     |    |    |                          |        |          |
|                 |                          |                     |    |    |                          |        |          |
|                 |                          |                     |    |    |                          |        |          |
|                 |                          |                     |    |    |                          |        |          |
|                 |                          |                     |    |    |                          |        |          |

*Okno przekierowywania zadań*

# Kalkulacja

System umożliwia utworzenie kalkulacji realizacji procesów, a także późniejsze przekształcenie jej w ofertę, zlecenie lub projekt.

# Dodanie nowej kalkulacji

- 1. Aby dodać nową kalkulację należy wybrać z menu głównego *Zlecenia i projekty* -> *Nowa kalkulacja.*
- 2. Na ekranie pojawi się nam okno dodawania nowej kalkulacji. Aby móc zatwierdzić nową kalkulację wystarczy uzupełnić jej tytuł oraz podać kod podmiotu.

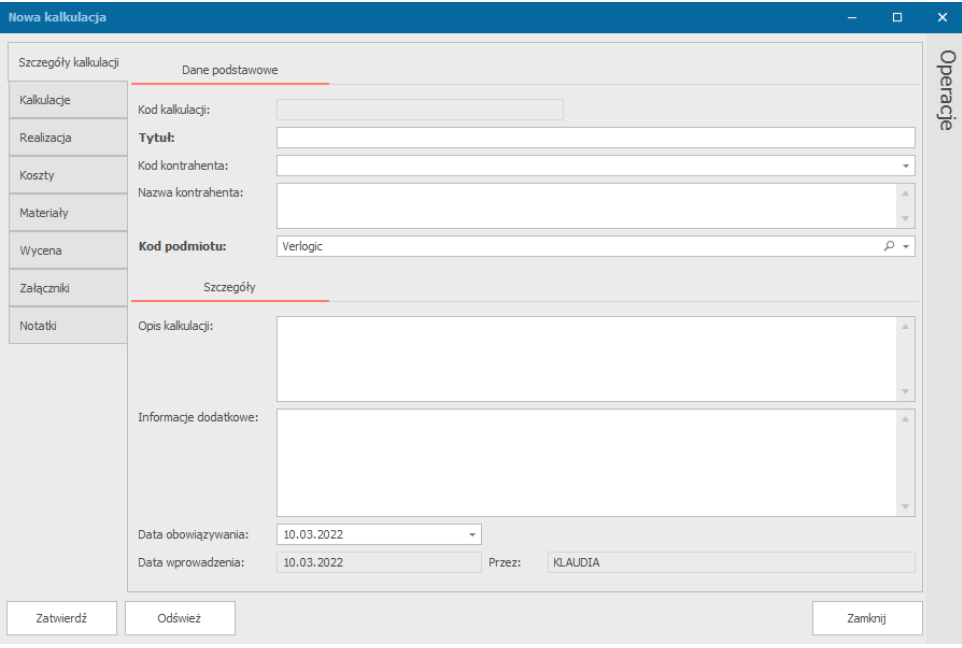

#### *Nowa kalkulacja*

- 3. W oknie tworzenia nowej kalkulacji mamy także inne pola do uzupełnienia:
	- Kod kontrahenta
	- Nazwa kontrahenta
	- Opis kalkulacji
	- Informacje dodatkowe
	- Data obowiązywania

Mamy również zakładki:

- a. Kalkulacje miejsce na dodanie zadań z szablonu lub pustych i określenie wartości poszczególnych atrybutów
- b. Realizacja utworzenie drzewka procesów, a także uzupełnienie czasów realizacji, kosztów i cen
- c. Koszty miejsce na określenie kosztów i ceny dla poszczególnych zadań
- d. Materiały dodanie informacji o materiałach wykorzystywanych w poszczególnych procesach uzupełnionych w zakładce realizacja
- e. Wycena określenie wartości netto, rabatu oraz stawki vat dla oferty
- f. Załączniki miejsce na dodanie załączników
- g. Notatki możliwość dodania notatek
- 4. Aby zapisać ofertę klikamy przycisk *Zatwierdź*.

# Operacje dostępne dla kalkulacji

W oknie edycji kalkulacji po prawej stronie znajduje się zakładka operacje, w której dostępne są czynności jakie można wykonać na utworzonych kalkulacjach.

# *Przekształć w ofertę*

Operacja ta pozwala na przekształcenie kalkulacji w ofertę. Wybranie tej operacji spowoduje otwarcie okna tworzenia nowej oferty, która będzie zawierać informacje zatwierdzone dla kalkulacji.

# *Przekształć w zlecenie*

Wybranie tej operacji spowoduje otwarcie okna dodawania nowego zlecenia, w którym informacje dot. zadań i kalkulacji zostaną przeniesione z zapisanej kalkulacji.

# *Przekształć w projekt*

Wybranie tej operacji spowoduje otwarcie okna dodawania nowego projektu, w którym informacje dot. zadań i kalkulacji zostaną przeniesione z zapisanej kalkulacji.

# *Oblicz daty realizacji*

Operacja ta otwiera okno analizy czasu realizacji zadania.

W oknie tym po określeniu dokładnej daty rozpoczęcia i terminu realizacji zlecenia, możemy dokonać analizy czasu realizacji wybierając jeden z przycisków znajdujących się w dolnej części okna:

- Analiza dla daty rozpoczęcia automatyczne obliczenie daty zakończenia
- Analiza dla daty odbioru automatyczne obliczenie daty rozpoczęcia potrzebnej do zakończenia zlecenia w wybranej dacie
- Analiza dla innej daty w nowo otwartym oknie system wymaga podanie daty i godziny realizacji, dla której chcemy przeprowadzić analizę, a następnie wybranie czy ma to być analiza dla rozpoczęcia od tej daty lub zakończenia.

W zakładce analiza czasu realizacji możemy zobaczyć szczegóły dotyczące wybranej analizy.

Poprzez przycisk Organizacja pracy możemy także zobaczyć jakie ustawienia zostały wybrane dla podmiotu dotyczące organizacji pracy, a także możliwość ich zmiany(szczegóły zostały opisane w zakładce *Organizacja pracy podmiotu*).

# Rozliczenia i płatności

Faktury i inne dokumenty księgowe są widoczne w zestawieniu po rozwinięciu w pasku po lewej stronie, zakładki *Rozliczenia i płatności*. Zakładka jest podzielona na następujące zestawienia:

- 1. Dokumenty sprzedaży:
	- Sprzedaż (faktury sprzedażowe, paragony, korekty)
	- Zaliczki
	- Proforma
	- Schowek
- 2. Dokumenty zakupu / kosztowe
	- Zakupy i koszty
	- Zaliczki
	- Proforma
- 3. Rozliczenia
	- Z kontrahentami
	- Wewnętrzne
	- Międzykasowe
	- Schowek

Zakres widocznych w formularzu dokumentów może być zmieniony na podstawie filtra znajdującego się w górnej części paska wyboru zestawień. Możemy dowolnie modyfikować wyświetlane zakresy. Oznaczenie 'V' z lewej strony numeru dokumentu oznacza, że został on rozliczony/zamknięty. Na czerwono podświetlone są dokumenty z opóźnieniami płatności.

# Wystawienie faktury

- 1. Z menu *Rozliczenia i płatności* wybierz *Nowy dokument sprzedaży- faktura*
- 2. Wyświetlony zostanie formularz dokumentu sprzedaży. Pola zaznaczone na czerwono należy sprawdzić i wypełnić poprawnymi danymi wystawianego dokumentu. **UWAGA: pola Kod wystawcy, Data wystawienia, Data sprzedaży oraz Forma rozliczenia mogą być zmieniane wyłącznie przed zapisaniem dokumentu. Po zapisaniu pola te pozostaną nieaktywne do edycji.**

#### Platforma zarządzania Printflow

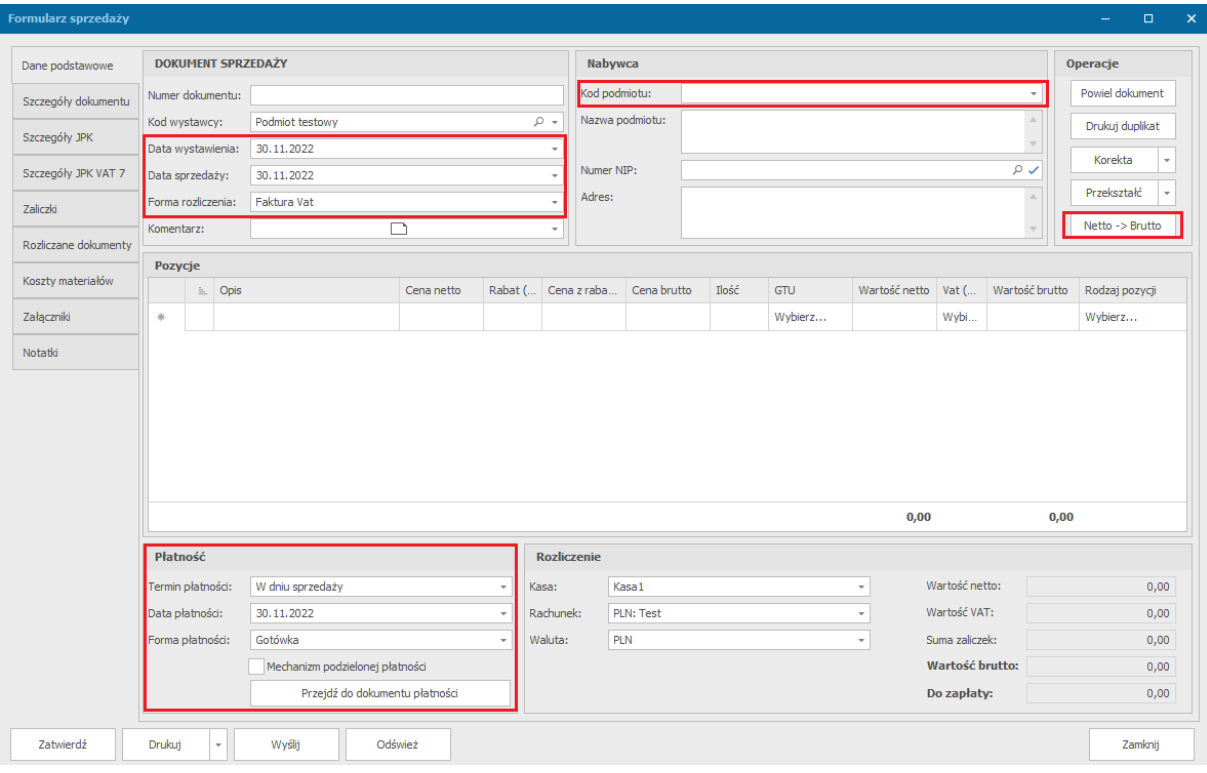

*Dokument sprzedaży. Na czerwono zaznaczone są pola do sprawdzenia / uzupełnienia*

- 3. Domyślnie system proponuje formę rozliczenia jako fakturę. Jeżeli użytkownik chce wystawić paragon należy wybrać odpowiednią pozycję z pola *Forma rozliczenia*
- 4. Wprowadź dane nabywcy (można pobrać dane z danych kontrahentów poprzez wybranie kodu kontrahenta lub jego nip-u)
- 5. Sprawdź czy ostatni przycisk w operacjach posiada odpowiednią formę netto -> brutto lub brutto -> netto w zależności od sposobu w jaki chcemy przeliczać wartości (podając kwotę netto, która przeliczy brutto lub na odwrót)
- 6. Wprowadź pozycje sprzedaży oraz ich wartości.
- 7. W każdej pozycji wprowadź **cenę netto** produktu, **ilość** oraz **jednostkę miary**. Na tej podstawie system automatycznie wyliczy wartość netto oraz brutto danej pozycji.
- 8. W grupie *Płatność* wprowadź **termin** i **formę płatności**
- 9. W przypadku rozliczenia gotówką wybierz kasę do której jest wpłacana gotówka
- 10. Wybierz walutę oraz rachunek jaki ma się pojawić na wydruku faktury. **UWAGA: jeżeli dla wybranego podmiotu są zdefiniowane osobne numery rachunków dla wybranej waluty systemu automatycznie zmieni numer rachunku na ten, który odpowiada wybranej walucie.**

11. Kliknij *Zatwierdź* – do dokumentu zostanie nadany numer i zostanie on zapisany w systemie

W zakładce *Szczegóły dokumentu* możemy dodać grupę ewidencyjną, osobę wystawiającą, dostęp do dokumentu oraz określić rodzaj windykacji wraz z komentarzem do niej.

Aby wystawić fakturę w walucie obcej należy w grupie *Rozliczenie* wybrać odpowiednią walutę (waluty definiowane są w menu *Ustawienia* -> *Waluty*). Po wybraniu waluty obcej pokaże się okienko kursu w którym można pobrać obowiązujący kurs bezpośrednio z NBP. Kliknięcie na przycisk lupy znajdujący się w polu kursu spowoduje automatyczne pobranie kursu waluty z systemów NBP, zgodnie z wybraną na dokumencie datą wystawienia dokumentu.

Naciskając przycisk *Przejdź do dokumentu płatności* w okienku płatności możemy wykonać szybką wpłatę lub wypłatę dla dodawanego dokumentu.

Aby wydrukować fakturę należy kliknąć przycisk *Drukuj* znajdujący się na formularzu. W osobnym okienku wygenerowany zostanie dokument który można wydrukować lub zapisać na dysku. Pod strzałką obok przycisku *Drukuj* kryją się inne możliwości wydruku faktury.

Aby wysłać fakturę bezpośrednio do kontrahenta należy nacisnąć przycisk *Wyślij*. Wyświetlone zostanie okienko (z przygotowanym załącznikiem faktury) w którym można wprowadzić treść wiadomości oraz podać dane odbiorcy (mogą być pobierane bezpośrednio z karty kontrahenta).

Jeżeli faktura powinna posiadać dodatkowe oznaczenia związane z ewidencją JPK należy w zakładce *Szczegóły JPK* oraz *Szczegóły JPK VAT 7* wprowadzić stosowne oznaczenia zgodnie z obowiązującym prawem.

Jeżeli w dokumencie wybrana została pozycja magazynowa, do systemu zostanie automatycznie dodany dokument WZ. Podgląd dokumentu wydania jest dostępny w zakładce *Szczegóły dokumentu*.

# Wystawienie paragonu

- 1. Z menu *Rozliczenia i płatności* wybierz *Nowy dokument sprzedaży- paragon*
- 2. Wyświetlony zostanie formularz dokumentu sprzedaży. Pola zaznaczone na czerwono należy sprawdzić i wypełnić poprawnymi danymi wystawianego dokumentu. **UWAGA: pola Kod wystawcy, Data wystawienia, Data sprzedaży oraz Forma rozliczenia mogą**

**być zmieniane wyłącznie przed zapisaniem dokumentu. Po zapisaniu pola te pozostaną nieaktywne do edycji.**

| Formularz sprzedaży  |                                                                                                 |                                       |                 |            |         |            |        |                                       |                |                                 |                 |              |               |                |                 | $\overline{\phantom{0}}$ | $\mathbf{x}$<br>$\Box$ |
|----------------------|-------------------------------------------------------------------------------------------------|---------------------------------------|-----------------|------------|---------|------------|--------|---------------------------------------|----------------|---------------------------------|-----------------|--------------|---------------|----------------|-----------------|--------------------------|------------------------|
| Dane podstawowe      | <b>DOKUMENT SPRZEDAŻY</b>                                                                       |                                       |                 |            |         |            |        |                                       | Nabywca        |                                 | Operacje        |              |               |                |                 |                          |                        |
| Szczegóły dokumentu  | Numer dokumentu:                                                                                |                                       |                 |            |         |            |        | Kod podmiotu:                         |                |                                 |                 |              |               |                | Powiel dokument |                          |                        |
|                      | Kod wystawcy:                                                                                   |                                       | Podmiot testowy |            |         |            |        | Nazwa podmiotu:<br>$\Omega$ +         |                |                                 |                 |              |               |                | Drukuj duplikat |                          |                        |
| Szczegóły JPK        | Data wystawienia:                                                                               |                                       |                 | 30.11.2022 |         |            |        |                                       |                |                                 |                 |              |               |                | Korekta         | ٠                        |                        |
| Szczegóły JPK VAT 7  | Data sprzedaży:                                                                                 |                                       |                 | 30.11.2022 |         |            |        | Numer NIP:                            |                |                                 |                 |              | $\sim$        |                |                 |                          |                        |
| Zaliczki             | Forma rozliczenia:                                                                              |                                       |                 | Paragon    |         |            | Adres: |                                       |                |                                 |                 |              |               |                | Przekształć     |                          |                        |
| Rozliczane dokumenty | Komentarz:                                                                                      |                                       |                 |            | □<br>÷  |            |        |                                       |                |                                 |                 |              |               |                |                 | Netto -> Brutto          |                        |
|                      | Pozycje                                                                                         |                                       |                 |            |         |            |        |                                       |                |                                 |                 |              |               |                |                 |                          |                        |
| Koszty materiałów    |                                                                                                 | $\mathbb{E}$ .                        | Opis            |            |         | Cena netto |        |                                       |                | Rabat ( Cena z raba Cena brutto | Ilość           | <b>GTU</b>   | Wartość netto | Vat (          | Wartość brutto  | Rodzaj pozycji           |                        |
| Załączniki           | *                                                                                               |                                       |                 |            |         |            |        |                                       |                |                                 |                 | Wybierz      |               | Wybi           |                 | Wybierz                  |                        |
| Notatki              |                                                                                                 |                                       |                 |            |         |            |        |                                       |                |                                 |                 |              |               |                |                 |                          |                        |
|                      |                                                                                                 |                                       |                 |            |         |            |        |                                       |                |                                 |                 |              | 0,00          |                | 0,00            |                          |                        |
|                      | Płatność                                                                                        |                                       |                 |            |         |            |        |                                       |                |                                 |                 |              |               |                |                 |                          |                        |
|                      |                                                                                                 |                                       |                 |            |         |            |        | <b>Rozliczenie</b>                    |                |                                 |                 |              |               |                |                 |                          |                        |
|                      |                                                                                                 | Termin płatności:<br>W dniu sprzedaży |                 |            |         |            |        | Kasa:                                 |                | Kasa 1<br>$\;$                  |                 |              |               | Wartość netto: |                 |                          | 0,00                   |
|                      | 30.11.2022<br>Data płatności:<br>Gotówka<br>Forma płatności:<br>Mechanizm podzielonej płatności |                                       |                 |            |         | Rachunek:  |        | PLN: Test<br>$\overline{\phantom{a}}$ |                |                                 |                 | Wartość VAT: |               |                | 0,00            |                          |                        |
|                      |                                                                                                 |                                       |                 |            | Waluta: | PLN        |        |                                       | Suma zaliczek: |                                 |                 | 0,00         |               |                |                 |                          |                        |
|                      |                                                                                                 |                                       |                 |            |         |            |        |                                       |                |                                 | Wartość brutto: |              |               | 0,00           |                 |                          |                        |
|                      | Przejdź do dokumentu płatności                                                                  |                                       |                 |            |         |            |        |                                       |                |                                 |                 | Do zapłaty:  |               |                | 0,00            |                          |                        |
| Zatwierdź            | Drukuj                                                                                          |                                       | ÷               | Wyślij     |         | Odśwież    |        |                                       |                |                                 |                 |              |               |                |                 |                          | Zamknij                |

*Dokument sprzedaży. Na czerwono zaznaczone są pola do sprawdzenia / uzupełnienia*

- 3. Domyślnie system proponuje formę rozliczenia jako paragon. Jeżeli użytkownik chce wystawić fakturę należy wybrać odpowiednią pozycję z pola *Forma rozliczenia*
- 4. Wprowadź dane nabywcy (można pobrać dane z danych kontrahentów poprzez wybranie kodu kontrahenta lub jego nip-u)- nieobowiązkowo
- 5. Sprawdź czy ostatni przycisk w operacjach posiada odpowiednią formę netto -> brutto lub brutto -> netto w zależności od sposobu w jaki chcemy przeliczać wartości (podając kwotę netto, która przeliczy brutto lub na odwrót)
- 6. Wprowadź pozycje sprzedaży oraz ich wartości.
- 7. W każdej pozycji wprowadź **cenę netto** produktu, **ilość** oraz **jednostkę miary**. Na tej podstawie system automatycznie wyliczy wartość netto oraz brutto danej pozycji.
- 8. W grupie *Płatność* wprowadź **termin** i **formę płatności**
- 9. W przypadku rozliczenia gotówką wybierz kasę do której jest wpłacana gotówka
- 10. Wybierz walutę oraz rachunek jaki ma się pojawić na wydruku paragonu. **UWAGA: jeżeli dla wybranego podmiotu są zdefiniowane osobne numery rachunków dla**

**wybranej waluty systemu automatycznie zmieni numer rachunku na ten, który odpowiada wybranej walucie.**

11. Kliknij *Zatwierdź* – do dokumentu zostanie nadany numer i zostanie on zapisany w systemie

Naciskając przycisk *Przejdź do dokumentu płatności* w okienku płatności możemy wykonać szybką wpłatę lub wypłatę dla dodawanego dokumentu.

W zakładce *Szczegóły dokumentu* możemy dodać grupę ewidencyjną, osobę wystawiającą, dostęp do dokumentu oraz określić rodzaj windykacji wraz z komentarzem do niej.

Aby wystawić paragon w walucie obcej należy w grupie *Rozliczenie* wybrać odpowiednią walutę (waluty definiowane są w menu *Ustawienia* -> *Waluty*). Po wybraniu waluty obcej pokaże się okienko kursu w którym można pobrać obowiązujący kurs bezpośrednio z NBP. Kliknięcie na przycisk lupy znajdujący się w polu kursu spowoduje automatyczne pobranie kursu waluty z systemów NBP, zgodnie z wybraną na dokumencie datą wystawienia dokumentu.

Aby wydrukować paragon należy kliknąć przycisk *Drukuj* znajdujący się na formularzu. W osobnym okienku wygenerowany zostanie dokument który można wydrukować lub zapisać na dysku. Pod strzałką obok przycisku *Drukuj* kryją się inne możliwości wydruku paragonu.

Aby wysłać paragon bezpośrednio do kontrahenta należy nacisnąć przycisk *Wyślij*. Wyświetlone zostanie okienko (z przygotowanym załącznikiem faktury) w którym można wprowadzić treść wiadomości oraz podać dane odbiorcy (mogą być pobierane bezpośrednio z karty kontrahenta).

Jeżeli paragon powinien posiadać dodatkowe oznaczenia związane z ewidencją JPK należy w zakładce *Szczegóły JPK* oraz *Szczegóły JPK VAT 7* wprowadzić stosowne oznaczenia zgodnie z obowiązującym prawem.

# Faktury zaliczkowe do dokumentu proforma

Aby wystawić fakturę zaliczkową należy najpierw wystawić dokument Proforma. W tym celu należy:

- 1. Z menu *Rozliczenia i płatności* wybierz *Nowy dokument Proforma*
- 2. Uzupełnij dane tak jak dla faktury. **UWAGA: pola Kod wystawcy oraz Data wystawienia mogą być zmieniane wyłącznie przed zapisaniem dokumentu. Po zapisaniu pola te pozostaną nieaktywne do edycji.**

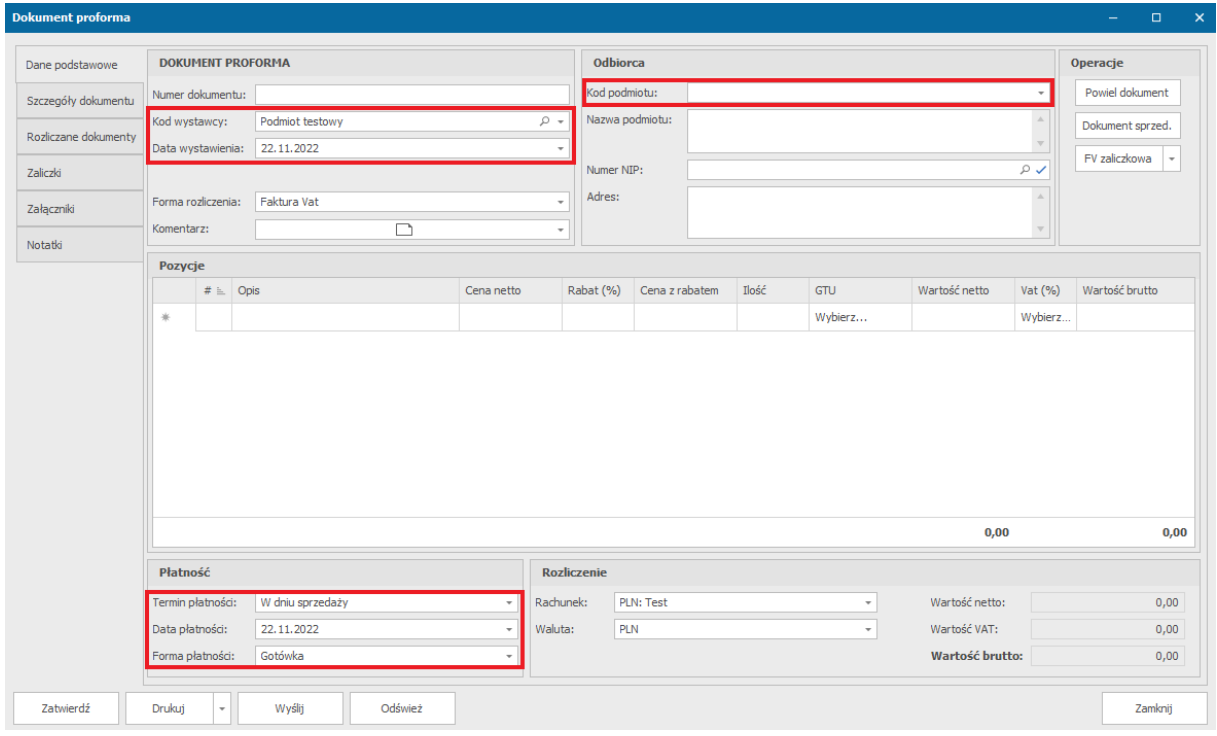

*Dokument proforma. Na czerwono zaznaczone są pola do sprawdzenia / uzupełnienia*

- 3. Zapisz dokument proforma
- 4. Kliknij przycisk *Faktura zaliczkowa* (z prawej strony formularza)
- 5. Wyświetlony zostanie formularz do wprowadzenia danych dotyczących faktury zaliczkowej

#### Platforma zarządzania Printflow

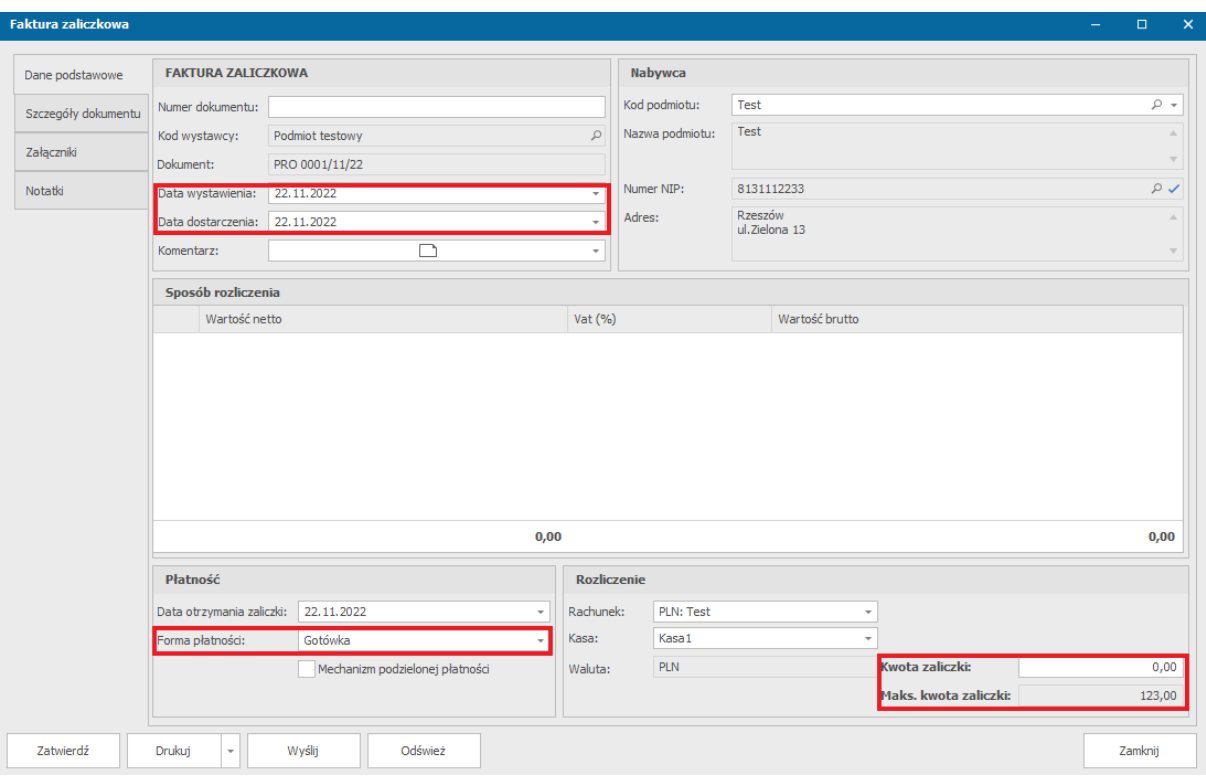

*Dokument zaliczki. Na czerwono zaznaczone są pola do sprawdzenia / uzupełnienia*

#### 6. Wprowadź **kwotę zaliczki** oraz **datę i formę płatności**

- 7. Zapisz dokument zaliczki
- 8. Zaliczka zostanie przypisana do dokumentu proforma (zakładka Zaliczki)
- 9. Aby wystawić fakturę końcową należy ponownie otworzyć dokument Proforma, a następnie nacisnąć przycisk *Dokument sprzedaży*. Wyświetlone zostanie okno do wprowadzenia danych faktury uwzględniające wprowadzoną zaliczkę. W dalszej kolejności postępujemy tak jak w przypadku wystawiania zwykłych dokumentów sprzedaży.

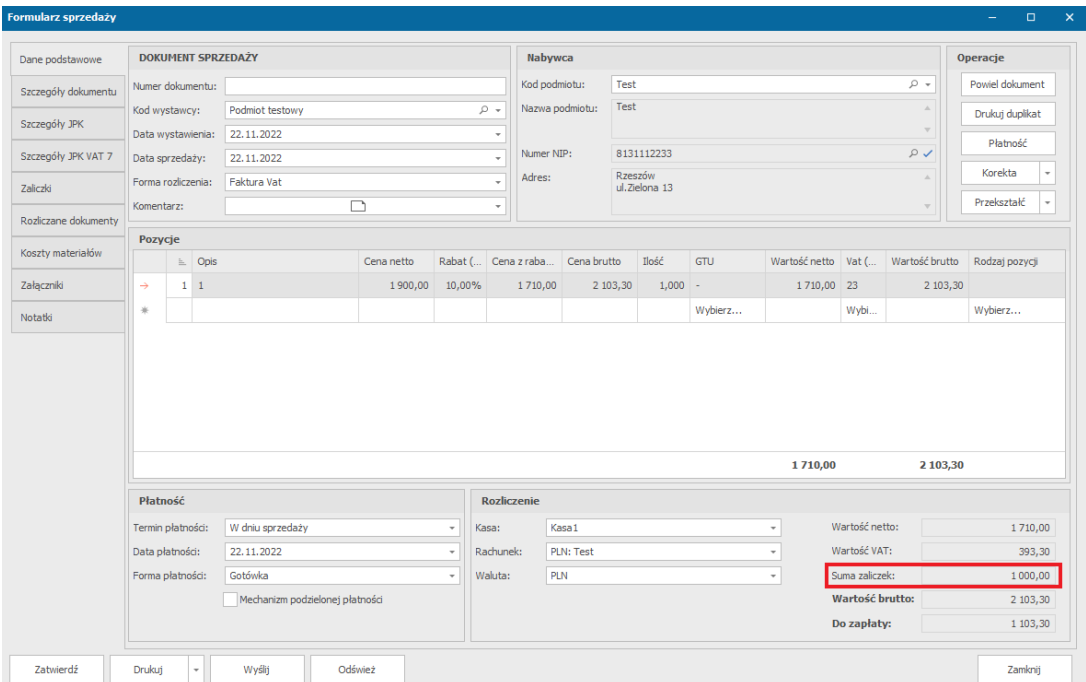

#### *Dokument sprzedaży z zaznaczoną kwotą zaliczki*

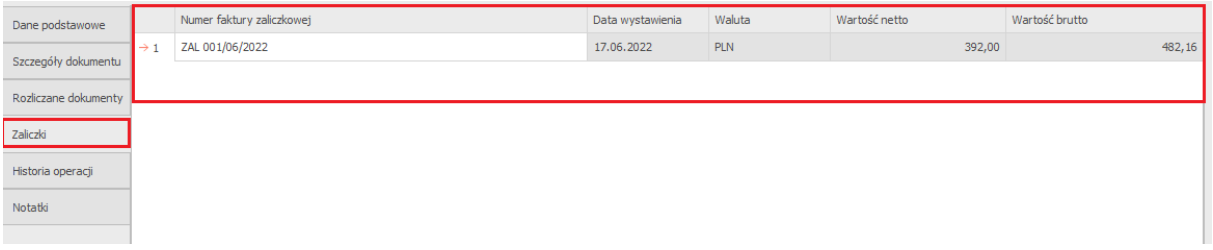

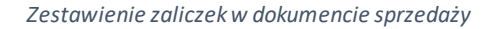

## Faktury zaliczkowe końcowe

W przypadku konieczności wystawienia faktury zaliczkowej końcowej należy postępować tak samo jak w przypadku faktur zaliczkowych opisanych we wcześniejszym punkcie. Jedyna różnica wiąże się z realizacją punktu nr 9. W przypadku faktur zaliczkowych końcowych w dokumencie proforma należy nacisnąć strzałkę na przycisku *FV zaliczkowa* i wybrać opcję *Faktura zaliczkowa końcowa*.

Wyświetlony formularz będzie uwzględniał brakującą kwotę **BEZ MOŻLIWOŚCI JEJ EDYCJI**. Kliknięcie przycisku *Zatwierdź*zapisze fakturę zaliczkową końcową w systemie.

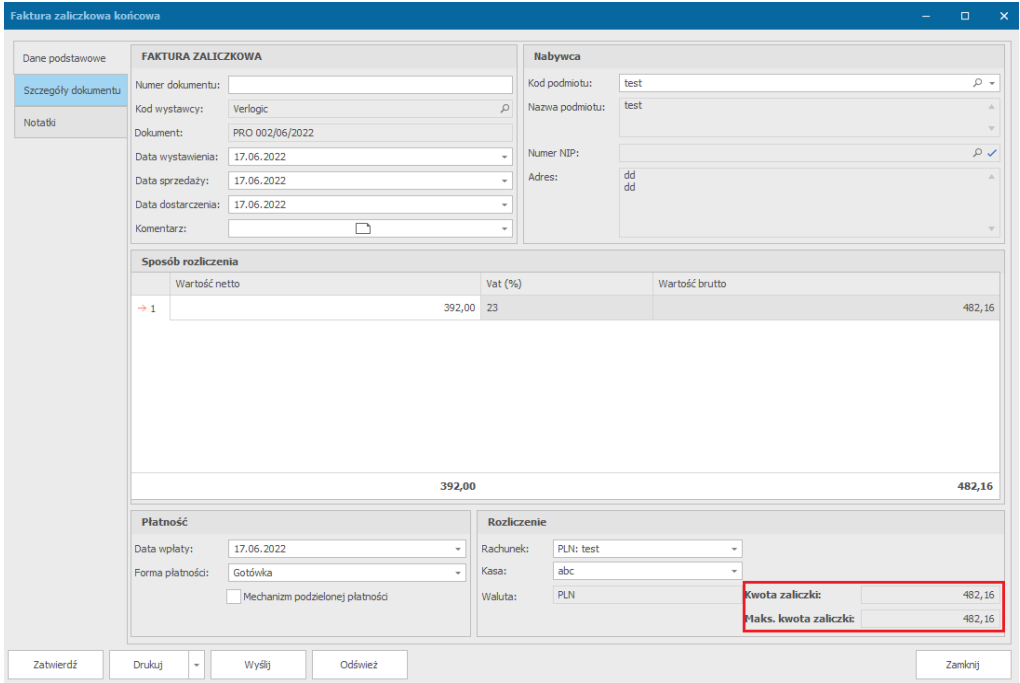

*Faktura zaliczkowa końcowa - kwota zaliczki nie może być zmieniona*

#### Faktury korygujące

- 1. Wyszukaj fakturę do której będzie dodana korekta i otwórz dokument do edycji
- 2. Naciśnij przycisk *Korekta*
- 3. Wyświetlone zostanie okno formularza korekty. Wprowadź Wyjaśnienie korekty (pole obowiązkowe) oraz zmodyfikuj pozycje faktury korygującej zgodnie z wymaganymi zmianami

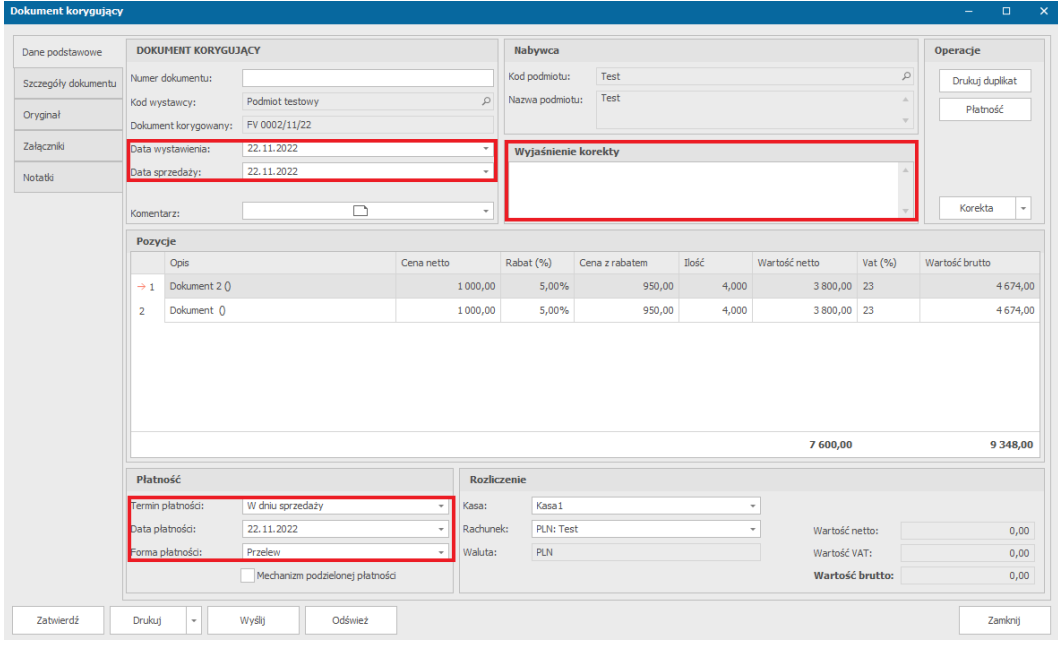

*Faktura korygująca. Na czerwono zaznaczono pozycje do sprawdzenia / uzupełnienia*

- 4. Wprowadź dane dotyczące płatności oraz rozliczenia, analogicznie jak w przypadku faktur sprzedaży
- 5. W przypadku rozliczenia gotówką wybierz kasę do której są wpłacane pieniądze
- 6. Wybierz walutę oraz rachunek jaki ma się pojawić na wydruku faktury. **UWAGA: jeżeli dla wybranego podmiotu są zdefiniowane osobne numery rachunków dla wybranej waluty systemu automatycznie zmieni numer rachunku na ten, który odpowiada wybranej walucie.**
- 7. Kliknij *Zatwierdź* do dokumentu zostanie nadany numer i zostanie on zapisany w systemie.

# Faktura korygująca dane formalne

- 1. Wyszukaj fakturę do której będzie dodana korekta i otwórz dokument do edycji
- 2. Naciśnij strzałkę na przycisku *Korekta* i wybierz opcję *Faktura korygująca dane formalne*.
- 3. W nowym oknie wprowadź **Wyjaśnienie korekty** oraz wprowadź korektę na danych

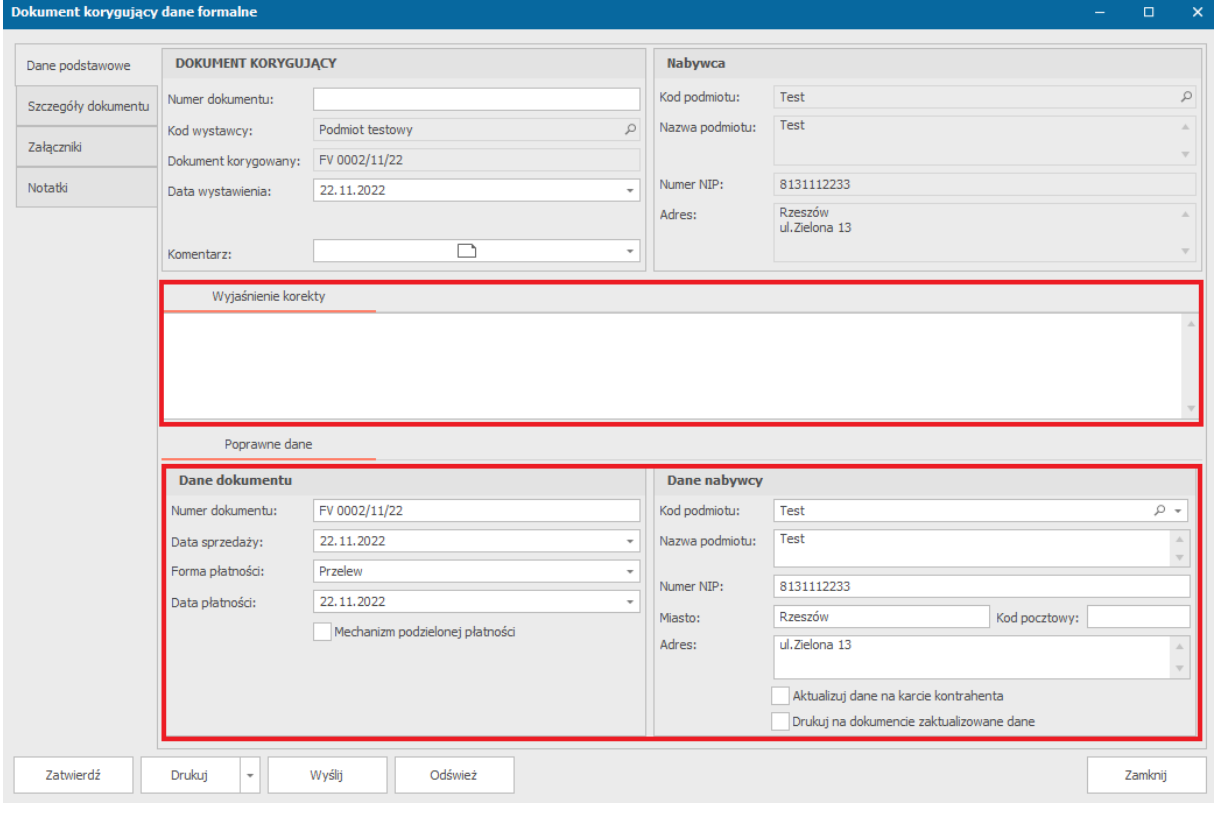

#### *Dokument korygujący dane formalne*

4. Kliknij przycisk *Zatwierdź*, aby zapisać zmiany.

Dodatkowo w oknie możemy zaznaczyć opcję zaktualizowania danych kontrahenta na karcie w systemie, tak aby korekta nie była wymagana dla kolejnych dokumentów.

## Noty korygujące

- 1. Wyszukaj fakturę do której będzie dodana korekta i otwórz dokument do edycji
- 2. Naciśnij strzałkę na przycisku *Korekta* i wybierz opcję *Nota korygująca*.
- 3. Wyświetlone zostanie okno formularza noty. Wprowadź **Treść korygowaną** oraz **Treść prawidłową.**

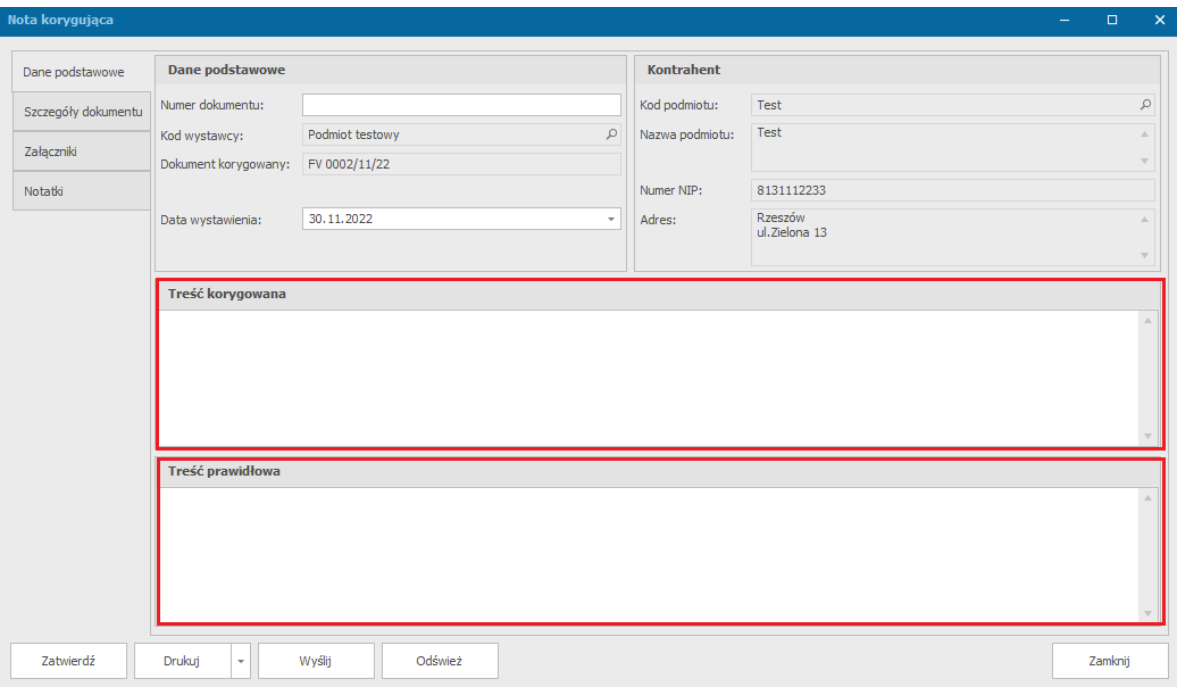

*Nota korygująca. Na czerwono zaznaczono pozycje do sprawdzenia / uzupełnienia*

4. Kliknij *Zatwierdź* – do dokumentu zostanie nadany numer i zostanie on zapisany w systemie.
#### Dokumenty kosztowe

- 1. Z menu *Rozliczenia i płatności* wybierz *Nowy dokument kosztowy*
- 2. Wyświetlony zostanie formularz dokumentu zakupu. Pola zaznaczone na czerwono

należy sprawdzić i wypełnić poprawnymi danymi wystawianego dokumentu

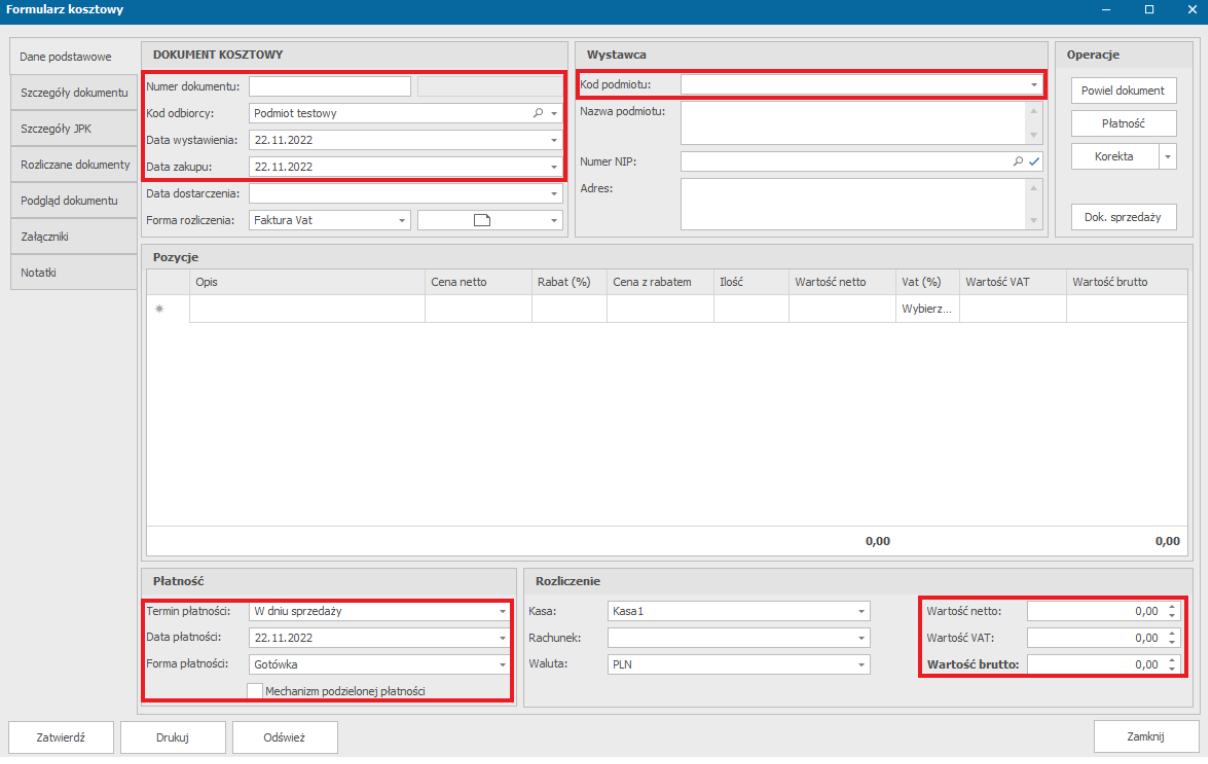

*Dokument kosztowy. Na czerwono zaznaczono pozycje do sprawdzenia / uzupełnienia*

- 3. Wprowadź dane dostawcy (można pobrać dane z danych kontrahentów poprzez wybranie kodu kontrahenta lub jego nip-u) oraz *Numer dokumentu*.
- 4. W zakładce szczegóły dokumentu wprowadź grupę ewidencji (grupy zdefiniowane w słowniku *Grupy ewidencyjne faktur zakupowych*)
- 5. W każdej pozycji wprowadź **cenę netto produktu, ilość** oraz **jednostkę miary**. Na tej podstawie system automatycznie wyliczy wartość netto oraz brutto danej pozycji.
- 6. W grupie *Płatność* wprowadź **termin** i **formę płatności**
- 7. W przypadku rozliczenia gotówką wybierz kasę z której są wypłacane pieniądze
- 8. Wybierz walutę oraz rachunek jaki ma się pojawić na wydruku. **UWAGA: jeżeli dla wybranego podmiotu są zdefiniowane osobne numery rachunków dla wybranej waluty systemu automatycznie zmieni numer rachunku na ten, który odpowiada wybranej walucie.**

9. Kliknij *Zatwierdź*. Jeżeli wszystkie pola są poprawnie wypełnione, dokument zostanie zapisany w systemie. **UWAGA: w momencie zapisu system sprawdza, czy dla wybranego kontrahenta nie ma już przypisanego numeru dokumentu zakupu. Jeżeli jest, system wyświetli ostrzeżenie.**

Jeżeli faktura powinna posiadać dodatkowe oznaczenia związane z ewidencją JPK należy w zakładce *Szczegóły JPK* wprowadzić stosowne oznaczenia zgodnie z obowiązującym prawem.

Dodanie i podgląd dokumentu jest możliwy w zakładce *Podgląd dokumentu*.

Jeżeli w dokumencie wybrana została pozycja magazynowa, do systemu zostanie automatycznie dodany dokument PZ. Podgląd dokumentu wydania jest dostępny w zakładce *Szczegóły dokumentu*.

#### Dokumenty kosztowe – proforma

- 1. Z menu *Rozliczenia i płatności* wybierz *Pozostałe dokumenty kosztowe* -> *Dokument proforma*
- 2. Wyświetlony zostanie formularz dokumentu proforma kosztowego. Pola zaznaczone na czerwono należy sprawdzić i wypełnić poprawnymi danymi wystawianego dokumentu

| Formularz kosztowy - proforma |                    |                                     |            |                |                    |       |               |                 |             |                      |  |
|-------------------------------|--------------------|-------------------------------------|------------|----------------|--------------------|-------|---------------|-----------------|-------------|----------------------|--|
| Dane podstawowe               |                    | <b>DOKUMENT KOSZTOWY - PROFORMA</b> | Wystawca   |                |                    |       |               |                 | Operacje    |                      |  |
| Szczegóły dokumentu           | Numer dokumentu:   |                                     |            |                | Kod podmiotu:      |       |               |                 |             | Powiel dokument      |  |
| Rozliczane dokumenty          | Kod odbiorcy:      | Podmiot testowy                     |            | - ۹            | Nazwa podmiotu:    |       |               |                 |             | Płatność             |  |
|                               | Data wystawienia:  | 25.11.2022                          |            | $\;$           |                    |       |               |                 |             |                      |  |
| Podgląd dokumentu             | Data zakupu:       | 25.11.2022                          |            |                | Numer NIP:<br>$\;$ |       |               |                 | $\rho$      | Nota korygująca      |  |
| Załączniki                    | Data dostarczenia: |                                     |            | Adres:<br>$\;$ |                    |       |               |                 |             |                      |  |
| Notatki                       | Forma rozliczenia: | Faktura Vat<br>$\;$                 | $\Box$     | $\;$           |                    |       |               |                 |             | Dok. kosztowy        |  |
|                               | Pozycje            |                                     |            |                |                    |       |               |                 |             |                      |  |
|                               | Opis               |                                     | Cena netto | Rabat (%)      | Cena z rabatem     | Ilość | Wartość netto | Vat (%)         | Wartość VAT | Wartość brutto       |  |
|                               | ú                  |                                     |            |                |                    |       |               | Wybierz         |             |                      |  |
|                               |                    |                                     |            |                |                    |       |               |                 |             |                      |  |
|                               |                    |                                     |            |                |                    |       |               |                 |             |                      |  |
|                               |                    |                                     |            |                |                    |       | 0,00          |                 |             | 0,00                 |  |
|                               | Płatność           |                                     |            | Rozliczenie    |                    |       |               |                 |             |                      |  |
|                               | Termin płatności:  | W dniu sprzedaży                    | $\;$       | Kasa:          | Kasa 1             |       | ٠             | Wartość netto:  |             | $0,00$ $\hat{ }$     |  |
|                               | Data płatności:    | 25.11.2022                          | ٠          | Rachunek:      |                    |       |               | Wartość VAT:    |             | $0,00 \quad \hat{ }$ |  |
|                               | Forma płatności:   | Gotówka                             | $\;$       | Waluta:        | PLN                |       | ۰             | Wartość brutto: |             | $0,00$ $\hat{ }$     |  |
|                               |                    | Mechanizm podzielonej płatności     |            |                |                    |       |               |                 |             |                      |  |

*Dokument kosztowy proforma. Na czerwono zaznaczono pozycje do sprawdzenia / uzupełnienia*

- 3. Wprowadź dane dostawcy (można pobrać dane z danych kontrahentów poprzez wybranie kodu kontrahenta lub jego nip-u) oraz *Numer dokumentu*.
- 4. W zakładce szczegóły dokumentu wprowadź grupę ewidencji (grupy zdefiniowane w słowniku *Grupy ewidencyjne faktur zakupowych*)
- 5. W każdej pozycji wprowadź **opis, cenę netto produktu, ilość** oraz**jednostkę miary**. Na tej podstawie system automatycznie wyliczy wartość netto oraz brutto danej pozycji.
- 6. W grupie *Płatność* wprowadź **termin** i **formę płatności**
- 7. W przypadku rozliczenia gotówką wybierz kasę z której są wypłacane pieniądze
- 8. Wybierz walutę oraz rachunek jaki ma się pojawić na wydruku. **UWAGA: jeżeli dla wybranego podmiotu są zdefiniowane osobne numery rachunków dla wybranej waluty systemu automatycznie zmieni numer rachunku na ten, który odpowiada wybranej walucie.**
- 9. Kliknij *Zatwierdź*. Jeżeli wszystkie pola są poprawnie wypełnione, dokument zostanie zapisany w systemie. **UWAGA: w momencie zapisu system sprawdza, czy dla wybranego kontrahenta nie ma już przypisanego numeru dokumentu zakupu. Jeżeli jest, system wyświetli ostrzeżenie.**

Dodanie i podgląd dokumentu jest możliwy w zakładce *Podgląd dokumentu*, a dodatkowe załączniki można dodać w zakładce *Załączniki*.

W zakładce *Rozliczane dokumenty* pojawią się dokumenty podpięte do formularza, można też podpiąć nowe dokumenty przyciskiem *Dołącz dokument*.

#### Dokumenty kosztowe – zaliczka

- 1. Z menu *Rozliczenia i płatności* wybierz *Pozostałe dokumenty kosztowe* -> *Zaliczka*
- 2. Wyświetlony zostanie formularzdokumentu kosztowego -zaliczka. Pola zaznaczone na czerwono należy sprawdzić i wypełnić poprawnymi danymi wystawianego dokumentu
- 3. Wprowadź dane dostawcy (można pobrać dane z danych kontrahentów poprzez wybranie kodu kontrahenta lub jego nip-u) oraz *Numer dokumentu*.

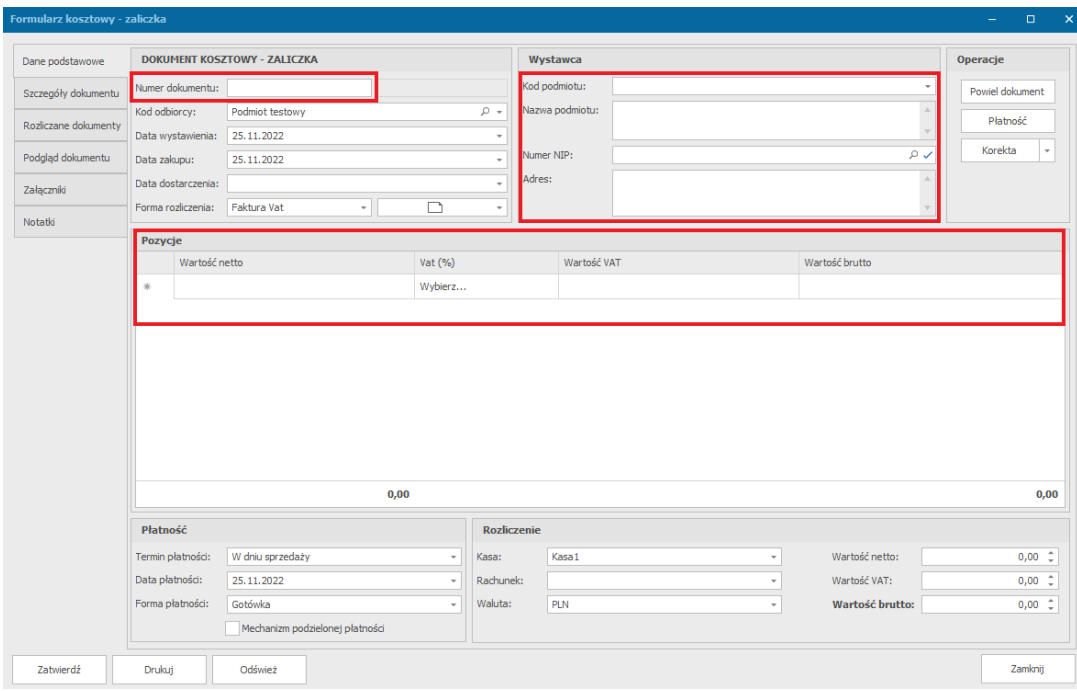

*Dokument kosztowy - zaliczka. Na czerwono zaznaczono pozycje do sprawdzenia / uzupełnienia*

- 4. W zakładce szczegóły dokumentu wprowadź grupę ewidencji (grupy zdefiniowane w słowniku *Grupy ewidencyjne faktur zakupowych*)
- 5. W każdej pozycji wprowadź **cenę netto** oraz **VAT**. Na tej podstawie system automatycznie wyliczy wartość netto oraz brutto danej pozycji.
- 6. W grupie *Płatność* wprowadź **termin** i **formę płatności**
- 7. W przypadku rozliczenia gotówką wybierz kasę z której są wypłacane pieniądze
- 8. Wybierz walutę oraz rachunek jaki ma się pojawić na wydruku. **UWAGA: jeżeli dla wybranego podmiotu są zdefiniowane osobne numery rachunków dla wybranej waluty systemu automatycznie zmieni numer rachunku na ten, który odpowiada wybranej walucie.**
- 9. Kliknij *Zatwierdź*. Jeżeli wszystkie pola są poprawnie wypełnione, dokument zostanie zapisany w systemie. **UWAGA: w momencie zapisu system sprawdza, czy dla wybranego kontrahenta nie ma już przypisanego numeru dokumentu zakupu. Jeżeli jest, system wyświetli ostrzeżenie.**

Dodanie i podgląd dokumentu jest możliwy w zakładce *Podgląd dokumentu*, a dodatkowe załączniki można dodać w zakładce *Załączniki*.

W zakładce *Rozliczane dokumenty* pojawią się dokumenty podpięte do formularza, można też podpiąć nowe dokumenty przyciskiem *Dołącz dokument*.

#### Korekta dokumentu kosztowego

- 1. Wyszukaj dokument kosztowy lub dokument kosztowy zaliczka do którego będzie dodana korekta i otwórz dokument do edycji
- 2. Naciśnij przycisk *Korekta*
- 3. Wyświetlone zostanie okno formularza korekty. Wprowadź *Numer dokumentu*, *Wyjaśnienie korekty* (pole obowiązkowe) oraz zmodyfikuj pozycje faktury korygującej zgodnie z wymaganymi zmianami

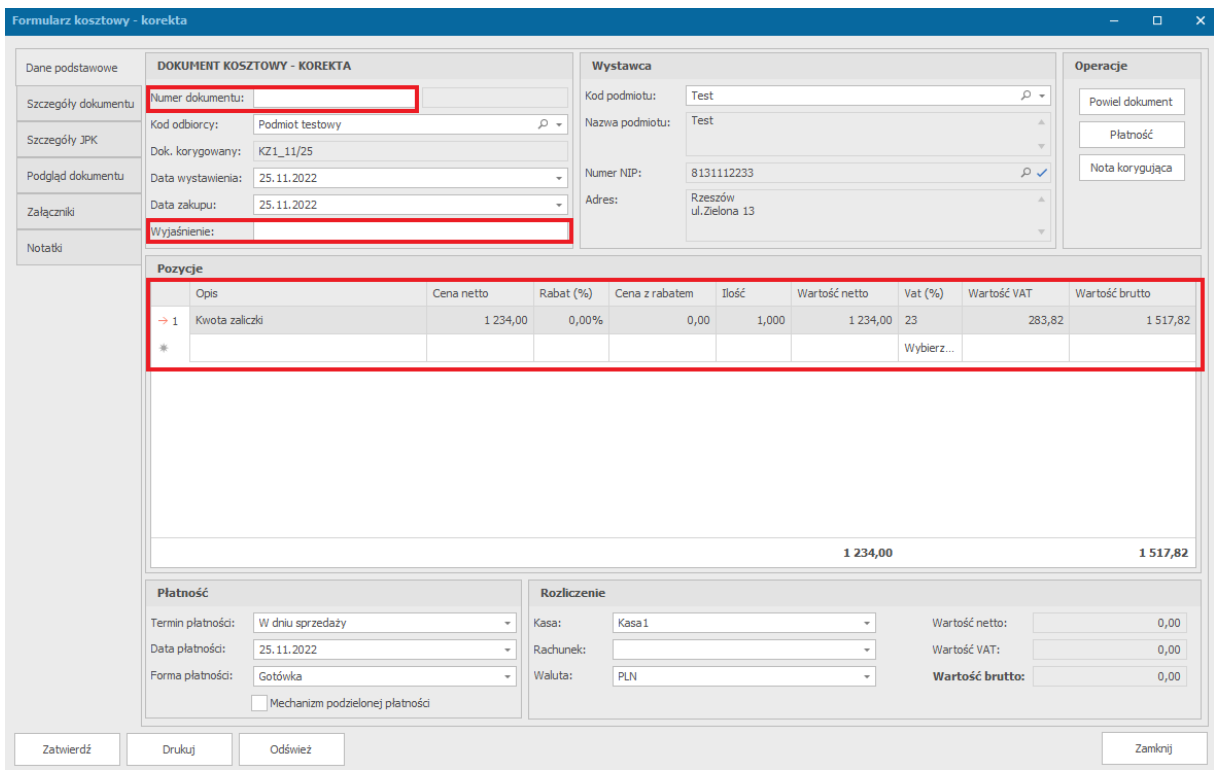

*Faktura korygująca dokument kosztowy -zaliczka. Na czerwono zaznaczono pozycje do sprawdzenia / uzupełnienia*

- 4. Wprowadź dane dotyczące płatności oraz rozliczenia, analogicznie jak w przypadku faktur sprzedaży
- 5. W przypadku rozliczenia gotówką wybierz kasę do której są wpłacane pieniądze
- 6. Wybierz walutę oraz rachunek jaki ma się pojawić na wydruku faktury. **UWAGA: jeżeli dla wybranego podmiotu są zdefiniowane osobne numery rachunków dla wybranej waluty systemu automatycznie zmieni numer rachunku na ten, który odpowiada wybranej walucie.**
- 7. Kliknij *Zatwierdź*.

Dodanie i podgląd dokumentu jest możliwy w zakładce *Podgląd dokumentu*, a dodatkowe załączniki można dodać w zakładce *Załączniki*.

W zakładce *Szczegóły JPK* możemy zaznaczyć informacje o JPK.

## Nota korygująca dokumentu kosztowego

Notę korygującą dla dokumentu kosztowego można dodać z okna dokumentu kosztowego, dokumentu kosztowego proforma, dokumentu kosztowego – zaliczka oraz korekty dokumentu kosztowego.

- 1. Wyszukaj do którego będzie dodana nota korygująca i otwórz dokument do edycji
- 2. Naciśnij przycisk *Nota korygująca* (przycisk ten może znajdować się pod strzałką obok przycisku *Korekta*)
- 3. Wyświetlone zostanie okno formularza noty korygującej. Wprowadź *Treść korygowaną* oraz *Treść prawidłową*.

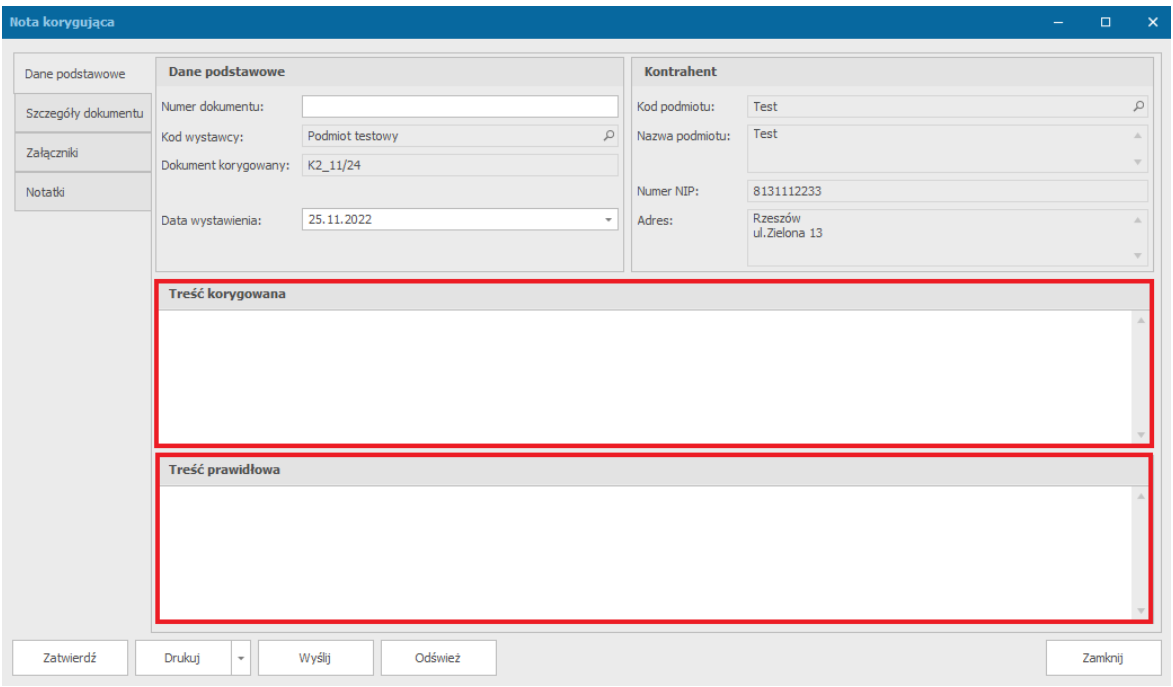

*Nota korygująca.. Na czerwono zaznaczono pozycje do sprawdzenia / uzupełnienia*

4. Kliknij *Zatwierdź* – do dokumentu zostanie nadany numer i zostanie on zapisany w systemie.

# Wpłaty/wypłaty

Formularz wpłaty/ wypłaty jest dostępny po wybraniu z menu *Rozliczenia i płatności*->*wpłata*  lub *wypłata.* Formularz wpłaty różni się od formularza wypłaty tym, że dane podmiotu przyjmującego operatora są automatycznie uzupełnione w informacjach o przyjmującym, a dla formularza wypłaty – w informacjach o wpłacającym.

- 1. Z menu *Rozliczenia i płatności* wybierz **Wpłata** lub **Wypłata**
- 2. Wyświetlony zostanie formularz wpłaty/ wypłaty. Pola zaznaczone na czerwono należy

sprawdzić i wypełnić poprawnymi danymi wystawianego dokumentu

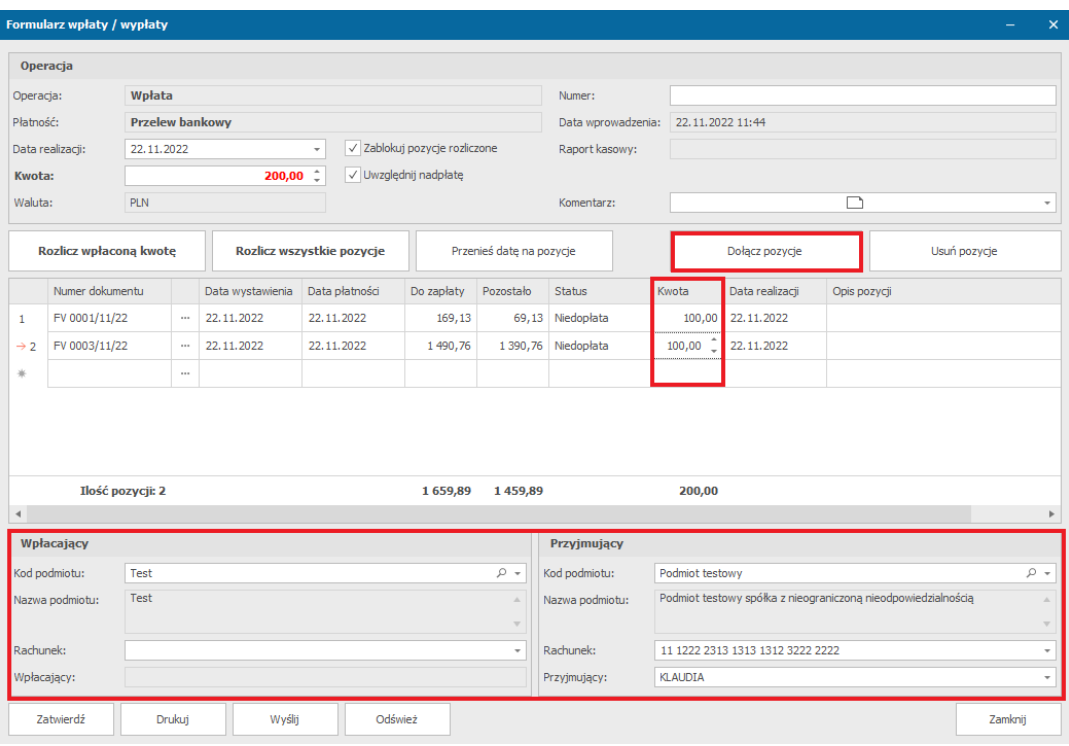

*Formularz wpłaty/ wypłaty. Na czerwono zaznaczono pozycje do sprawdzenia / uzupełnienia*

- 3. Dołącz pozycje, która ma być rozliczona wybierając przycisk *Dołącz pozycje* i wybierając z listy otwartej w nowym oknie odpowiednią pozycję.
- 4. Wprowadź kwotę na jaką wprowadzana jest wpłata/ wypłata.
- 5. Zatwierdź wprowadzoną kwotę przyciskiem *Rozlicz wpłaconą kwotę,* a w przypadku rozliczenia wszystkich pozycji - *Rozlicz wszystkie pozycje.* (Wybierając przycisk *Zatwierdź* wprowadzona kwota zostanie automatycznie rozliczona).
- 6. Kliknij Zatwierdź. Jeżeli wszystkie pola są poprawnie wypełnione, dokument zostanie zapisany w systemie.

#### Płatności

W przypadku dokumentów wystawionych w formie gotówki/karty kredytowej dokument płatności jest generowany automatycznie. Aby dodać inną formę płatności (np. przelew) należy wykonać poniższe operacje:

W przypadku rozliczenia pojedynczego dokumentu:

- 1. Otwórz formularz dokumentu
- 2. Naciśnij przycisk *Płatność* (z prawej strony formularza)
- 3. Wyświetlone zostanie okno z danymi do płatności (większość pól jest już wypełniona)
- 4. Aby zatwierdzić płatność należy:
	- wpisać kwotę wpłaty i kliknąć **Rozlicz wpłaconą kwotę** kwota zostanie rozprowadzona na pozycje w zestawieniu
	- kliknąć bez wprowadzania kwoty **Rozlicz wszystkie pozycje** brakujące kwoty zostaną przypisane do pozycji na liście
- 5. Kliknij *Zatwierdź* dokument zostanie zapisany. Jeżeli kwoty dokumentów zgadzają się to dokument zostanie automatycznie zamknięty/rozliczony.

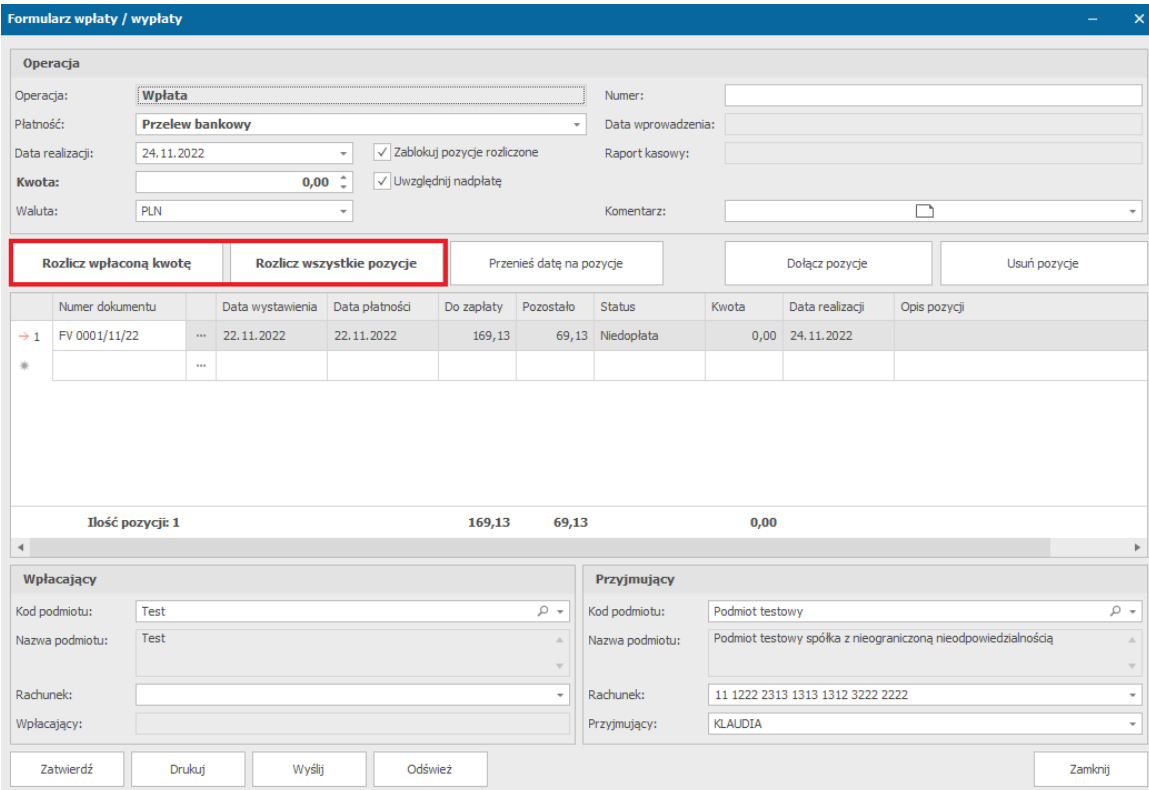

#### Kompensaty

1. Na zestawieniu sprzedaży kliknij na wybranej pozycji prawym przyciskiem myszki i wybierz z menu *Operacje/Rozlicz za pomocą kompensaty*.

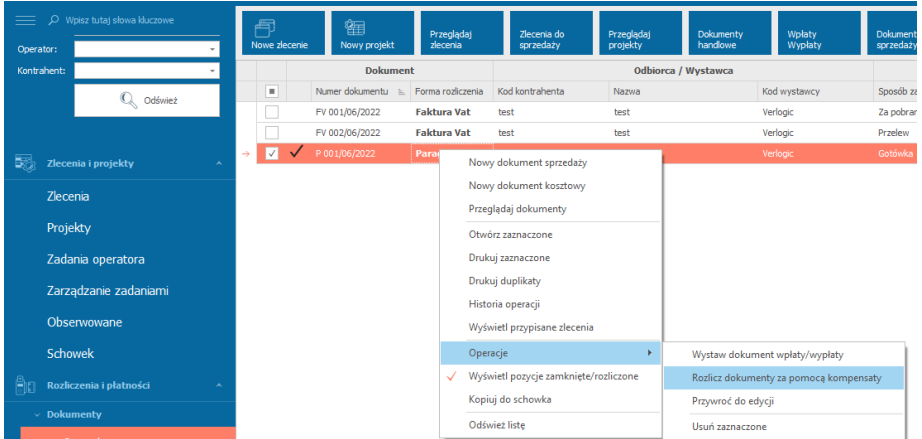

- 2. Wyświetlone zostanie okno z dokumentami które są do rozliczenia (pozycje debetowe) oraz pozycje do kompensowania (pozycje kredytowe). Należy zaznaczyć dokumenty które mają być uwzględnione na kompensacie. **Uwaga: Dokumenty kosztowe muszą zostać podpisane, aby mogły zostać wykorzystane w transakcji kompensaty!**
- 3. Kliknij *Rozlicz zaznaczone pozycje* system wygeneruje skompensowane powiązania
- 4. Kliknij *Zatwierdź* dokument zostanie zapisany. Jeżeli kwoty dokumentów zgadzają się to dokument zostanie automatycznie zamknięty/rozliczony.

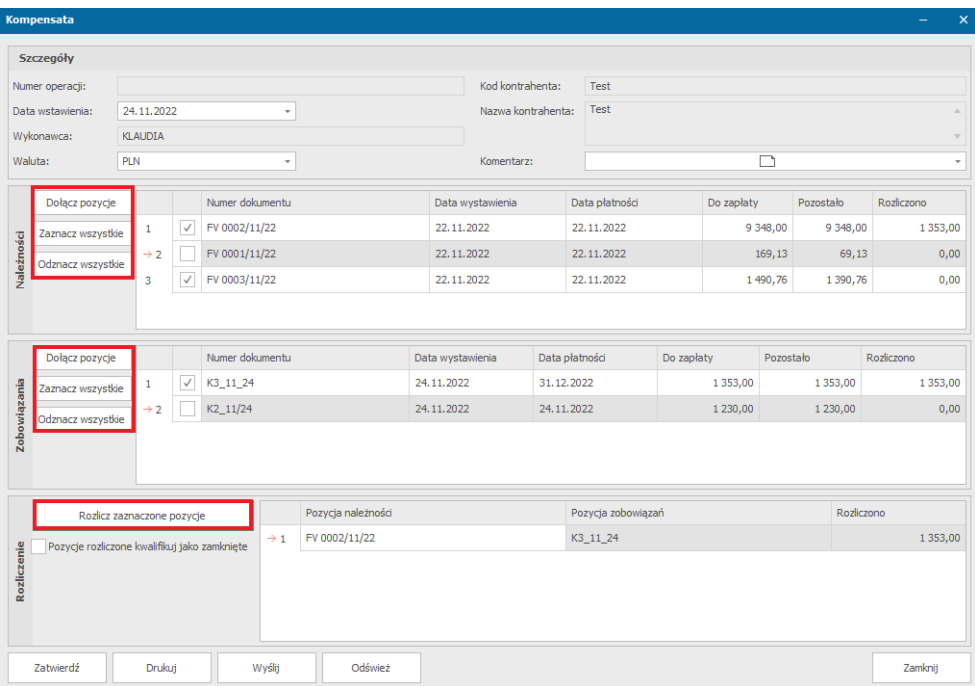

*Kompensata*

#### Usuwanie dokumentów

Do usuwania dokumentów wymagane są dodatkowe uprawnienia zdefiniowane w systemie.

Aby usunąć dokument bez przypisanej płatności należy:

- 1. Wyszukaj dokument na zestawieniu
- 2. Kliknij na nim prawym przyciskiem i wybierz z menu opcję *Operacje/Usuń zaznaczone*
- 3. System poprosi o potwierdzenie operacji
- 4. Zatwierdź usunięcie operacji
- 5. Dokument zostanie usunięty z zestawienia

Aby usunąć dokument z płatnością należy:

- 1. Wyszukaj płatność przypisaną do dokumentu
- 2. Jeżeli płatność obejmuje tylko jedną pozycję to ją usuń (tak jak usuwanie dokumentów sprzedaży). Jeżeli wiele pozycji – usuń wybraną pozycję z zestawienia
- 3. Po usunięciu płatności postępuj tak jak w przypadku usuwania dokumentu bez przypisanej płatności

#### Wyszukiwanie dokumentów oraz płatności

Wyszukiwanie archiwalnych dokumentów jest możliwe poprzez wybranie w menu *Rozliczenia i płatności* opcji *Przeglądaj dokumenty zakupu/sprzedaży.* Po kliknięciu pojawi się okno do wyszukiwania w którym operator może wyszukać dokumenty. System umożliwia filtrowania dokumentów na poziomie:

- Kodu kontrahenta
- Nazwy kontrahenta
- Nipie kontrahenta
- Numeru dokumentu
- Opisu pozycji na dokumencie
- Komentarza
- Daty dodania (od-do)
- Dokumentów sprzedaży/ kosztowych/ proforma

Dodatkowo w oknie wyszukiwania pod przyciskiem *Szukaj* znajduje się rubryka *Kwoty*, w której możemy wybrać jakie dokumenty mają nam się wyświetlać po saldzie (należności, zobowiązania, wszystkie) oraz czy mają to być kwoty w walucie wystawienia czy podstawowej.

W oknie wyszukiwania możemy zobaczyć takie informacje o dokumentach, jak:

- Numer dokumentu
- Kod kontrahenta
- Nip kontrahenta
- Data wystawienia
- Data sprzedaży
- Data płatności
- Waluta
- Należności
- Zobowiązania
- Opóźnienie
- **Status**
- Rodzaj dokumentu
- Kod podmiotu
- Grupa ewidencji

Wyszukane dane są grupowane według typu dokumentu (sprzedaż, korekta, zaliczka itd.) Dodatkowo klikając na kolumny PPM możemy z listy dostępnych opcji wybrać rodzaj sortowania, grupowania i filtrowania (szczegółowo opisane w innych rozdziałach).

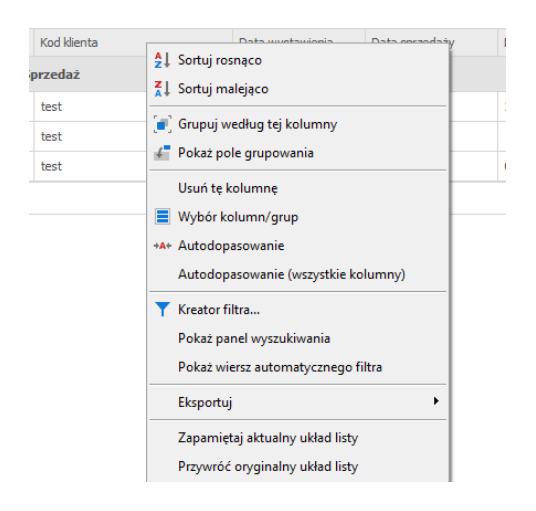

Podwójne kliknięcie na dowolnej pozycji w wyszukanym zestawieniu spowoduje otworzenie formularza dokumentu.

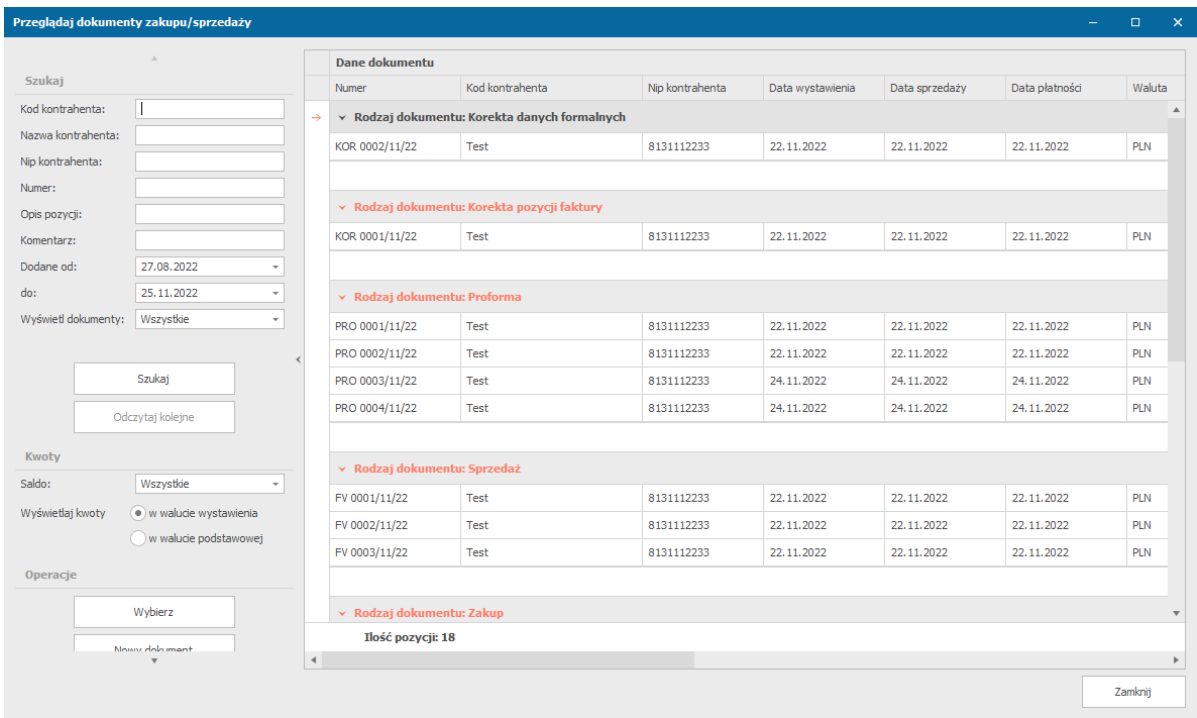

*Okno wyszukiwania dokumentów zakupu/sprzedaży*

Wyszukiwanie **dokumentów płatności** działa na identycznej zasadzie (menu *Rozliczenia i płatności* opcja *Przeglądaj dokumenty wpłaty/wypłaty*).

#### Wezwania do zapłaty

Aby odnaleźć dokumenty z zalegającą zapłatą oraz wygenerować wezwanie do zapłaty należy:

- *1.* Z menu *Rozliczenia i płatności* wybierz opcję *Płatności nierozliczone*
- 2. Na liście z płatnościami wybierz jedną lub wiele pozycji i naciśnij przycisk *Wezwanie do zapłaty* (z lewej strony)
- 3. Wygenerowane wezwanie można zapisać na dysku, wydrukować lub wysłać jako załącznik wiadomości e-mail (działa na takiej samej zasadzie jak drukowanie/wysyłanie faktury)

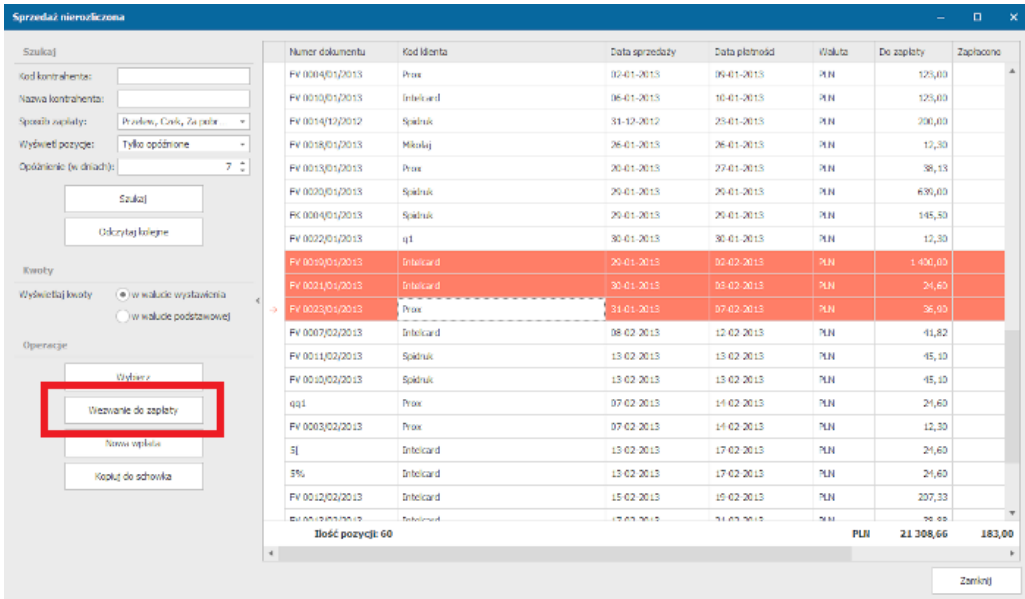

# Zestawienia i statystyki zakupów i sprzedaży

## **Zestawienie zakupów i sprzedaży**

Aby wygenerować zestawienie za wybrany okres należy z menu *Rozliczenia i płatności* wybrać opcję *Drukuj zestawienie zakupów/sprzedaży*. Wyświetlone zostanie okno w którym operator wprowadza zakres oraz typ dokumentów na zestawieniu. Po kliknięciu przycisku *Drukuj* zestawienie zostanie wyświetlone (można je zapisać w formie pdf lub wydrukować)

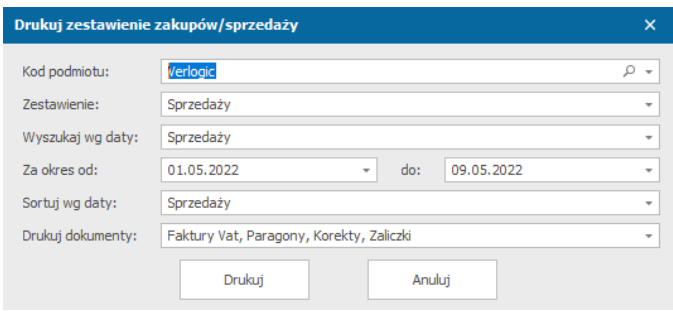

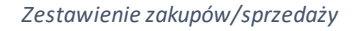

#### **Deklaracje JPK FA/VAT**

W celu wygenerowania pliku VAT należy z menu *Rozliczenia i płatności* wybrać opcję *Utwórz Jednolity Plik Kontrolny,* a następnie czy ma to być **Faktura VAT (JPK FA)** czy **Zestawienie VAT (JPK VAT).**

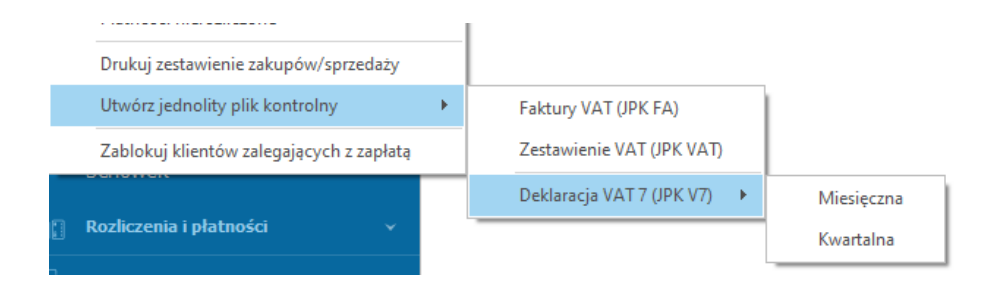

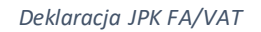

Wyświetlone zostanie okno w którym operator wprowadza zakres dat oraz kod podmiotu na zestawieniu. Po kliknięciu przycisku *Generuj* zostanie otwarte okno, w którym podajemy więcej informacji o podmiocie oraz dokumentach. Po wybraniu *Generuj plik* zostanie utworzony plik typu XML z zapisanymi informacjami deklaracji.

**Należy uzupełnić poprawnie wszystkie wymagane pola. W przypadku błędu system nas o tym powiadomi.**

#### **Deklaracje JPK VAT7**

W celu wygenerowania pliku VAT należy z menu *Rozliczenia i płatności* wybrać opcję *Utwórz jednolity plik* kontrolny, a następnie *Deklaracja VAT* 7 – miesięczna lub kwartalna. Wyświetlone zostanie okno w którym operator wprowadza zakres oraz typ dokumentów na zestawieniu. Po kliknięciu przycisku *Generuj* otworzy się kreator zestawienia JPK V7M lub JPK V7K. Należy wypełnić wszystkie wymagane pola i przejść do końca kreatora (klikając przycisk *Kontynuuj*). W ostatniej zakładce należy zaznaczyć zapoznanie się z pouczeniem a następnie nacisnąć przycisk Generuj. Plik typu XML z zapisanymi informacjami zostanie wygenerowany.

#### Platforma zarządzania Printflow

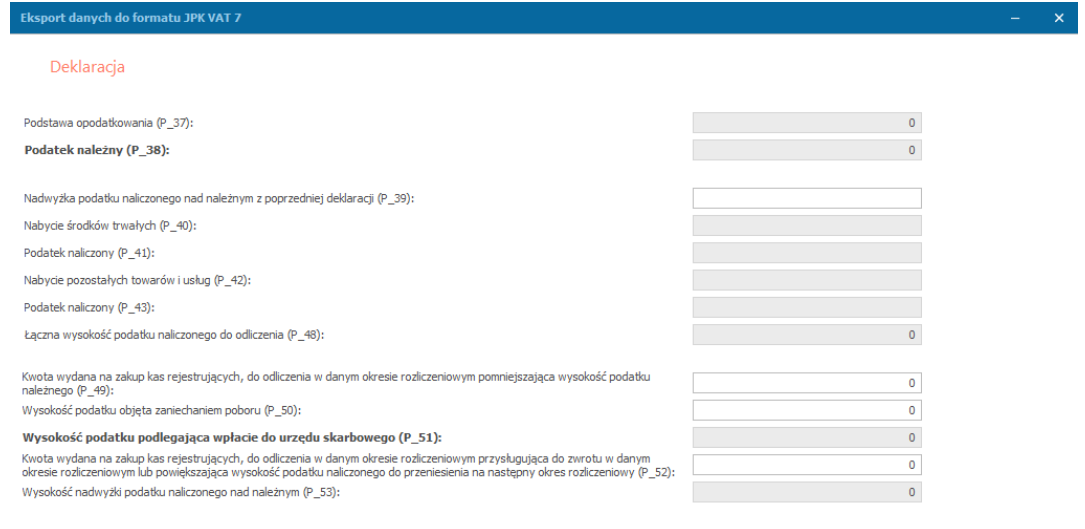

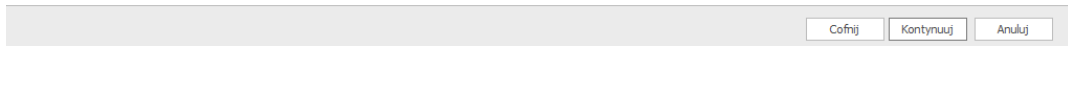

*Kreator tworzenia deklaracji JPK VAT 7*

#### **Inne zestawienia**

Dodatkowe zestawienia dotyczące zakupów/sprzedaży znajdują się w menu *Raporty i statystyki* -> *Rozliczenia i płatności*, *Raporty i statystyki* -> *Kontrahenci* oraz *Raporty i statystyki* -> *Statystyki sprzedaży i zakupów*.

- sprzedaż i rozliczenie sprzedaży (lista dokumentów sprzedaży wraz z informacją czy zostały opłacone)
- sprzedaż nierozliczona (lista kontrahentów oraz dokumentów nieopłaconych)
- zakupy nierozliczone (lista nieopłaconych dokumentów kosztowych)
- przekształcone dokumenty sprzedaży
- sprzedaż zestawienie szczegółowe (zestawienie zawierające szczegóły dotyczące JPK VAT7 oraz GTU)
- sprzedaż dokumenty niepodpięte do zleceń/projektów (zestawienie zawierające szczegóły dotyczące JPK VAT7 oraz GTU)
- zakupy i koszty zestawienie szczegółowe (zestawienie zawierające szczegóły dotyczące JPK VAT7 oraz GTU)
- zakupy i koszty zestawienie do płatności (zestawienie zawierające szczegóły dotyczące JPK VAT7 oraz GTU)
- zakupy i koszty dokumenty niepodpięte do zleceń/projektów (zestawienie zawierające szczegóły dotyczące JPK VAT7 oraz GTU)
- sprzedaż dokumenty w trakcie windykacji
- usunięte dokumenty sprzedaży/kosztowe
- Kontrahenci wartość sprzedaży
- Rozbicie sprzedaży wg typu kontrahenta
- Rozbicie sprzedaży wg grup kontrahentów
- Rozbicie zakupów wg grup kontrahentów

# **UWAGA: aby uzyskać dostęp do raportów należy posiadać odpowiednie uprawnienia zdefiniowane w systemie.**

# Rozliczenia wewnętrzne

Po wybraniu z menu *Rozliczenia i płatności* -> *Rozliczenia wewnętrzne* ukaże nam się kilka dostępnych opcji wykonania operacji dla rozliczeń wewnętrznych.

#### Wpłata/wypłata wewnętrzna

- 1. Z menu *Rozliczenia i płatności* wybieramy *Rozliczenia wewnętrzne* -> *Wpłata* lub *Wypłata*.
- 2. Uzupełniamy informacje o operacji. Podajemy obowiązkowo formę płatności oraz kwoty wraz z opisem. Pozostałe pola mogą pozostać nieuzupełniane.

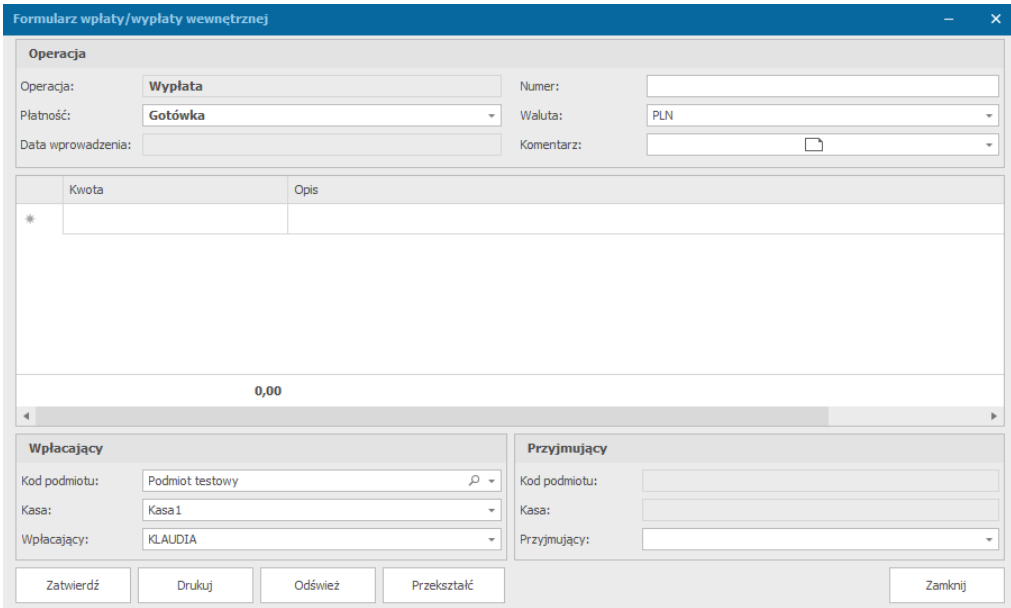

3. Klikamy przycisk *Zatwierdź*, aby zapisać operację.

#### Wymiana walut

System umożliwia wykonanie operacji wymiany walut z waluty obcej lub na walutę obcą. Aby tego dokonać:

- 1. Z menu *Rozliczenia i płatności* wybieramy *Rozliczenia wewnętrzne* -> *Wymiana walut*, a następnie interesującą nas opcję wymiany.
- 2. Uzupełniamy informacje o operacji. Podajemy walutę (lista wartości do zdefiniowania w menu *Ustawienia* -> *Waluty*), kurs waluty (klikając znak lupy obok wartości możemy pobrać obecny kurs jeżeli zdefiniowana waluta jest zgodna ze standardem ISO 4217), a następnie kwoty do wymiany wraz z opisami.

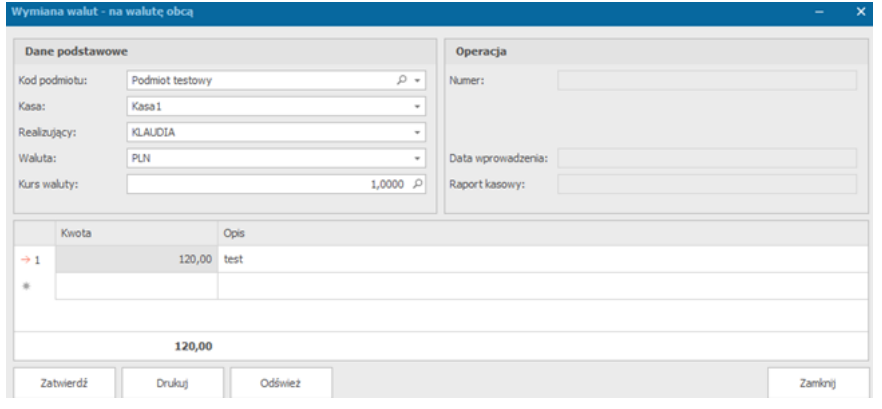

*Wymiana walut - na walutę obcą*

3. Klikamy przycisk *Zatwierdź*.

#### Przekazanie międzykasowe

System umożliwia wykonanie operacji przekazania międzykasowego pomiędzy dwoma kasami. Aby wykonać przekazanie międzykasowe należy:

- 1. Z menu *Rozliczenia i płatności* wybieramy *Rozliczenia wewnętrzne* -> *Przekazanie międzykasowe*.
- 2. W nowym oknie uzupełniamy informacje. Podajemy walutę, kwoty wraz z ich opisem, a także dane wpłacającego oraz przyjmującego.

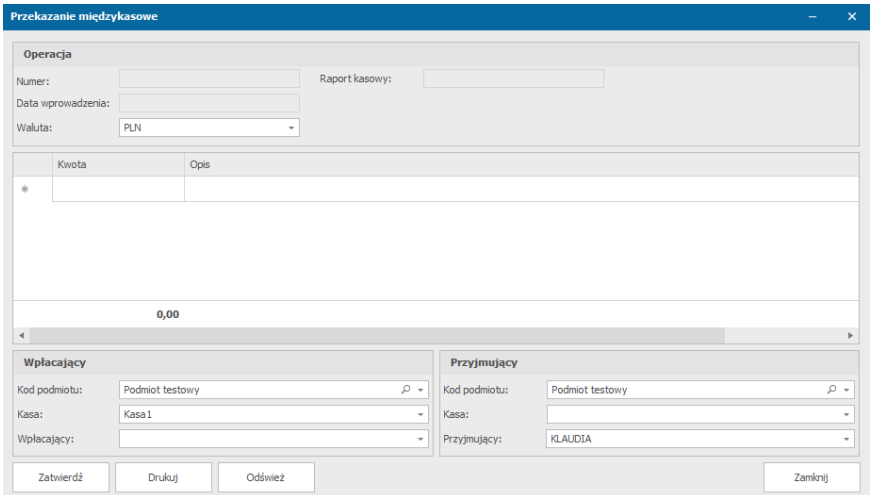

*Okno przekazania międzykasowego*

www.verlogic.pl

3. Klikamy przycisk *Zatwierdź*.

#### Drukowanie raportu kasowego

- 1. Aby wydrukować raport kasowy należy z menu *Rozliczenia i płatności* wybrać opcję *Drukuj raport kasowy*.
- 2. Wybieramy kasę z listy zdefiniowanych jednostek kasowych oraz podajemy resztę informacji.

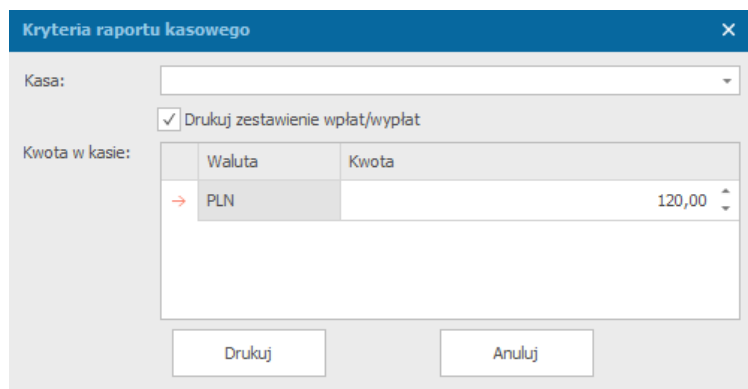

3. Klikamy przycisk *Drukuj*.

# Zablokowanie klientów zalegających z zapłatą

Aby zablokować klientów, którzy zalegają z zapłatą należy z menu *Rozliczenia i płatności*  wybrać ostatnią opcję *Zablokuj klientów zalegających z zapłatą.* 

Zablokowani klienci nie pojawią się na liście zdefiniowanych kontrahentów w momencie wystawiania dokumentów sprzedaży/kosztowych.

#### **Odblokowanie klientów**

Aby odblokować klientów należy przejść z menu *Dane* -> *Kontrahenci* i otworzyć kartę kontrahenta, który jest zablokowany, a następnie zmienić jego status na aktywny i zapisać zmiany.

|                 |            |             | $\qquad \qquad \blacksquare$ | □ | $\times$ |
|-----------------|------------|-------------|------------------------------|---|----------|
| Dane podstawowe |            |             |                              |   |          |
| Test            | Status:    | Zablokowany |                              |   |          |
| Test            |            | Nieaktywny  |                              |   |          |
|                 |            | Aktywny     |                              |   |          |
|                 |            | Zablokowany |                              |   |          |
|                 |            |             |                              |   |          |
|                 | 8131112233 |             |                              |   |          |

*Odblokowywanie kontrahenta*

#### Blokada okresów rozliczeniowych dokumentów zakupu/sprzedaży

Okno, w którym możemy zablokować poszczególne okresy rozliczeniowe oraz je odblokować jest dostępne po wybraniu z menu *Rozliczenia i płatności* -> *Blokada okresów rozliczeniowych*.

Po wybraniu odpowiednio przycisku *Zablokuj* oraz *Odblokuj* możemy zablokować i odblokować okresy rozliczeniowe dokumentów zakupu/ sprzedaży.

# Platforma zarządzania Printflow

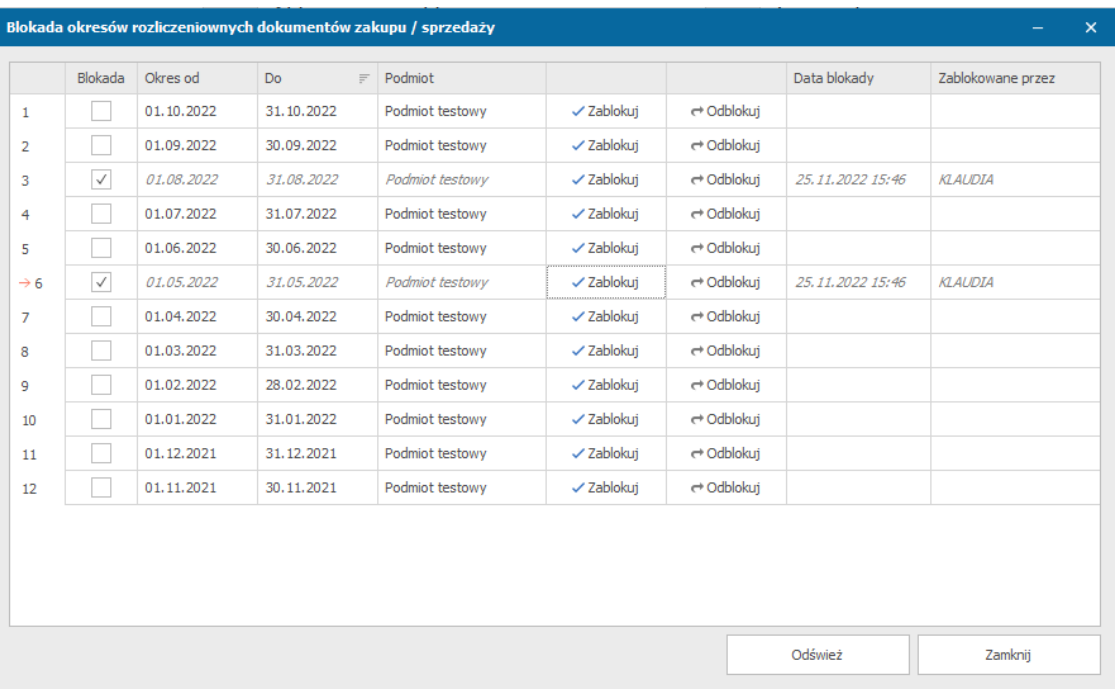

*Okno z możliwością blokowania okresów rozliczeniowych*

# Obsługa kontrahentów

#### Zdarzenia biznesowe

Moduł zdarzeń biznesowych pozwala operatorom na zarządzanie kontaktami z kontrahentami. Z poziomu systemu operatorzy mają możliwość wprowadzania informacji o odbytych spotkaniach/kontaktach oraz mają możliwość podglądu informacji o kolejnych, nadchodzących kontaktach. W ten sposób, operatorzy mogą w łatwy sposób zaplanować kolejne spotkania oraz zarezerwować niezbędny na te spotkania sprzęt. Do zdarzeń biznesowych operatorzy mogą dołączać zlecenia, oferty, kalkulacje oraz dokumenty zakupu/sprzedaży.

Zdarzenie biznesowe jest zsynchronizowane z kalendarzem operatora systemu Printflow. Można nanieść w nim informację o dacie kolejnego zdarzenia. Dzięki temu może być informowany o planowanym zdarzeniu odpowiednio wcześniej. Zdarzenia biznesowe pozwalają na rezerwację sprzętu niezbędnego do spotkania (np. samochodu, projektora, laptopa). Informacja o tym, że wskazany sprzęt jest już zarezerwowany pojawi się w przypadku próby zapisu zdarzenia z wybranym zasobem.

Lista wykonanych jak i przyszłych zdarzeń biznesowych jest dostępna w grupie Obsługa kontrahentów w pasku wyboru formularzy.

Dodanie nowego zdarzenia biznesowego

1. Dodanie nowego zdarzenia biznesowego jest dostępne po wybraniu z menu *Obsługa kontrahentów* -> *Nowe zdarzenie biznesowe*.

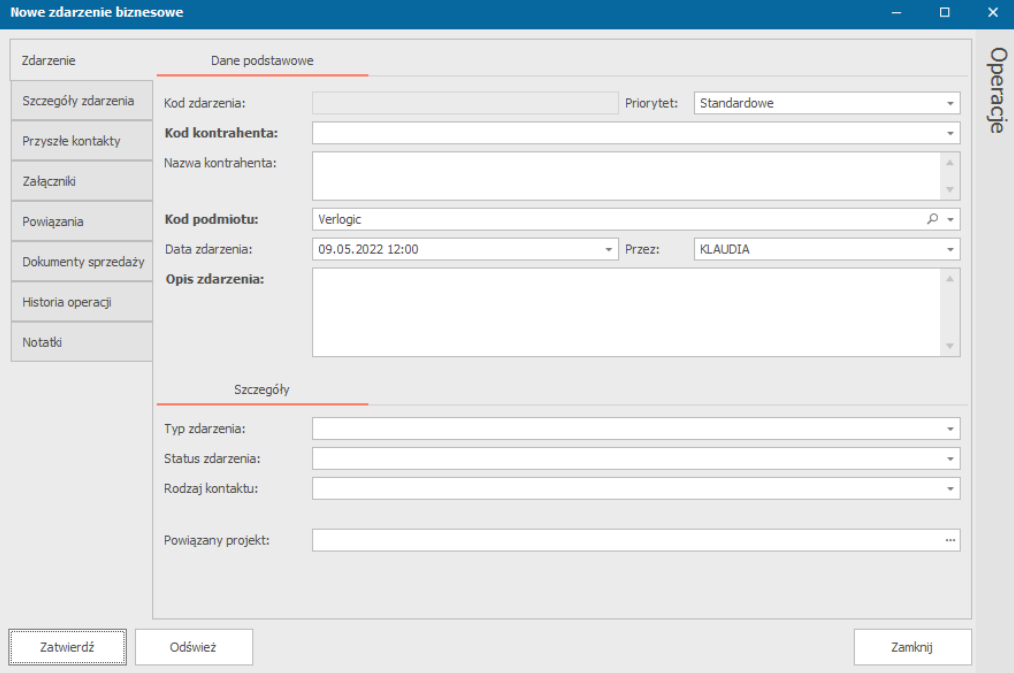

 *Tworzenie nowego zdarzenia biznesowego*

2. W oknie tworzenia zdarzenia biznesowego mamy do uzupełnienia w zakładkach: a. Zdarzenie

- Kod kontrahenta pole obowiązkowe, wybór z listy utworzonych kontrahentów
- Nazwa kontrahenta
- Kod podmiotu pole obowiązkowe, wybór z listy utworzonych podmiotów
- Data zdarzenia
- Opis zdarzenia pole obowiązkowe
- Typ zdarzenia wybór z listy pozycji zdefiniowanych w słowniku(*Ustawienia*->*Słowniki*->*CRM*->*Typy zdarzeń*)
- Status zdarzenia wybór z listy pozycji zdefiniowanych w słowniku(*Ustawienia*->*Słowniki*->*CRM*->*Statusy zdarzeń*)
- Rodzaj kontaktu wybór z listy pozycji zdefiniowanych w słowniku(*Ustawienia*->*Słowniki*->*CRM*->*Sposoby kontaktu*)
- Powiązany projekt
- b. Szczegóły zdarzenia
	- Uczestnicy zdarzenia lista osób, które mają uczestniczyć w zdarzeniu
	- Przebieg spotkania opis przebiegu spotkania
- c. Przyszłe kontakty
	- Założenia kontaktu
	- Wymagane zasoby
	- Typ zdarzenia wybór z listy pozycji zdefiniowanych w słowniku(*Ustawienia*->*Słowniki*->*CRM*->*Typy zdarzeń*)
	- Data kolejnego kontaktu
	- Możliwość uwzględnienia daty kolejnego kontaktu w kalendarzu operatora
- d. Załączniki
- e. Powiązania w tej zakładce po załączeniu dokumentu, wyświetlą się jego szczegóły.
- f. Dokumenty sprzedaży lista dołączonych dokumentów sprzedaży.
- g. Historia operacji historia operacji wykonanych dla zdarzenia biznesowego.
- h. Notatki
- 3. Aby zatwierdzić dodane zdarzenie biznesowe klikamy przycisk *Zatwierdź*.

#### **Dodanie powiązanego dokumentu**

Aby powiązać dokument należy:

- (1) w zakładce *Operacje* znajdującej się po prawej stronie okna wybrać strzałkę znajdującą się obok przycisku *Powiązania* i wybrać rodzaj dokumentu, jaki chcemy dołączyć do zdarzenia
- (2) następnie otworzy nam się okno, w którym zaznaczamy, który dokument chcemy dołączyć i klikamy przycisk *Wybierz*
- (3) po dodaniu wszystkich interesujących nas dokumentów, zamykamy okno wyboru
- (4) dokument pojawi się na liście powiązanych dokumentów w zdarzeniu biznesowym

#### **Dodanie powiązanego dokumentu sprzedaży**

Aby powiązać dokument sprzedaży należy:

- (1) w zakładce *Operacje* znajdującej się po prawej stronie okna wybrać przycisk *Dołącz dokument sprzedaży*
- (2) następnie otworzy nam się okno, w którym zaznaczamy, który dokument chcemy dołączyć i klikamy przycisk *Wybierz*
- (3) po dodaniu wszystkich interesujących nas dokumentów, zamykamy okno wyboru
- (4) dokument pojawi się na liście dokumentów sprzedaży w zdarzeniu biznesowym

#### Relacja biznesowa

Moduł relacji biznesowych pozwala na zarządzanie relacjami biznesowymi. Do relacji biznesowych operatorzy mogą dołączać zlecenia, oferty, kalkulacje oraz dokumenty zakupu/sprzedaży. Dzięki operacjom dostępnym w systemie, możemy na bieżąco śledzić postępy w relacjach biznesowych.

#### Nowa relacja biznesowy

1. Dodanie nowej relacji biznesowej jest dostępne po wybraniu z menu *Obsługa kontrahentów* -> *Nowa relacja biznesowa*.

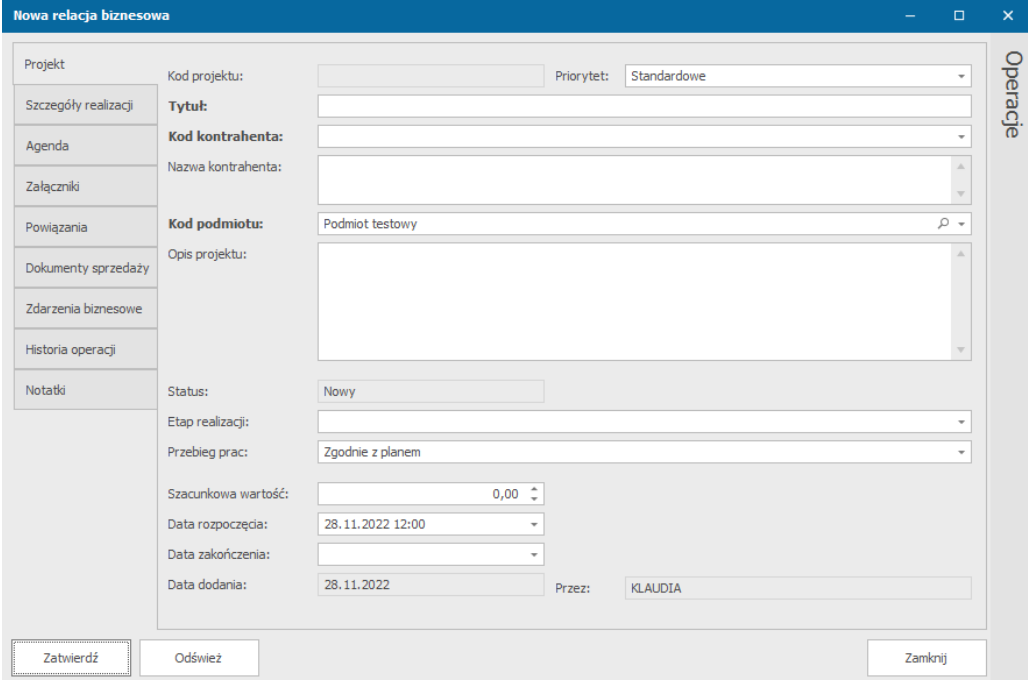

 *Okno tworzenia nowej relacji biznesowej*

2. W oknie tworzenia mamy do uzupełnienia w zakładkach:

#### a. Projekt

- Tytuł pole obowiązkowe
- Kod kontrahenta pole obowiązkowe, wybór z listy utworzonych kontrahentów
- Nazwa kontrahenta
- Kod podmiotu pole obowiązkowe, wybór z listy utworzonych podmiotów
- Opis projektu pole obowiązkowe
- Etap realizacji wybór z listy pozycji zdefiniowanych w słowniku(*Ustawienia* >*Słowniki*->*CRM*->*Etapy realizacji projektów CRM*) – w czasie trwania projektu

i wykonywania kolejnych etapów, pole to może ulegać zmianie, co będzie widoczne na liście utworzonych projektów biznesowych:

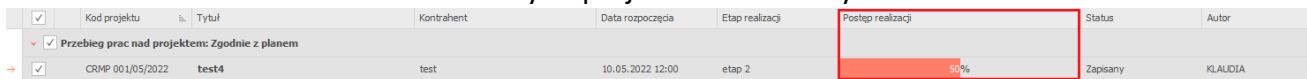

- Przebieg prac w czasie trwania projektu i wykonywania kolejnych etapów, pole to może ulegać zmianie
- Szacunkowa wartość
- Data rozpoczęcia
- Data zakończenia
- b. Szczegóły realizacji
	- Prowadzący
	- Uczestnicy projektu lista osób, które mają uczestniczyć w projekcie
	- Dodatkowe uwagi
- c. Agenda zakładka, w której uzupełniamy kolejne zadania z datą realizacji oraz komentarzem
- d. Załączniki miejsce na dodanie załączników
- e. Powiązania w tej zakładce po załączeniu dokumentu, wyświetlą się jego szczegóły
- f. Dokumenty sprzedaży lista dołączonych dokumentów sprzedaży
- g. Zdarzenia biznesowe lista dołączonych zdarzeń biznesowych
- h. Historia operacji historia operacji wykonanych dla zdarzenia biznesowego
- i. Notatki
- 3. Klikamy przycisk *Zatwierdź*, aby zapisać zmiany.

#### **Dodanie powiązanych dokumentów**

Aby powiązać dokument należy:

(1) w zakładce *Operacje* znajdującej się po prawej stronie okna wybrać przycisk *Operacje* i wybrać rodzaj dokumentu, jaki chcemy dołączyć do zdarzenia

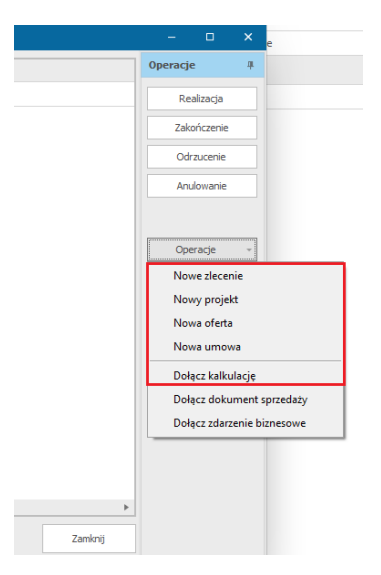

- (2) następnie otworzy nam się okno, w którym zaznaczamy, który dokument chcemy dołączyć i klikamy przycisk *Wybierz*
- (3) po dodaniu wszystkich interesujących nas dokumentów, zamykamy okno wyboru

(4) dokument pojawi się na liście powiązanych dokumentów w projekcie biznesowym

#### **Dodanie powiązanych dokumentów sprzedaży**

Aby powiązać dokument sprzedaży należy:

- (1) w zakładce *Operacje* znajdującej się po prawej stronie okna wybrać przycisk *Operacje*  i opcję *Dołącz dokument sprzedaży*
- (2) następnie otworzy nam się okno, w którym zaznaczamy, który dokument chcemy dołączyć i klikamy przycisk *Wybierz*
- (3) po dodaniu wszystkich interesujących nas dokumentów, zamykamy okno wyboru
- (4) dokument pojawi się na liście powiązanych dokumentów w projekcie biznesowym

#### **Dodanie powiązanego zdarzenia biznesowego**

Aby powiązać zdarzenie biznesowe należy:

- (1) w zakładce *Operacje* znajdującej się po prawej stronie okna wybrać przycisk *Operacje*  i opcję *Dołącz zdarzenie biznesowe*
- (2) następnie otworzy nam się okno definiowania nowego zdarzenia biznesowego
- (3) po dodaniu wszystkich interesujących nas informacji klikamy *Zatwierdź* i zamykamy okno
- (4) dokument pojawi się na liście powiązanych dokumentów w projekcie biznesowym po kliknięciu przycisku *Odśwież*

#### Zmiana statusu prac nad relacją biznesową

Aby aktualizować postępy prac nad relacją biznesową należy po rozwinięciu modułu *obsługa kontrahentów* i wybraniu *relacja biznesowa*, w oknie formularzy wybrać interesującą nas relację biznesową i wybrać jedną z opcji:

- a. Następnie kliknąć PPM na nazwie wybranej relacji i wybrać *Zmień status relacji* i zaznaczyć obecny status.
- b. Kliknąć dwukrotnie LPM na wybranej relacji i w zakładce *Operacje* znajdującej się po prawej stronie okna, wybrać obecny status projektu.

#### **Oferty**

Oferty pozwalają operatorom systemu na utworzenie wstępnych propozycji. Wszystkie utworzone symulacje oraz analizy mogą być przekształcone w zlecenia. Moduł ofert pozwala na ich szybkie i łatwe wersjonowanie, dzięki czemu operatorzy mają dostęp do wszystkich wersji dokumentów przygotowanych dla kontrahentów.

#### Dodanie nowej oferty

1. Aby dodać nową ofertę należy wybrać odpowiednią pozycję z menu *Obsługa kontrahentów*->*Nowa oferta*.

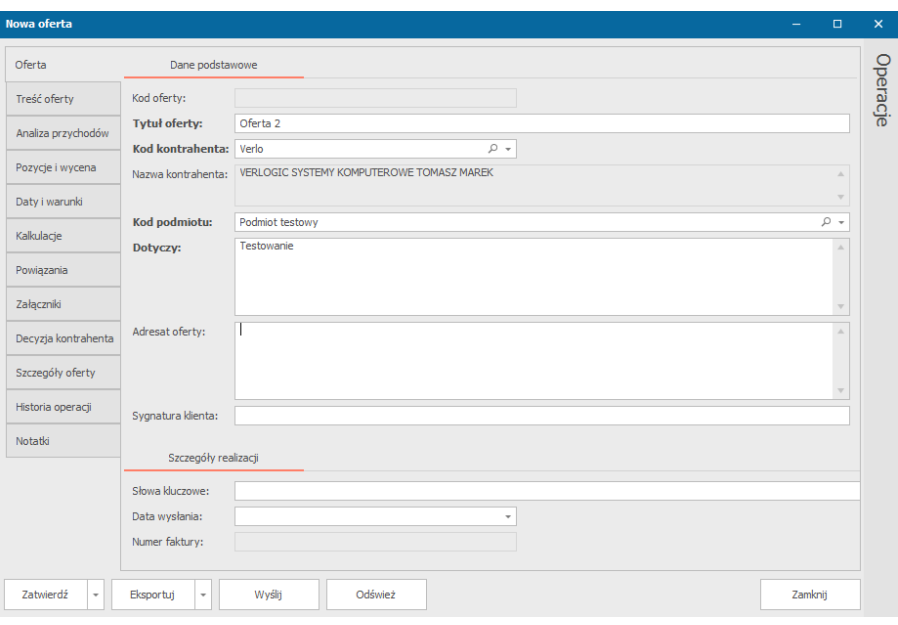

 *Okno tworzenia nowej oferty*

- 2. Otworzone zostanie okno zawierające kontrolki pozwalające na wprowadzenie następujących informacji:
	- Tytuł oferty (pole obowiązkowe)
	- Kod, dla którego oferta jest przygotowywana (pole obowiązkowe)
	- Nazwa kontrahenta
	- Kod podmiotu, dla którego oferta ma obowiązywać (pole obowiązkowe)
	- Dotyczy (pole obowiązkowe)
	- Adresat oferty
	- Sygnatura klienta
	- Szczegóły realizacji
	- Sygnatura klienta
	- Słowa kluczowe
	- Data wysłania
- 3. Po uzupełnieniu wszystkich informacji o ofercie zatwierdzamy zmiany przyciskiem *Zatwierdź.*
- 4. Dodatkowo okno tworzenia nowej oferty zawiera zakładki takie jak:
- a. Treść oferty miejsce na wprowadzenie pełnej treści oferty
- b. Analiza przychodów miejsce na dokonanie analizy przychodów produktów w tabeli zawierającej takie informacje, jak:
	- Kod produktu po jego wybraniu niektóre pola zostaną automatycznie uzupełnione
	- Opis pozycji
	- Ilość
	- J.m.
	- Koszt netto
	- Wartość kosztu
	- Marża (%)
	- Cena netto
- Rabat(%)
- Cena z rabatem
- Wartość netto
- Vat(%)
- Wartość brutto
- Informacje o produkcie

Suma kosztów na dole zakładki automatycznie zlicza dodane pozycje.

c. Pozycje i wycena – dodanie wyceny poszczególnych pozycji

W zakładce tej możemy podać takie informacje o pozycji jak:

- Opis pozycji
- Cena netto
- Rabat
- Cena z rabatem
- Ilość
- J.m.
- Wartość netto
- Vat
- Wartość brutto
- Rodzaj pozycji (wartości określone w słowniku *Ustawienia* -> *Słowniki* -> *CRM* -> *Rodzaje pozycji w formularzu oferty*)
- Dodatkowy komentarz

Dodatkowo na dole zakładki możemy zaznaczyć interesujące nas informacje, takie jak:

- Czy do wartości netto/ brutto ma zostać dodana suma cen zestawienia pozycji
- Czy wartość netto oferty ma być drukowana
- Czy wartość brutto oferty ma być drukowana
- Czy tylko zaznaczone pozycje oferty mają być drukowane

Jest również miejsce na wybranie waluty i formy płatności.

- d. Daty i warunki w zakładce tej dodajemy:
	- Datę ważności oferty
	- Datę ważności w dniach
	- Czas realizacji (z pominięciem soboty i niedzieli)
	- Datę rozpoczęcia realizacji
	- Datę zakończenia realizacji
	- Rozpoczęcie realizacji przedmiotu oferty
	- Warunki gwarancji
	- Warunki dostawy
	- Warunki płatności
	- Dodatkowe informacje na ofercie 1
	- Dodatkowe informacje na ofercie 2
- e. Kalkulacje miejsce na dodanie kalkulacji z szablonu, dołączenia istniejącej już kalkulacji oraz utworzenia wyceny na podstawie kalkulacji
- f. Powiązania miejsce w którym wyświetlą się powiązane dokumenty
- g. Załączniki możliwość dodania załączników i zarządzania nimi
- h. Decyzja kontrahenta zakładka, w której do uzupełnienia są informacje dot. tego co zostało zaakceptowane a co odrzucone przez kontrahenta
- i. Szczegóły oferty informacje o ofercie, możliwość dodania grupy ewidencji
- j. Historia operacji
- k. Notatki

#### **Dodanie powiązanych dokumentów**

Aby powiązać dokument, z zakładki *Operacje* wybieramy przycisk *Operacje* i wybieramy:

- (1) Utwórz projekt otworzy nam się okno tworzenia projektu. Po wprowadzeniu wszystkich informacji, zapisaniu i zamknięciu okna, projekt pojawi się na liście powiązanych dokumentów dla oferty
- (2) Utwór zlecenie otworzy nam się okno tworzenia zlecenia. Po wprowadzeniu wszystkich informacji, zapisaniu i zamknięciu, zlecenie pojawi się na liście powiązanych dokumentów dla oferty
- (3) Umowa po wybraniu system zapyta nas, czy chcemy dołączyć istniejącą umowę (wybór z listy) czy chcemy utworzyć nową (proces tworzenia umowy został opisany w podrozdziale *Dodanie nowej umowy*).
- (4) Projekt biznesowy po wybraniu system zapyta nas, czy chcemy dołączyć istniejący projekt (wybór z listy) czy chcemy utworzyć nowy (proces tworzenia umowy został opisany w podrozdziale *Dodanie nowego projektu biznesowego*).

Po zapisaniu w systemie nowej oferty, system automatycznie przypisze jej numer wersji 1. W trakcie dalszych prac nad dokumentem, przy każdym zapisie zmian pod strzałką przycisku *Zatwierdź* mamy do wyboru czy chcemy *Zapisać ofertę* w tej samej wersji lub podnieść jej wersję wybierając *Utwórz nową wersję oferty*.

Wszystkie oferty posiadają grupę w pasku wyboru formularzy. System pozwala na podgląd ofert zarówno na podstawie filtra danych jak i za pomocą schowka, w którym operatorzy mogą zapisać wybrane pozycje aby mieć do nich szybki dostęp.

Pozycje na formularzu ofert są pogrupowane według powyższych statusów. Na formularzu można również podglądnąć historię modyfikacji danych wybranej oferty. Na podstawie danych oferty operatorzy mają możliwość utworzenia zleceń. Do zlecenia zostaną przekazane informacje dotyczące danych podstawowych, opisy techniczne oraz zadania z ich atrybutami i procesami.

# Zmiana statusu oferty

Każda oferta może być przypisana do jednej z poniższych grup statusowych:

- Negocjowana u klienta
- Negocjowana w reedycji
- Zaakceptowana
- Anulowana
- Odrzucona

Aby zmienić status oferty należy po wybraniu z modułu *Obsługa kontrahentów* -> *Oferty* i wyszukaniu w oknie formularzy interesującej nas oferty, kliknąć na niej PPM i wybrać *Zmień status oferty* i zaznaczyć obecny status.

## Eksport oferty

Aby eksportować ofertę należy po wybraniu z modułu *Obsługa kontrahentów* -> *Oferty* i wyszukaniu w oknie formularzy interesującej nas oferty, kliknąć na niej PPM i wybrać *Eksportuj* a następnie zaznaczyć interesujący nas format.

Można to również dokonać klikając 2xLPM na ofercie i w oknie edycji wybrać przycisk *Eksportuj* znajdujący się na dole okna a następnie wybrać format zapisu.

#### Wysłanie oferty

System oferuje nam bezpośrednie przesłanie oferty do klienta. Znajdując się oknie edycji oferty wybieramy przycisk znajdujący się na dole okna, *Wyślij*. Otworzy nam się okno wysyłania wiadomości, w którym uzupełniamy odbiorców wiadomości, jej treść. Plik z ofertą w formacie pdf, zostanie automatycznie załączony.

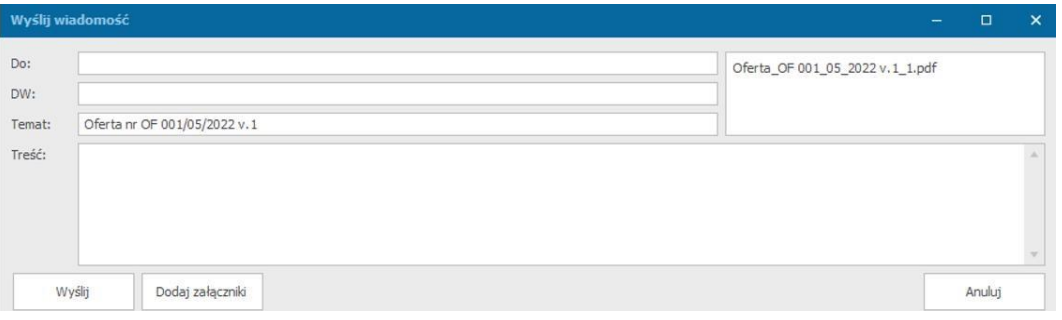

*Okno wysyłania wiadomości z ofertą*

# Umowy

Moduł zarządzania umowami oraz kontraktami pozwala użytkownikom systemu na wprowadzanie oraz kontrolę nad podpisywanymi przez firmę lub jej pracowników dokumentami. Za pomocą systemu, operatorzy mają łatwy wgląd w obowiązujące umowy, ich treść oraz zakres ich obowiązywania. Moduł jest zsynchronizowany z kalendarzami systemu Printflow – zarówno na kalendarzu głównym jak i kalendarzu operatora można nanieść informację o dacie wygaśnięcia umowy.

#### Dodanie nowej umowy

1. Aby dodać umowę należy wybrać odpowiednią pozycję z menu *Obsługa kontrahentów* -> *Nowa umowa*.

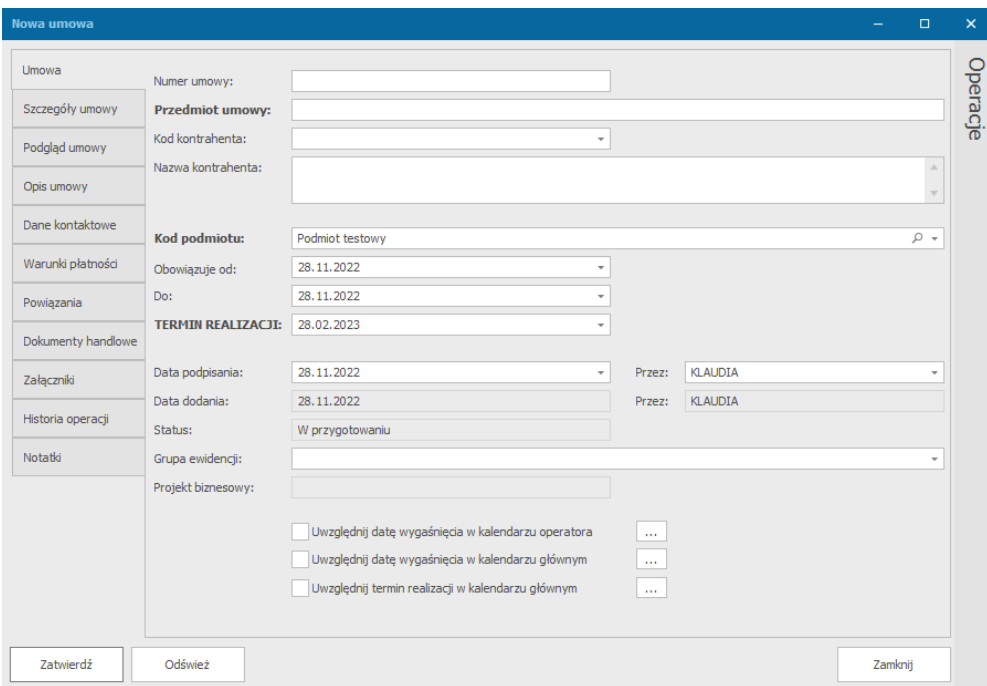

 *Okno tworzenia nowej umowy*

- 2. Otworzone zostanie okno zawierające kontrolki pozwalające na wprowadzenie następujących informacji:
- Numer umowy (pole obowiązkowe)
- Przedmiot umowy krótka informacja, czego umowa dotyczy (pole obowiązkowe)
- Kod kontrahenta (pole obowiązkowe)
- Nazwa kontrahenta
- Kod podmiotu
- Daty obowiązywania umowy
- Termin realizacji
- Daty podpisania
- Grupa ewidencji
- Informacje czy data wygaśnięcia ma być uwzględniona w kalendarzu operatora lub głównym

Pozostałe zakładki:

- a. Szczegóły umowy miejsce na podanie, takich informacji jak miejsce realizacji przedmiotu umowy, dodatkowe czynności gwarancyjne, partycypacja kosztów
- b. Podgląd umowy miejsce na dołączenie umowy.
- c. Opis umowy możliwość dodania dłuższego opisu umowy
- d. Dane kontaktowe podanie informacji o danych kontaktowych dotyczących przedmiotu umowy, dotyczących płatności oraz dodatkowych uwag
- e. Warunki płatności możliwość dodania wartości netto umowy, informacji o wadium oraz kaucji
- f. Powiązania miejsce na powiązane dokumenty
- g. Dokumenty handlowe
- h. Załączniki
- i. Historia operacji
- j. Notatki

## **Dodanie powiązanego dokumentu**

Aby powiązać dokumenty, należy z zakładki *Operacje* znajdującej się po prawej stronie wybrać przycisk *Operacje* i wybrać:

- Utwórz projekt otworzy nam się okno tworzenia nowego projektu, który będzie powiązany z umową
- Utwórz zlecenie otworzy nam się okno tworzenia nowego zlecenia, które będzie powiązane z umową
- Utwórz ofertę otworzy nam się okno tworzenia nowego ofertę, które będzie powiązane z umową
- Projekt biznesowy program zapyta nas czy chcemy dołączyć do zapisanego projektu biznesowego czy chcemy utworzyć nowy projekt biznesowy

Wszystkie umowy posiadają osobną grupę w pasku wyboru formularzy. System pozwala na podgląd umów zarówno na podstawie filtra danych jak i za pomocą schowka, w którym operatorzy mogą zapisać wybrane pozycje aby mieć do nich szybki dostęp.

#### Zmiana statusu umowy

System pozwala na przypisanie każdej umowy do jednego z poniższych statusów:

- W przygotowaniu
- Obowiązujące
- Zakończone
- Anulowane
- Odrzucone

Aby dokonać zmiany statusu umowy należy po wybraniu z modułu *Obsługa kontrahentów* -> *Umowy* i wyszukaniu w oknie formularzy interesującej nas umowy, kliknąć na niej PPM i wybrać *Zmień status*, a następnie wybrać obecny status.

Pozycje na formularzu umów są pogrupowane według powyższych statusów. Na formularzu można również podglądnąć historię modyfikacji danych umowy oraz jej statusów.

#### Reklamacja

Każda reklamacja może zostać utworzona w oparciu o istniejące w systemie zlecenie. Aby dodać reklamację należy wybrać dane zlecenie a następnie z menu *Operacji* zlecenia należy wybrać opcję *Operacje* -> *Dodaj reklamację*.

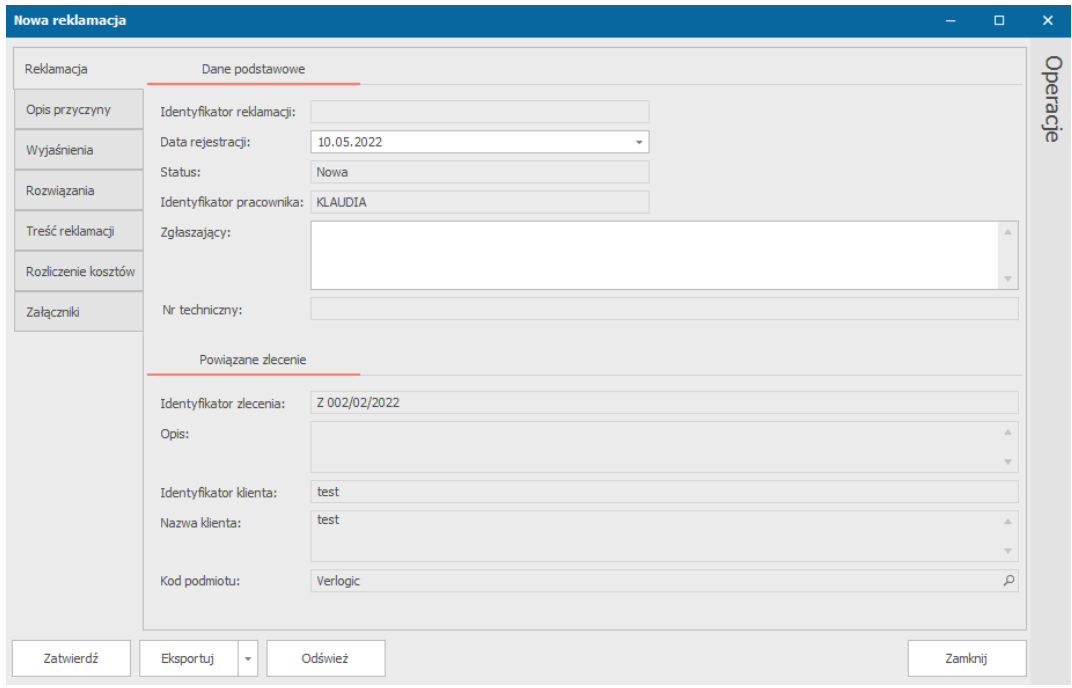

#### *Okno tworzenia nowej reklamacji*

Otworzone zostanie okno zawierające podstawowe dane zlecenia oraz dane dotyczące reklamacji:

- Data rejestracji
- Zgłaszający

Zakładki:

- Opis przyczyny (widoczny później w oknie formularzy z listą reklamacji) operatorzy mogą wprowadzić informacje dotyczące przyczyny reklamacji.
- Wyjaśnienia wprowadzenie wyjaśnień operatorów związanych z realizacją zlecenia
- Rozwiązania wprowadzenie danych dotyczących sposobu rozwiązania problemu
- Treść reklamacji należy podać pełny opis naszej reklamacji
- Rozliczenie kosztów przedstawienie wszystkich kosztów związanych z naszą reklamacją
- Załączniki

Dodatkowo, do reklamacji mogą zostać załączone pliki (np. zdjęcia) które pozwolą na wprowadzanie dodatkowych danych dotyczących opisu przyczyny lub rozwiązań reklamacji.

#### Postępowanie z reklamacją

Każda reklamacja może zostać zaakceptowana przez osobę zarządzającą zleceniami (czyli przyznanie racji kontrahentowi) lub odrzucona. Podział ten pozwala na zarządzanie statusami reklamacji oraz pozwala na łatwy przegląd i wyszukiwanie dokumentów.

Operacje te są dostępne w oknie edycji reklamacji w zakładce *Operacje* lub po wybraniu z modułu *Obsługa kontrahentów* -> *Reklamacje* i wyszukaniu w oknie formularzy interesującej nas reklamacji, kliknąć na niej PPM i wybrać Zaakceptuj zaznaczone lub Odrzuć zaznaczone.

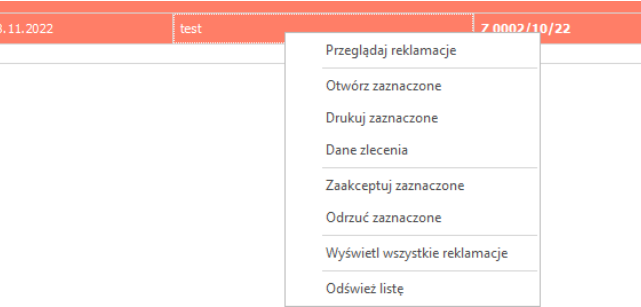

*Operacje możliwe do wykonania na operacji*

Reklamacje posiadają osobną grupę w pasku wyboru formularzy. System pozwala na podgląd reklamacji zarówno na podstawie filtra danych jak i za pomocą schowka, w którym operatorzy mogą zapisać wybrane reklamacje aby mieć do nich szybki dostęp.

Dodatkowo, informacja o reklamacji jest zawsze dodawana do historii realizacji zlecenia wraz z informacją o dacie utworzenia reklamacji oraz o operatorze, który tą operację wykonał.

# Personalizacja wyświetlanych danych

Aby spersonalizować to jakie informacje mają nam się wyświetlać i w jakiej kolejności w każdej tabeli wyświetlanej w systemie, należy na pasku z nazwami kolumn kliknąć PPM(w dowolnym miejscu). Pojawią nam się dostępne opcje:

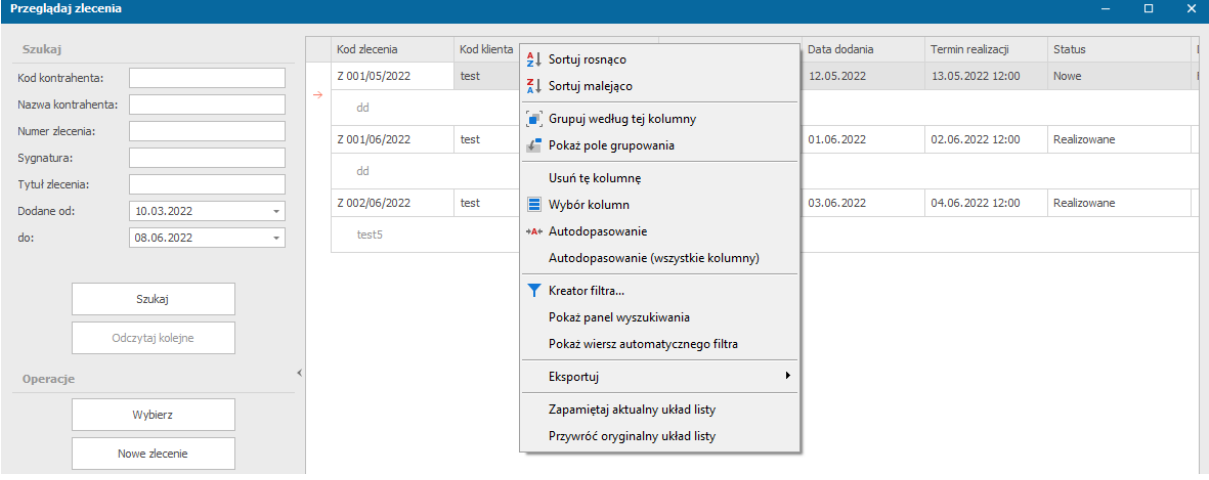

Aby dodać więcej kolumn z informacjami należy z dostępnych opcji wybrać *Wybór kolumn*. Otworzy nam się okno z dostępnymi kolumnami, które nie są widoczne w naszym oknie. Kolumny dodajemy klikając 2xLPM na wybranej nazwie lub przeciągając ją w odpowiednie dla nas miejsce w tabeli.

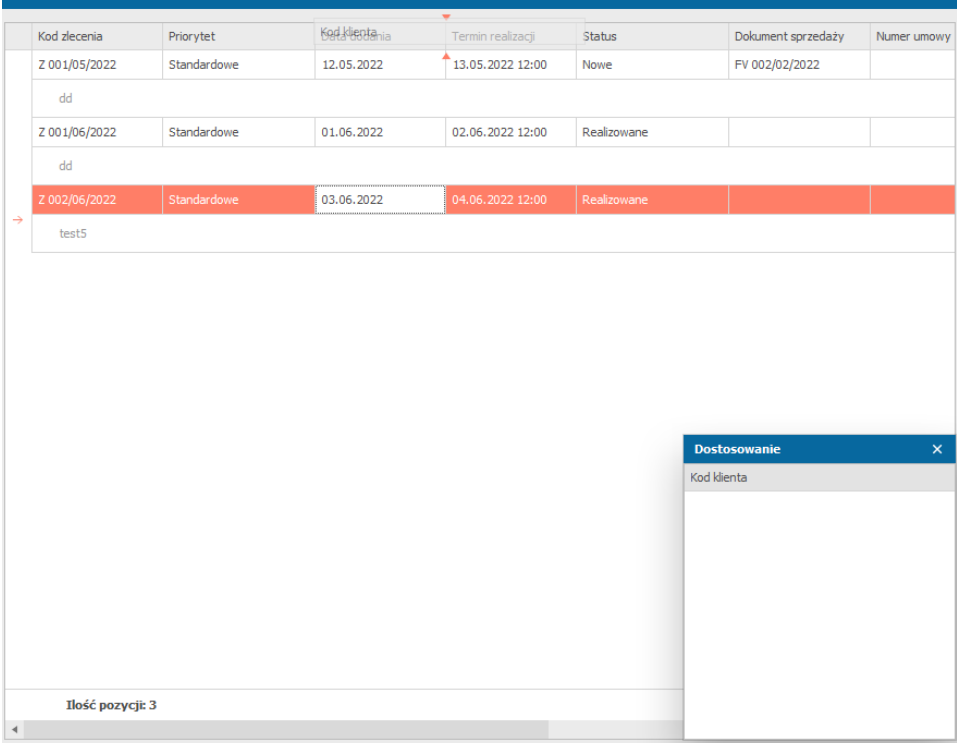

Jeżeli chcemy zapamiętać dany układ należy po kliknięciu PPM na pasku z nazwami kolumn wybrać *Zapamiętaj aktualny układ listy*.

#### Grupowanie zadań

Po kliknięciu PPM na pasku z nazwami kolumn pojawi nam się lista opcji, z której należy wybrać *Grupuj według tej kolumny* (jeżeli kliknęliśmy na kolumnie, po której będziemy chcieli grupować) lub *Pokaż pole grupowania*. Nad tabelą z informacjami o zadaniu pojawi nam się biały pasek (pusty jeżeli wybraliśmy *Pokaż pole grupowania*).

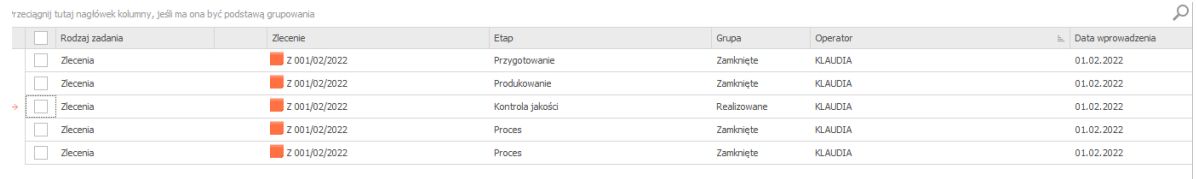

Aby dodać nowe grupowanie należy przeciągnąć interesującą nas kolumnę do paska. Jeżeli chcemy więcej niż jedno grupowanie, możemy przeciągać więcej interesujących nas kolumn oraz modyfikować nadrzędność grupowania przeciągając je wyżej lub niżej.

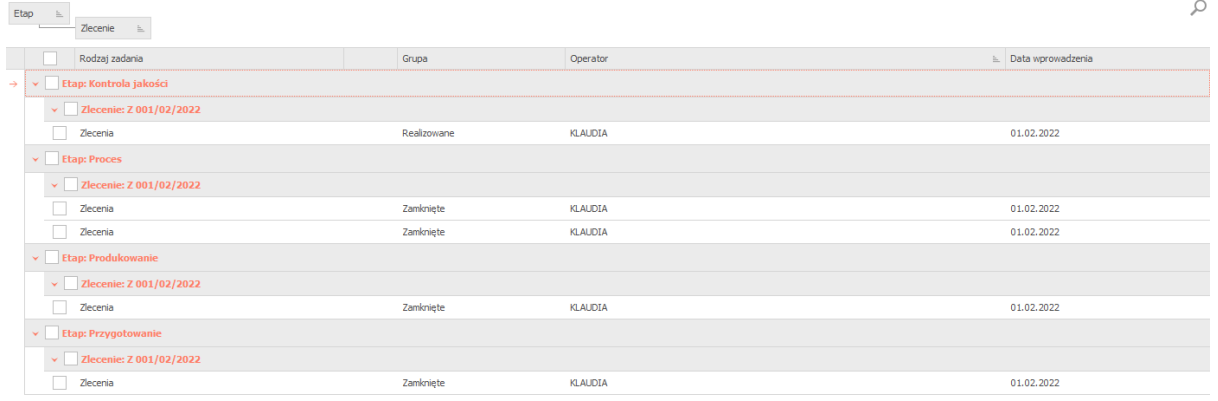

Aby usunąć grupowanie należy kliknąć PPM na danym grupowaniu i wybrać *Usuń grupowanie po tej kolumnie* lub przeciągnąć je poza obszar grupowania.

Jeżeli chcemy zapamiętać dany układ należy po kliknięciu PPM na pasku z nazwami kolumn wybrać *Zapamiętaj aktualny układ listy*.

#### Filtrowanie zadań

Wyświetlane zadania możemy filtrować wykorzystując automatyczny filtr lub tworząc własny, a także wyszukując zadań poprzez panel wyszukiwania.

#### *Filtr automatyczny*

- 5. Po kliknięciu PPM na pasku z nazwami kolumn pojawi nam się lista opcji, z której należy wybrać *Pokaż wiersz automatycznego filtra*.
- 6. Pod wierszem z nazwami kolumn pojawi nam się dodatkowy biały wiersz ze znaczkami filtracji pod każdą nazwą.
- 7. Aby dodać filtr wybieramy po której wartości chcemy filtrować i klikamy na znaczku pod nazwą tej kolumny, a następnie wybieramy jakich wartości będziemy szukać z dostępnej listy.

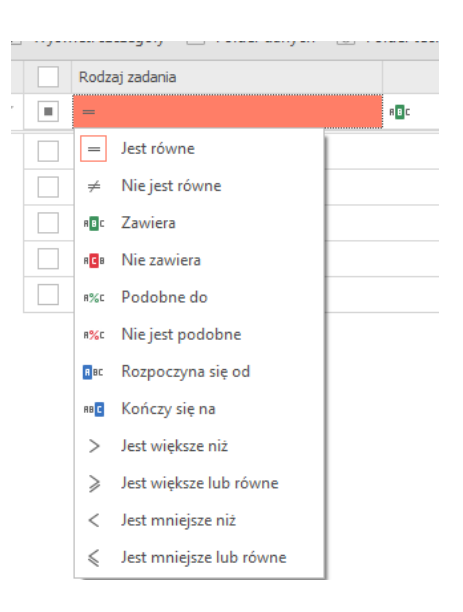

8. Obok znaku filtra w pustej komórce wpisujemy wartość jakiej szukamy, np. szukamy po wartości, która jest równa "Zamknięte" :

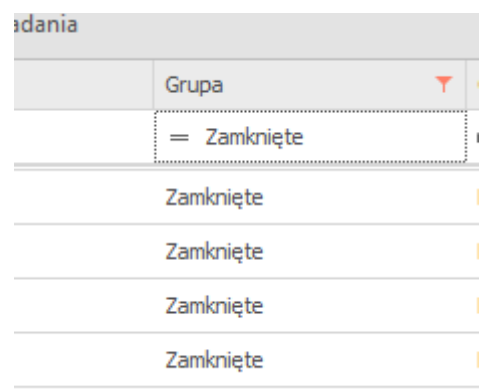

#### *Kreator filtra*

6. Po kliknięciu PPM na pasku z nazwami kolumn pojawi nam się lista opcji, z której należy wybrać *Kreator filtra*.

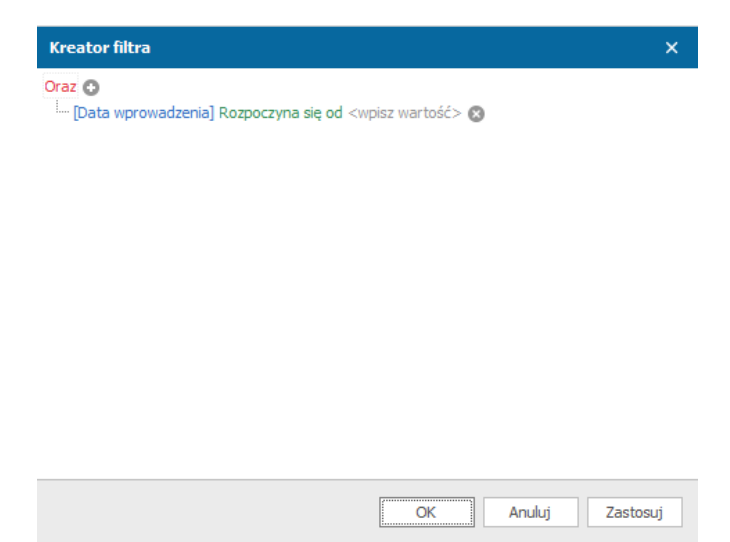

- 7. W oknie tworzenia filtra w pierwszej linijce klikając na słowo *Oraz* możemy zmienić warunek na *Lub*, *oraz nie*, *lub nie*, a także dodać kolejny warunek, grupowanie lub wyczyścić wszystko.
- 8. Aby ustalić warunek klikamy na *Data wprowadzenia* i wybieramy według czego będziemy filtrować dane.
- 9. Klikamy na *Rozpoczyna się od* i wybieramy sposób filtrowania treści.
- 10. A następnie w miejscu *wpisz wartość* wpisujemy wartość wyszukiwania.

#### *Panel wyszukiwania*

- 4. Po kliknięciu PPM na pasku z nazwami kolumn pojawi nam się lista opcji, z której należy wybrać *Pokaż panel wyszukiwania*.
- 5. Nad tabelą z zadaniami pokaże nam się pasek wyszukiwania.
- 6. Wpisujemy szukaną wartość i klikamy znajdź.
# Baza wiedzy

Baza wiedzy jest obszarem systemu, w którym możemy dodawać nasze pomysły, spostrzeżenia oraz dokumenty widoczne dla wybranej grupy zalogowanych operatorów.

### Dokument – baza wiedzy

W zakładce wyboru formularzy *Baza* wiedzy znajduje się moduł o tej samej nazwie, w którym po wybraniu *Dokumenty* w oknie formularzy zobaczymy listę dodanych dokumentów przez obecnie zalogowanego operatora lub innych.

Dodanie dokumentu jest dostępne przez menu główne *Baza wiedzy*->*Nowy dokument.*  Otworzy nam się okno dodawania nowego dokumentu dla bazy wiedzy.

W oknie tym należy uzupełnić jedynie tytuł dokumentu, aby móc go zatwierdzić i aby był widoczny w zakładce wyboru formularzy *Baza wiedzy*->*Dokumenty*.

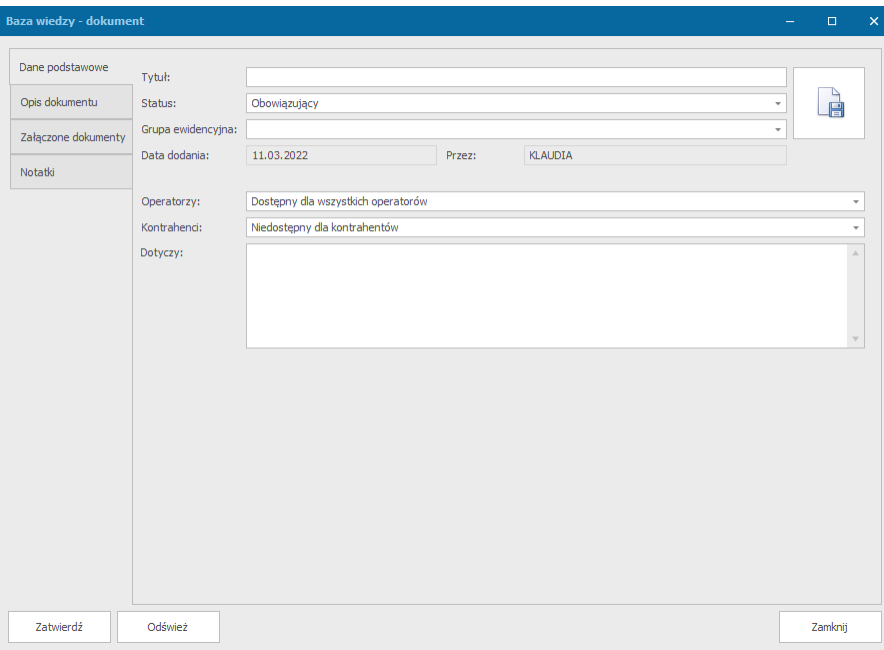

 *Dodanie nowego dokumentu*

Pozostałe dane mogą zostać uzupełnione później:

- Grupa ewidencyjna
- **Status**
- Operatorzy wybór czy dokument ma być widoczny dla wszystkich operatorów
- Kontrahenci wybór czy dokument ma być widoczny dla kontrahentów
- Dotyczy krótki opis dokumentu
- Obraz dokumentu Pozwoli na szybsze znalezienie interesującego nas dokumentu. Aby dodać zdjęcie należy kliknąć PPM na ikonie pliku z dyskietką a następnie wybrać interesującą nas opcję. Plik można wkleić, wyciąć, skopiować, usunąć, wczytać z folderu, zapisać u siebie na dysku.
- Zakładka Opis dokumentu dokładny opis dokumentu
- Zakładka Załączone dokumenty w tej zakładce możemy dodawać załączniki i je przeglądać oraz pobierać wykorzystując odpowiednie przyciski znajdujące się w górze okna w tej zakładce.
- Zakładka notatki.

## Pomysł – baza wiedzy

W zakładce wyboru formularzy *Baza* wiedzy znajduje się moduł o tej samej nazwie, w którym po wybraniu *Pomysły,* w oknie formularzy zobaczymy listę dodanych pomysłów przez obecnie zalogowanego operatora lub innych.

Dodanie nowego pomysłu jest dostępne przez menu główne *Baza wiedzy*->*Nowy pomysł.*  Otworzy nam się okno dodawania nowego pomysłu dla bazy wiedzy.

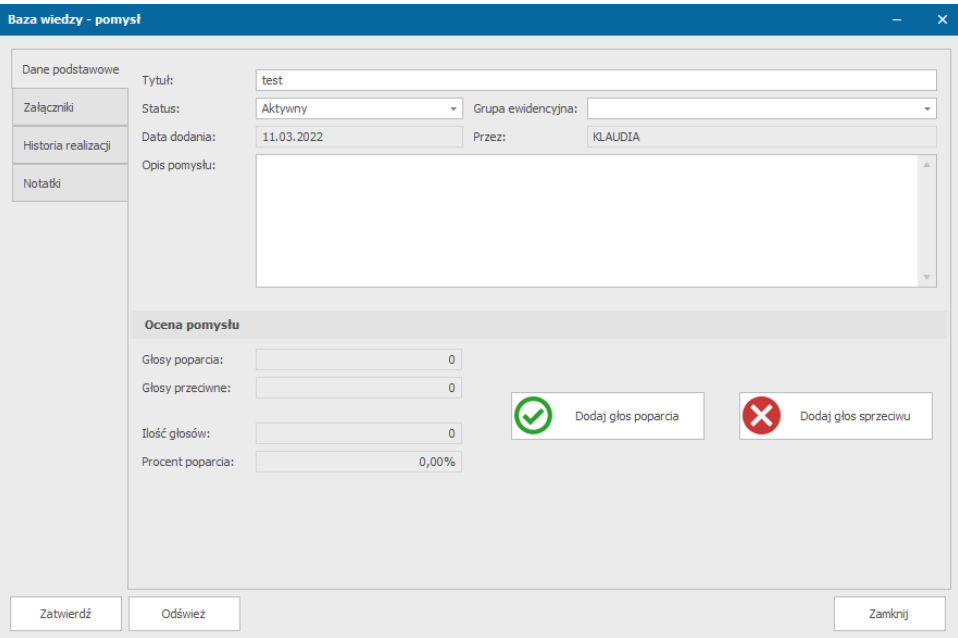

#### *Dodanie nowego pomysłu*

Jedyną rzeczą, która jest wymagana do zatwierdzenia pomysłu jest jego tytuł. Po tym będzie on już widoczny na liście pomysłów po wybraniu odpowiedniego modułu w zakładce formularzy i inni zalogowani operatorzy będą mogli oddawać swoje głosy poparcia lub sprzeciwu, które będą widoczne zarówno w oknie formularzy, jak i w oknie edycji danego pomysłu.

Oddanie swojego głosu na dodane pomysły można dokonać po wybraniu odpowiedniego modułu w zakładce formularzy, wybraniu pomysłu i kliknięciu 2xLPM na jego nazwie, a następnie wybranie czy ma to być głos poparcia czy sprzeciwu. Szybszym sposobem jest również oddanie głosu bezpośrednio z okna formularzy wybierając przycisk poparcia.

#### Platforma zarządzania Printflow

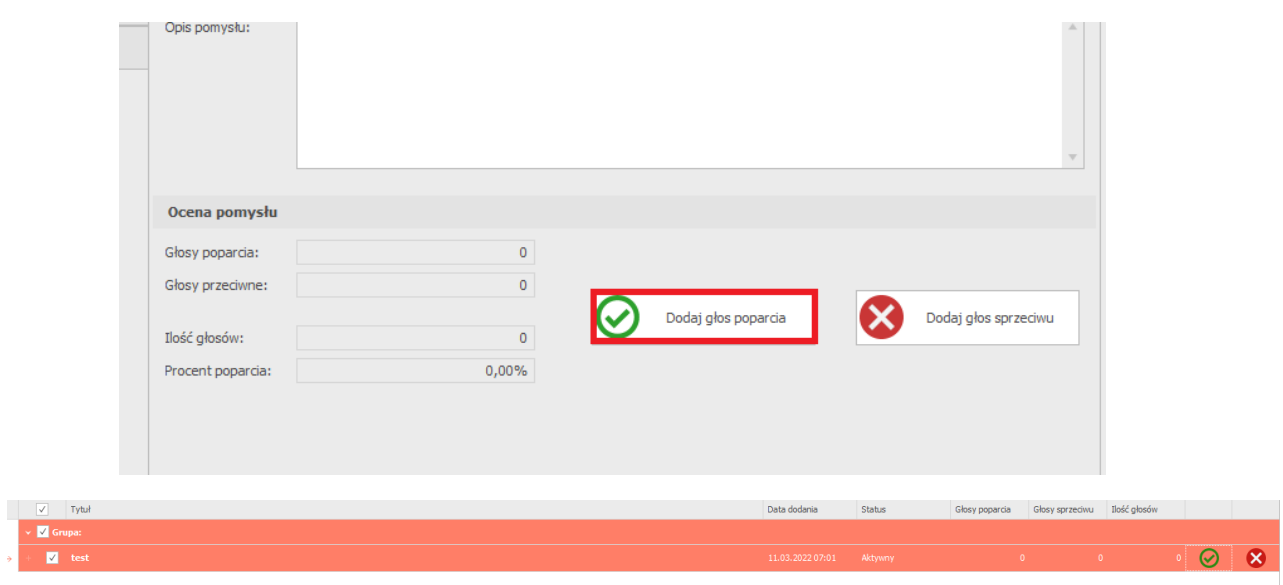

Pozostałe dane jakie można uzupełnić w pomyśle:

- Zmiana statusu,
- Grupa ewidencyjna,
- Opis pomysłu,
- Zakładka załączniki możemy w niej dodać, zobaczyć oraz pobrać załączniki.
- Historia realizacji
- Notatki

## Notatka / spostrzeżenie – baza wiedzy

W zakładce wyboru formularzy *Baza* wiedzy znajduje się moduł o tej samej nazwie, w którym po wybraniu *Notatki i spostrzeżenia,* w oknie formularzy zobaczymy listę dodanych notatek przez obecnie zalogowanego operatora lub innych.

Dodanie nowej notatki jest dostępne przez menu główne *Baza wiedzy*->*Nowa notatka.*  Otworzy nam się okno dodawania nowej notatki dla bazy wiedzy.

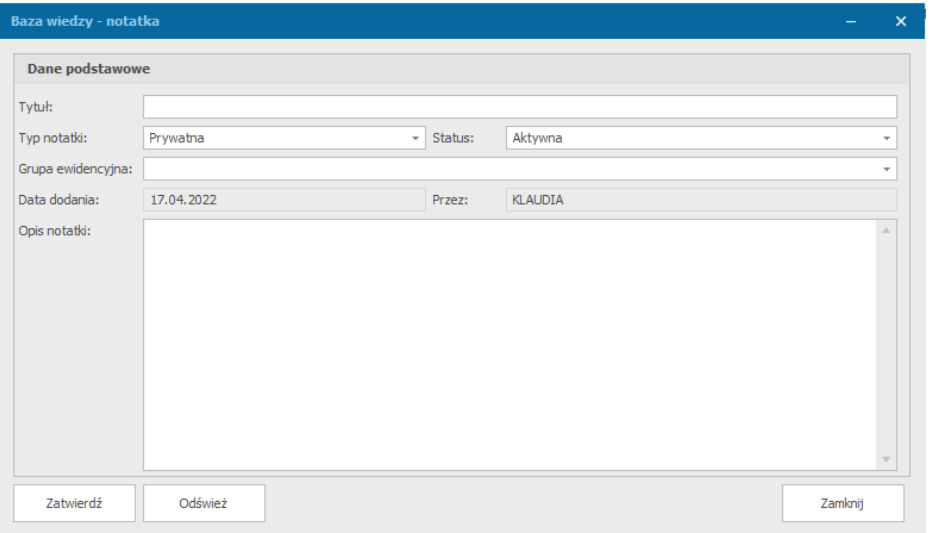

*Dodanie nowej notatki*

Aby zatwierdzić notatkę wymagany jest jedynie jej tytuł. Dostępne są również inne pola:

- Typ notatki typ prywatny uniemożliwi zobaczenie notatki przez innych operatorów,
- Status
- Grupa ewidencyjna
- Opis notatki

# Kalendarze

System pozwala na zarządzanie dwoma typami kalendarzy:

- Kalendarz główny
- Kalendarz operatora

Wybór kalendarzy jest dostępny po wyborze odpowiedniego obszaru naszej pracy z zakładki wyboru formularzy *Kalendarze i komunikacja*.

Informacje zapisane w kalendarzu głównym są widoczne dla wszystkich użytkowników systemu – każdy użytkownik może podglądnąć zdarzenie zdefiniowane w kalendarzu głównym. Zdarzenia zapisane w kalendarzu operatora są widoczne i dostępne do edycji wyłącznie dla operatora, który wprowadził dane. Operator może jednak dodać osoby, które będą miały podgląd tego zdarzenia (bez możliwości edycji), tzw. obserwatorów zdarzenia.

## Dodanie zdarzeń do kalendarza

1. Aby dodać zdarzenia do kalendarza, które będą się również pojawiać na pulpicie operatora należy wybrać z paska wyboru formularzy obszar *kalendarze i komunikacja*.

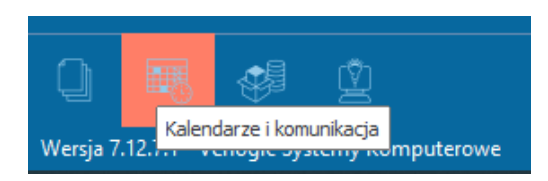

- 2. Następnie wybieramy, czy chcemy zmodyfikować kalendarz operatora lub główny i klikamy w niego na pasku wyboru formularzy.
- 3. Otworzy nam się kalendarz, na którym wybieramy dzień dla którego chcemy dodać zdarzenie.
- 4. Klikamy PPM na dany dzień i wybieramy opcję *Nowe zdarzenie* lub *Nowe zdarzenie całodzienne*.

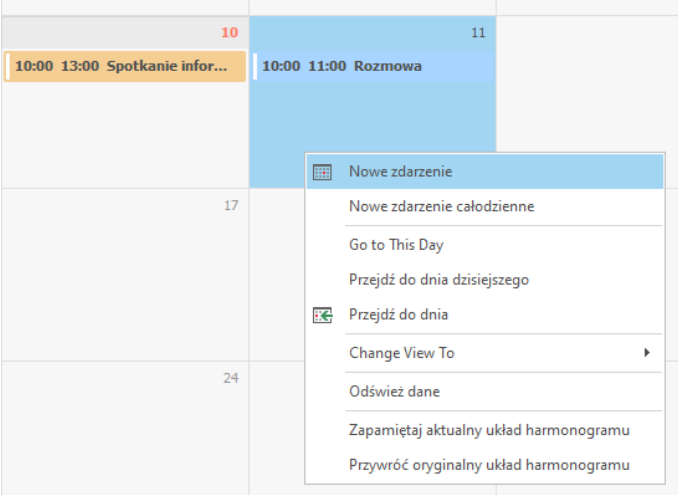

- 5. W oknie tworzenia zdarzenia uzupełniamy informacje o zdarzeniu:
	- Tytuł zdarzenia
- Etykieta
- Datę i godzinę rozpoczęcia oraz zakończenia, bądź klikamy opcję zdarzenie całodzienne, aby wybrać jedynie datę
- Przypomnienie
- Opis

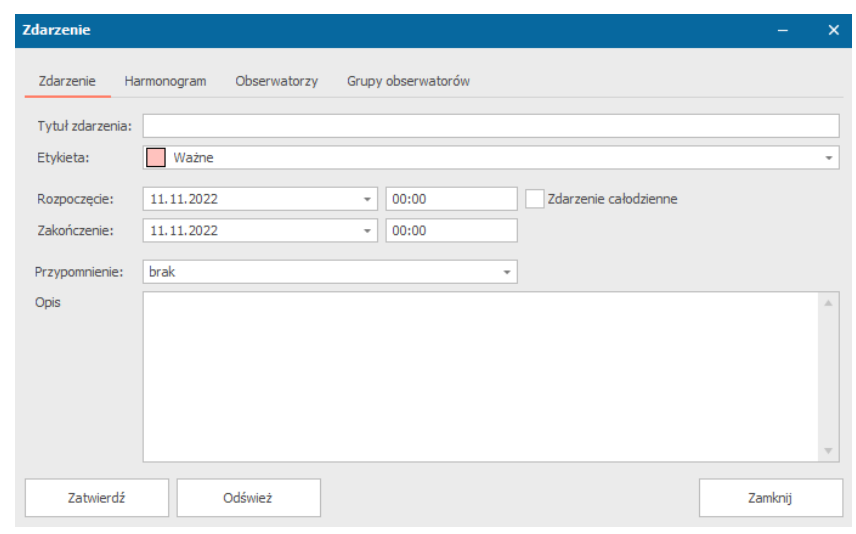

*Okno definiowania nowego zdarzenia*

W pozostałych zakładkach możemy również wykorzystać inne opcje:

- Harmonogram możliwość ustalenia częstotliwości występowania zdarzenia, jego okresu obowiązywania oraz powtórzenia
- Obserwatorzy podanie kodu i nazw operatorów, którzy również będą śledzić dodane zdarzenie
- Grupy obserwatorów wybranie grupy osób śledzących zdarzenie
- 6. Klikamy przycisk *Zatwierdź*.

Aby zdarzenie pojawiło się na pulpicie operatora w nadchodzących zdarzeniach niezbędne jest ponowne zalogowanie.

## Zmiana widoku kalendarza

- 1. Aby zmodyfikować widok kalendarza należy wybrać z paska wyboru formularzy obszar kalendarze i komunikacja.
- 2. W pasku wyboru formularzy wybieramy kalendarz operatora lub główny, w zależności od naszych działań.
- 3. Klikamy PPM w dowolnym miejscu na kalendarzu. Wybieramy jedną z opcji:
	- Go to This Day otworzy nam się kalendarz dzienny z widokiem otwartym na danym dniu (miejsce kliknięcia myszką)
	- Przejdź do dnia dzisiejszego obecnie wybrany typ kalendarza przeniesie nas do dnia dzisiejszego
	- Przejdź do dnia w otwartym oknie po podaniu interesującego nas dnia i typu kalendarza system przeniesie nas do danego dnia

### Platforma zarządzania Printflow

- Change View To wybór typu kalendarza z dziennego, tygodniowego roboczego (dokładny harmonogram dni pn-pt), tygodniowego(ogólny plan dni pn-nd), miesięcznego oraz widoku planu na dzień
- 4. Dokonane zmiany widoku kalendarza możemy zapisać wybierając *Zapamiętaj aktualny układ harmonogramu* z dostępnych opcji pod PPM lub przywrócić oryginalny układ.

# Raporty i statystyki

System udostępnia użytkownikom szeroką gamę raportów i analiz. Ogólnie, raporty można podzielić na następujące grupy:

- Raporty tabelaryczne, prezentowane w formie tabelki (np. zestawienie kontrahentów, zestawienie zleceń)
- Raporty słupkowe, prezentujące zestawienia grupowane w zadanym okresie czasu (np. całkowita ilość przyjętych zleceń)
- Raporty kołowe, ilościowe (np. zestawienie zmian statusów projektów)
- Raporty kołowe, procentowe (np. procentowe zestawienie wykorzystanych szablonów realizacji)
- Raporty liniowe, porównawcze (np. roczne porównanie ilości przyjętych zleceń)

Dostęp do raportów i statystyk jest możliwy po wybraniu menu *Raporty i statystyki* i wybranie interesującego nas zestawienia. Menu raportów jest dostępne wyłącznie dla operatorów posiadających odpowiednie uprawnienia.

Każdy raport ma własne, określone kryteria wyszukiwania. Większość raportów posiada kryteria w postaci zakresu dat (od – do), podmiotu, operatora oraz kontrahenta.

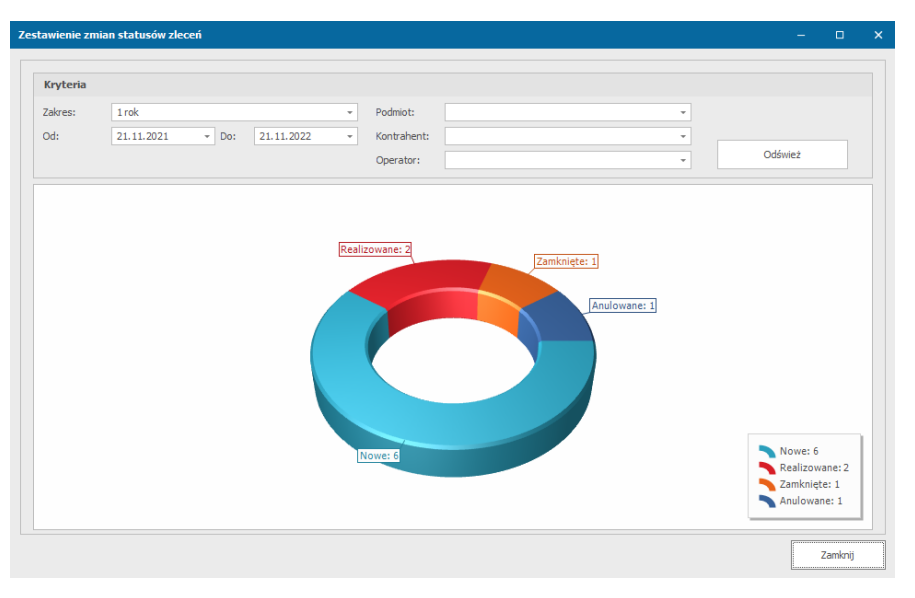

*Przykładowe zestawienie zmian statusów zleceń*

Dane wygenerowane na raportach tabelarycznych mogą zostać eksportowane do plików. System dopuszcza eksport do plików formatu:

- Excel (xls, xlsx)
- Pdf
- Html
- Plik tekstowy